# How To EAGLE

### A PCB CAD Tutorial

Ben Hurwitz 2020

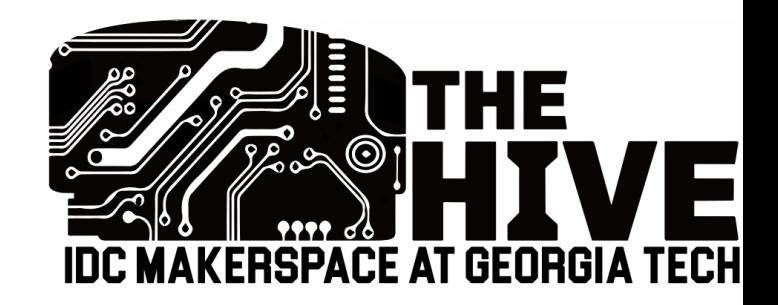

## What is EAGLE?

- E-CAD/PCB CAD/PCB Design software
- Currently owned and operated by Autodesk
	- Some slick Autodesk integrations now
	- Much improved from just a few years ago, pre-Autodesk.
- Professional edition available for free to students ("Educational version")
	- In fact, all Autodesk software is free to students to some extent.
	- (Unrelated, but so is Adobe software!)

## What is a PCB?

- Printed Circuit Boards
- Eliminates loose wiring by soldering components onto a hard substrate with pre-etched connections
- Comprised of multiple layers
- Vias connect various copper layers

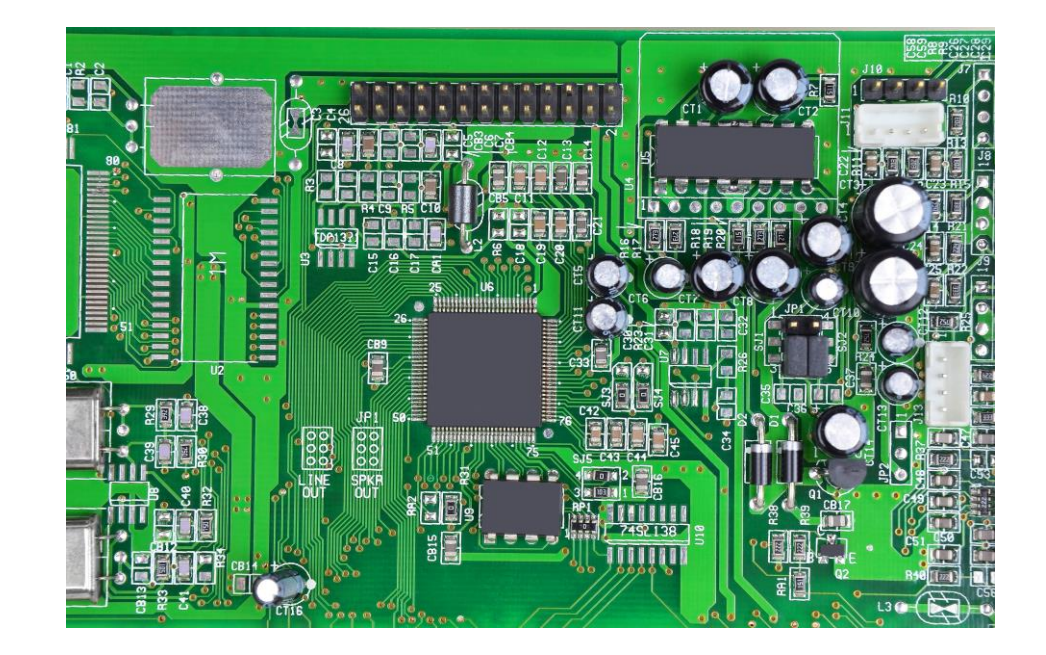

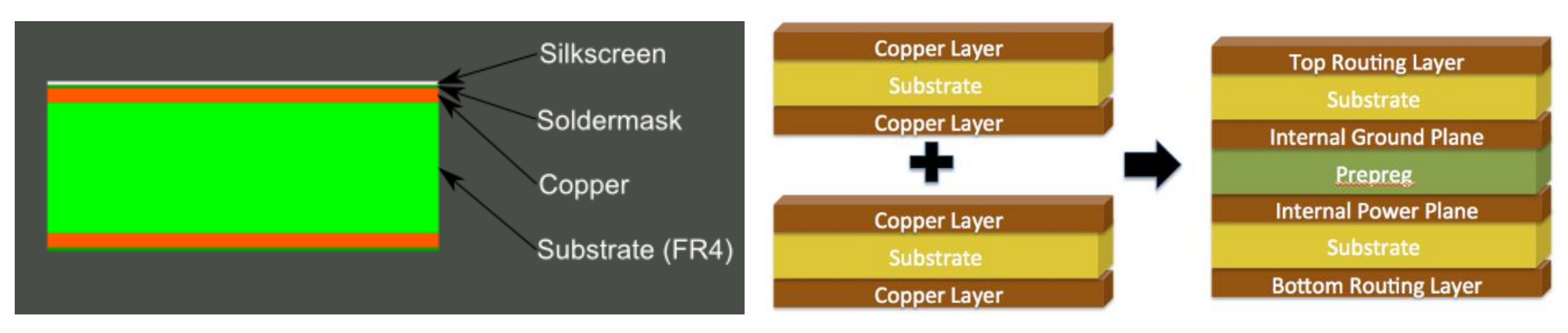

## What are we doing today?

• We are designing a simple battery-powered switched-LED circuit

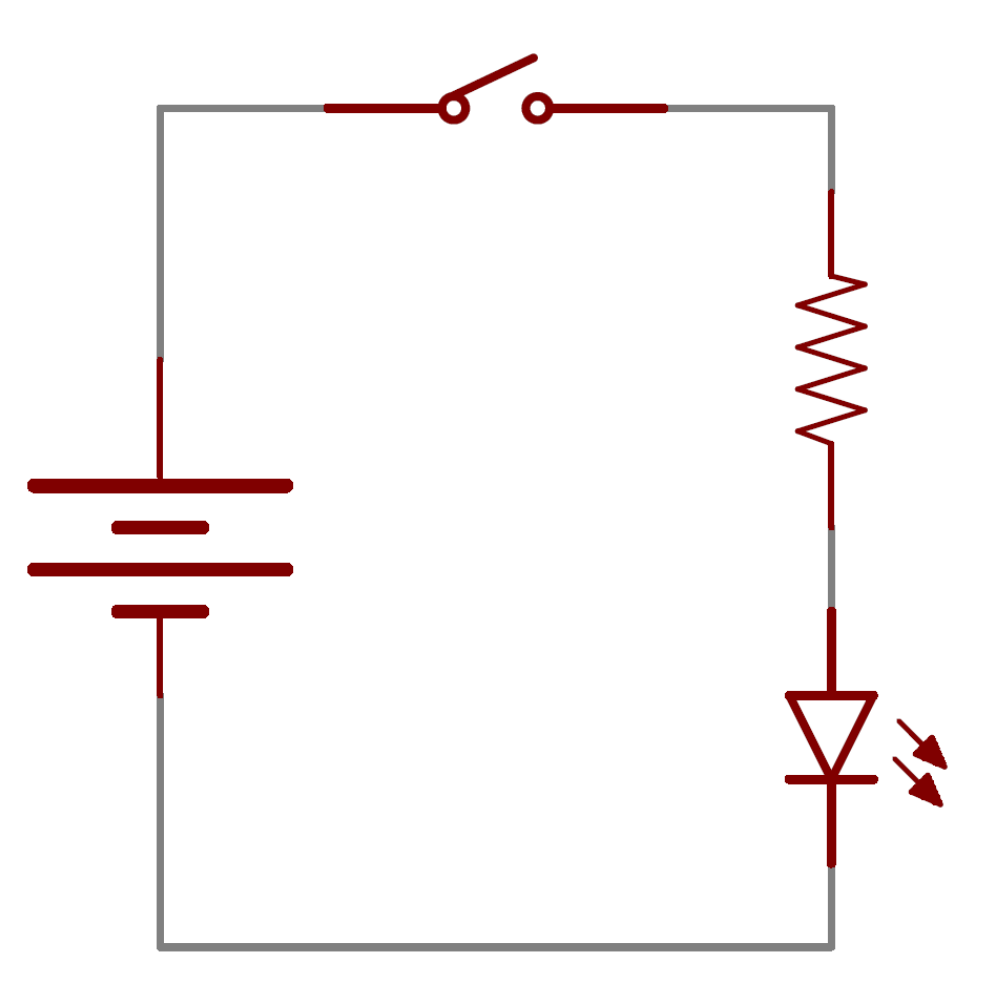

## Questions before we start?

# Hopefully, you've opened EAGLE and logged in.

If not, do that now.

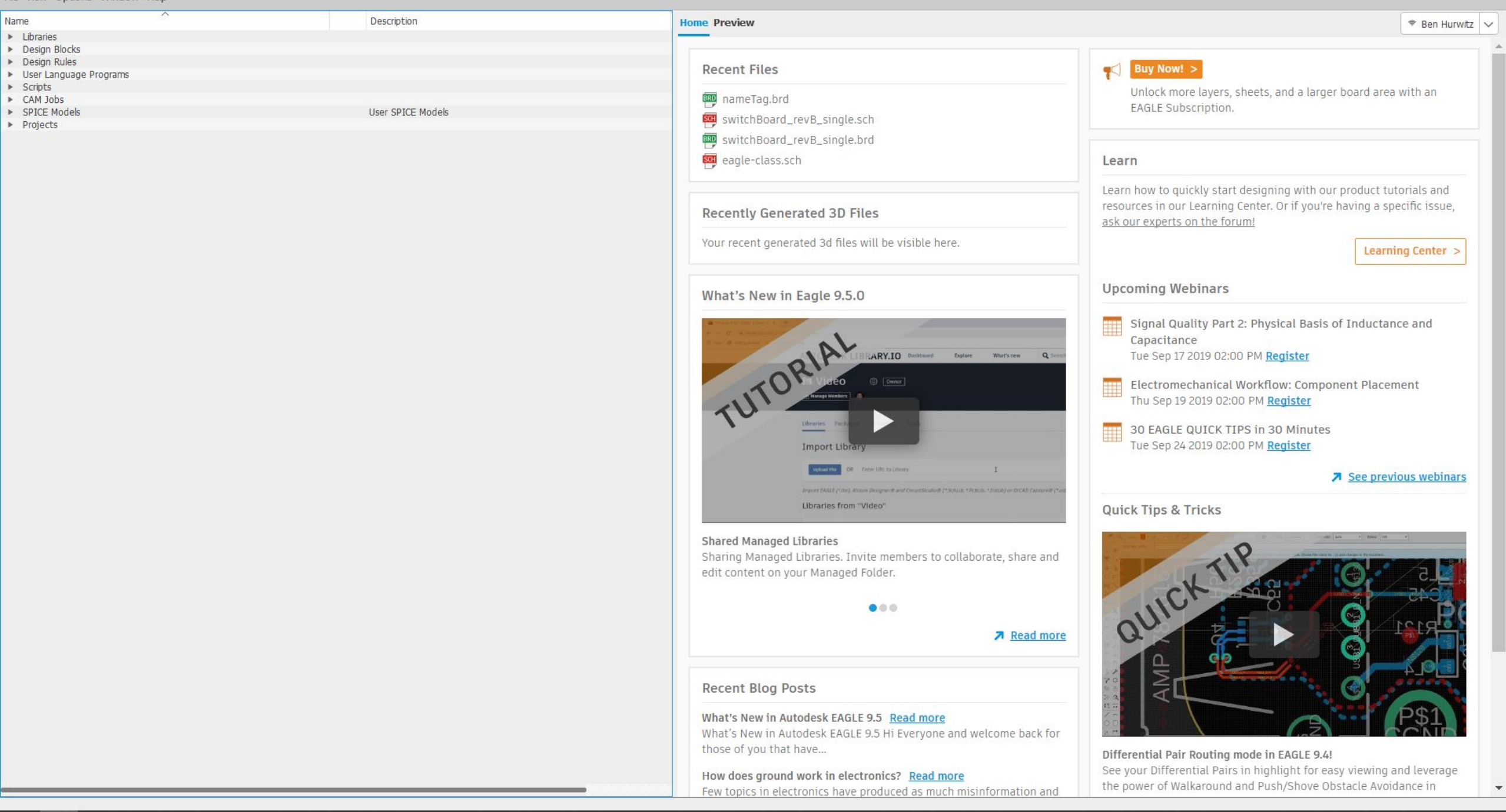

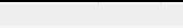

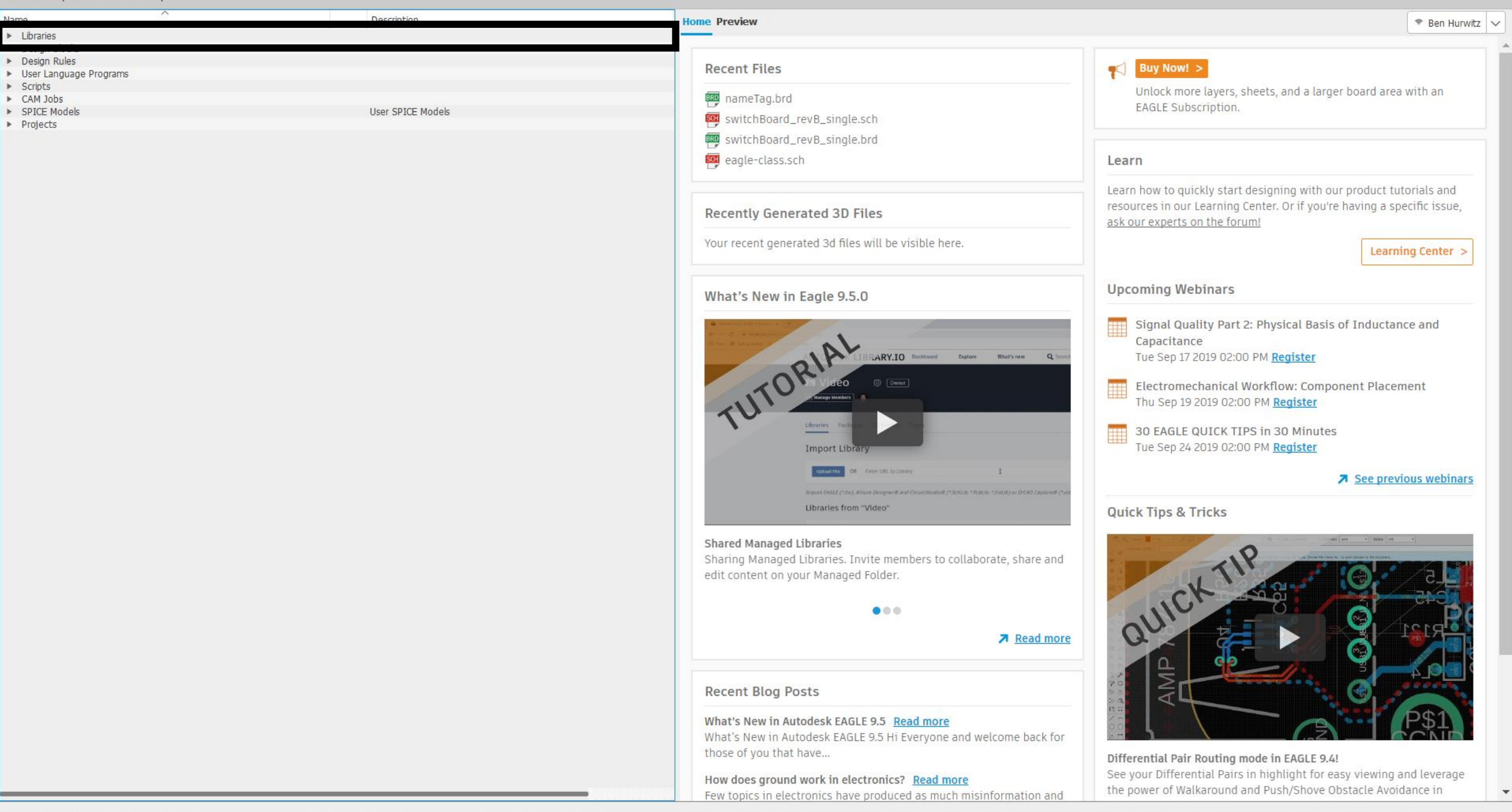

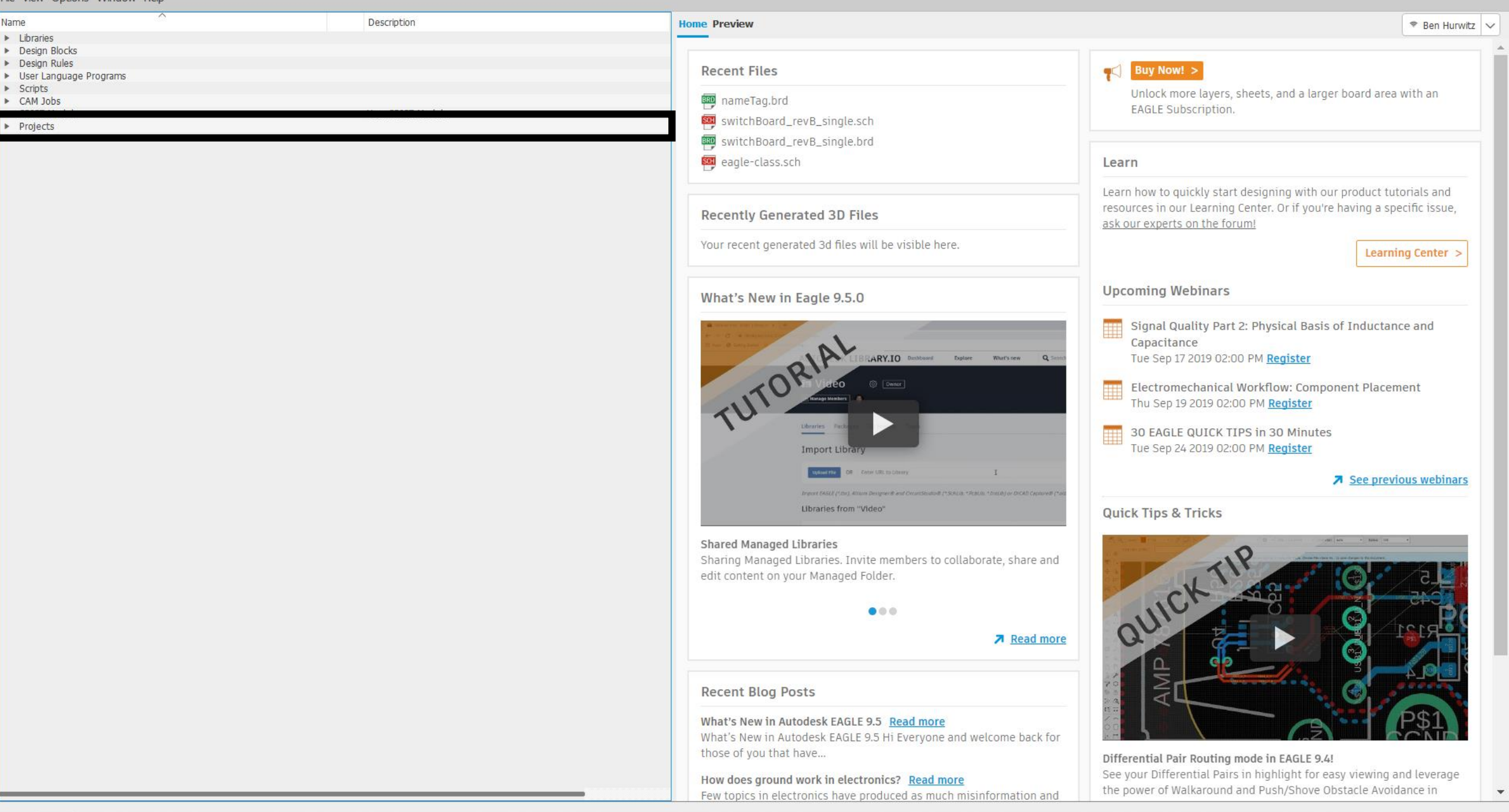

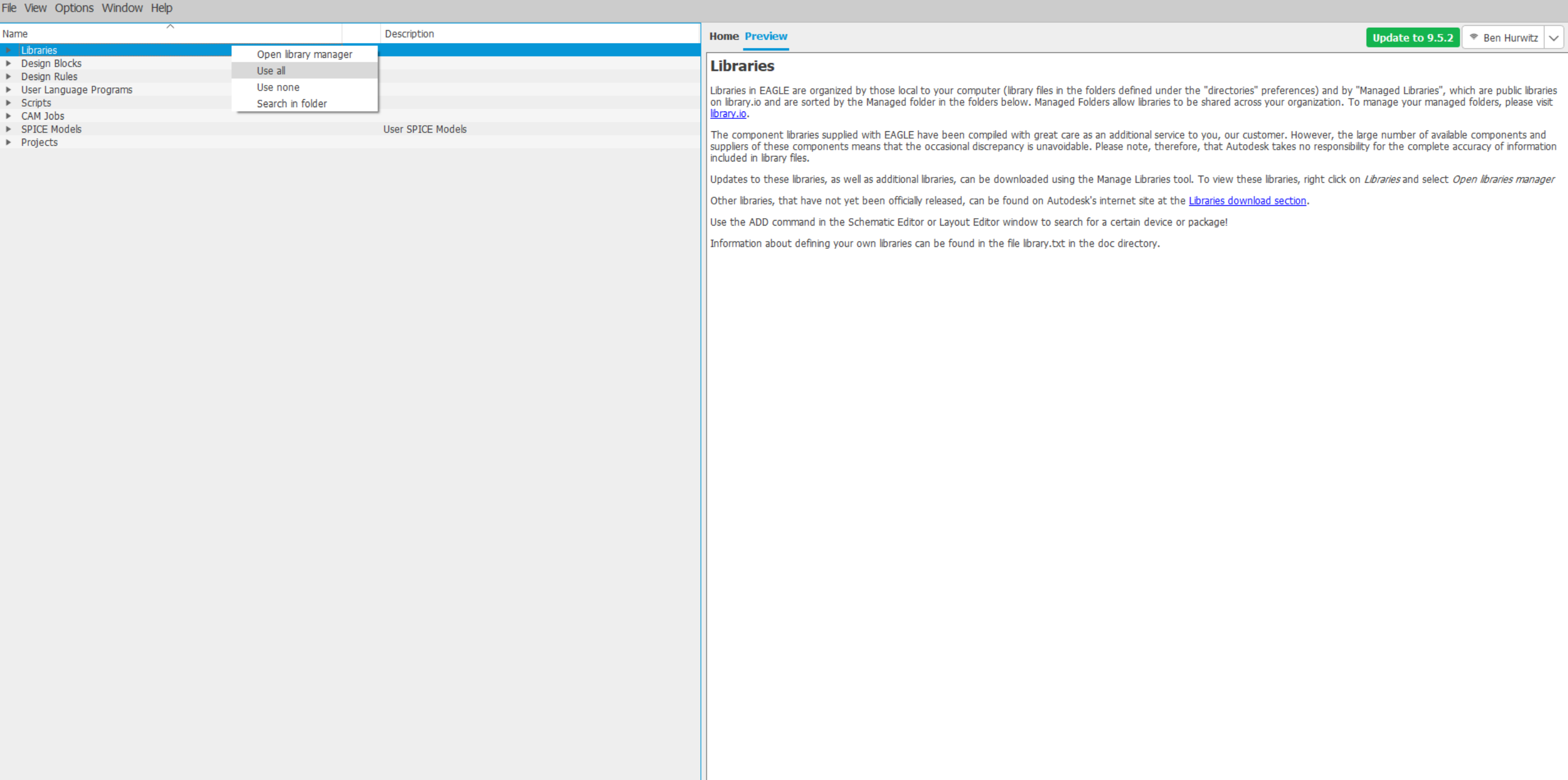

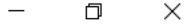

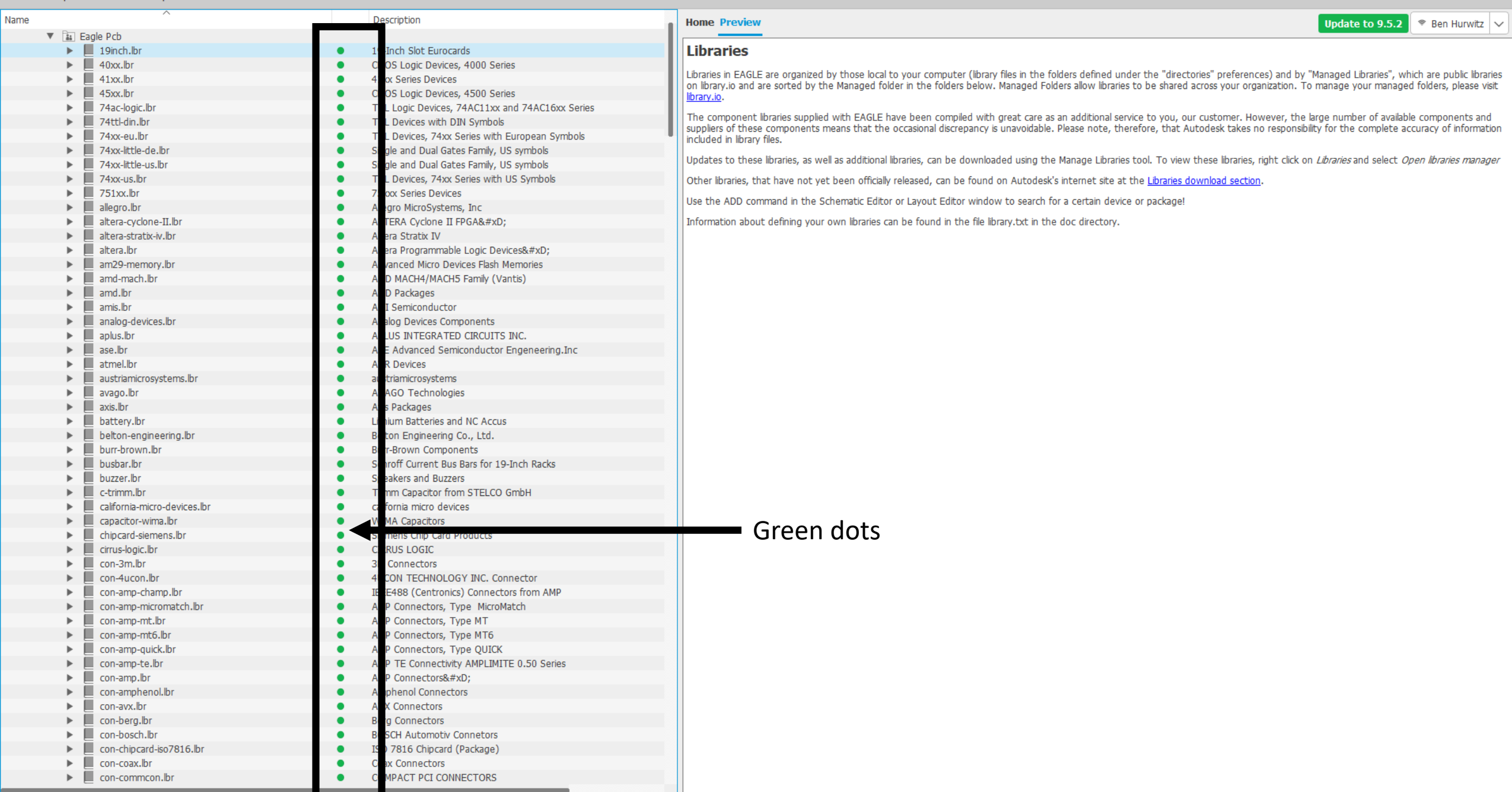

File Vie

Name

 $\triangleright$  Lib

Design Design

User Li

 $S$  Scripts

CAM Jobs

Projects

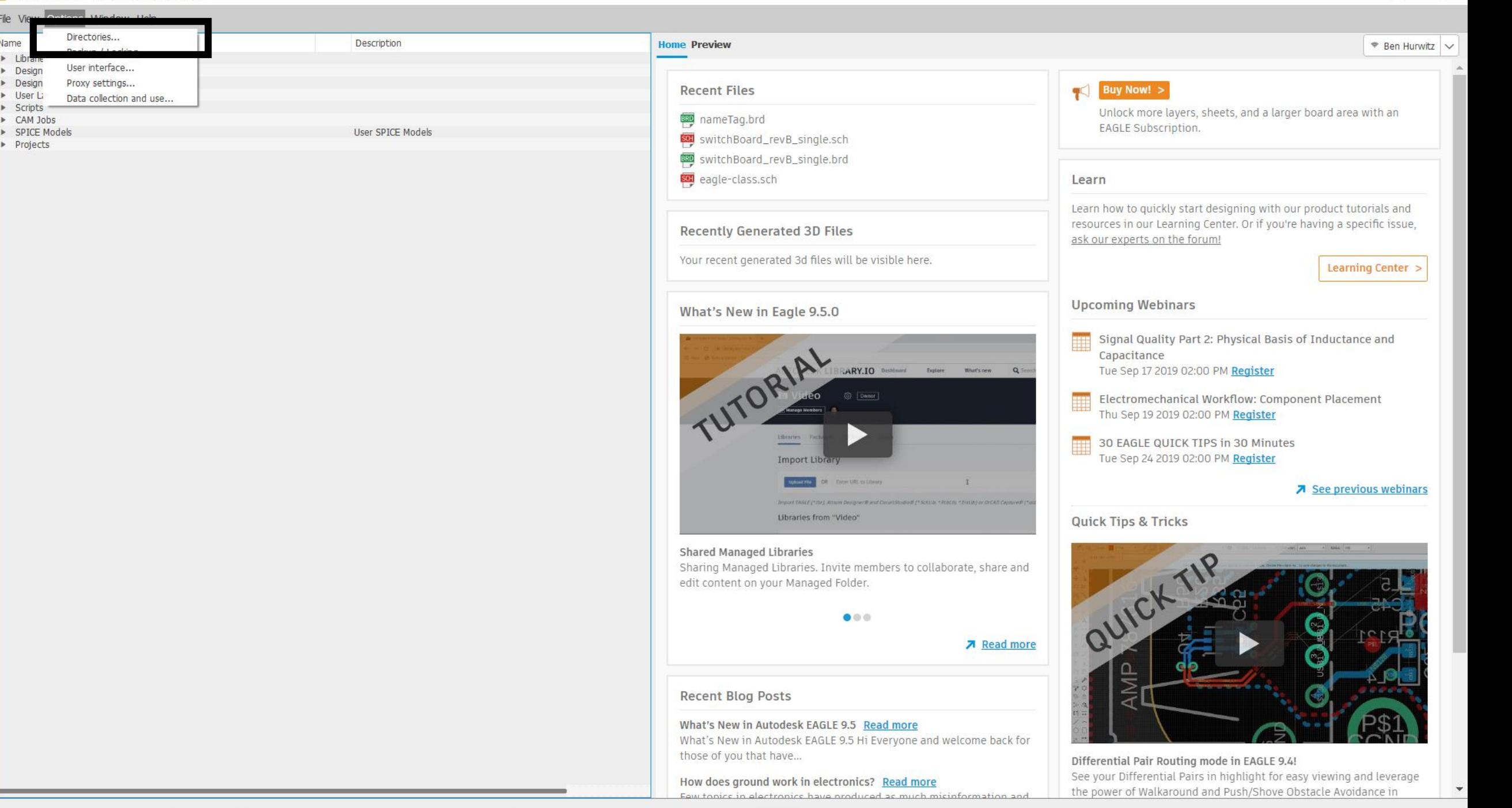

 $\Box$ 

 $\times$ 

### $\overline{\phantom{a}}$  Directories

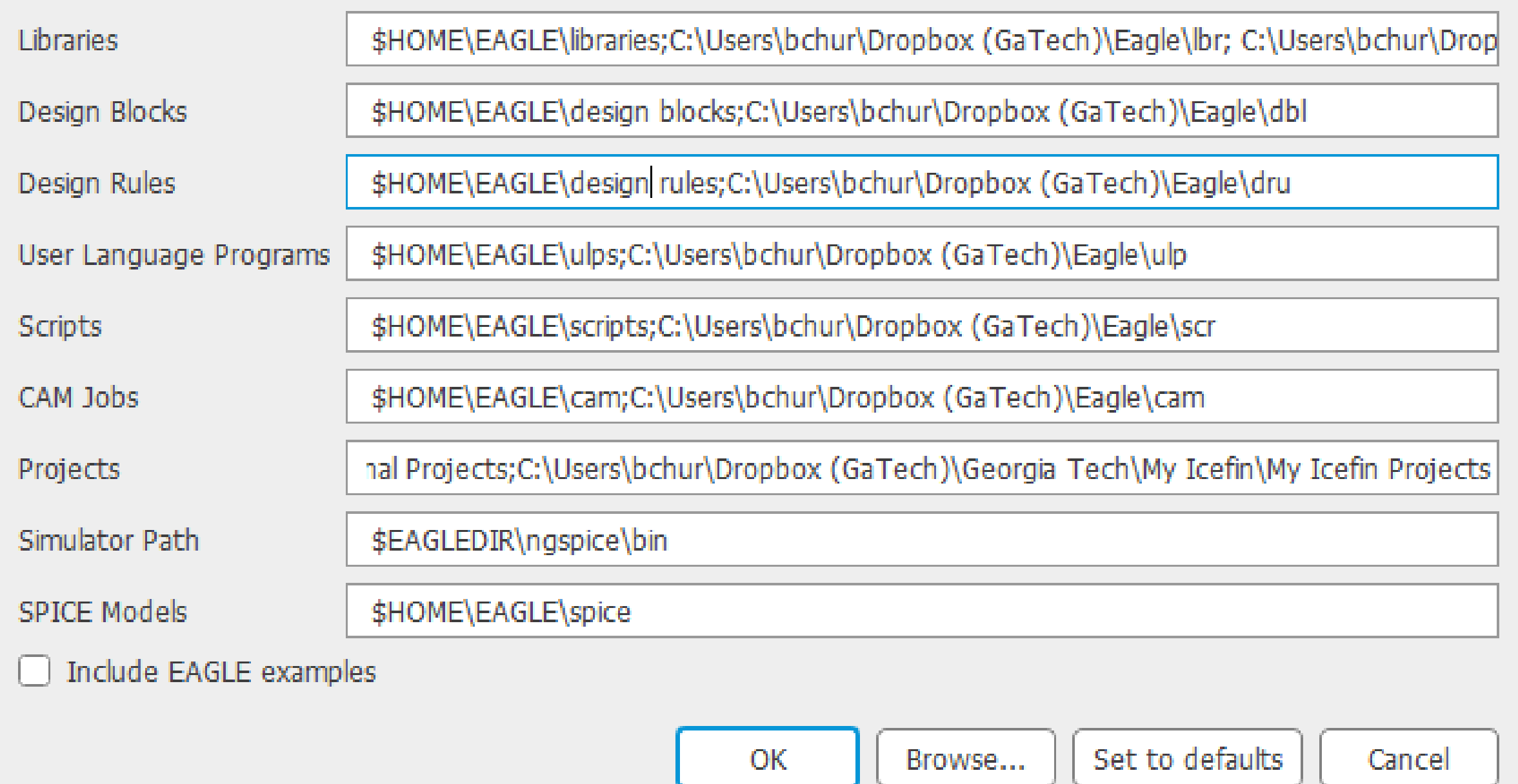

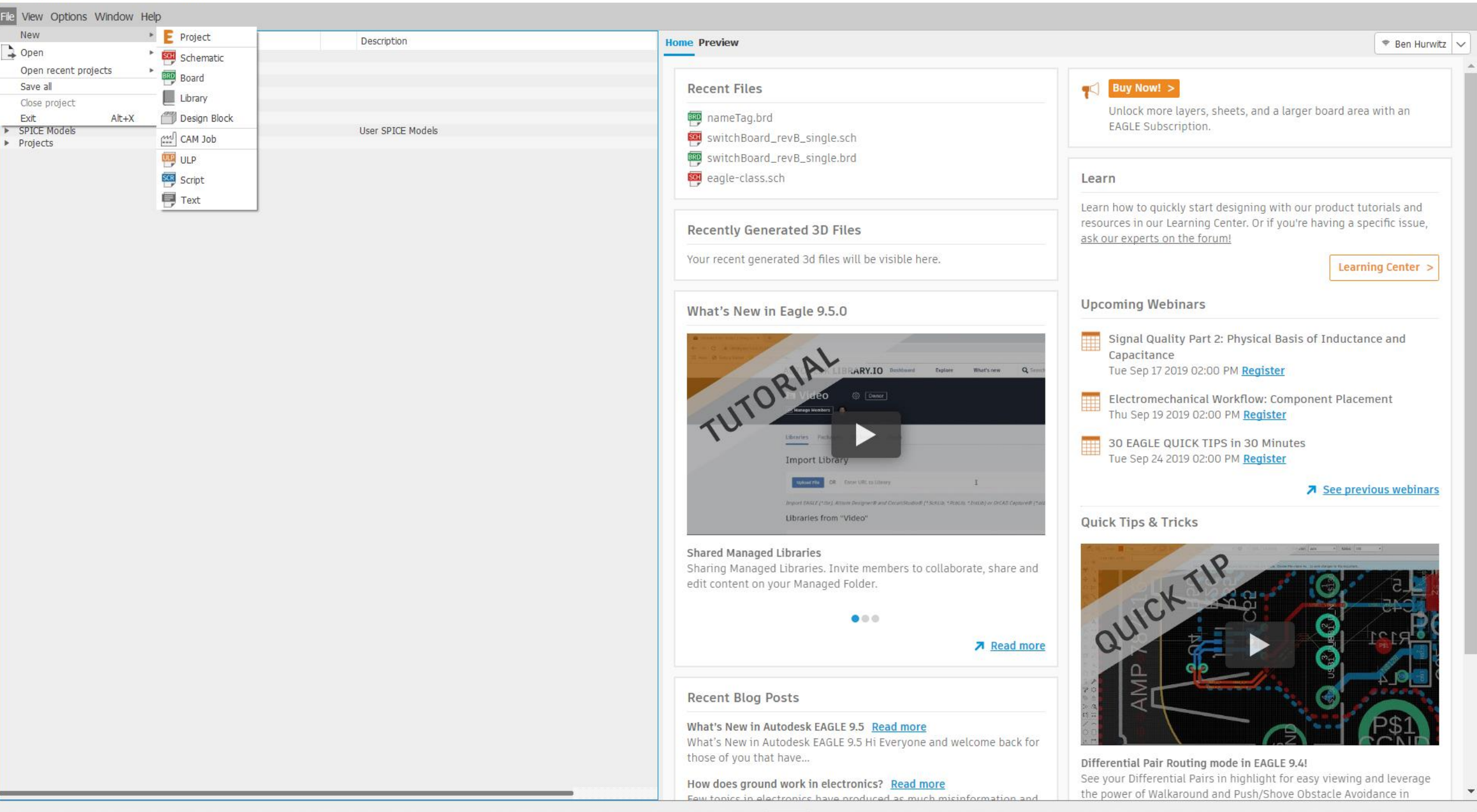

 $\mathbf{v}$ 

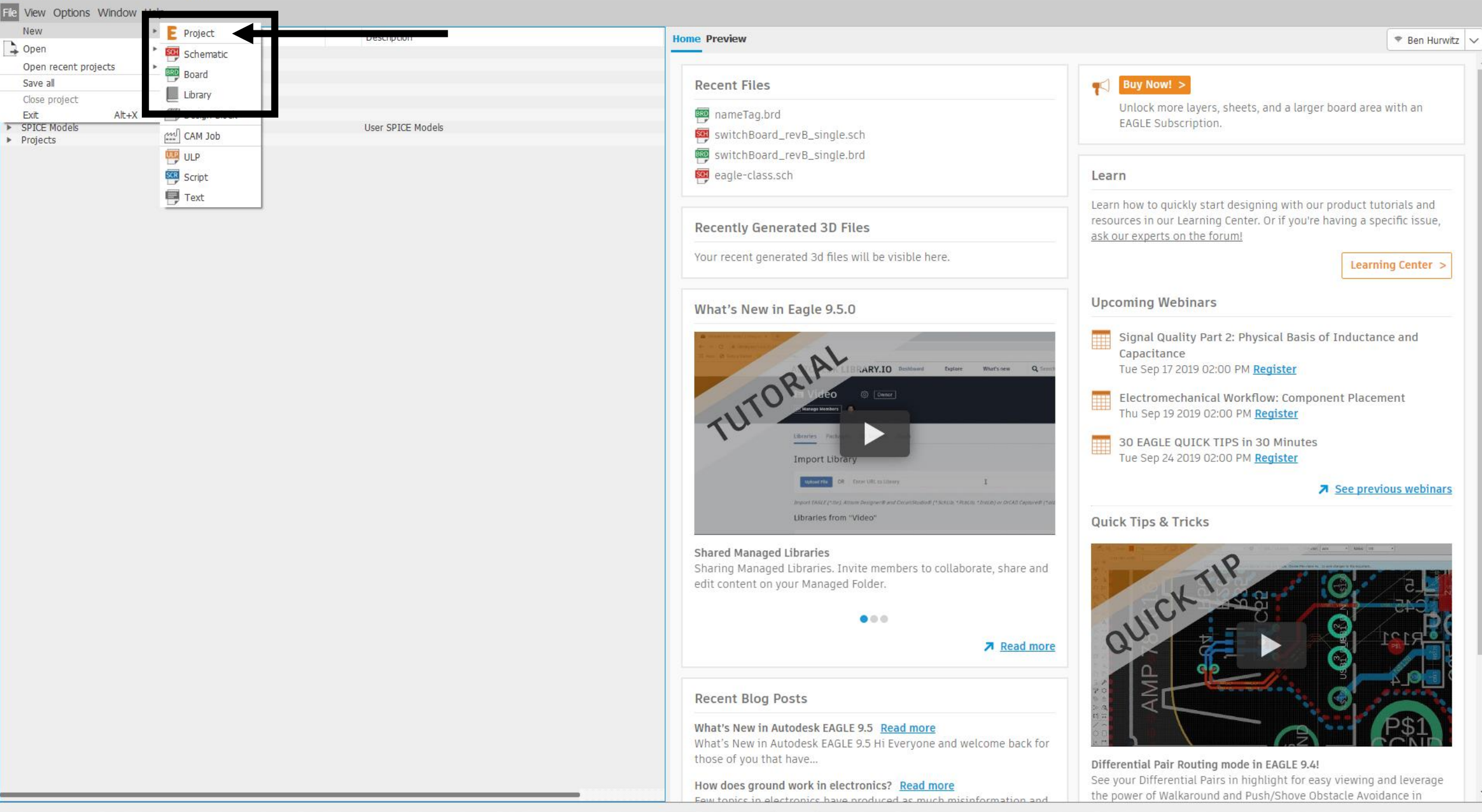

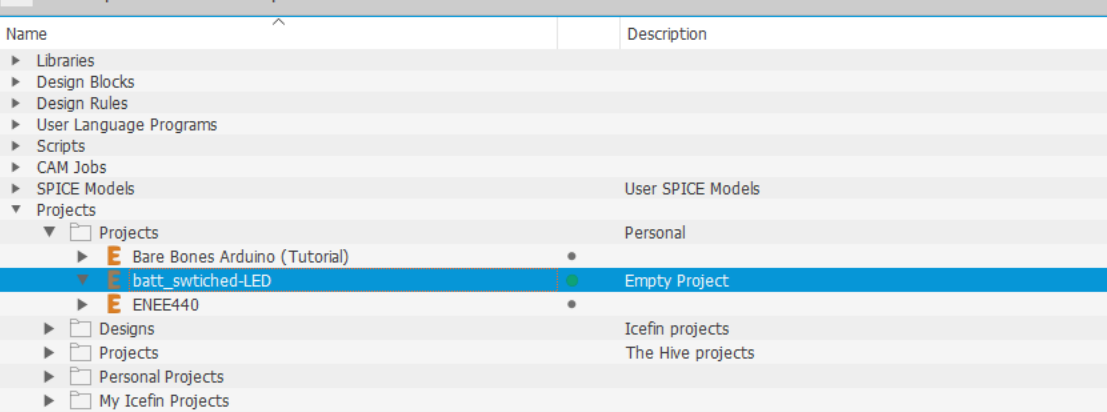

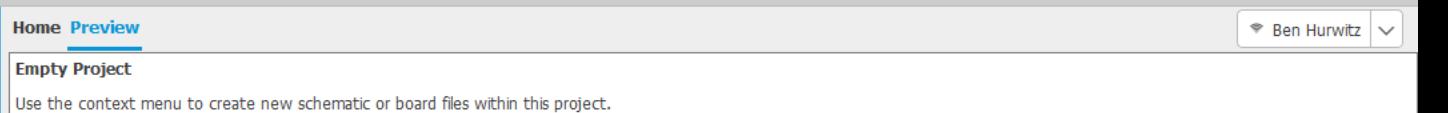

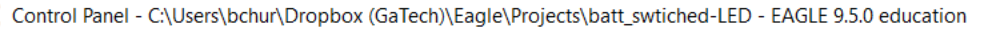

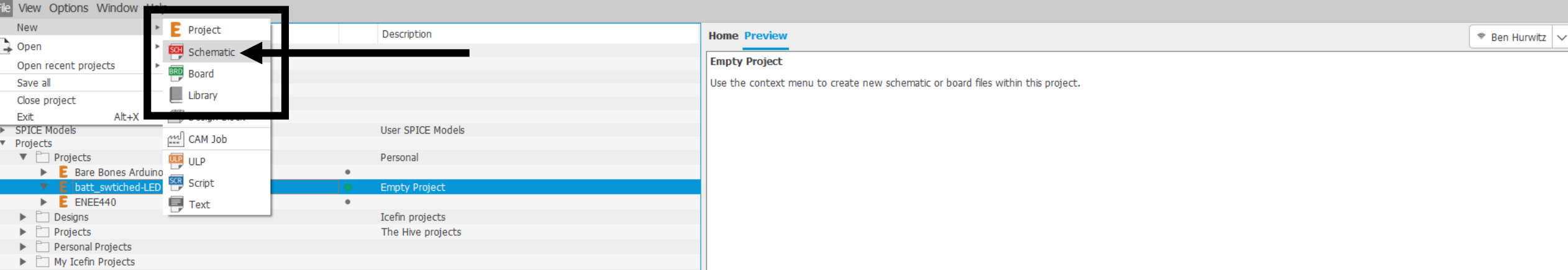

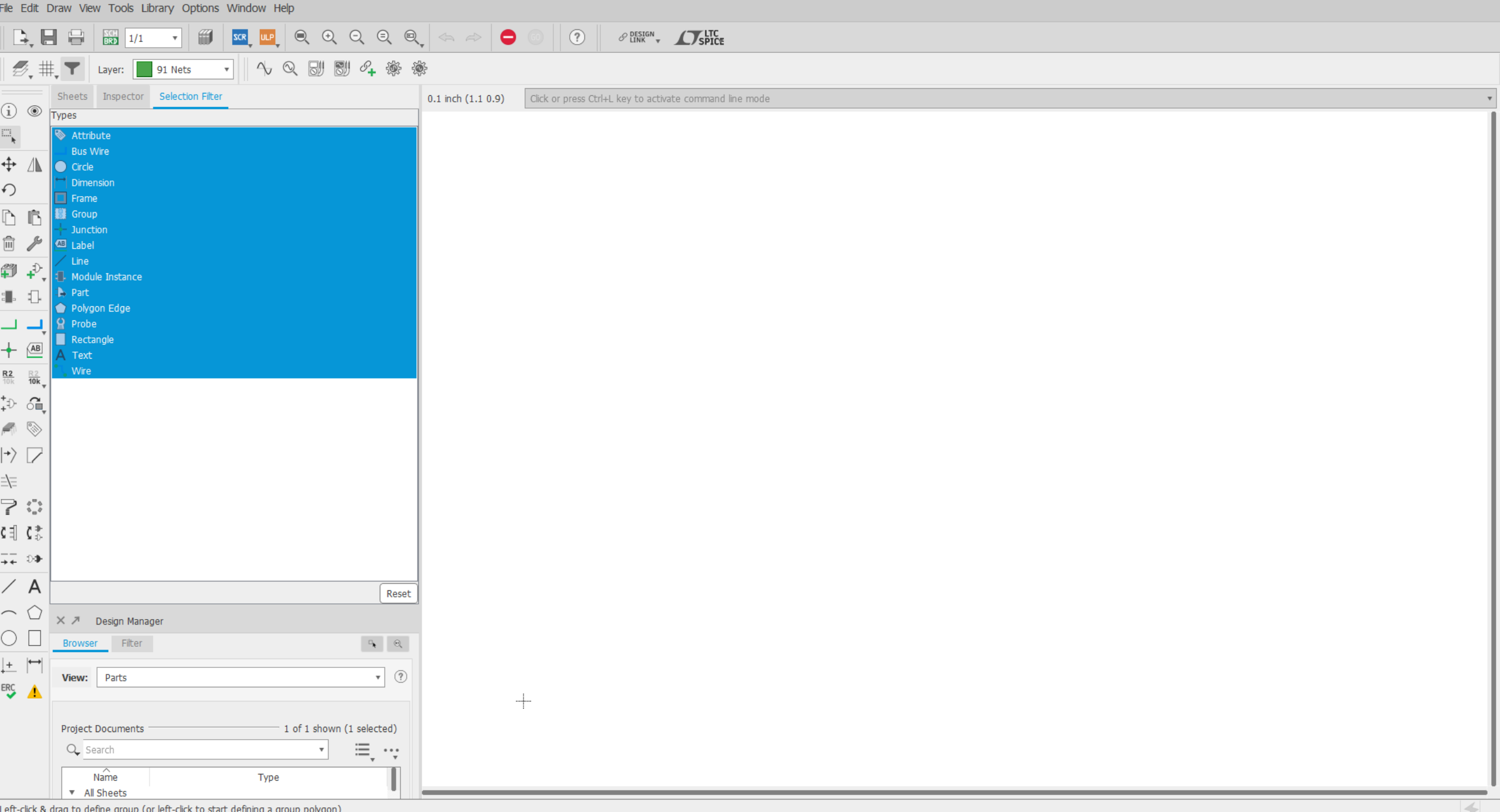

g a group polyge

29 1 Schematic - C:\Users\bchur\Dropbox (GaTech)\Eagle\Projects\batt\_swtiched-LED\untitled.sch - EAGLE 9.5.0 education

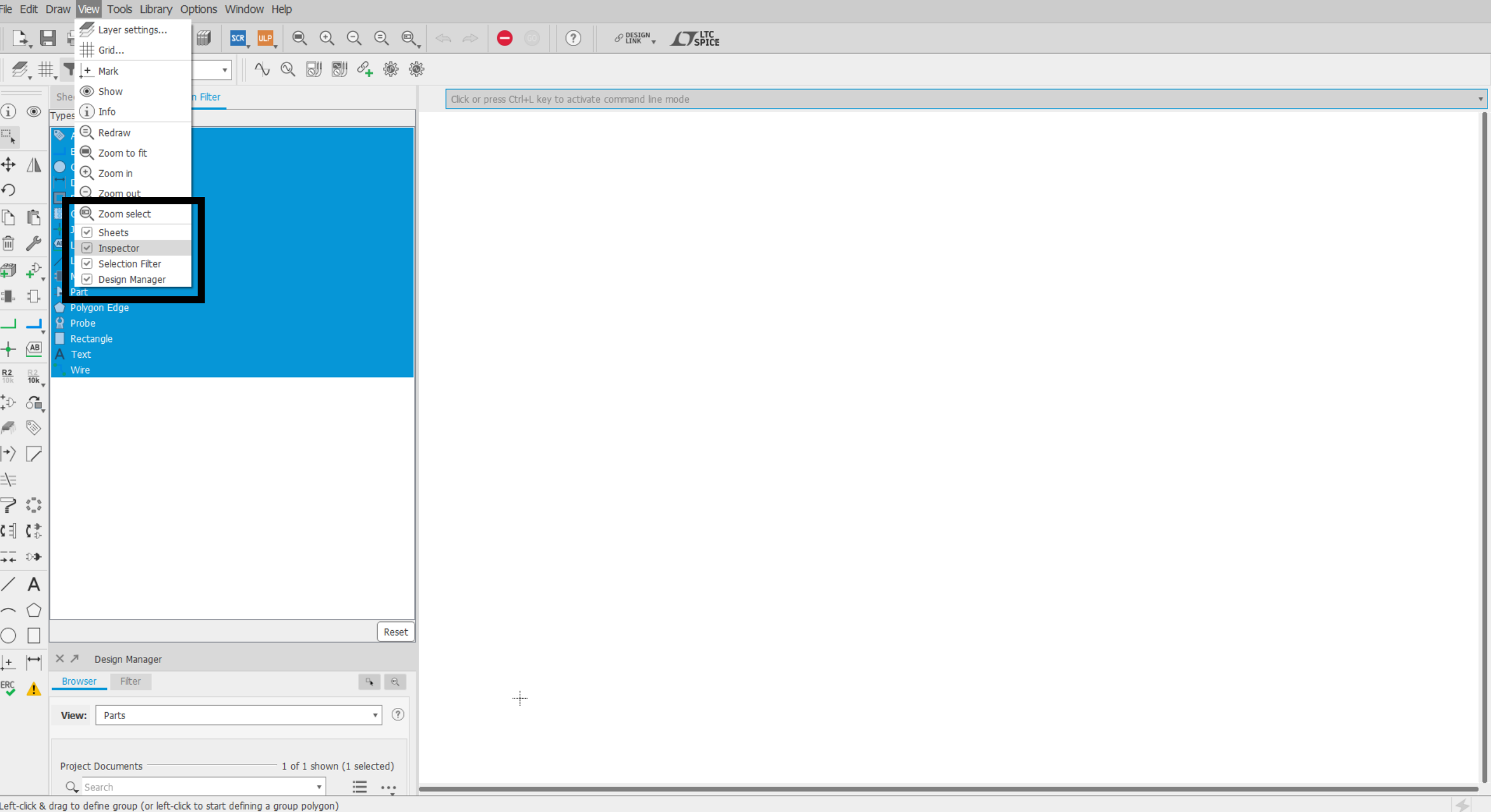

 $\leftarrow$ 

 $\Box$   $\quad$   $\times$ 

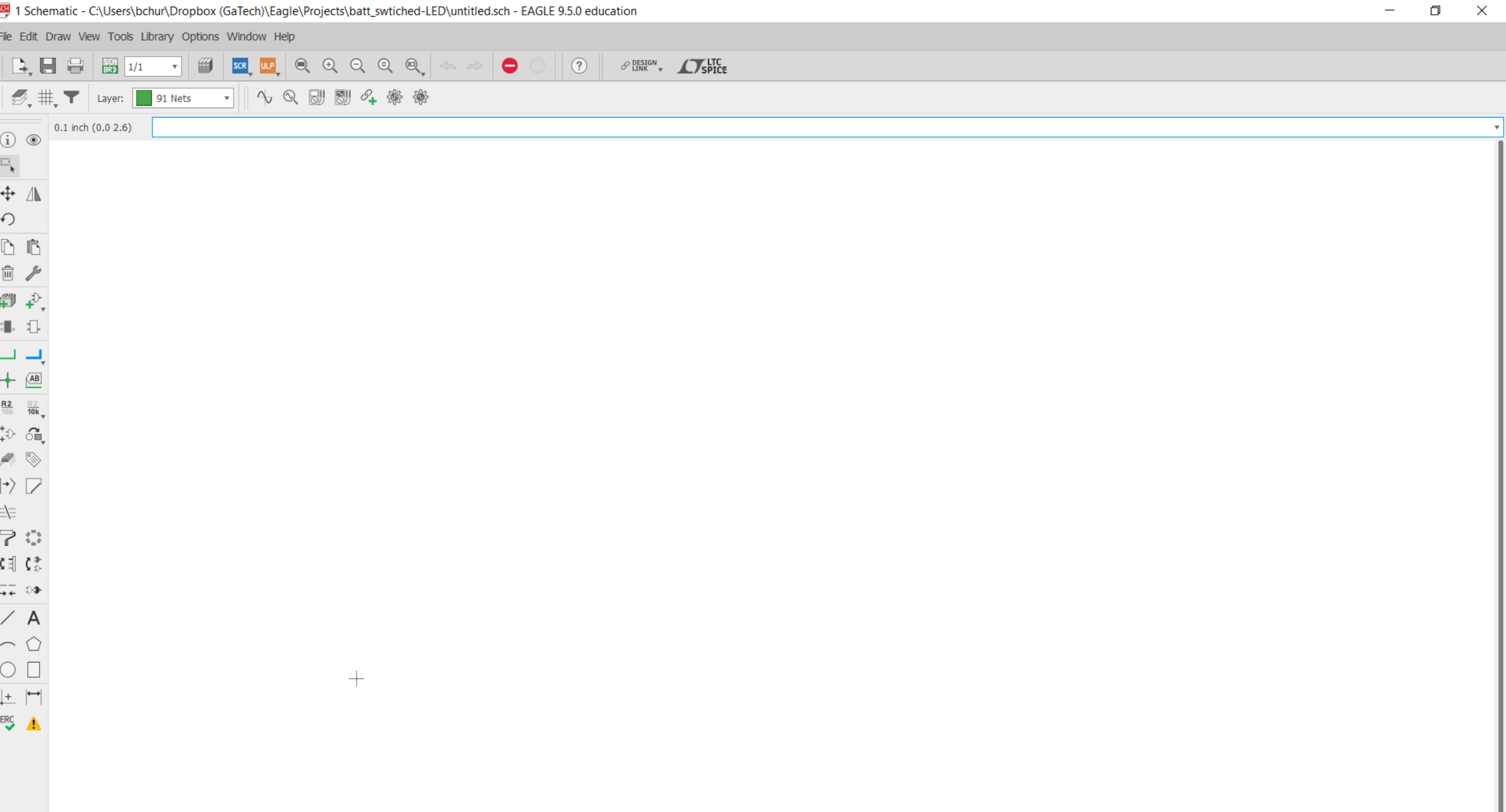

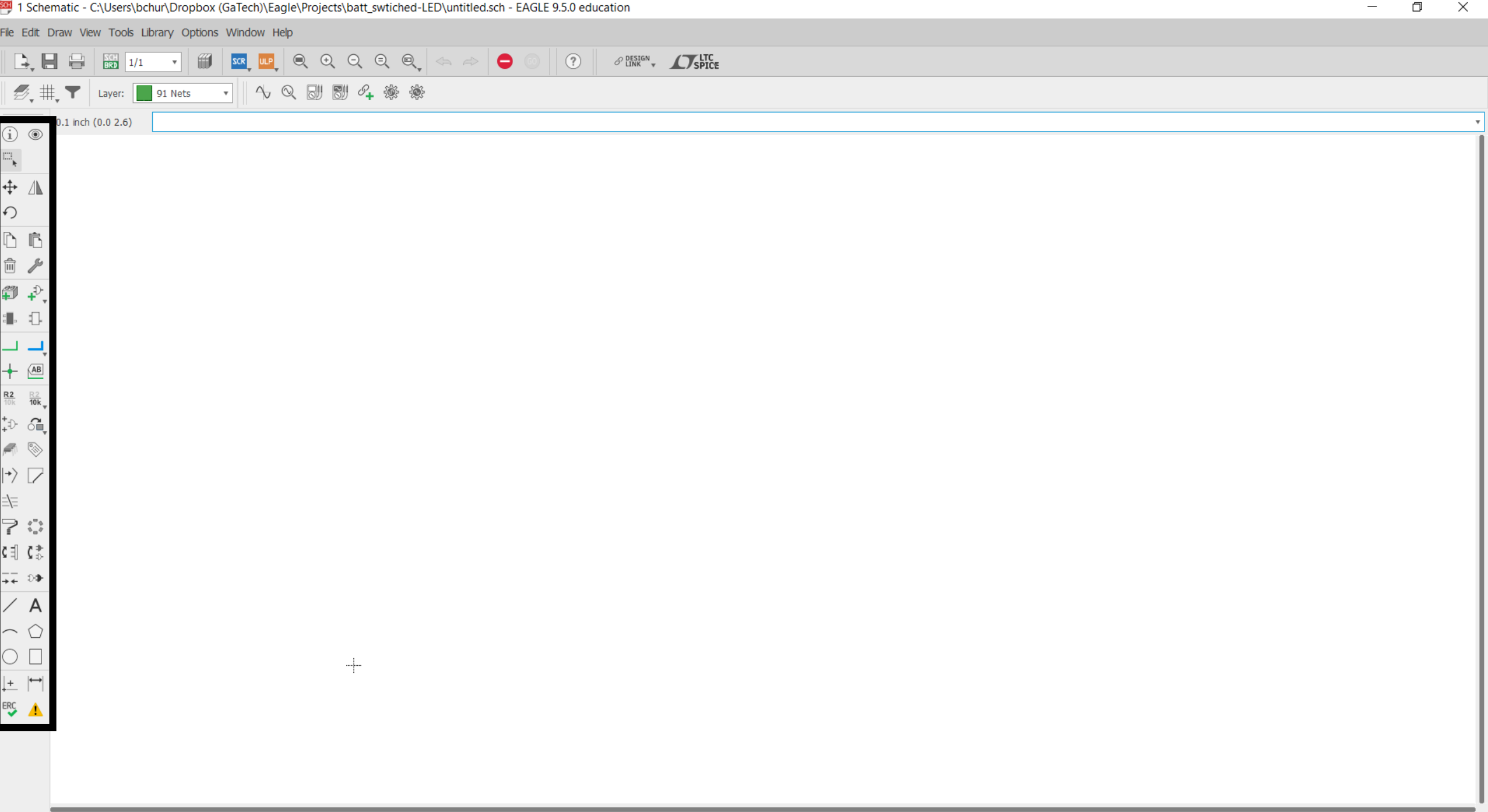

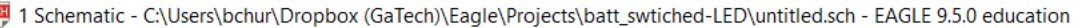

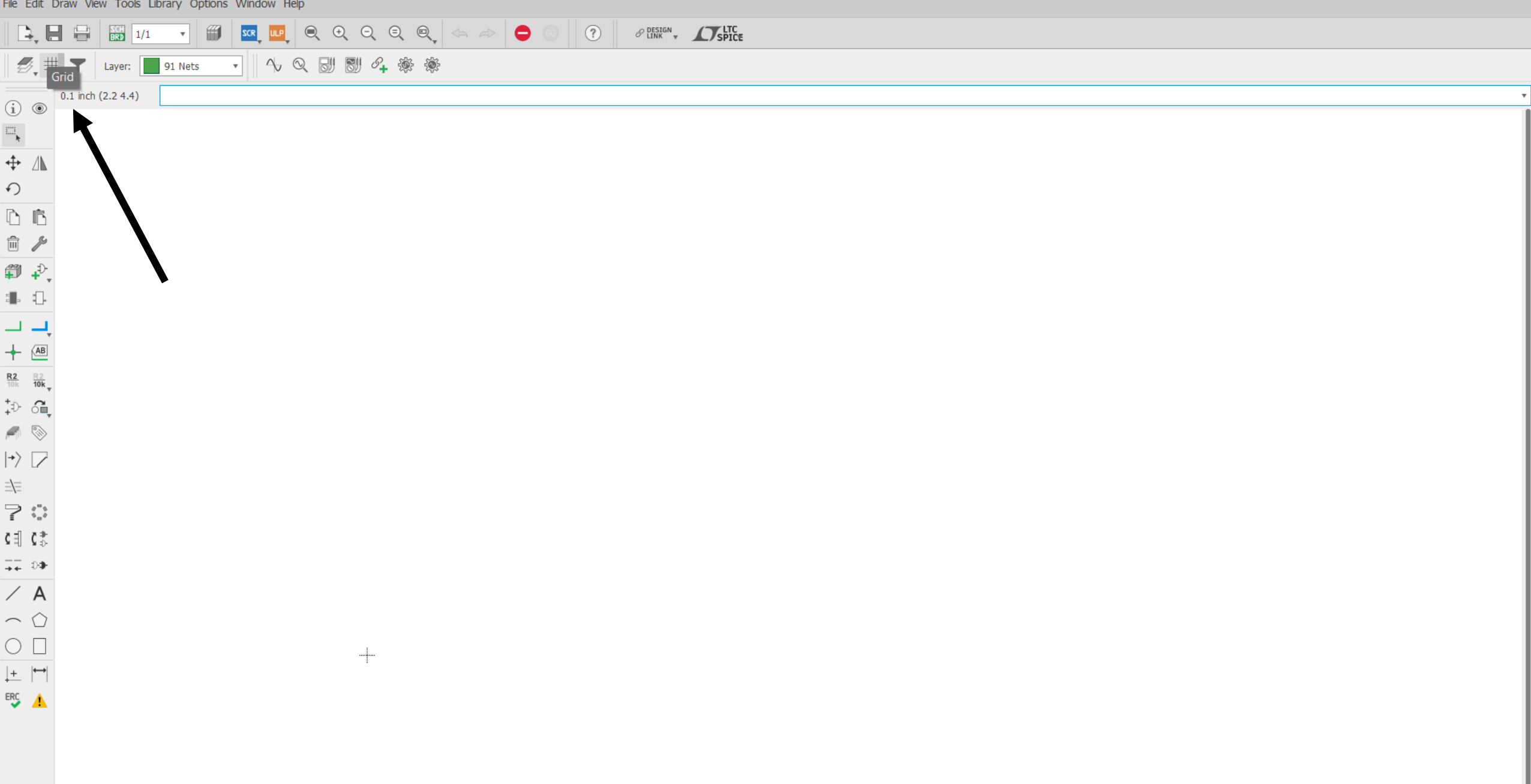

Ś

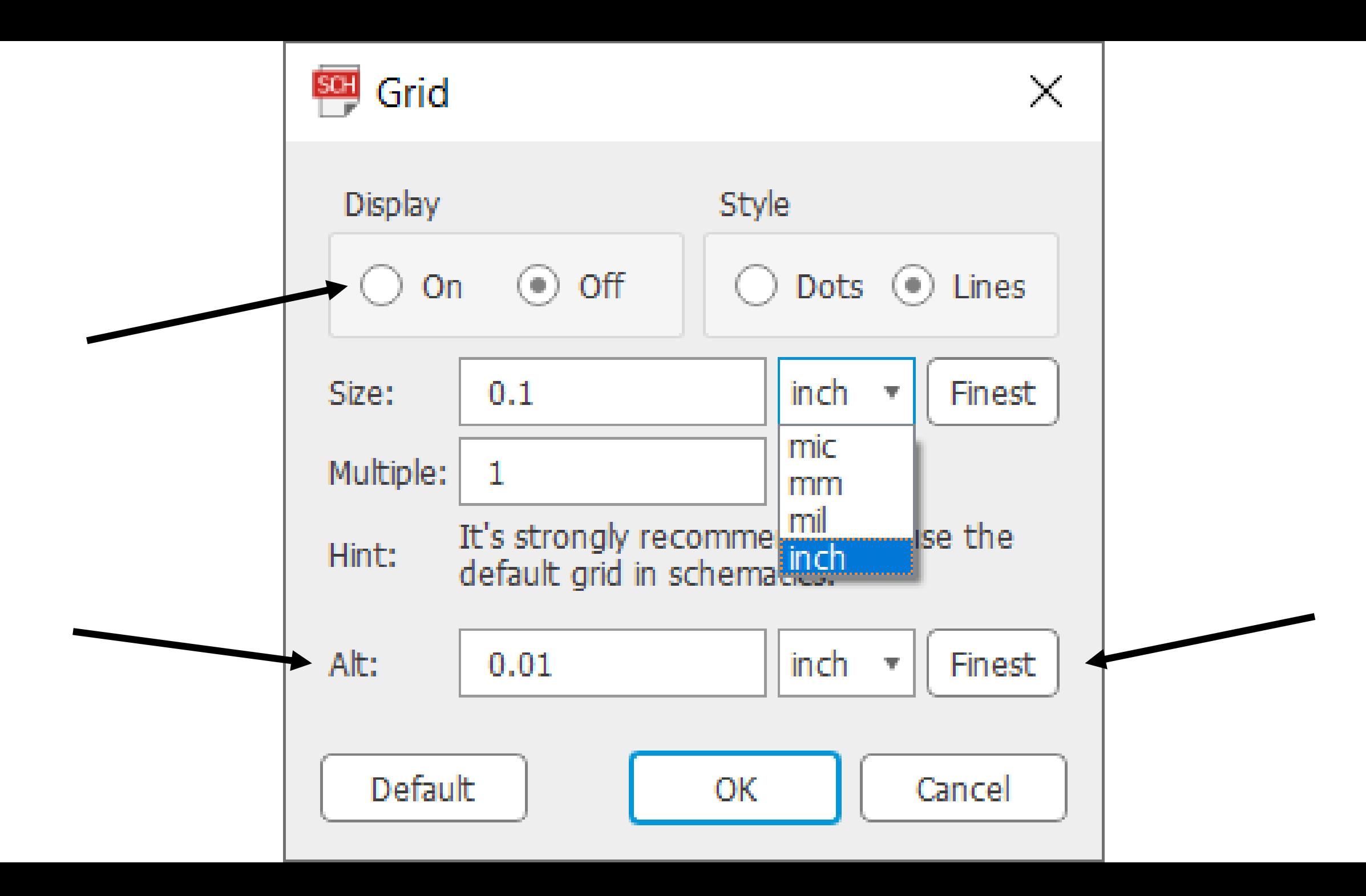

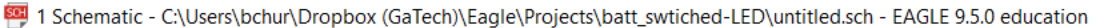

File Edit Draw View Tools Library Options Window Help | Ø, #, ▼ Layer: | 91 Nets → | || ∿ Q & || || 80 4 ※ ※ 0.1 inch (-1.3 0.8)  $\sqrt{ }$  $\mathbf{v}$  $\circledcirc$  $\Box_\chi$  $\div$   $\mathbb{A}$  $\bigcirc$  $\mathbb{D}$   $\mathbb{B}$ 面  $\left\{ \cdot \right\}$  .  $\Box$   $\Box$  $+ 4B$  $rac{R2}{10k}$   $rac{R2}{10k}$  $\wedge$  $\left\vert \gamma\right\rangle \left\vert \gamma\right\rangle$ 丰  $\Rightarrow$   $\stackrel{\circ}{\scriptstyle\circ}_{\circ}\stackrel{\circ}{\scriptstyle\circ}$  $\zeta \parallel \zeta_{\psi}^*$  $\frac{1}{2}$  0  $\angle$  A  $\frown \circ$  $\circ$   $\Box$  $\left| \begin{matrix} + & \\ \end{matrix} \right|$  $rac{ERC}{2}$ <u> 1999 - 1999 - 1999 - 1999 - 1999 - 1999 - 1999 - 1999 - 1999 - 1999 - 1999 - 1999 - 1999 - 1999 - 1999 - 199</u>

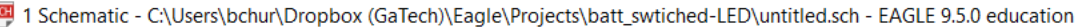

File Edit Draw View Tools Library Options Window Help │彡 # ▼│Layer: ┃ 91 Nets → ││ へ Q 副 副 4 ※ ※ 0.1 inch (-1.3 0.8)  $\sqrt{ }$  $\mathbf{v}$  $\circledcirc$  $\Box_\chi$  $\div$   $\mathbb{A}$  $\bigcirc$  $\mathbb{D}$   $\mathbb{B}$  $\begin{picture}(20,20) \put(0,0){\line(1,0){10}} \put(15,0){\line(1,0){10}} \put(15,0){\line(1,0){10}} \put(15,0){\line(1,0){10}} \put(15,0){\line(1,0){10}} \put(15,0){\line(1,0){10}} \put(15,0){\line(1,0){10}} \put(15,0){\line(1,0){10}} \put(15,0){\line(1,0){10}} \put(15,0){\line(1,0){10}} \put(15,0){\line(1,0){10}} \put(15,0){\line(1$  $\left\{ \cdot \right\}$  . ایک اب  $+ 4B$  $rac{R2}{10k}$   $rac{R2}{10k}$  $\wedge$  $\left\vert \gamma\right\rangle \left\vert \gamma\right\rangle$ 丰  $\Rightarrow$   $\stackrel{\circ}{\scriptstyle\circ}_{\circ}\stackrel{\circ}{\scriptstyle\circ}$  $\zeta \parallel \zeta_{\psi}^*$  $\frac{1}{2}$  0  $\angle$  A  $\frown \circ$  $\circ$   $\Box$  $\left| \begin{matrix} + & \\ \end{matrix} \right|$  $rac{ERC}{2}$ <u> 1999 - 1999 - 1999 - 1999 - 1999 - 1999 - 1999 - 1999 - 1999 - 1999 - 1999 - 1999 - 1999 - 1999 - 1999 - 199</u>

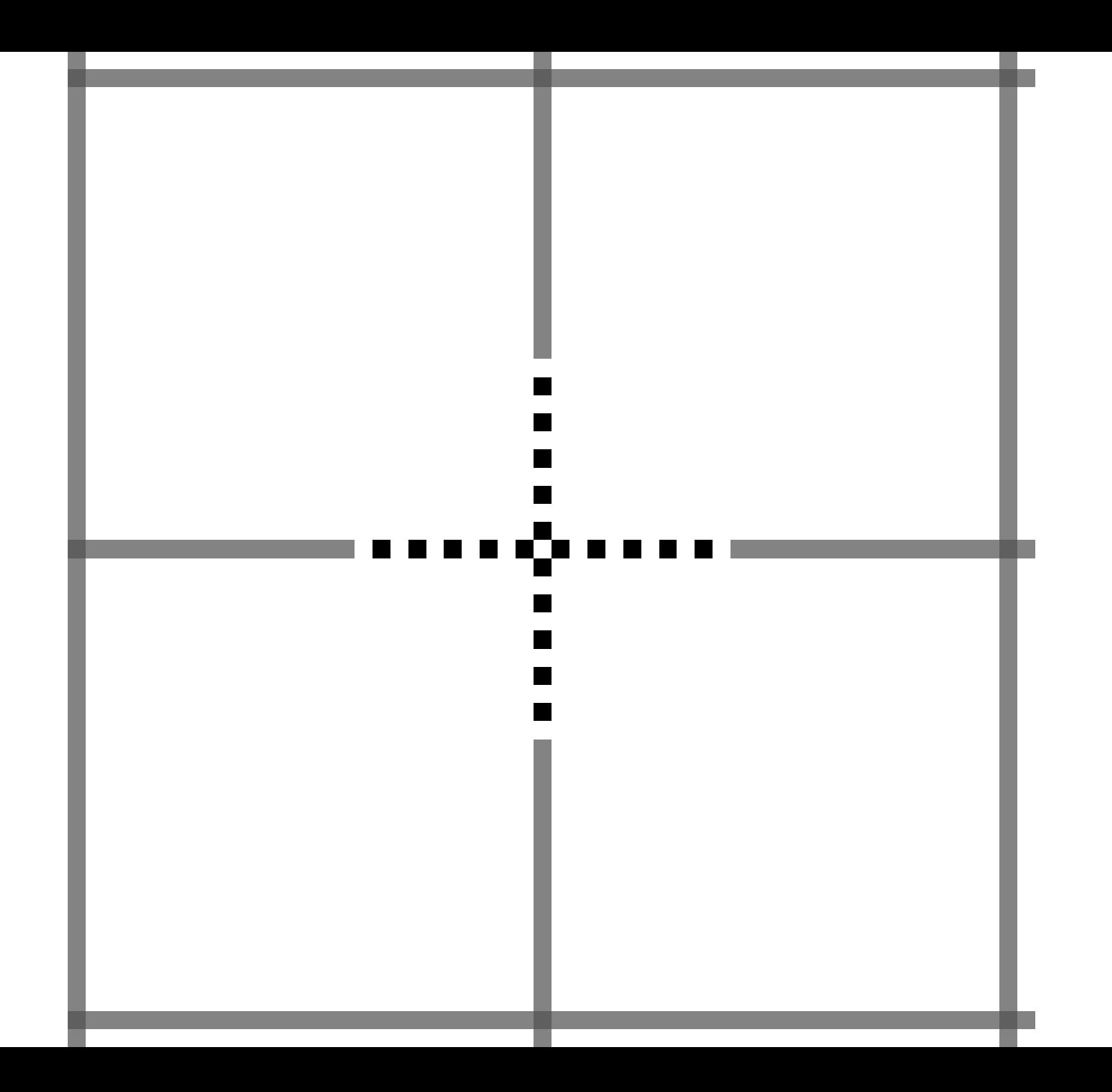

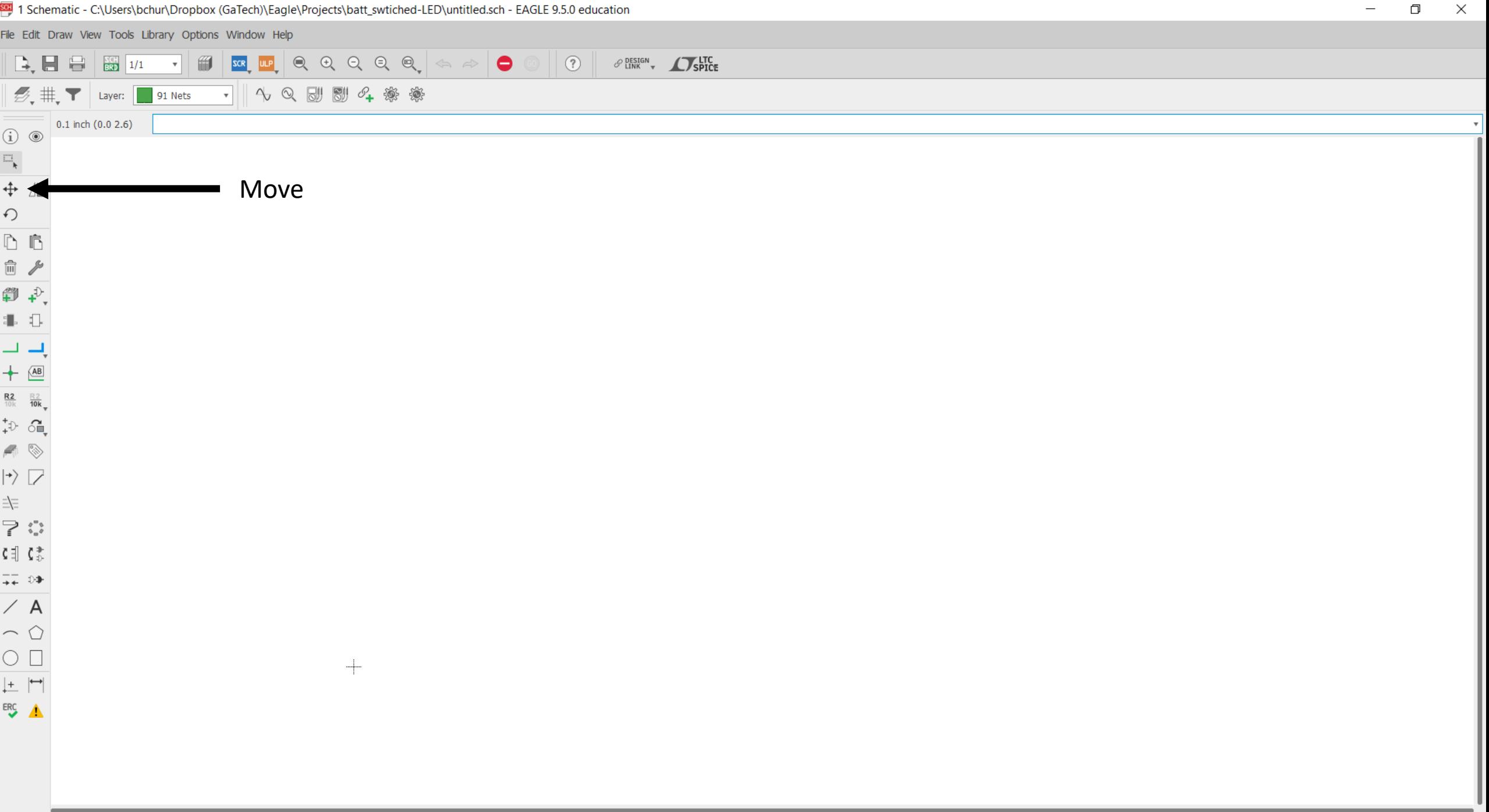

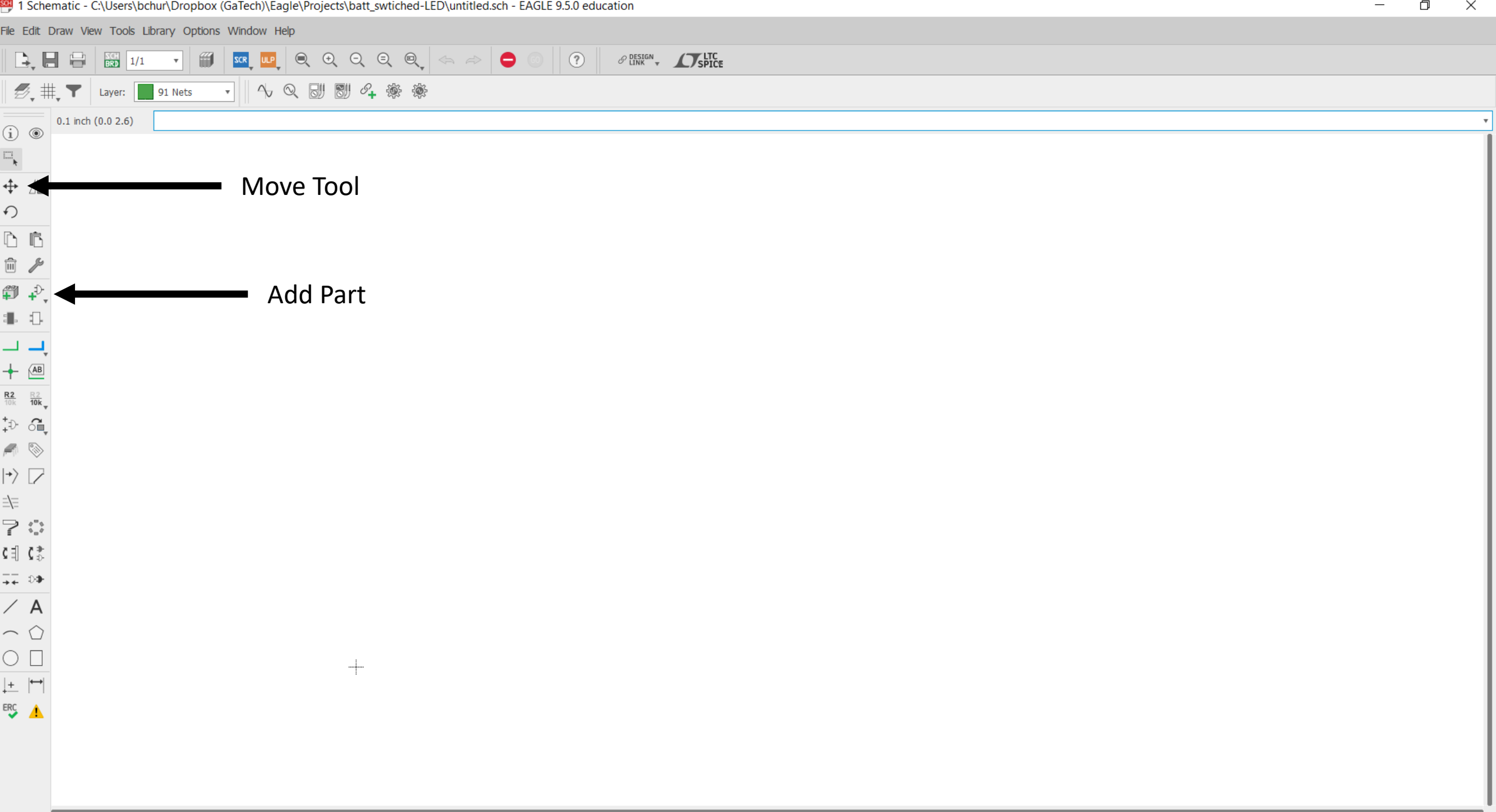

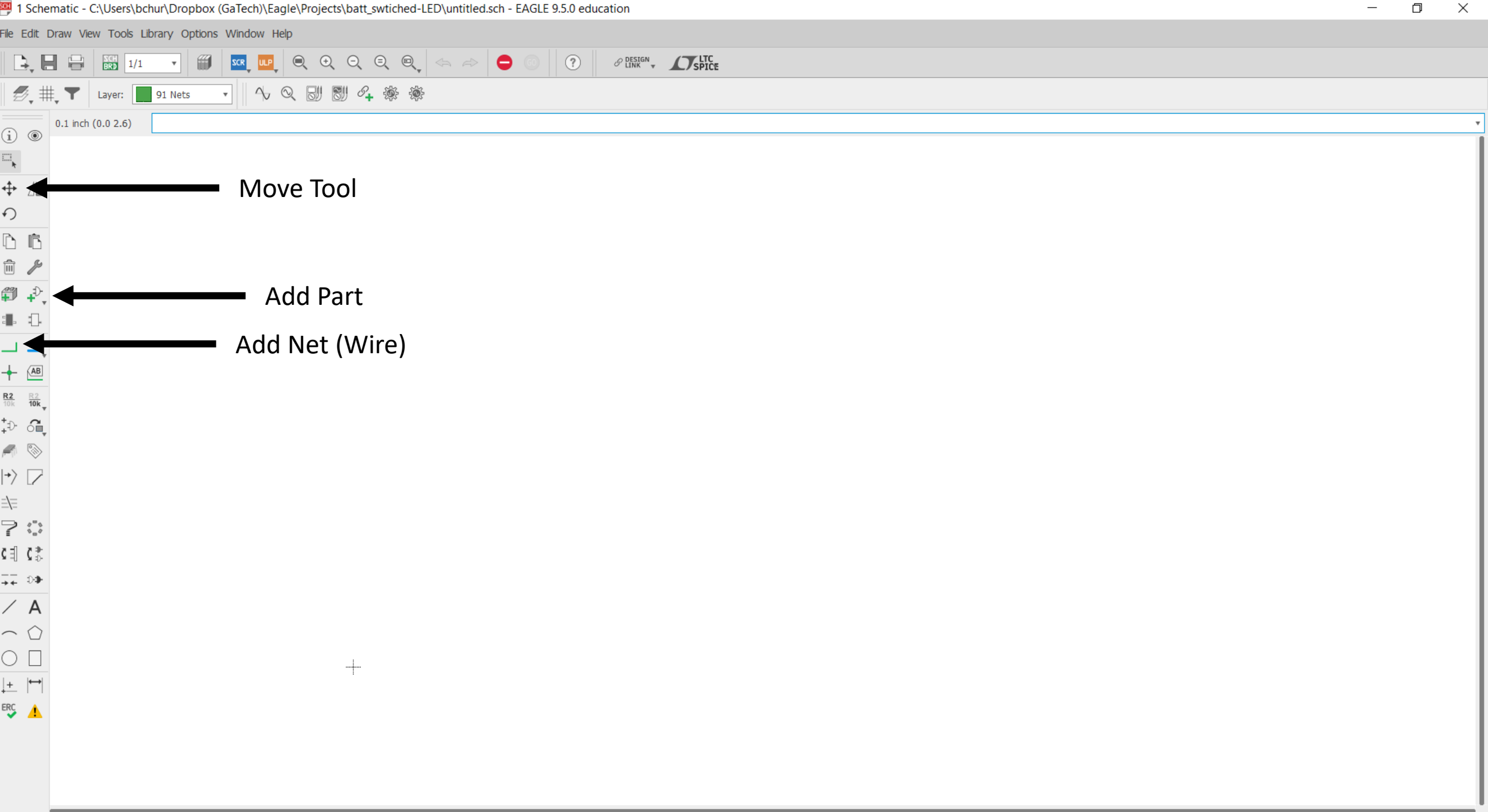

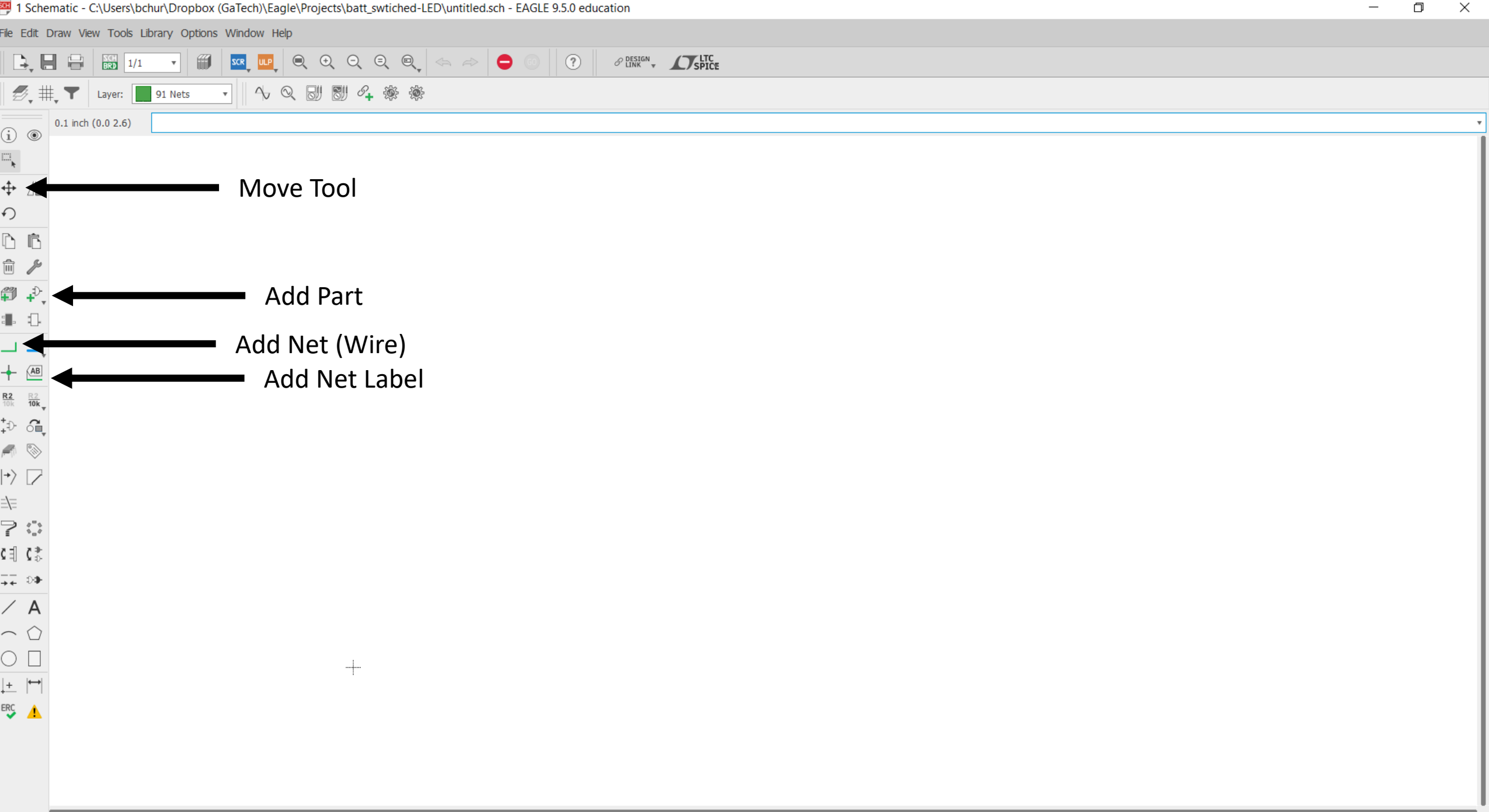

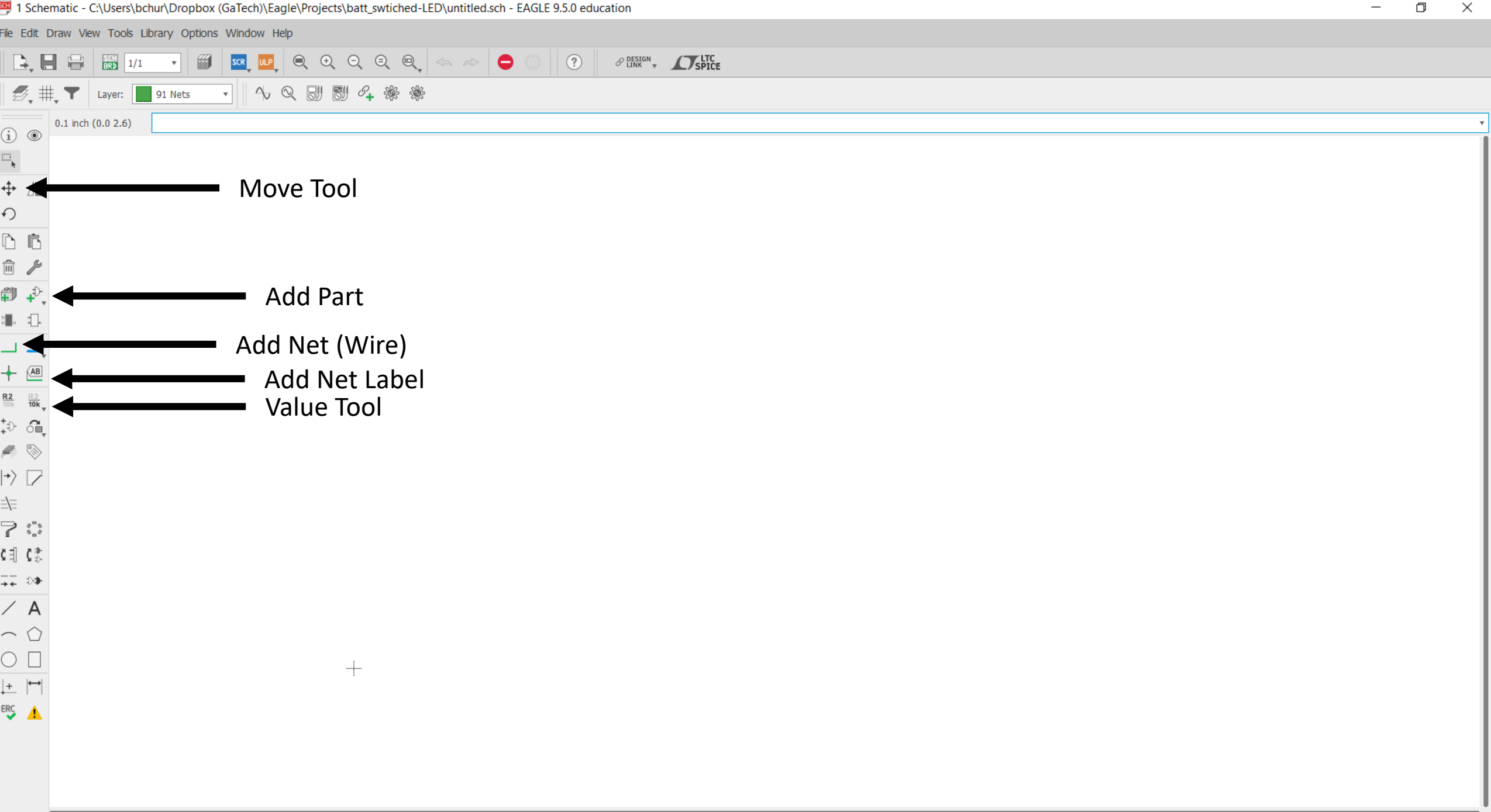

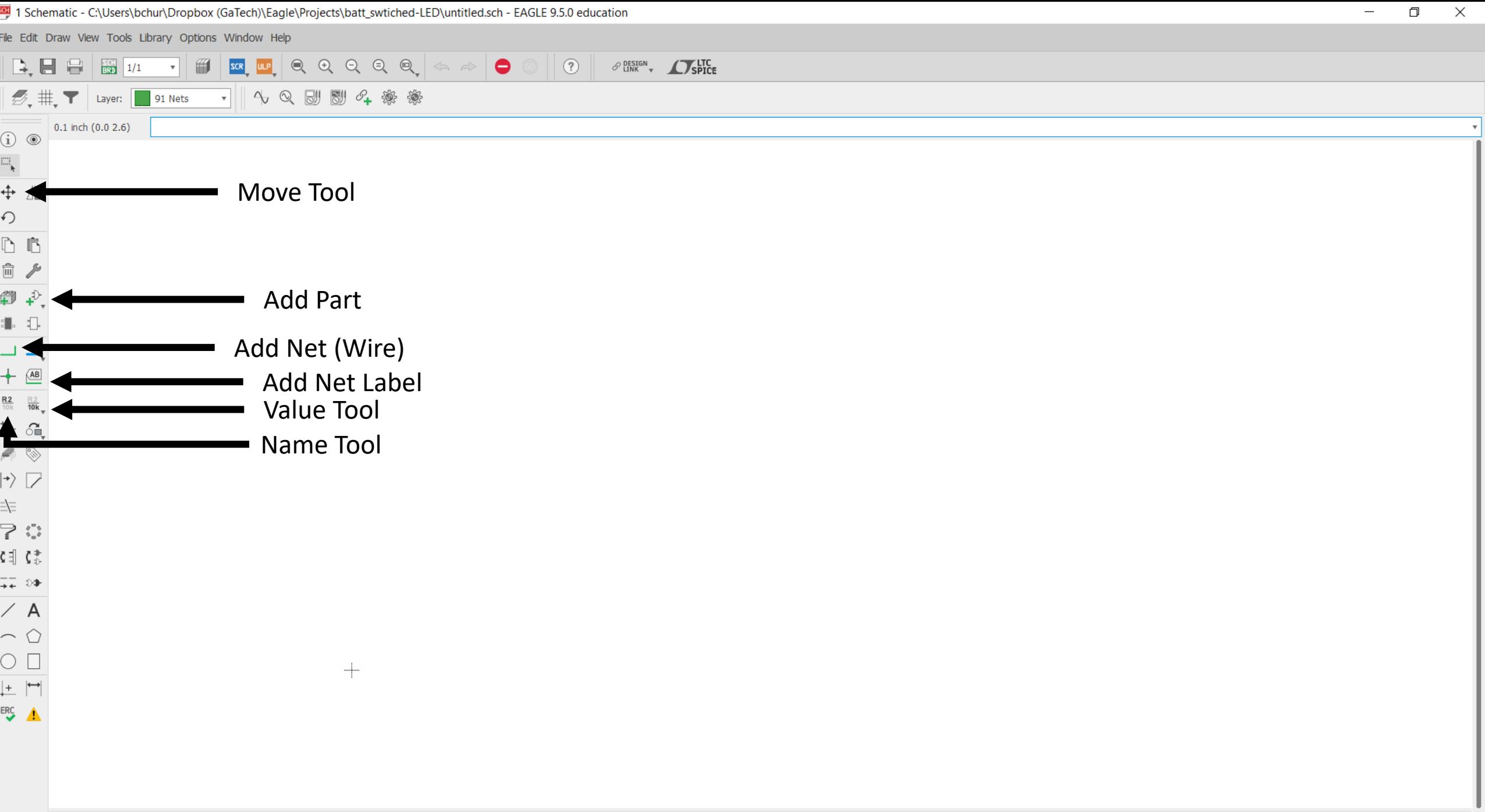

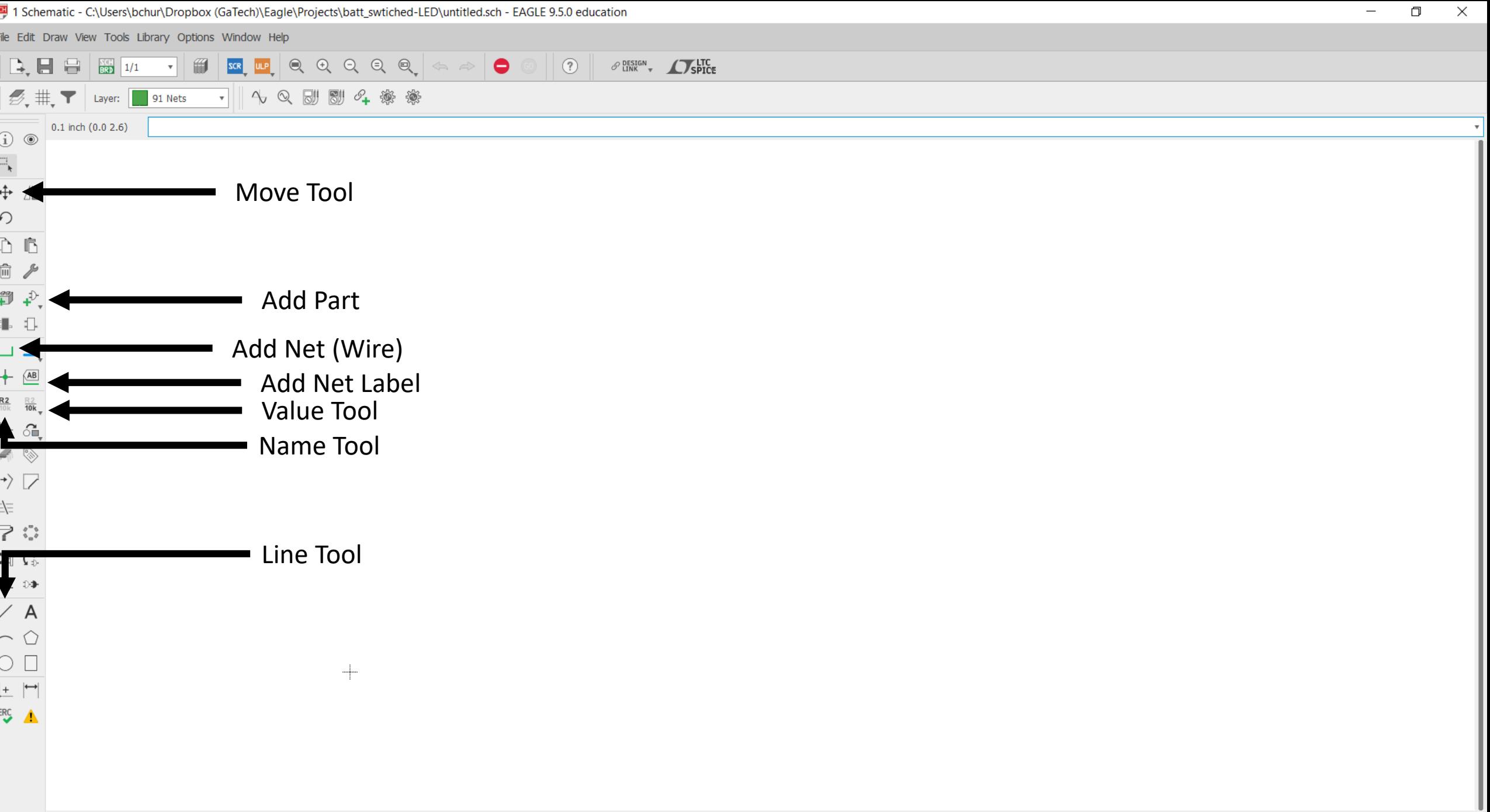

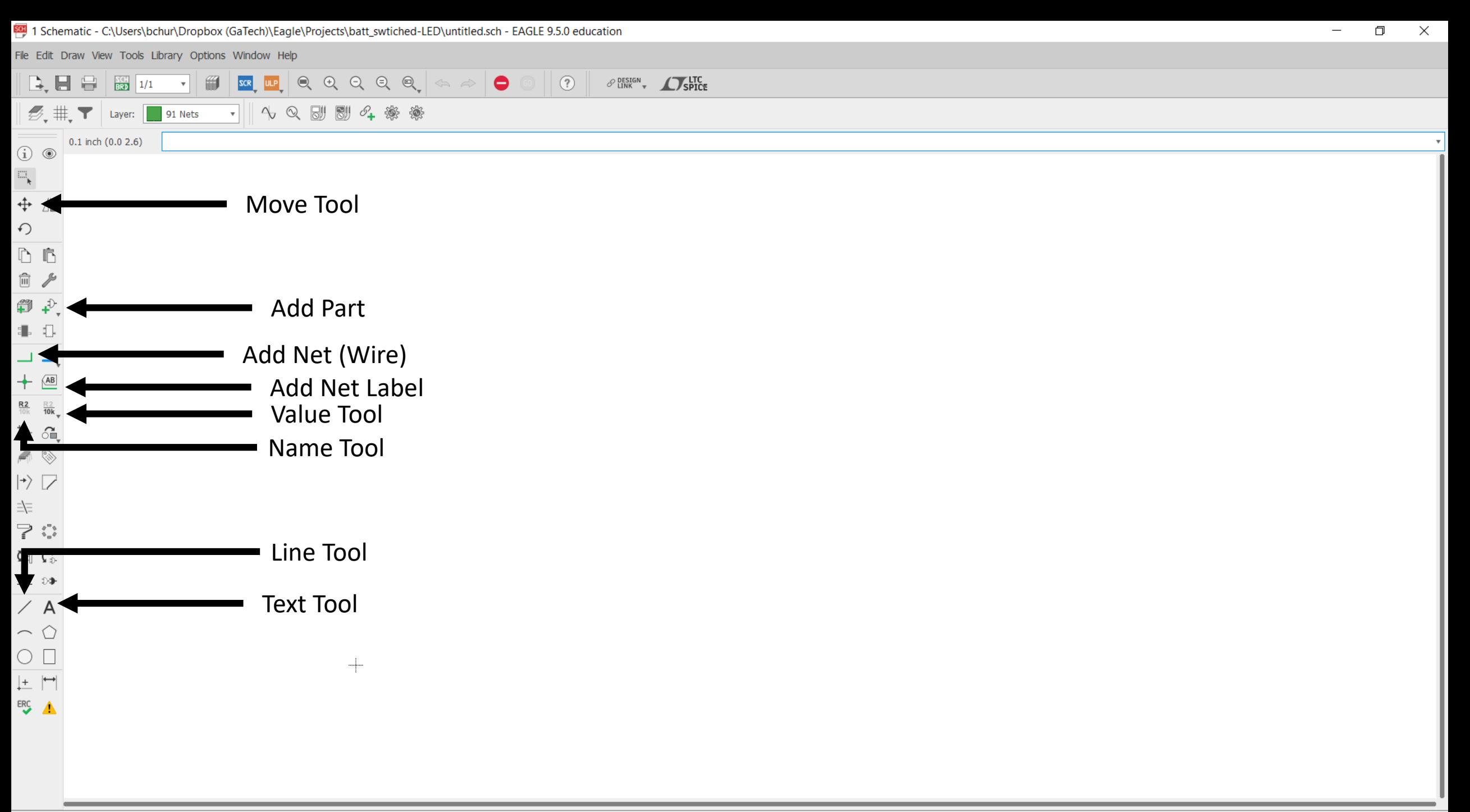

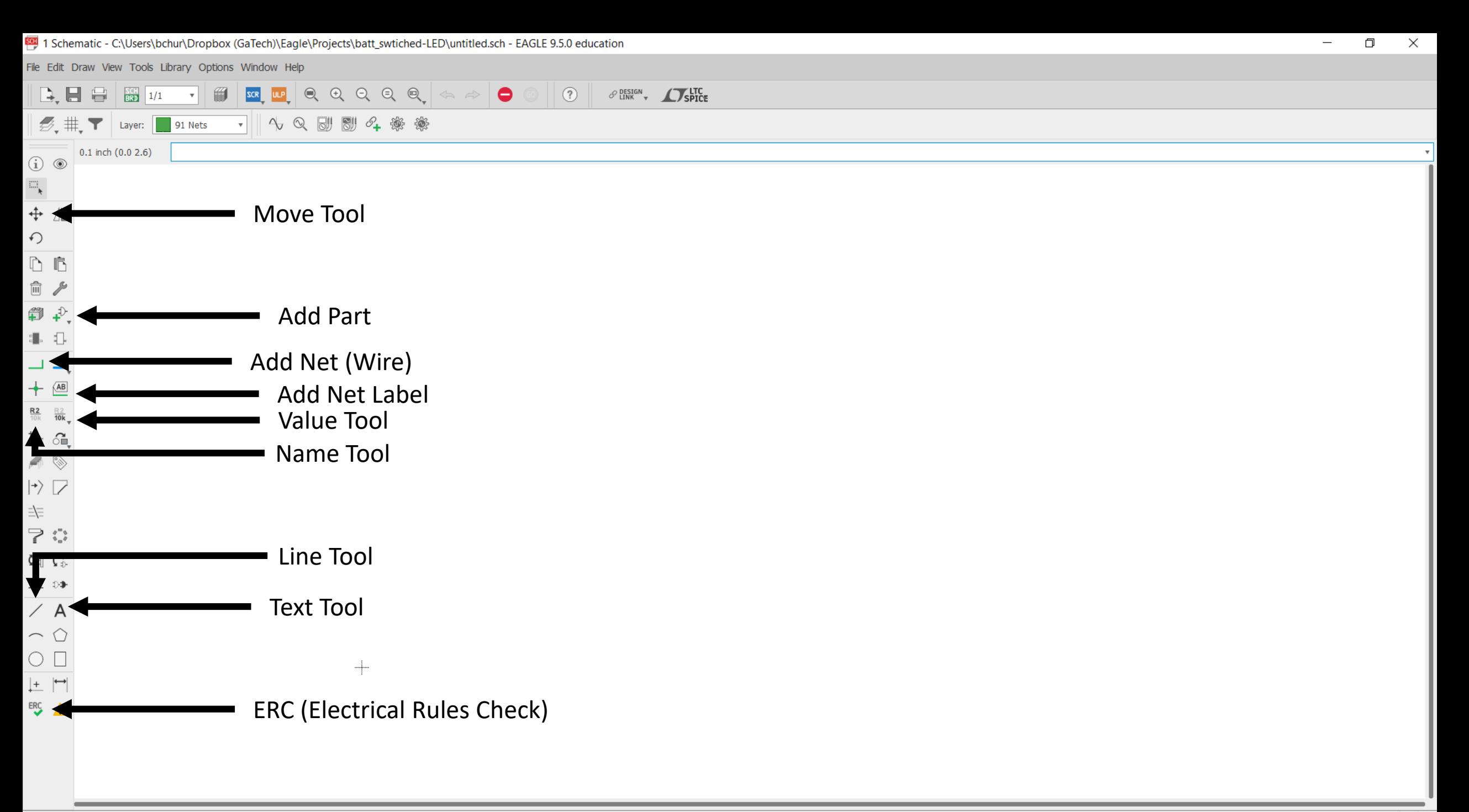

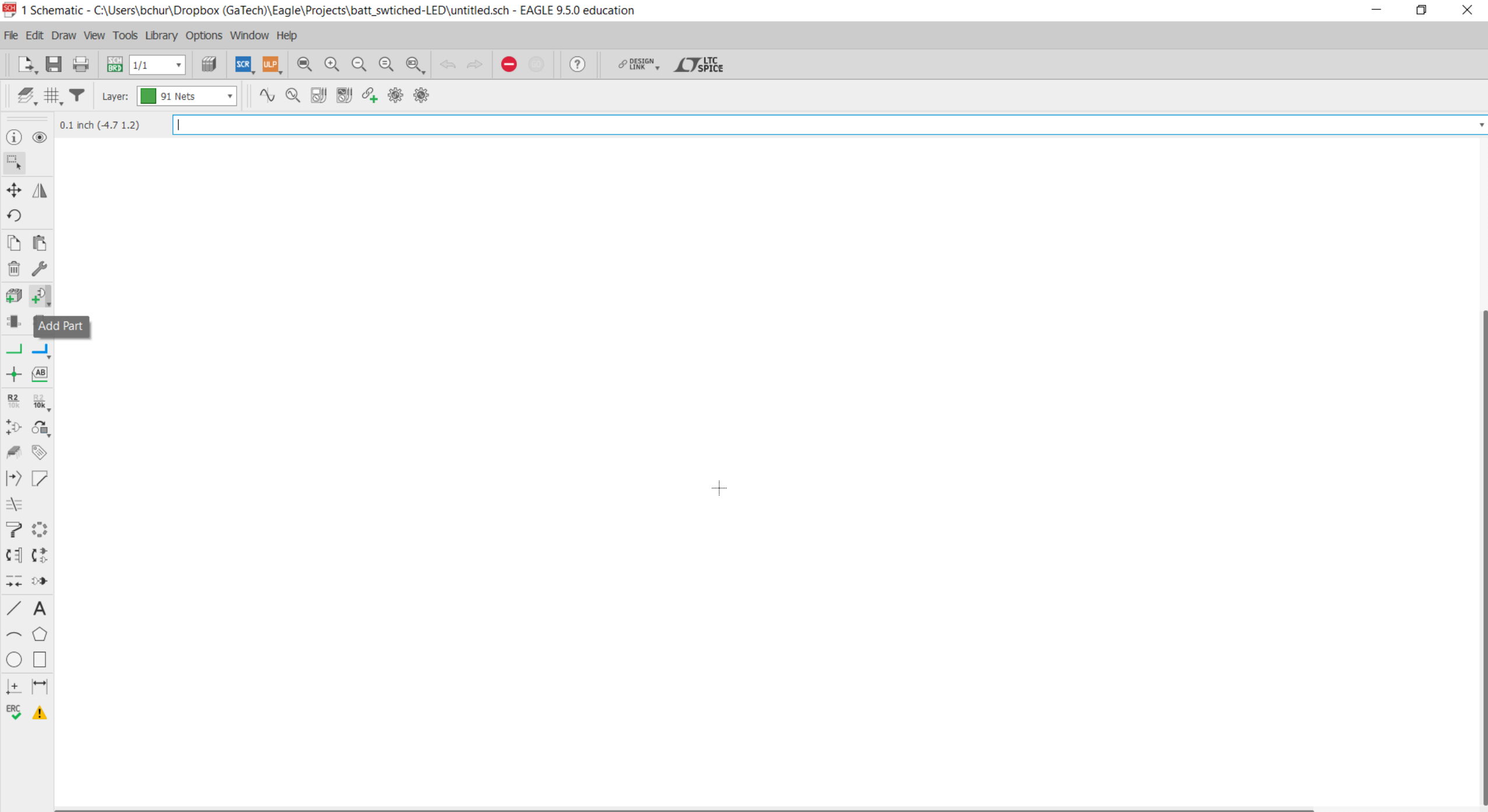
$\bullet$  ADD

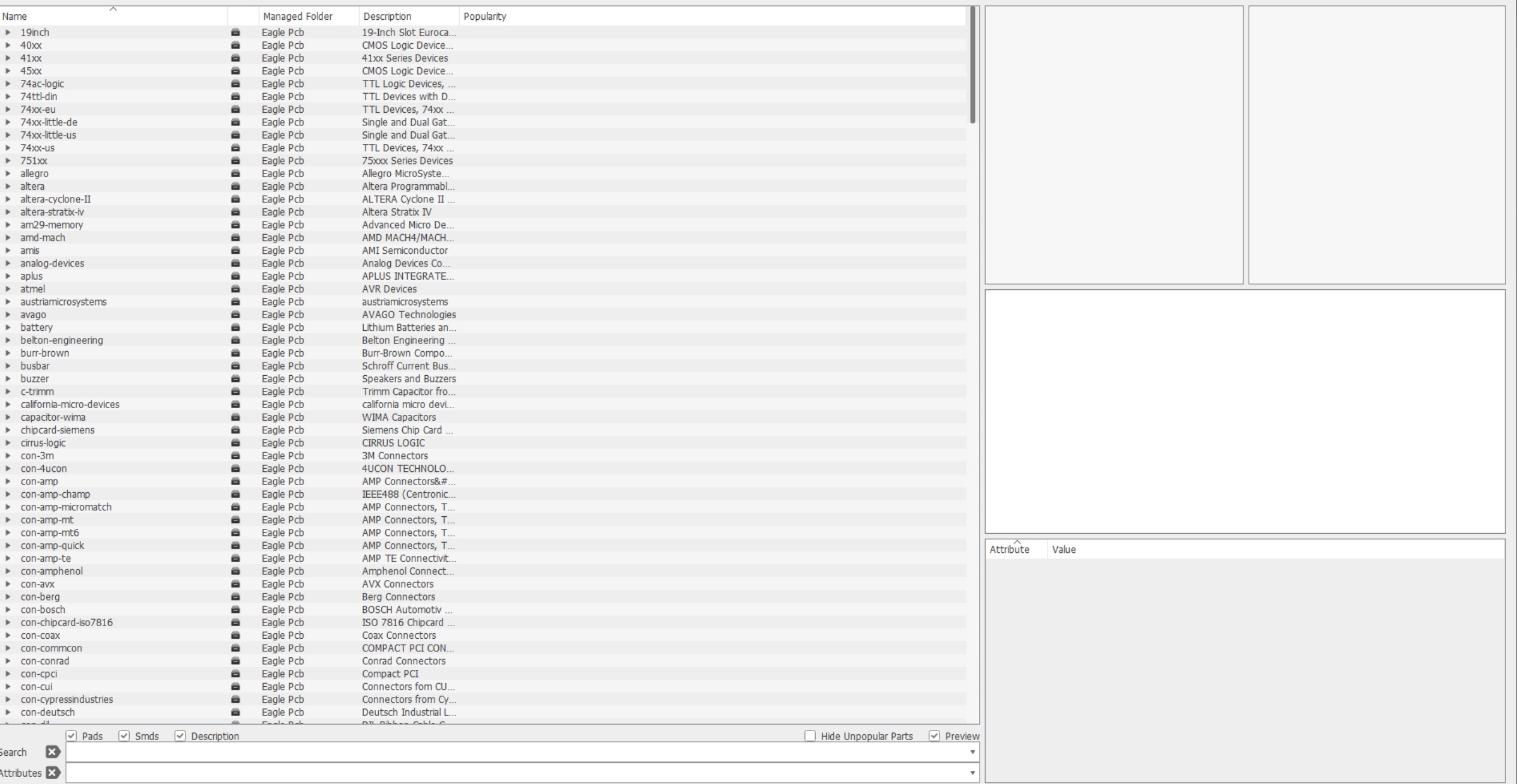

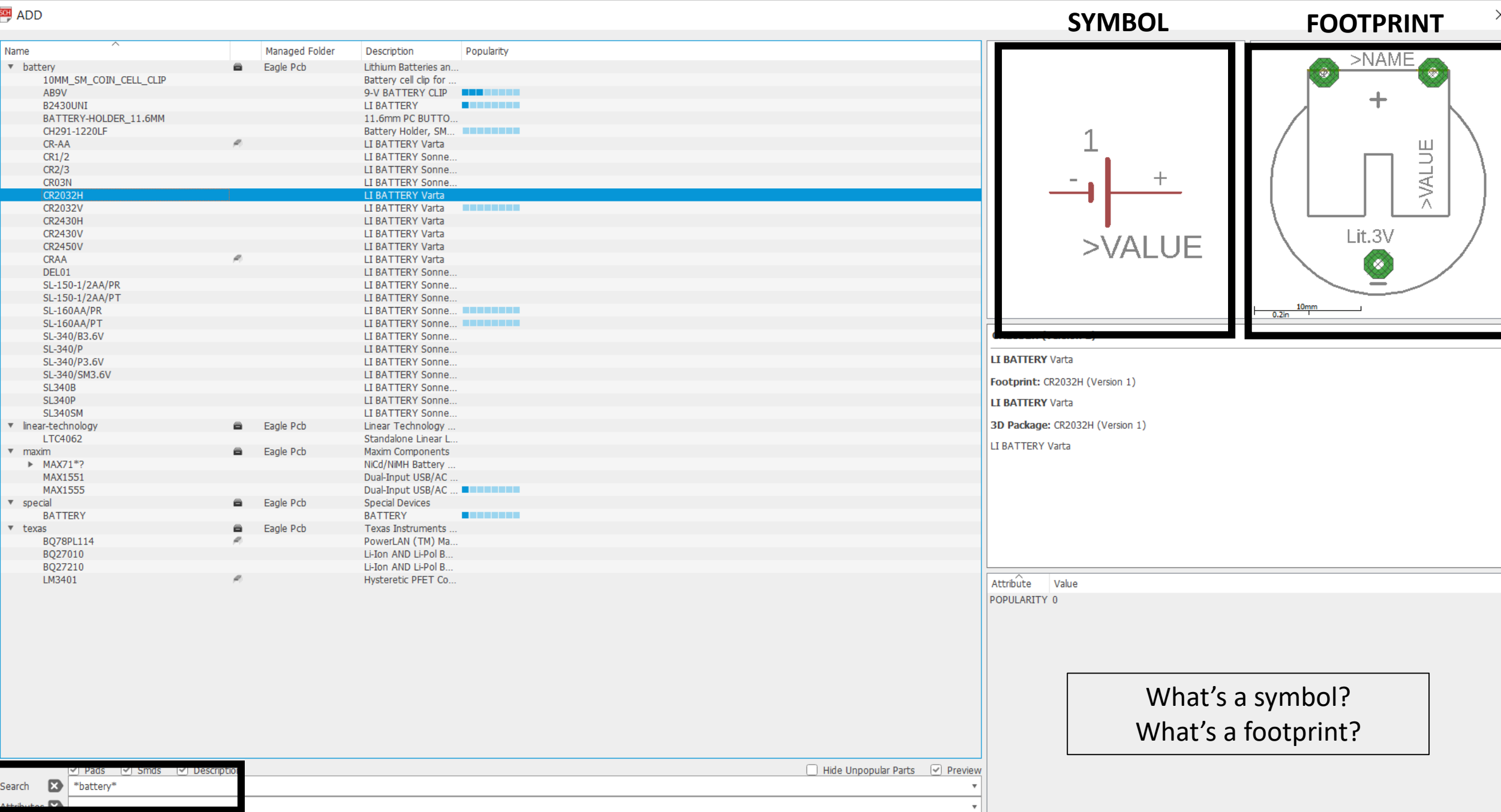

OK Open Library Manager Cancel

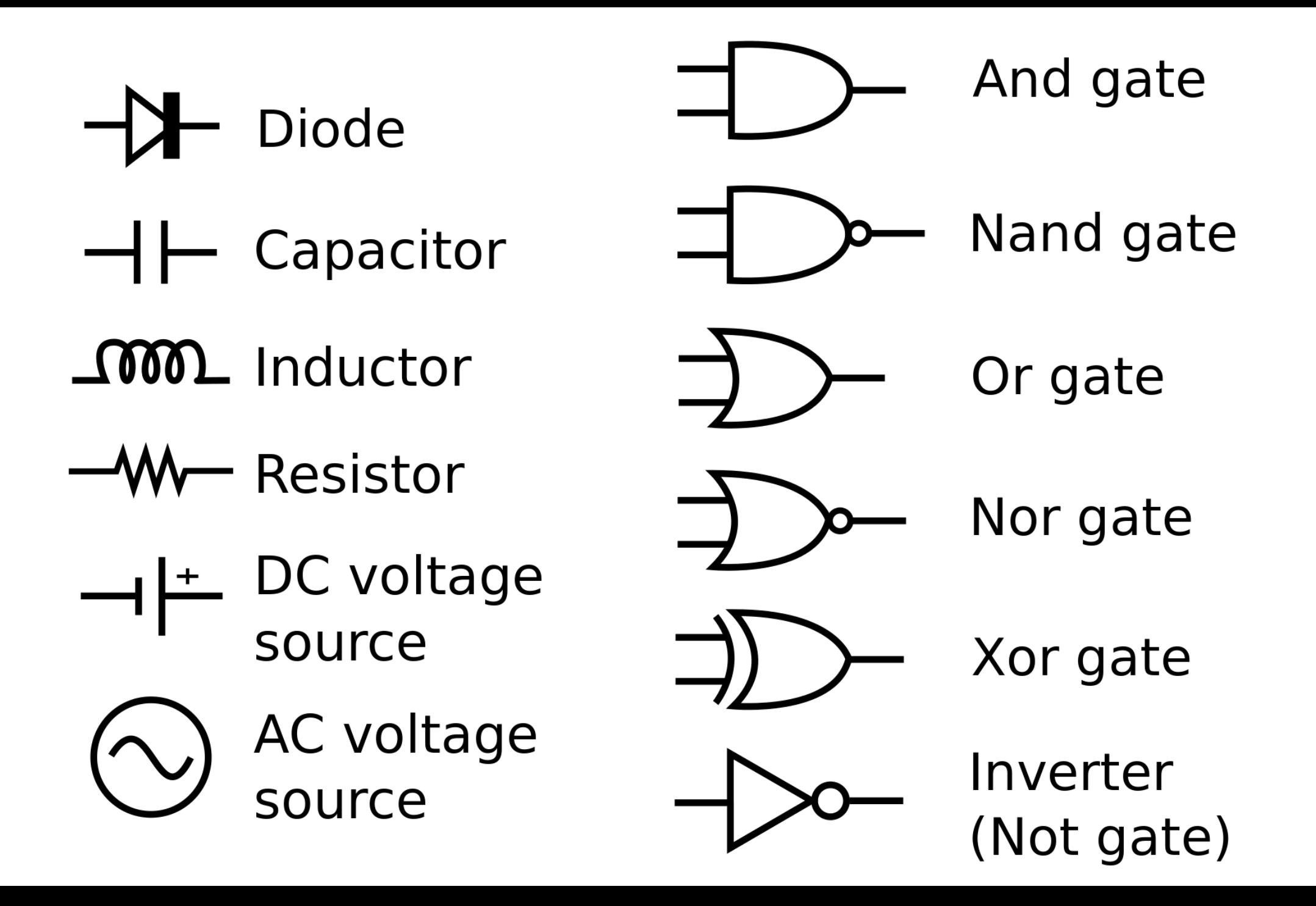

## **IC Package - Surface Mount**

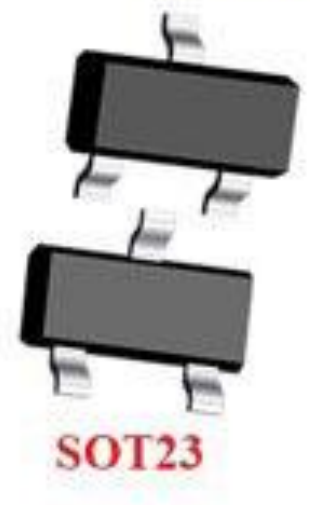

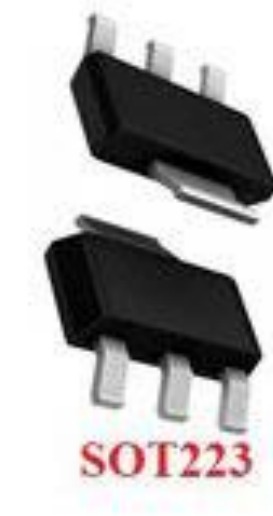

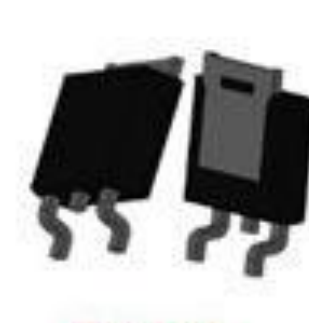

**TO252** 

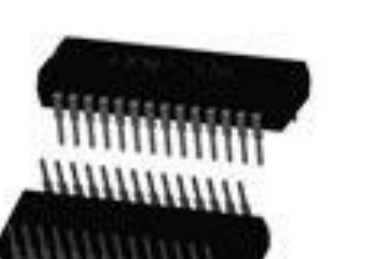

**PDIP** 

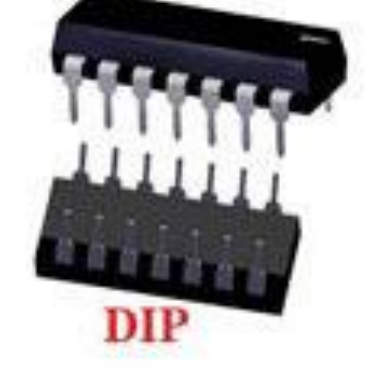

**IC Package - Through Hole** 

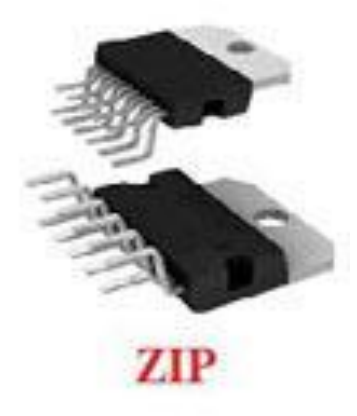

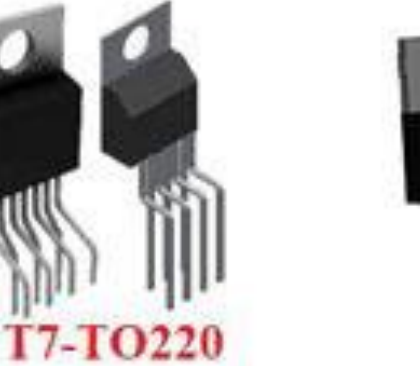

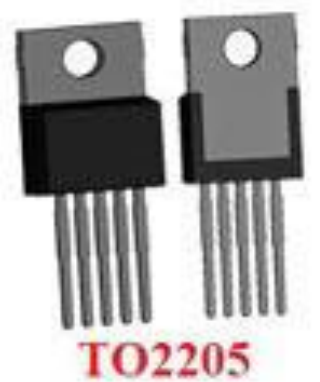

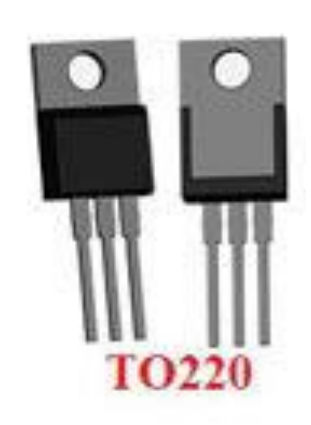

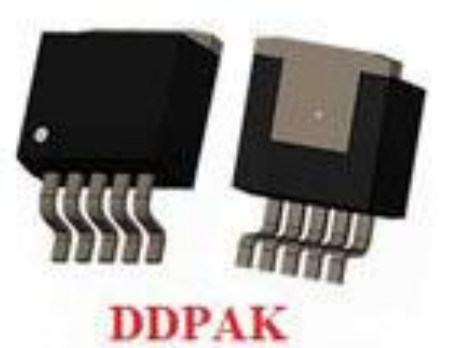

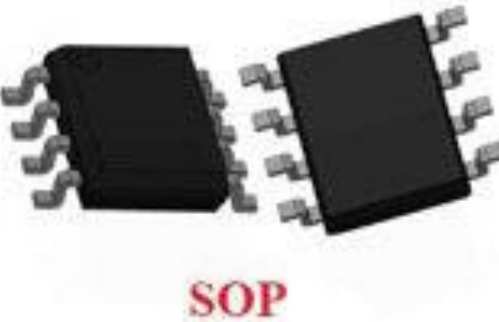

**All Links**  $4111$ **TQFP** 

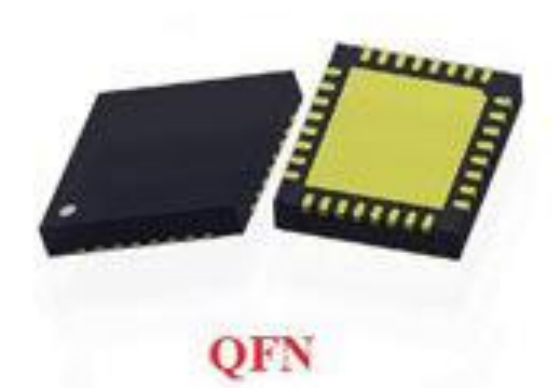

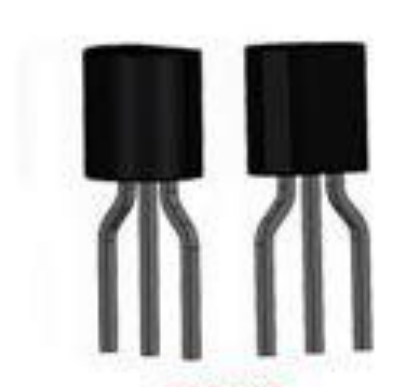

**TO92** 

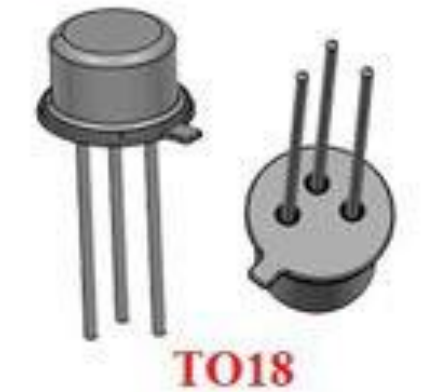

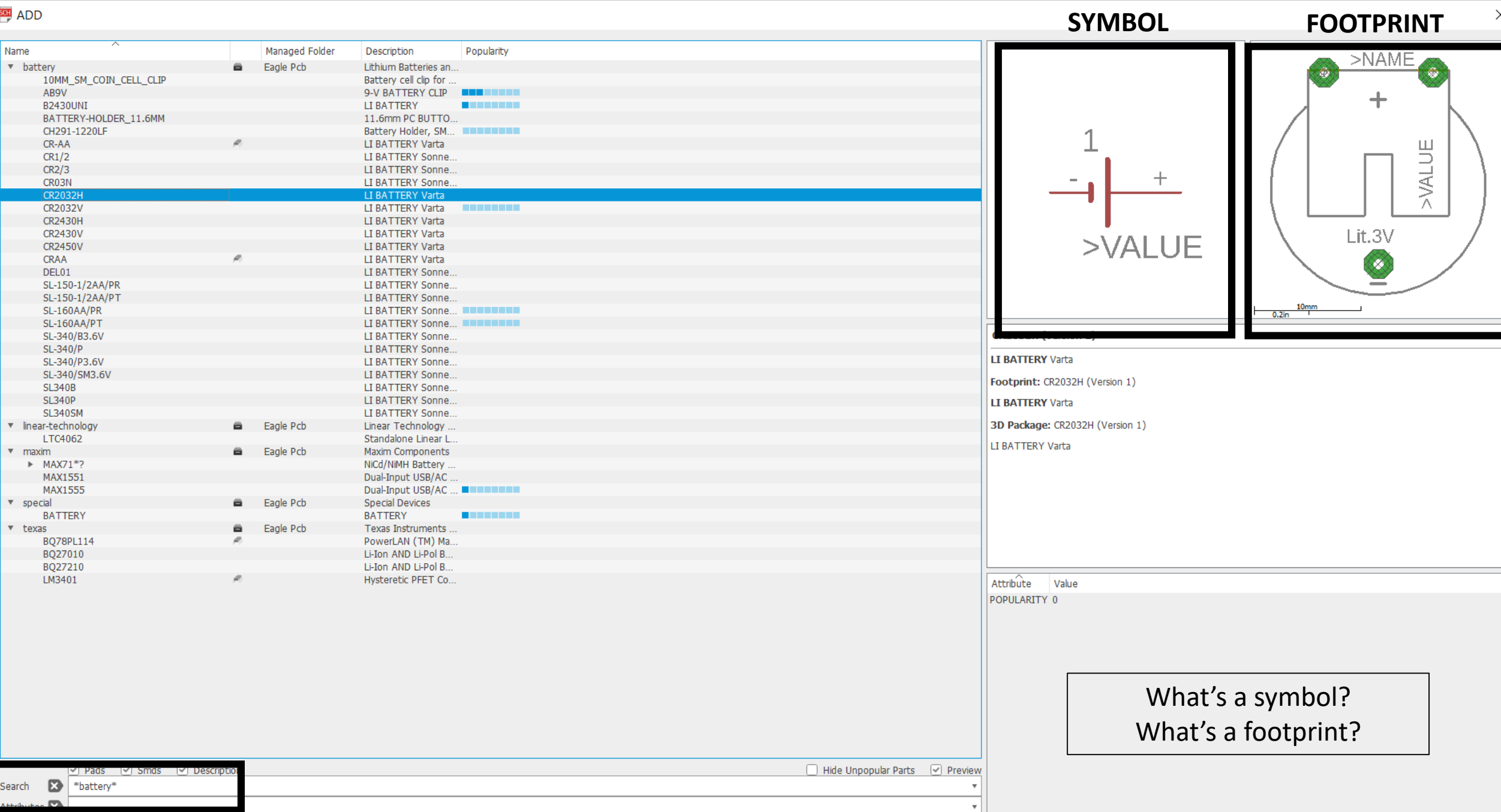

OK Open Library Manager Cancel

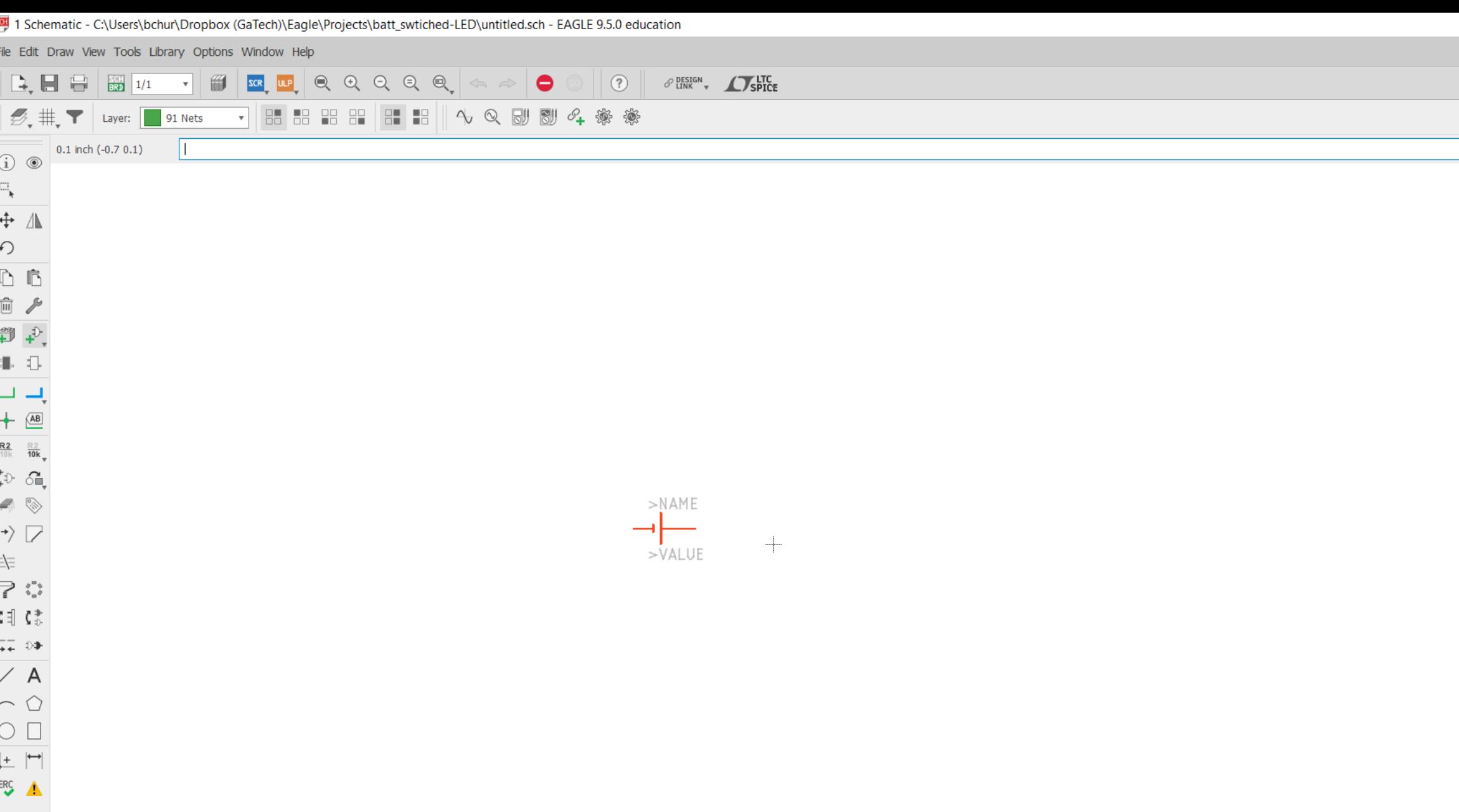

 $\frac{1}{2}$ 

 $\Box$   $\quad$   $\times$ 

 $\vert \cdot \vert$ 

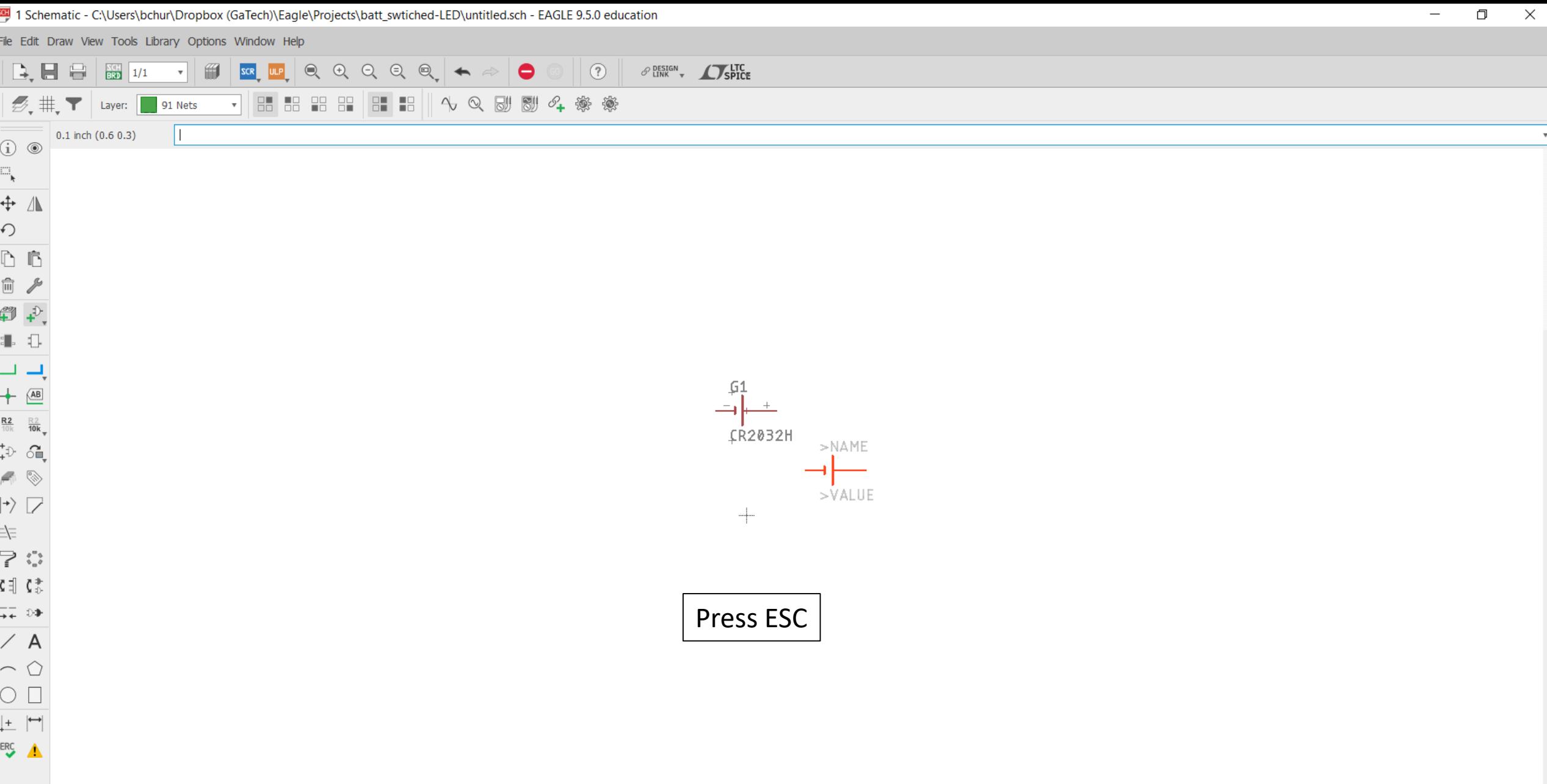

 $\bullet$  ADD

 $\vert$  v  $\bar{\mathbf{v}}$  $\mathbf{r}$  $\boldsymbol{\mathrm{v}}$  $\boldsymbol{\mathrm{v}}$  $\boldsymbol{\mathrm{v}}$  $\boldsymbol{\mathrm{v}}$  $\mathbf{v}$ 

 $\overline{\mathbf{v}}$ 

 $A +$ 

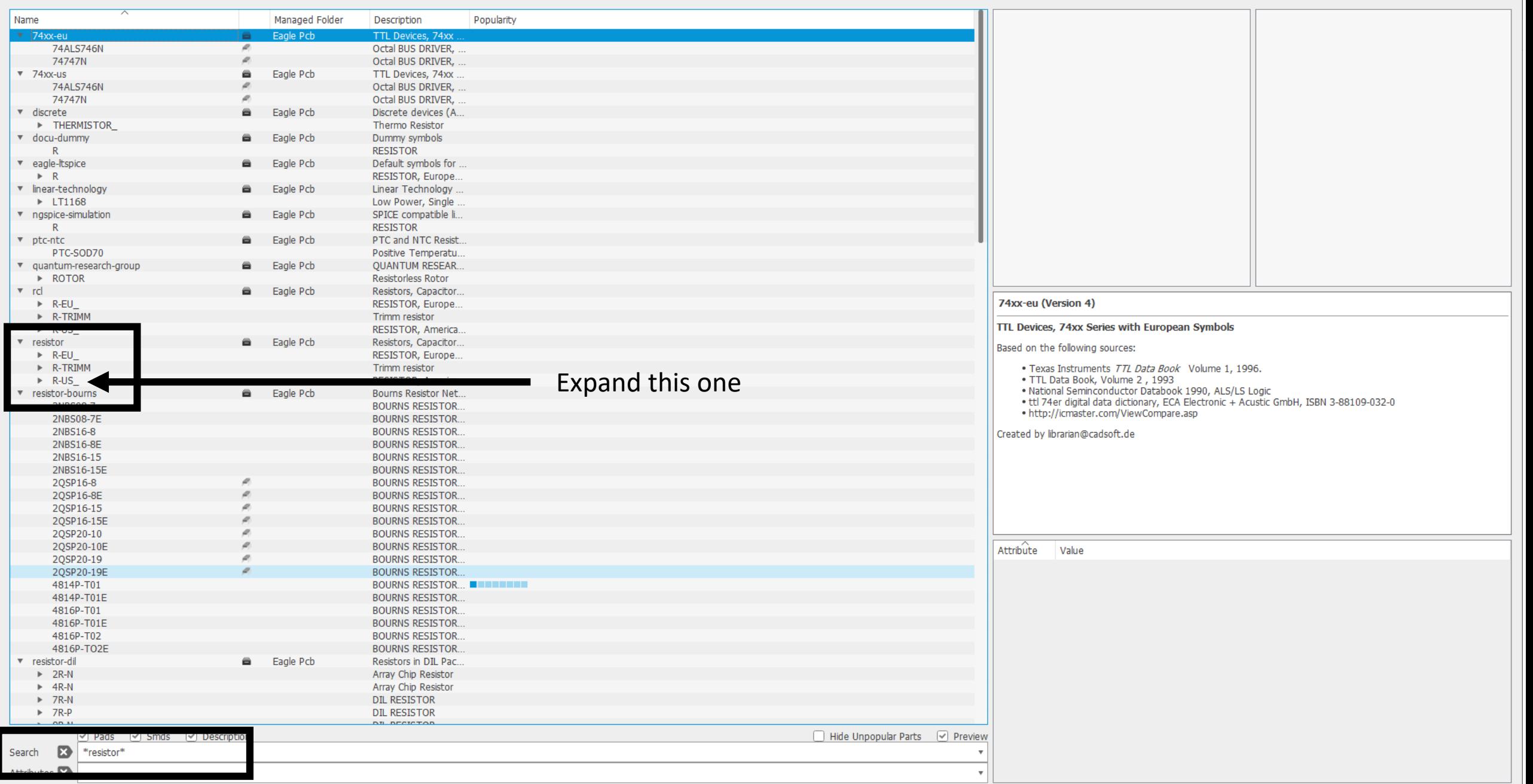

 $\times$ 

Open Library Manager

OK

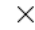

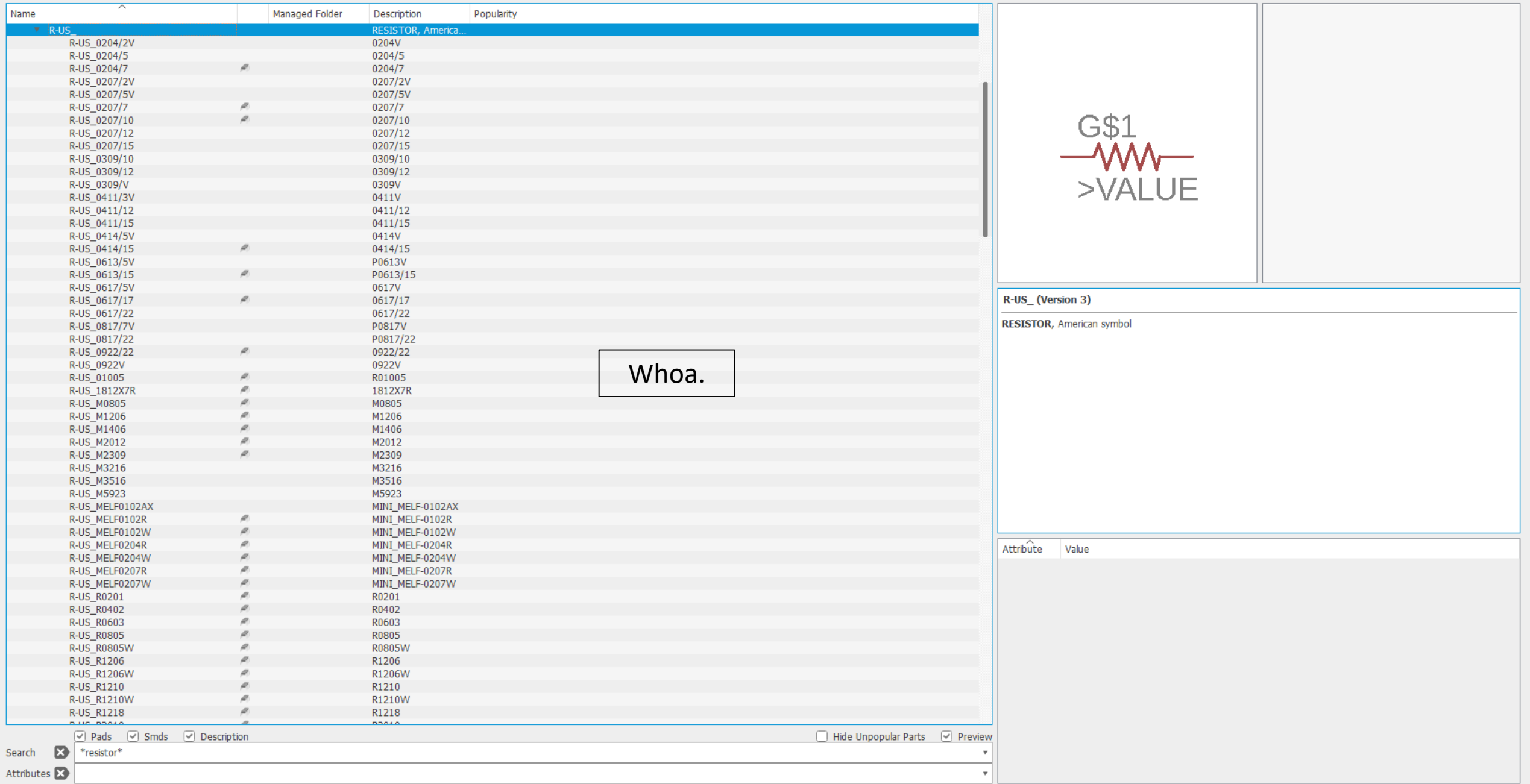

- I

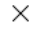

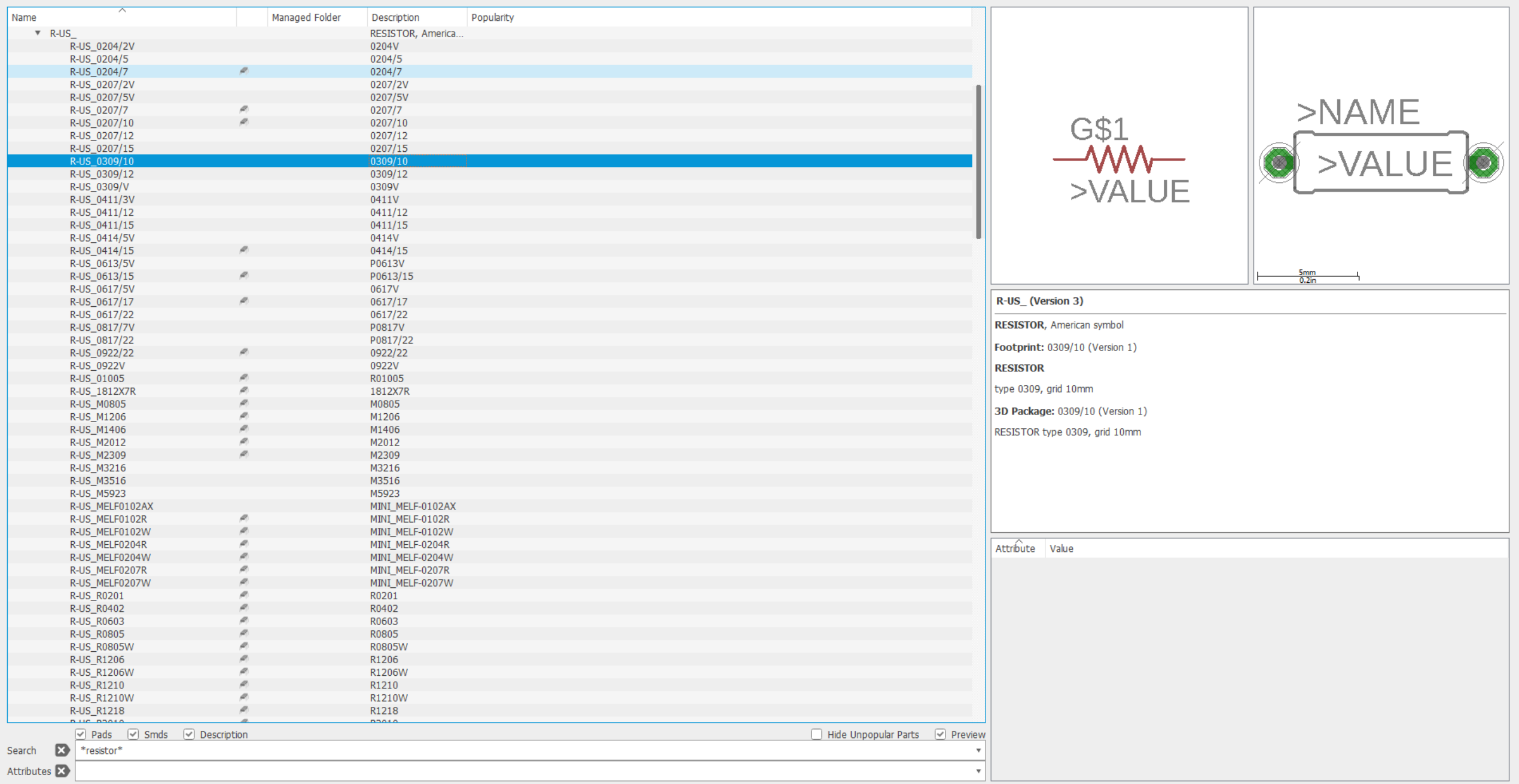

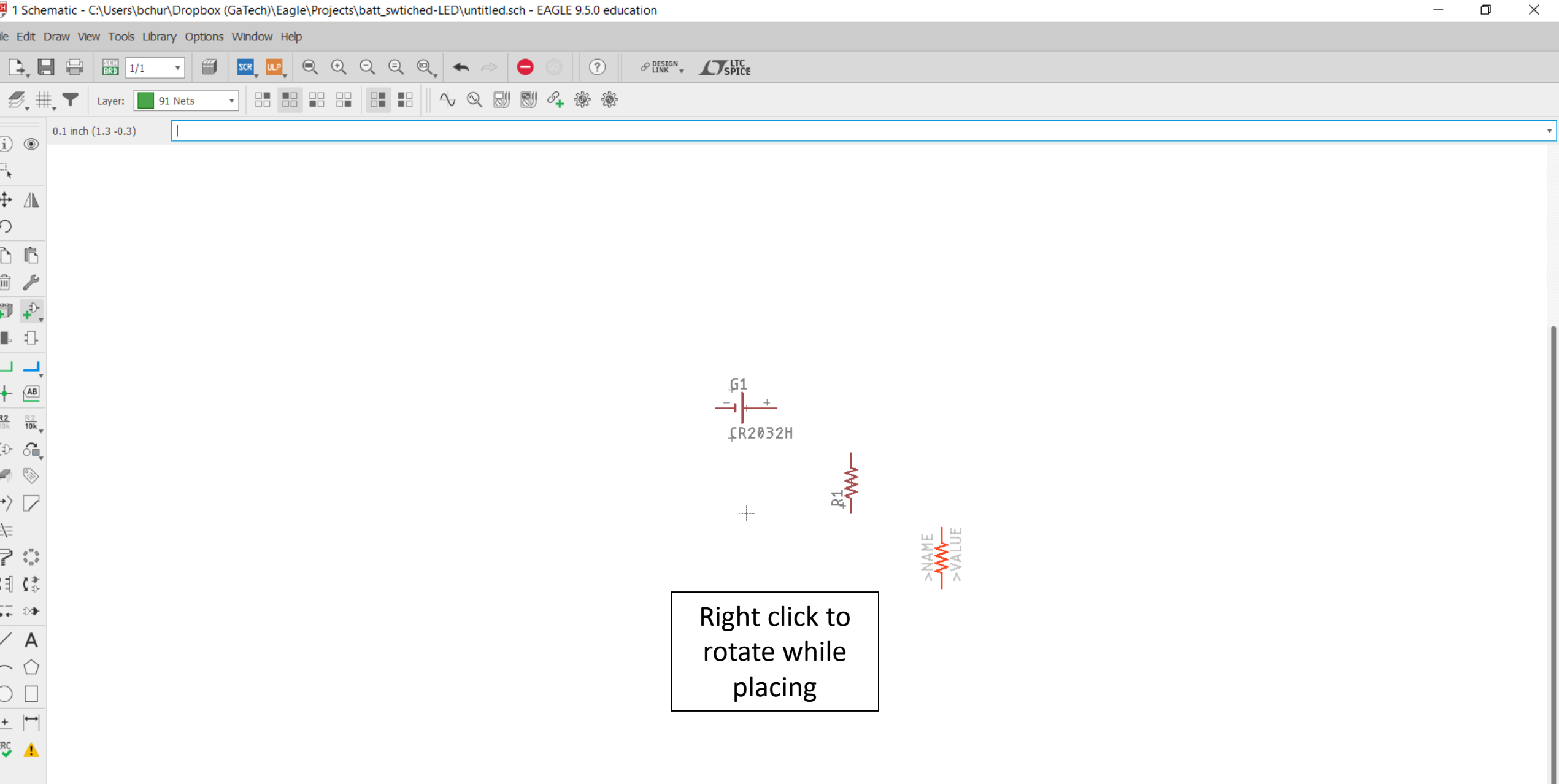

 $ADD$ 

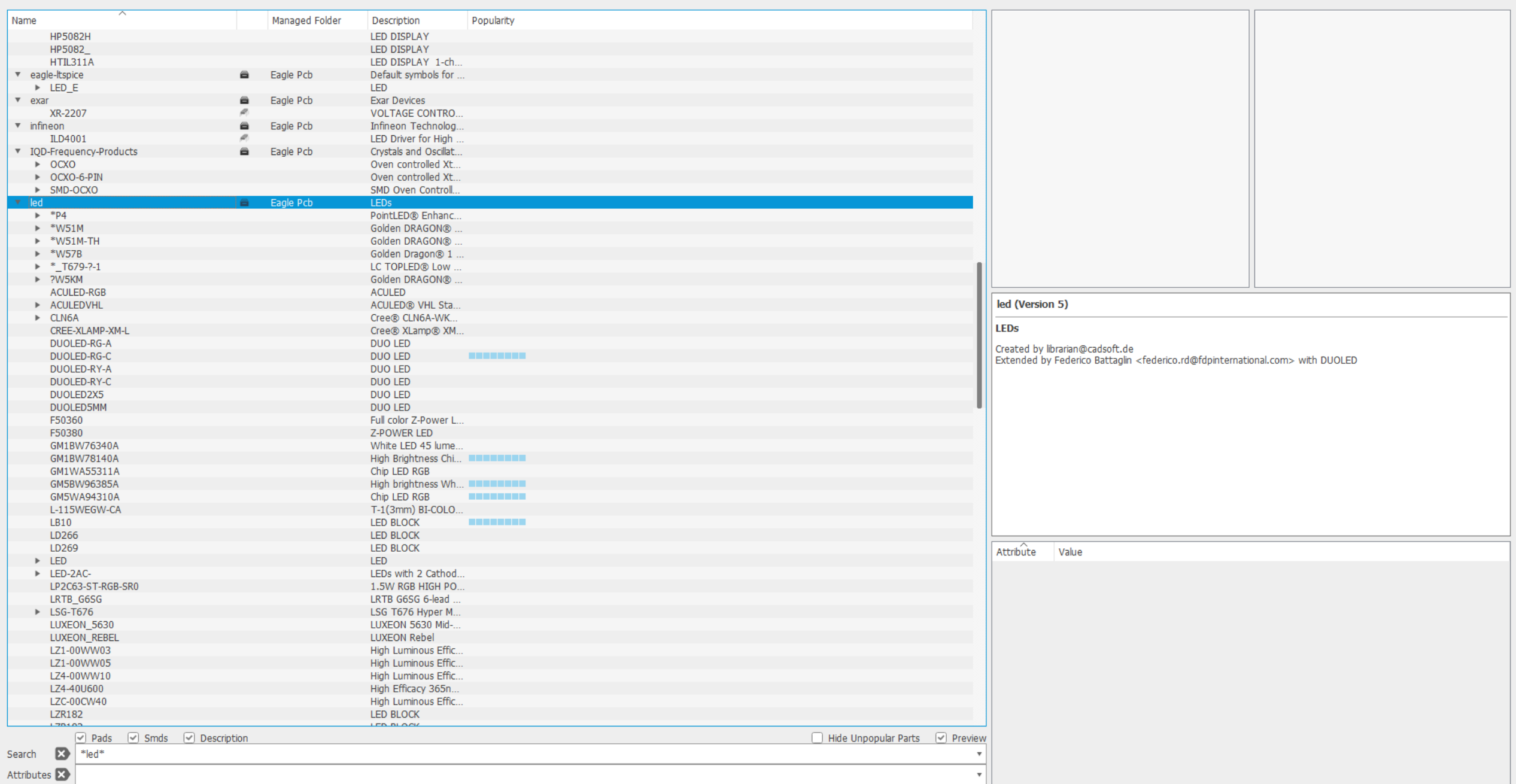

Cancel

OK

 $\times$ 

 $ADD$ 

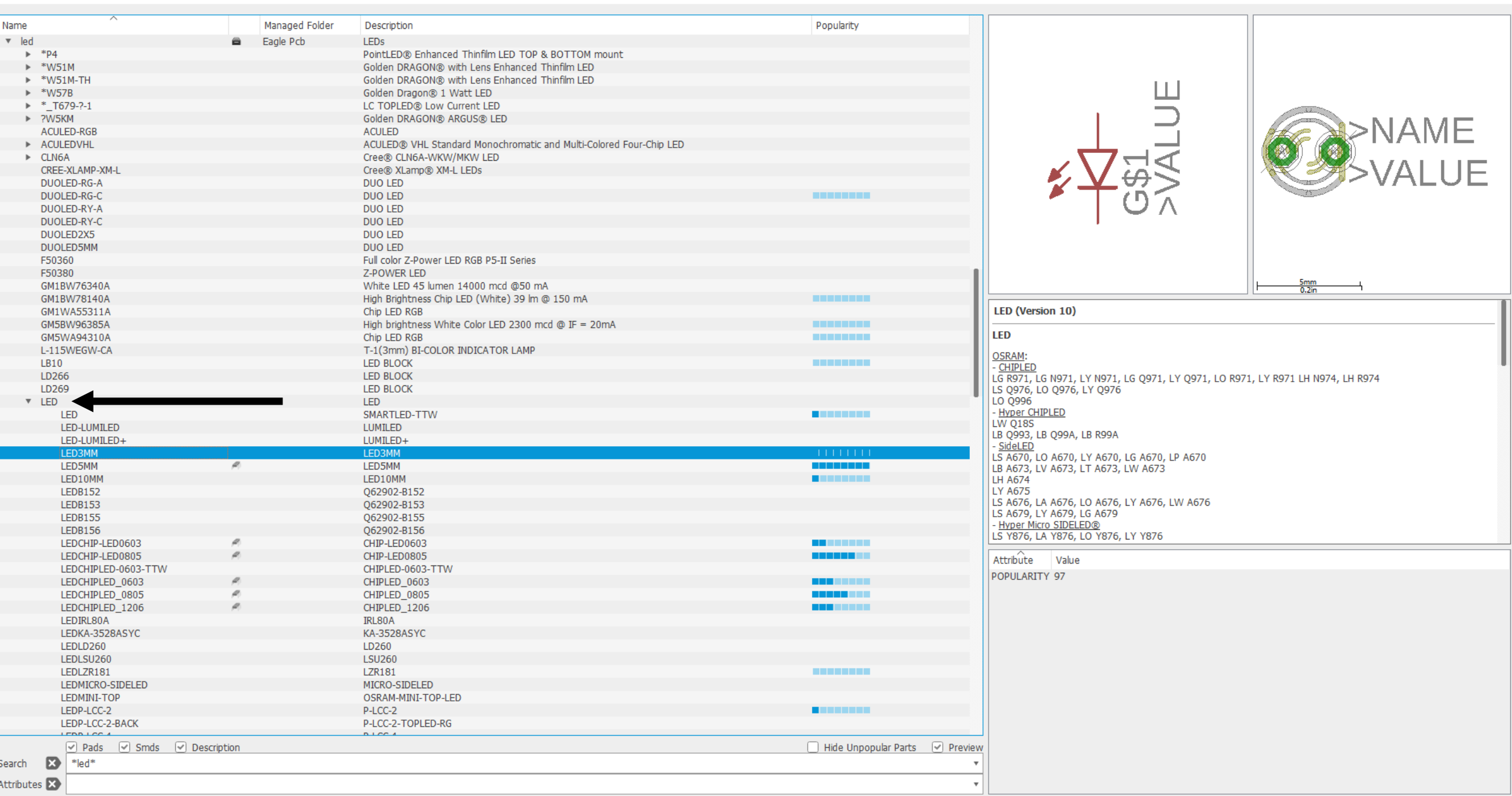

Cancel

OK

 $\frac{1}{2}$  ADD

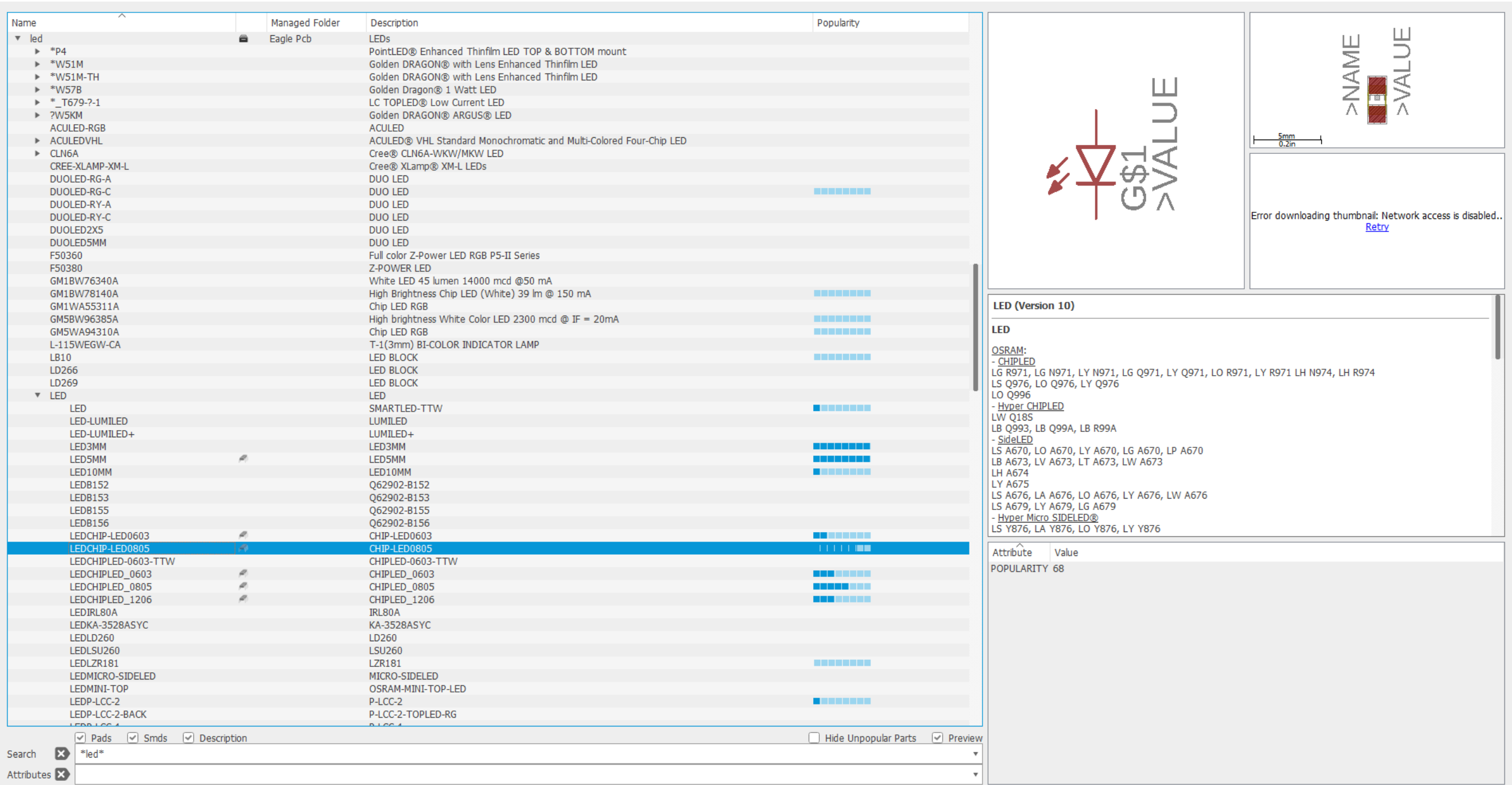

Open Library Manager

Cancel

OK

 $\times$ 

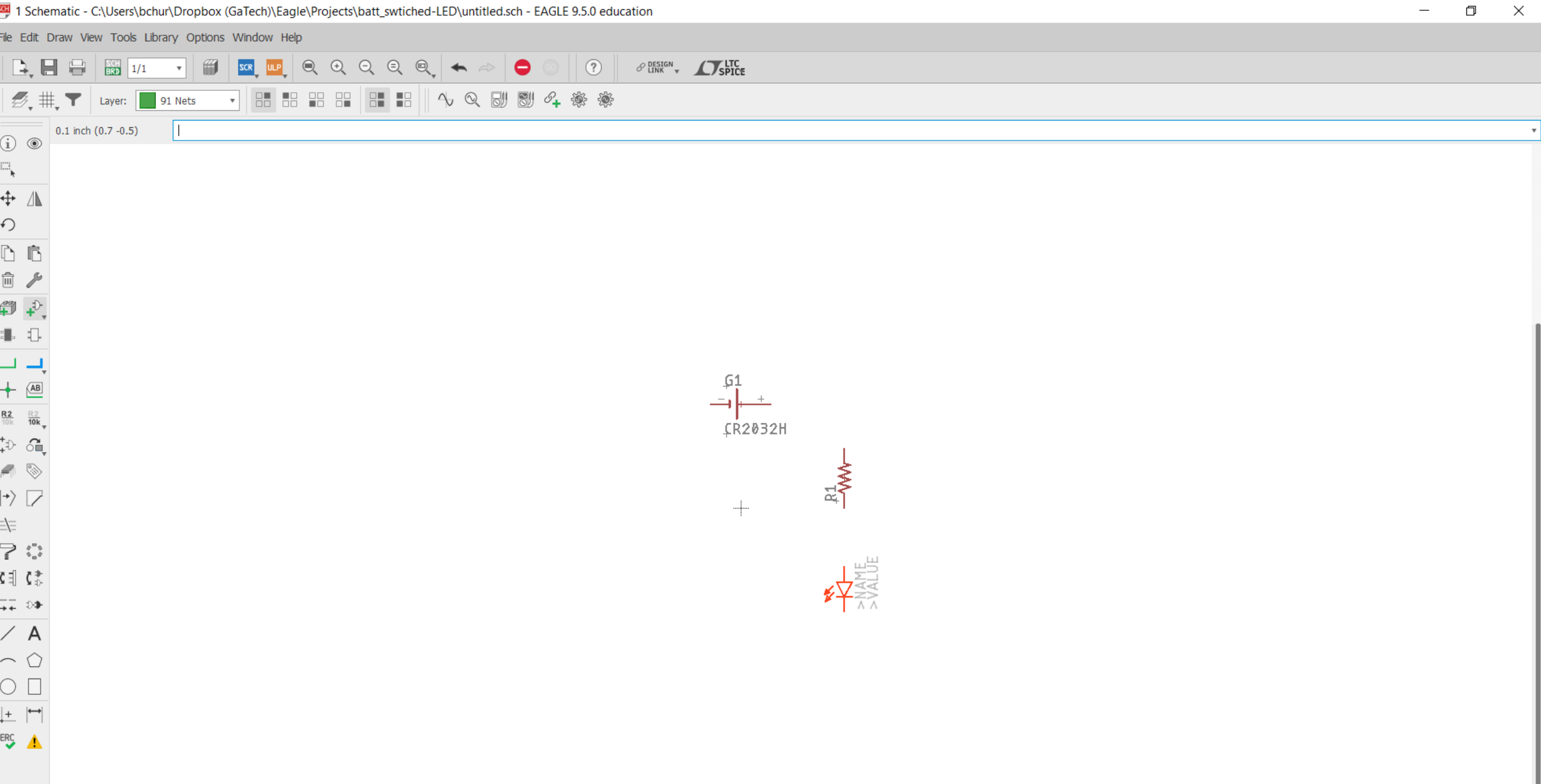

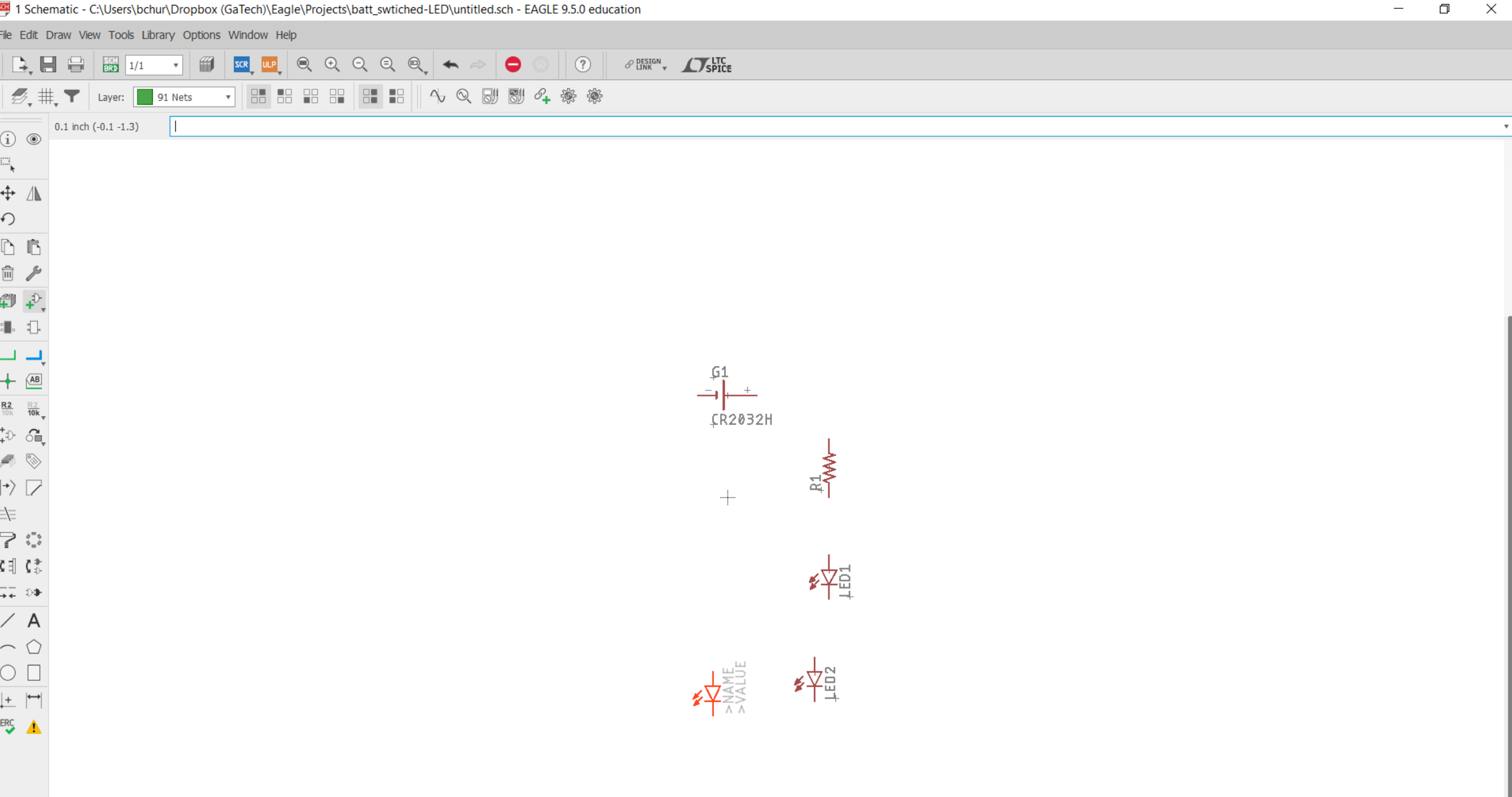

 $\frac{1}{2}$  ADD

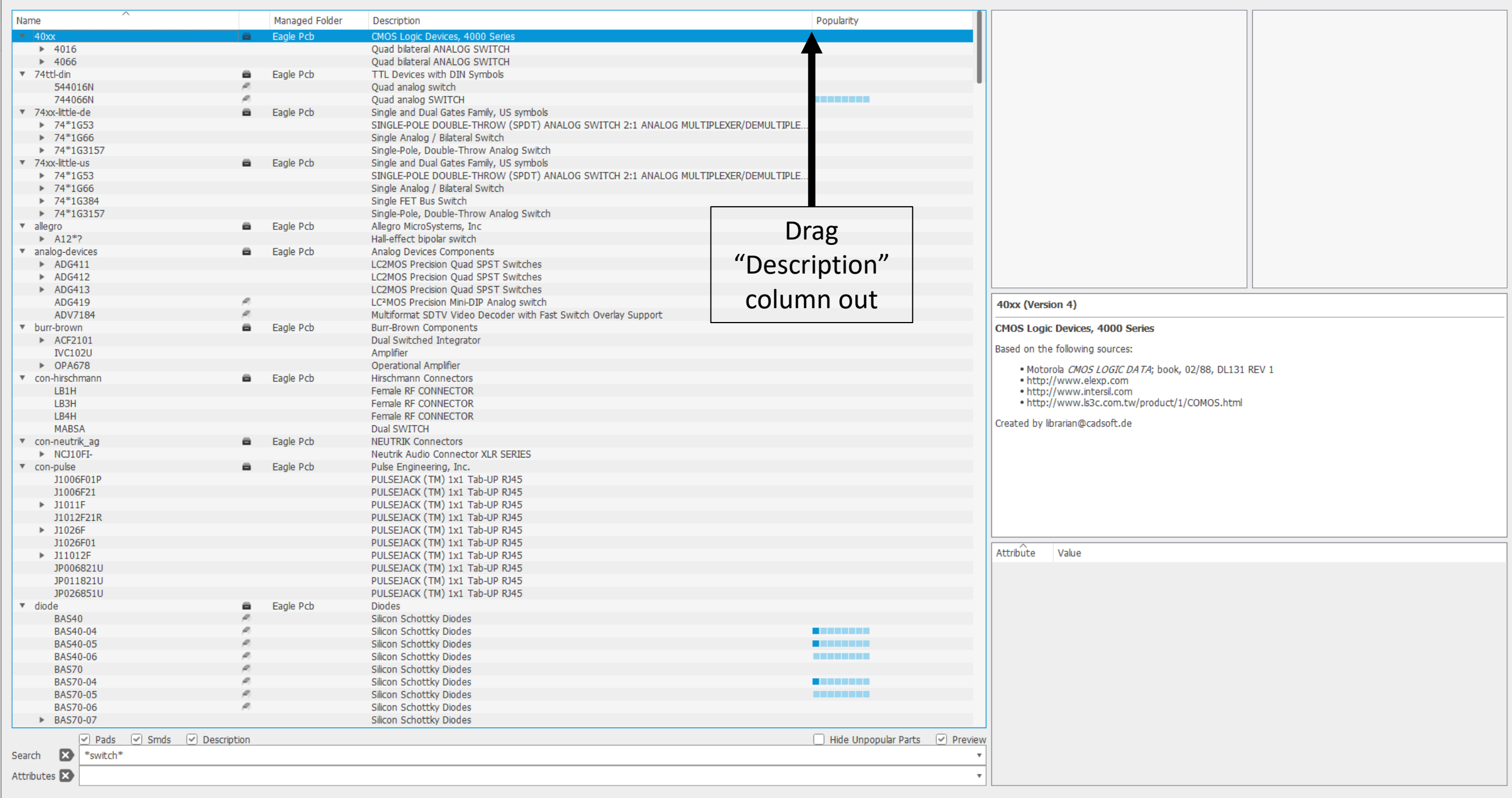

 $OK$ 

Open Library Manager

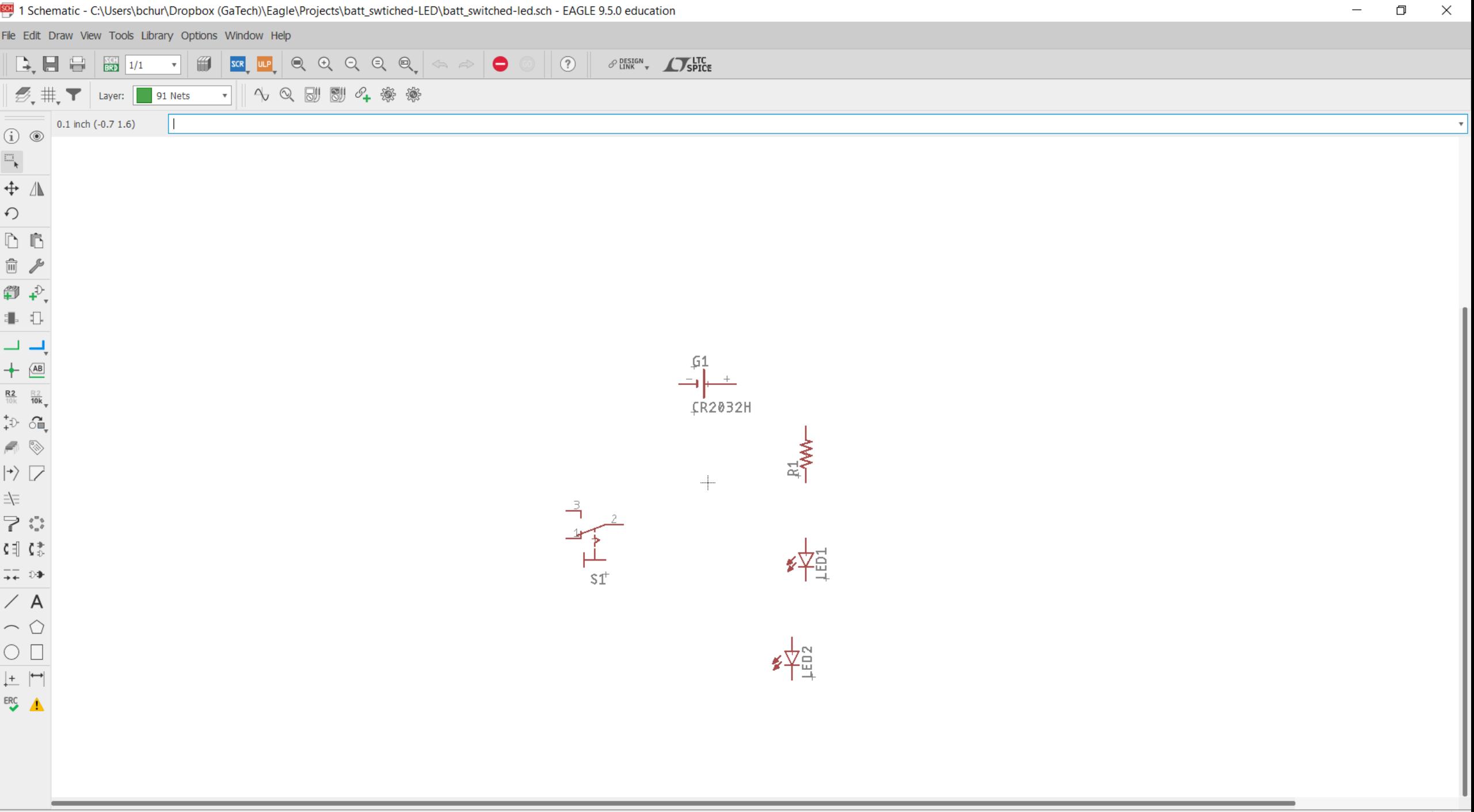

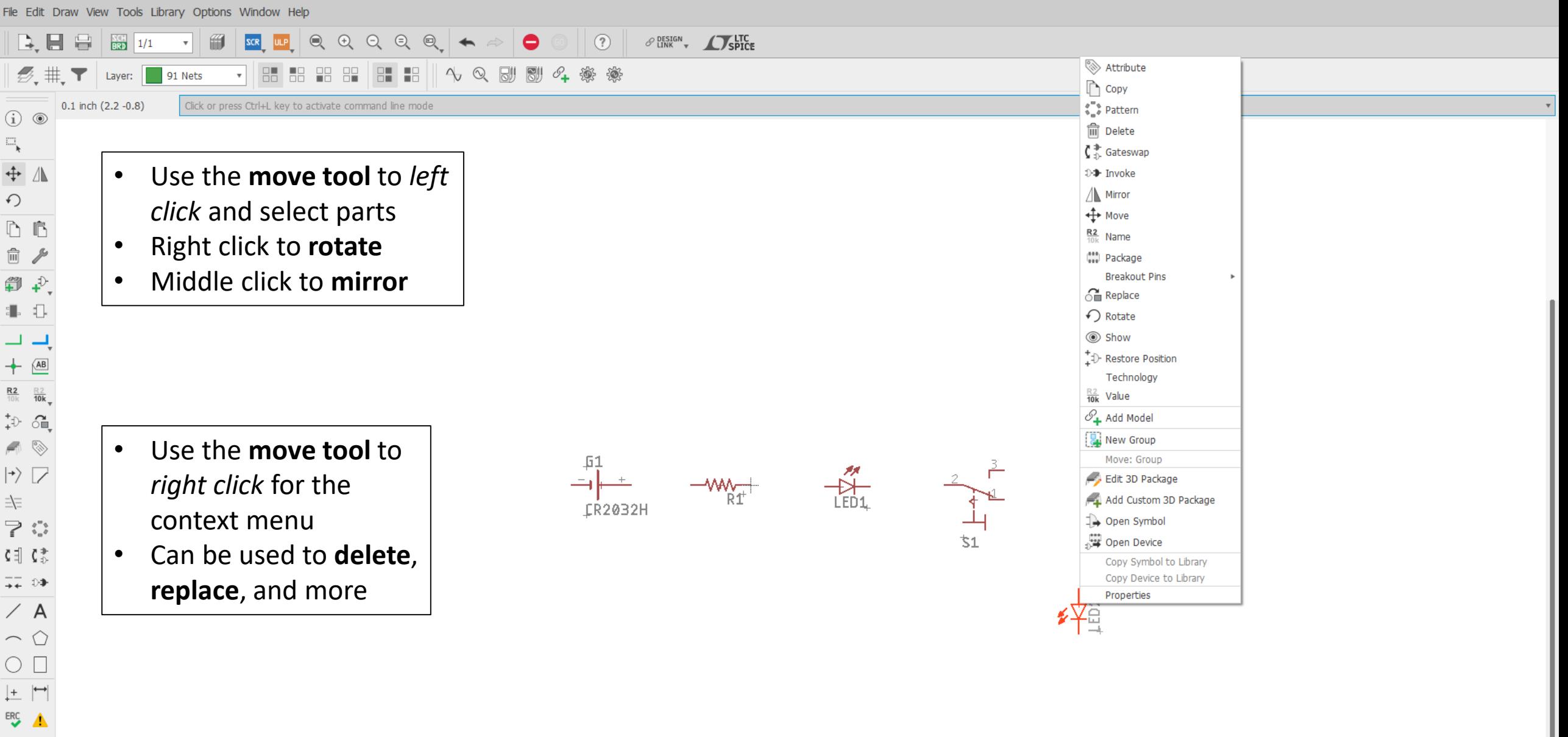

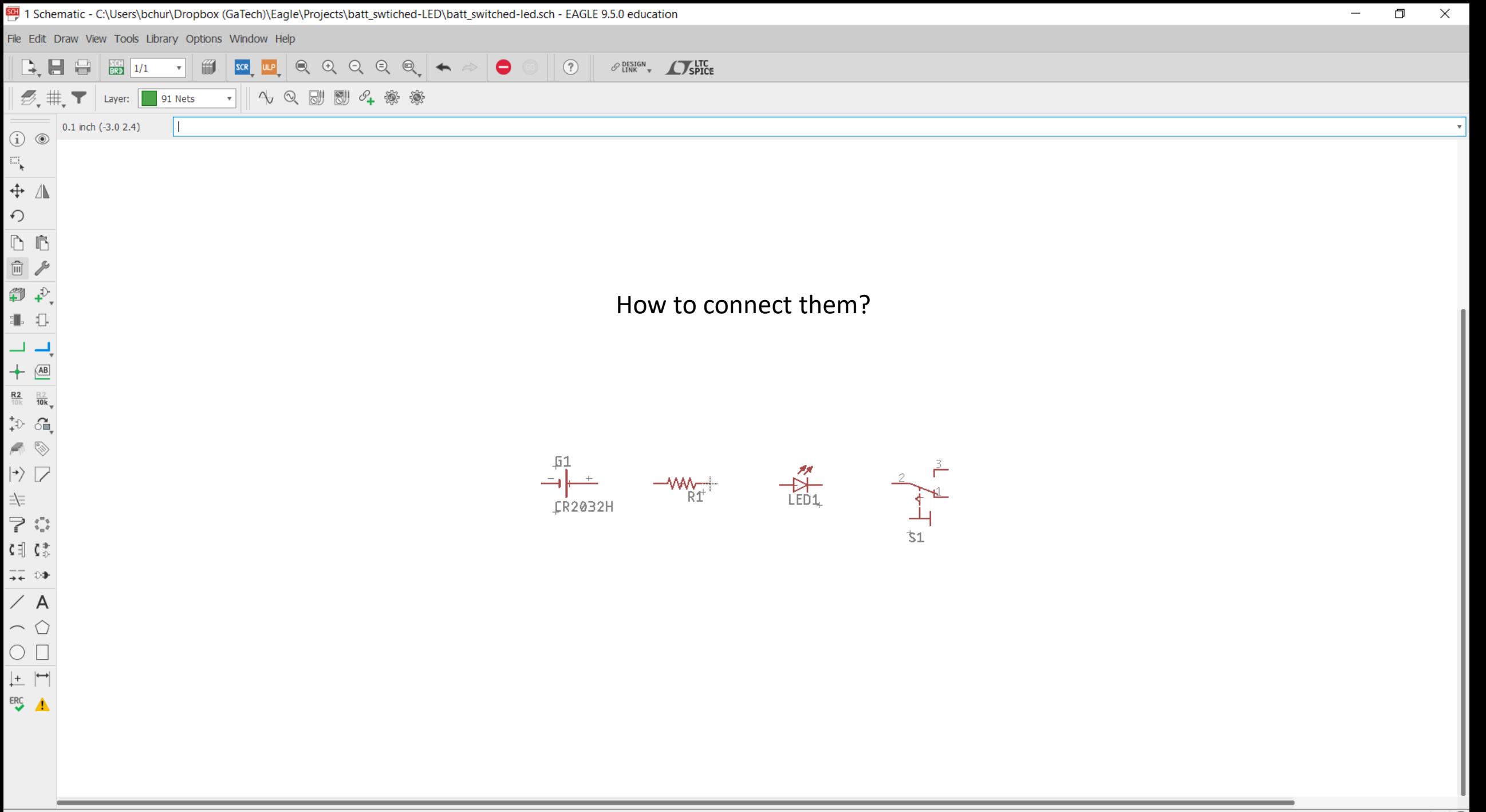

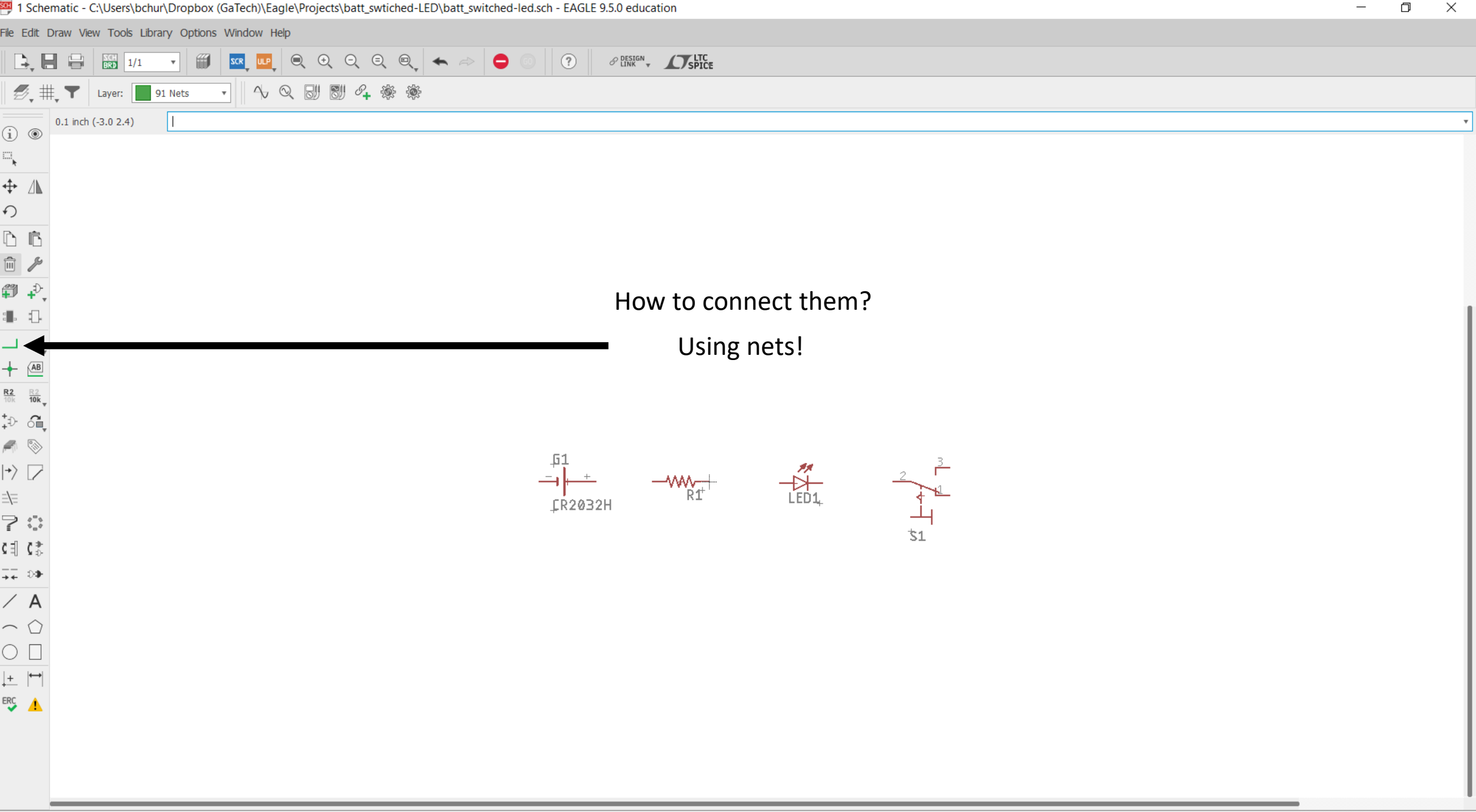

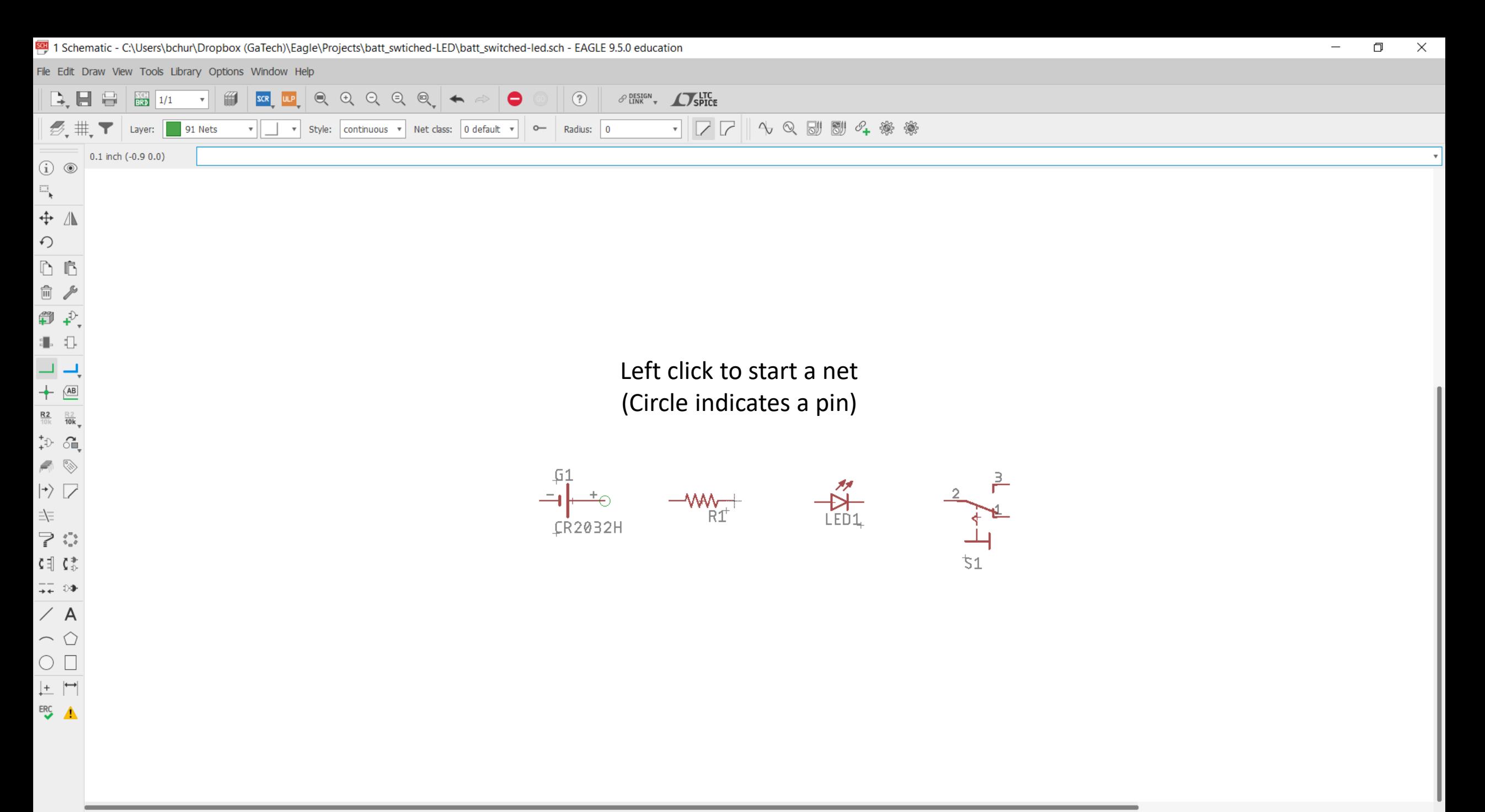

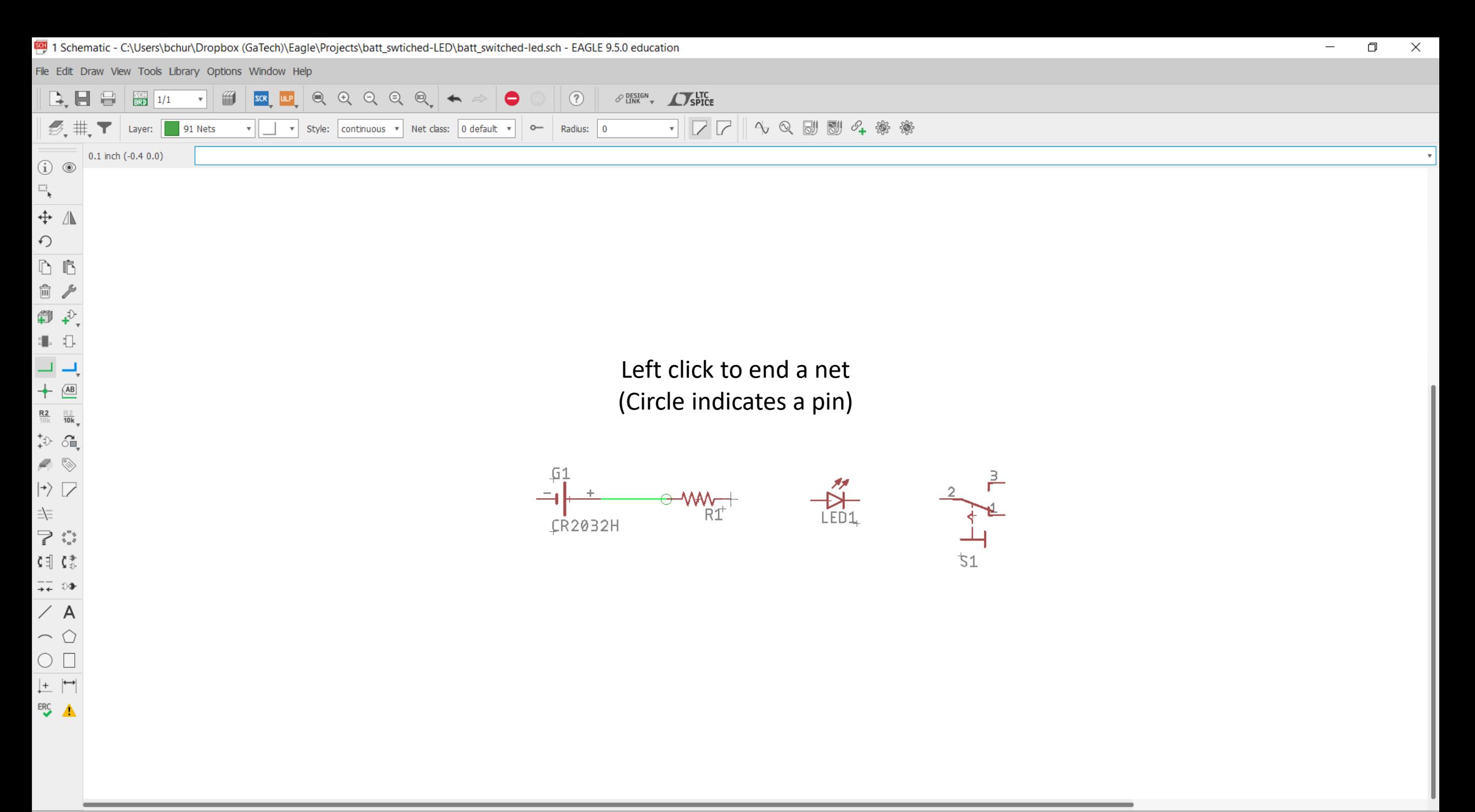

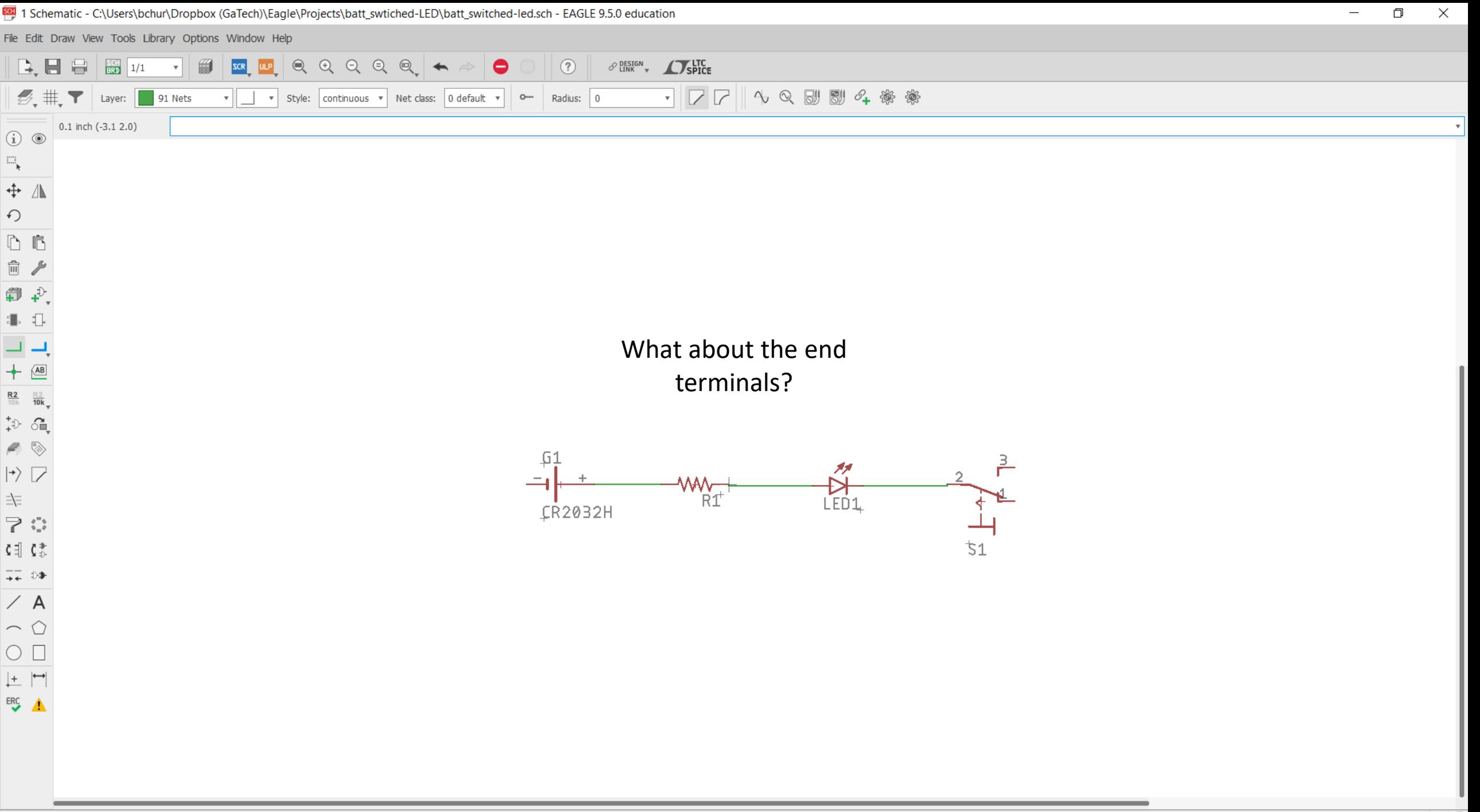

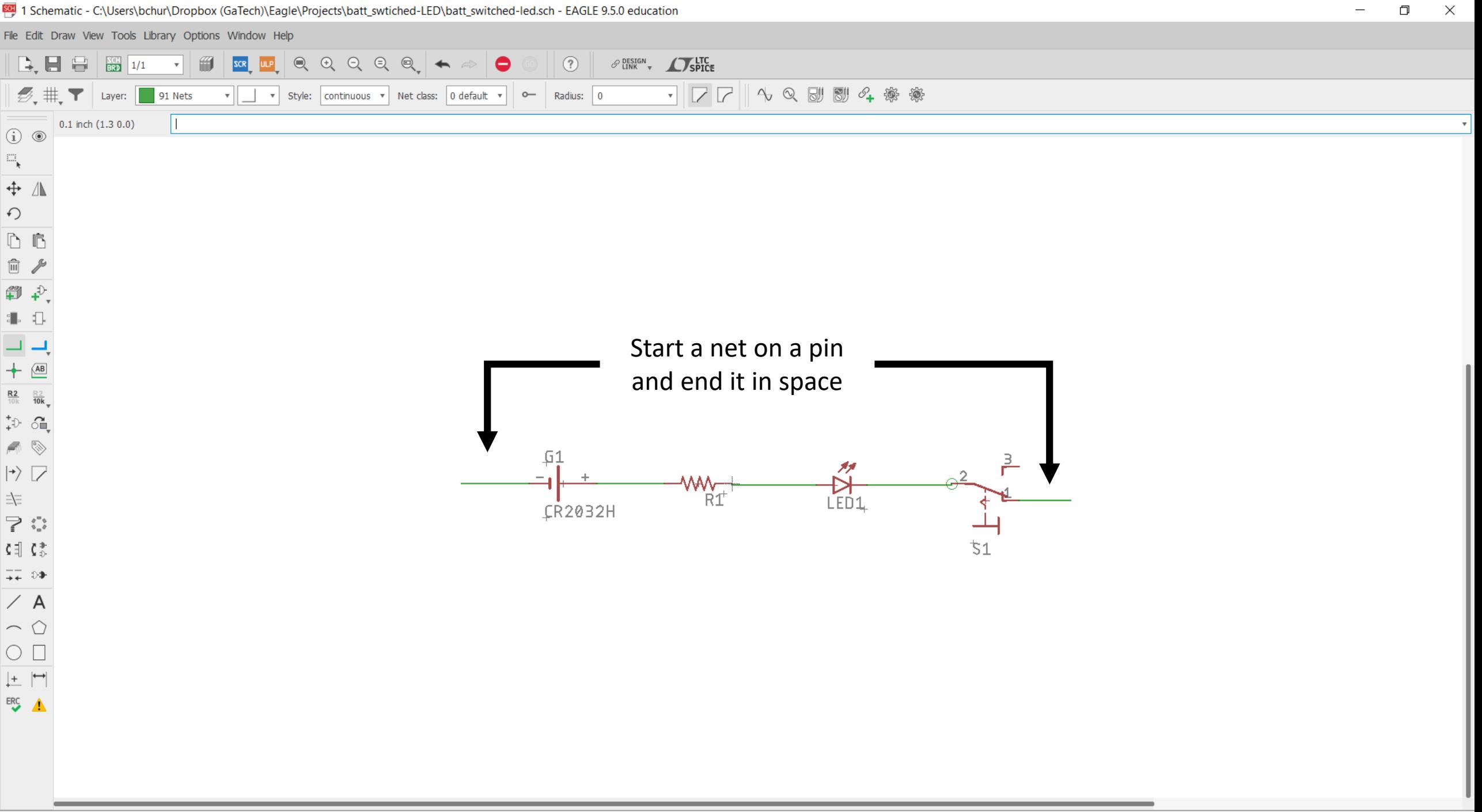

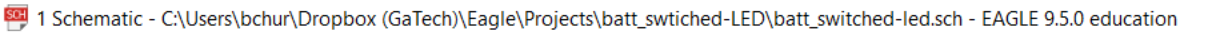

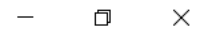

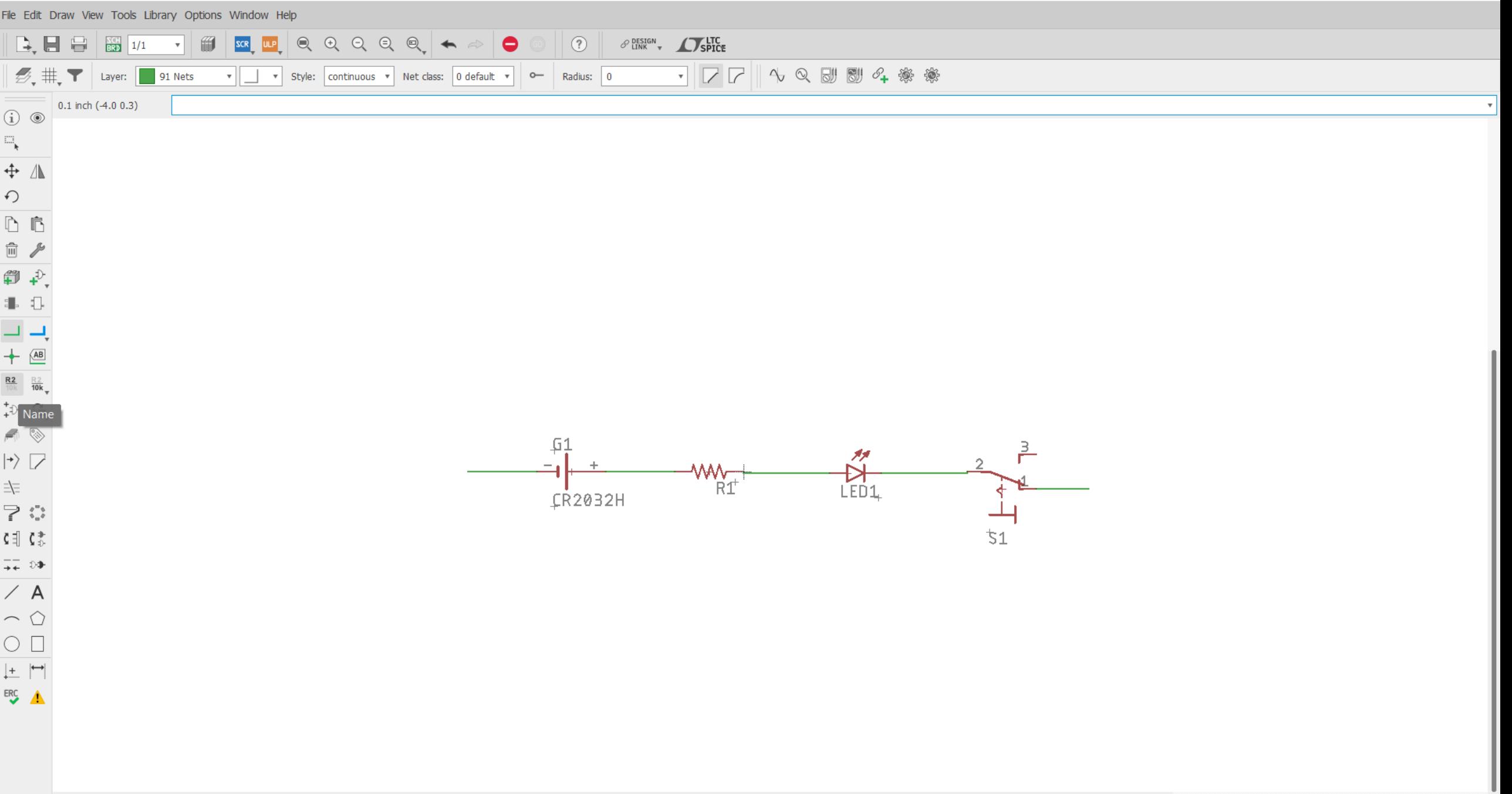

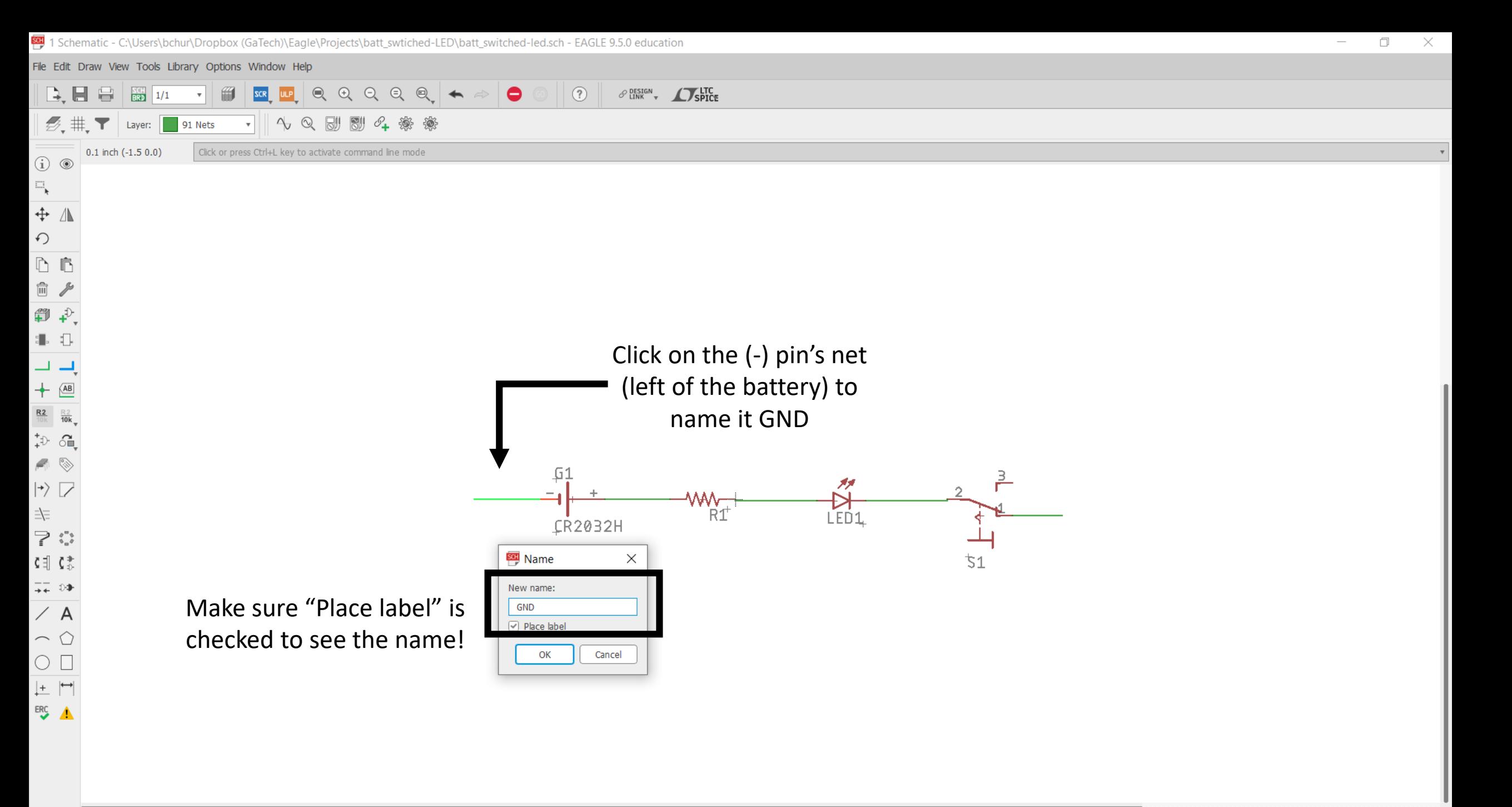

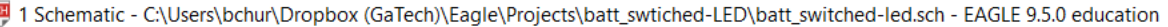

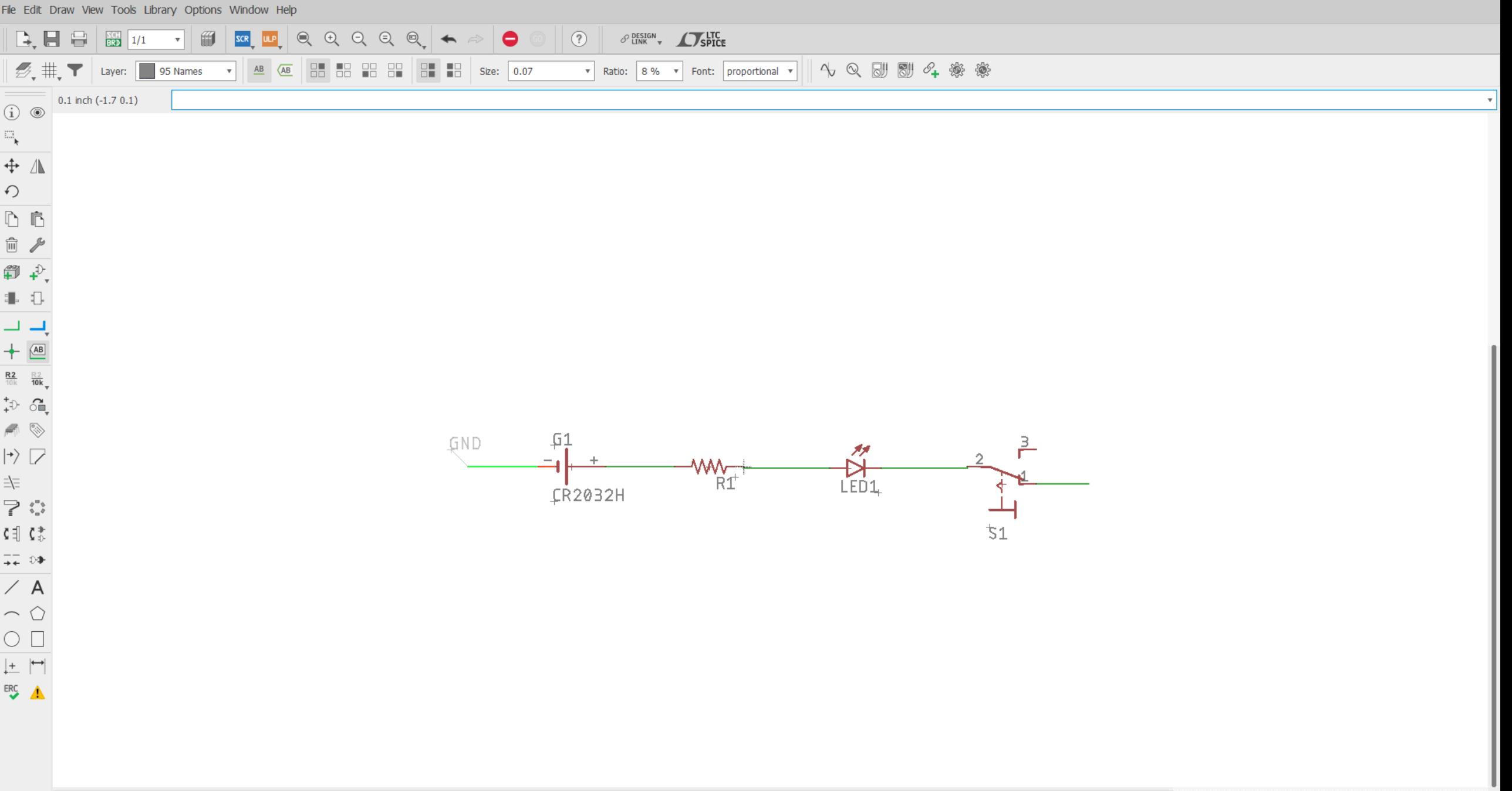

ER

Fil

4

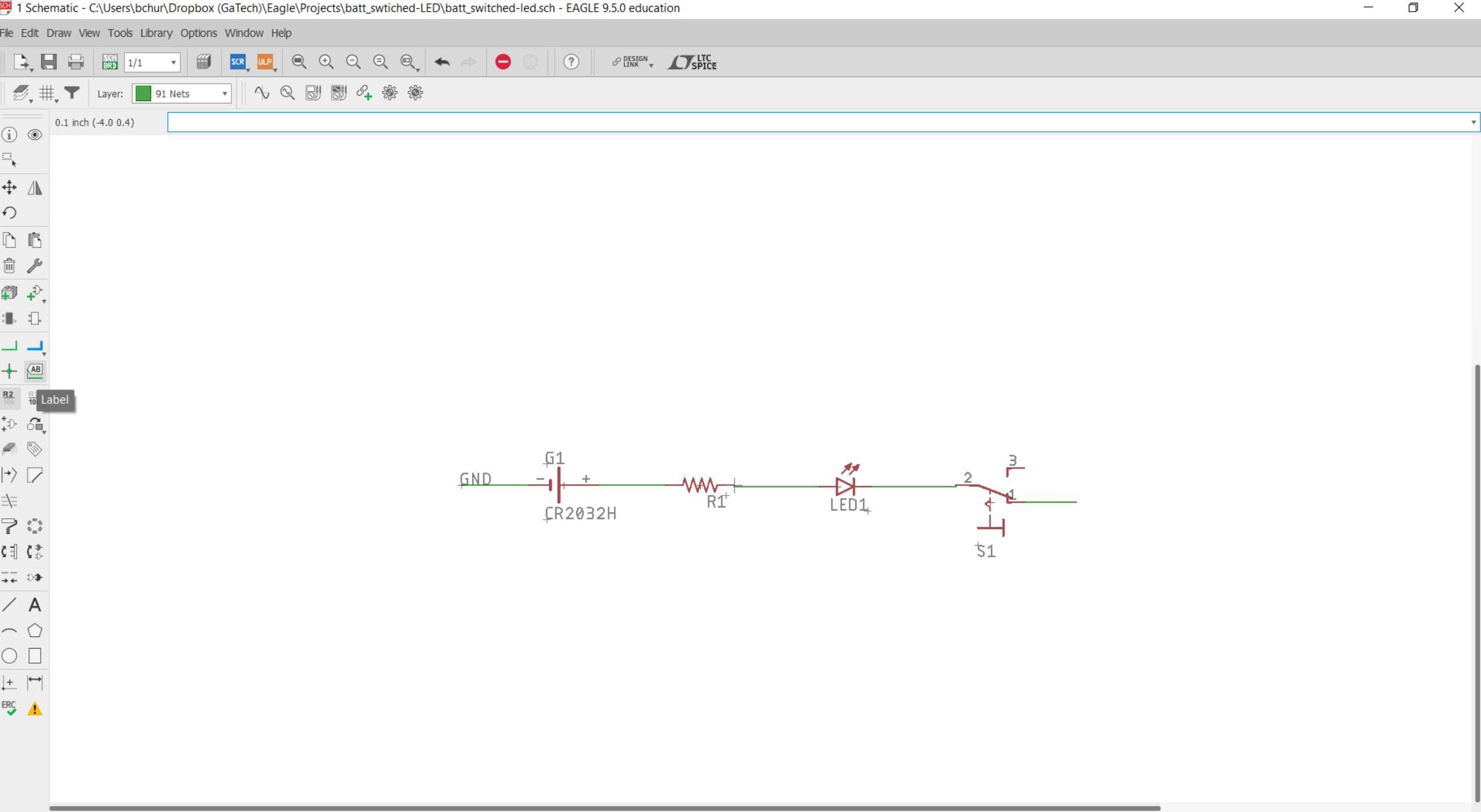

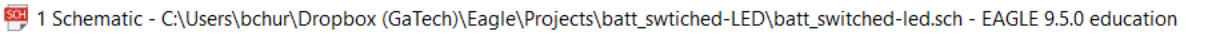

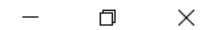

File Edit Draw View Tools Library Options Window Help

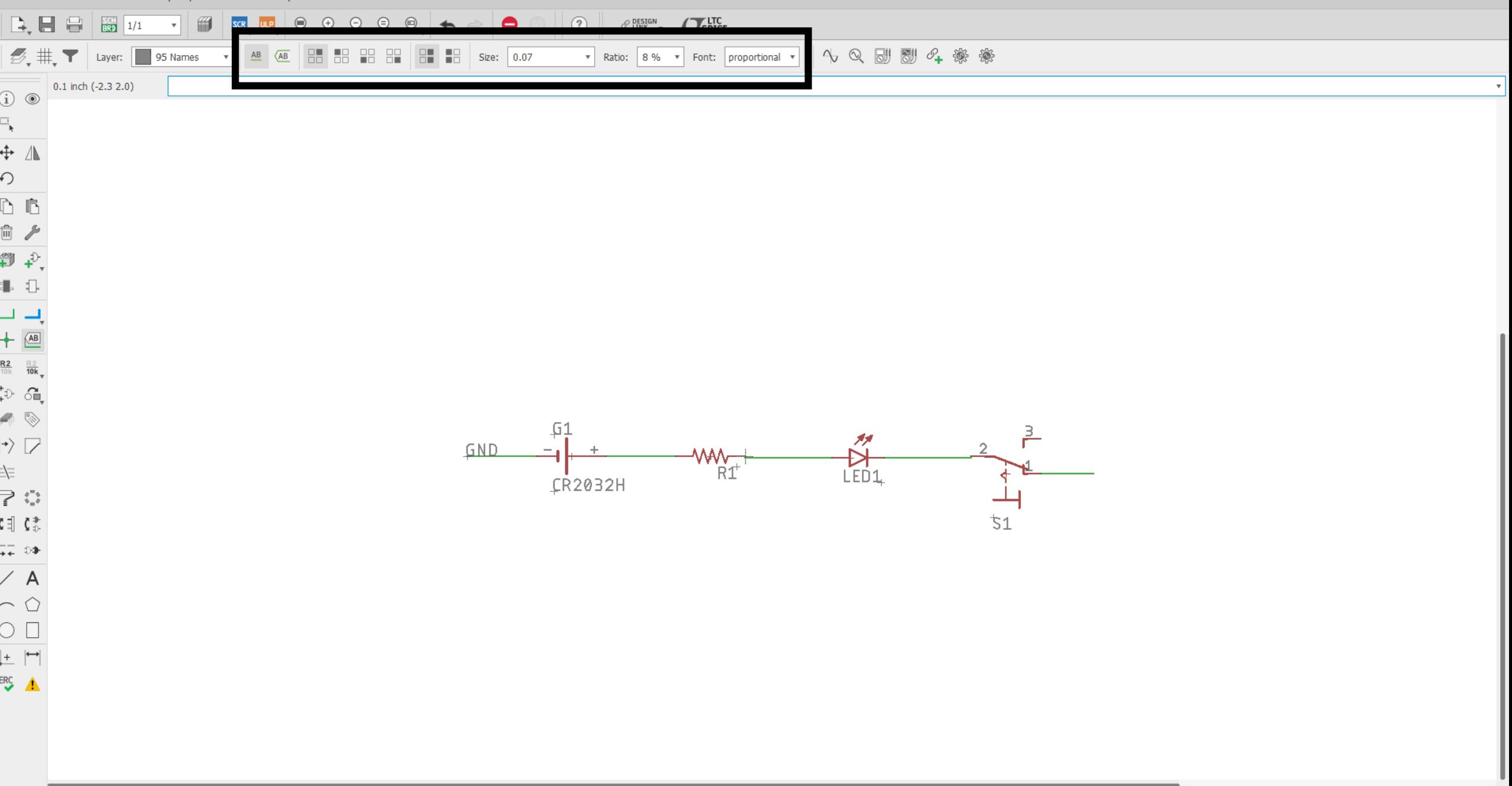

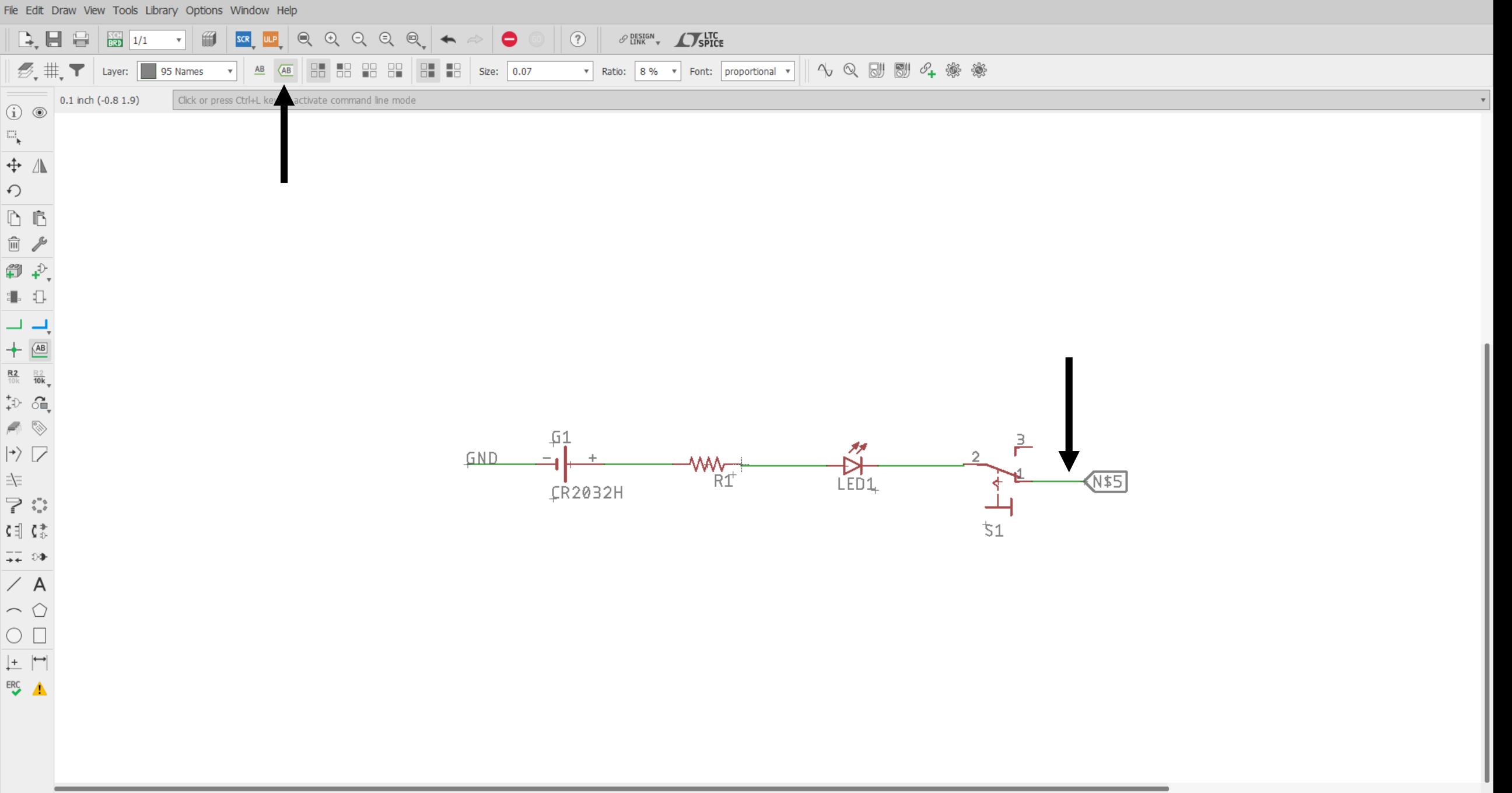

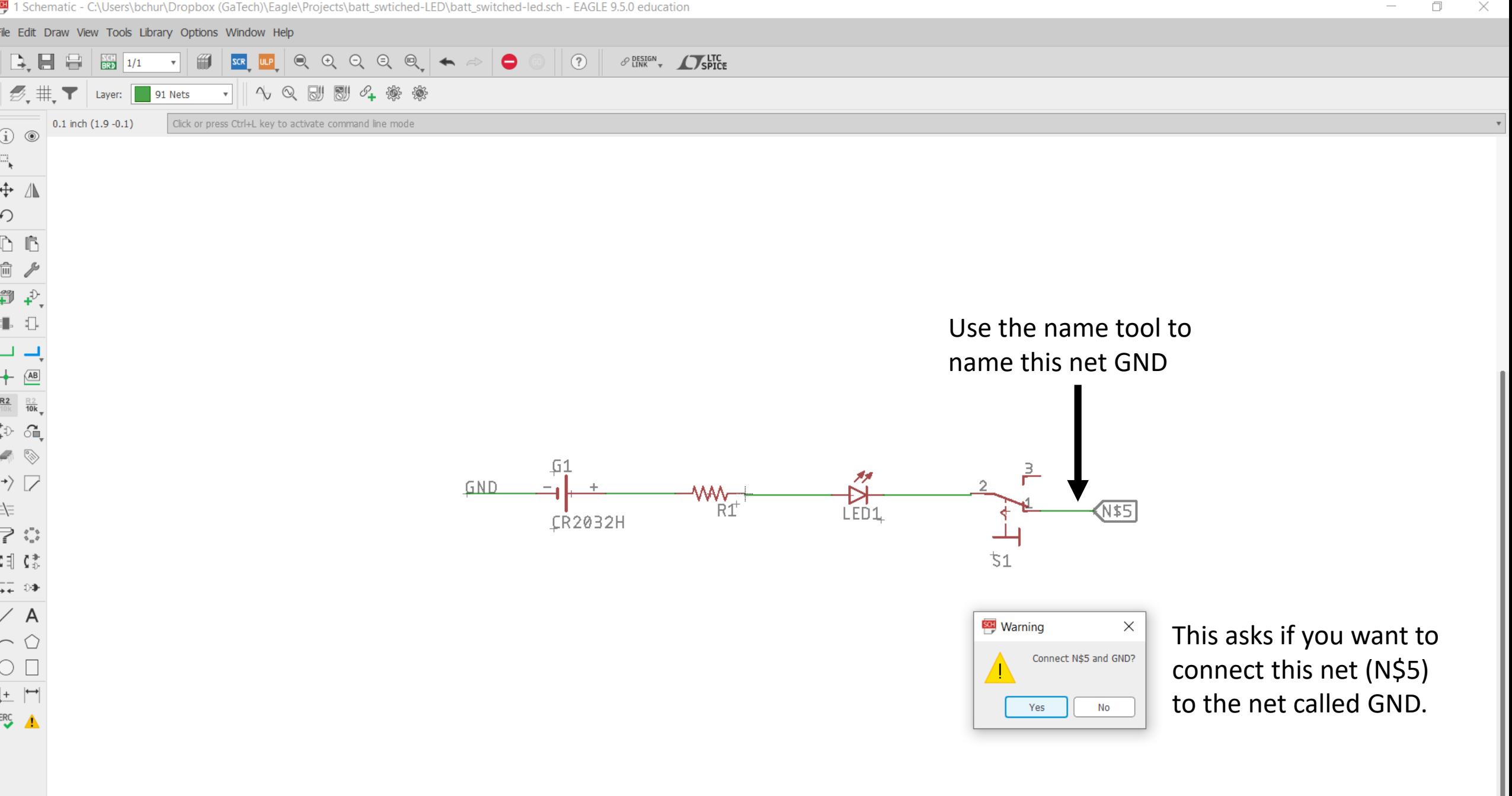

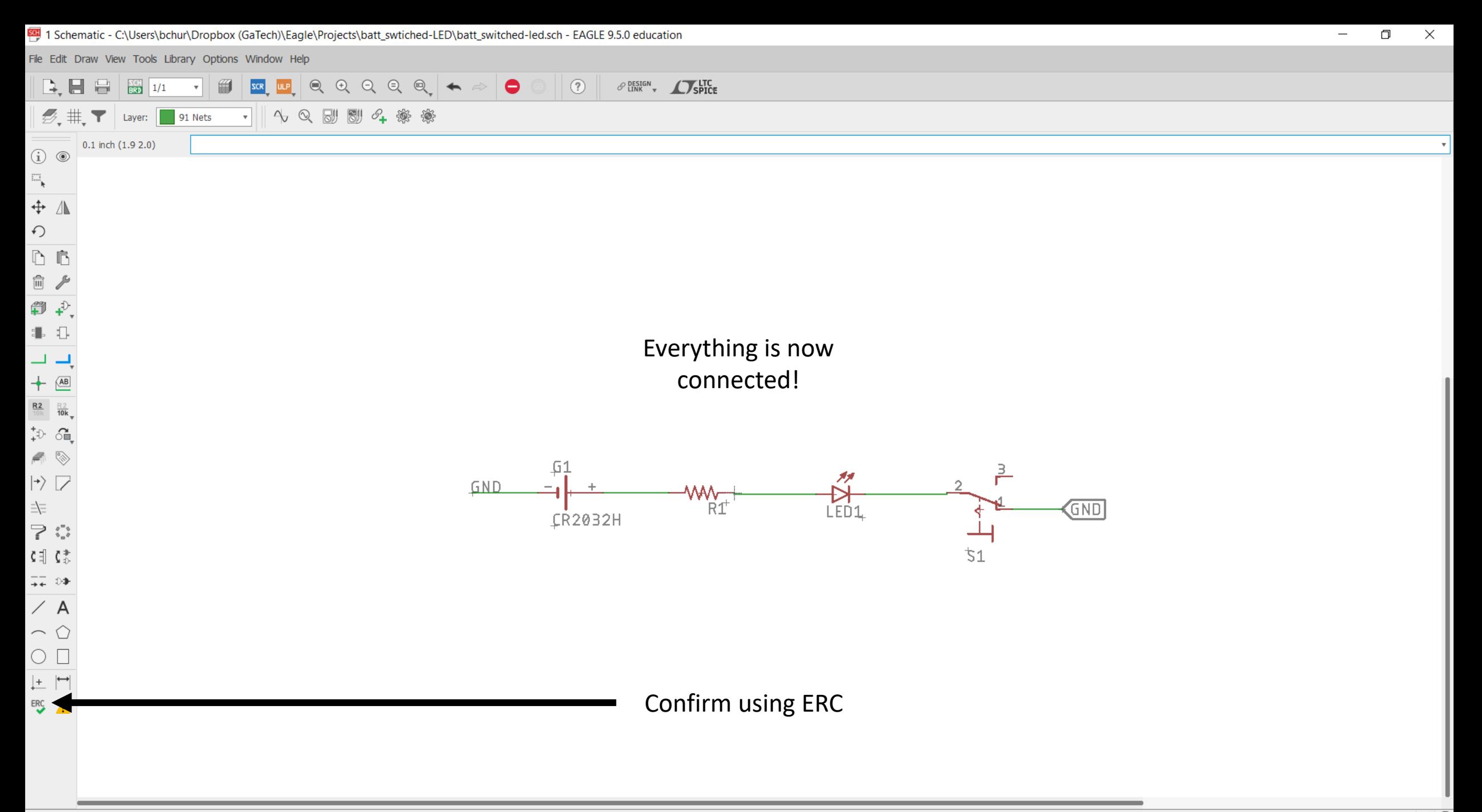

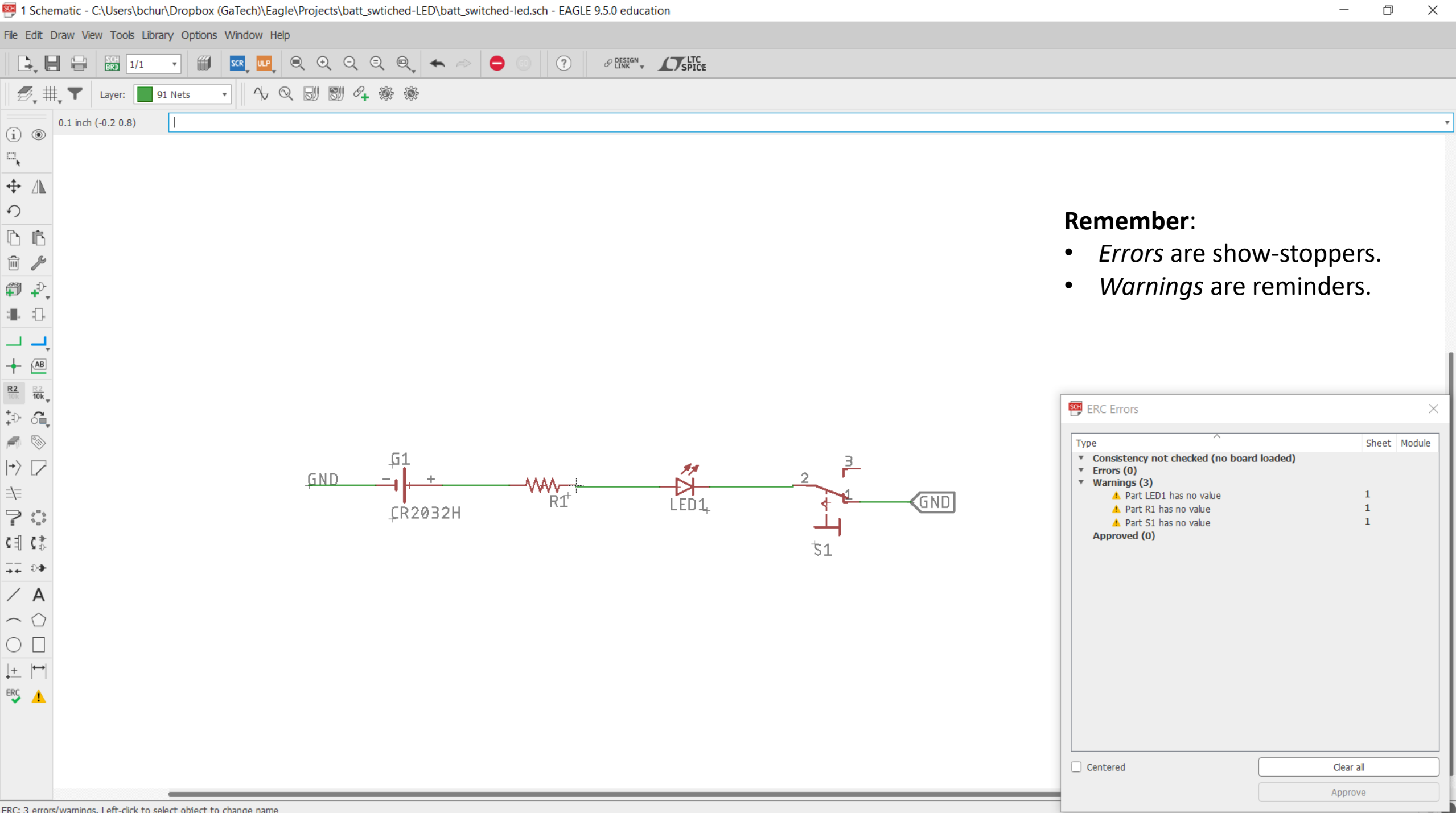

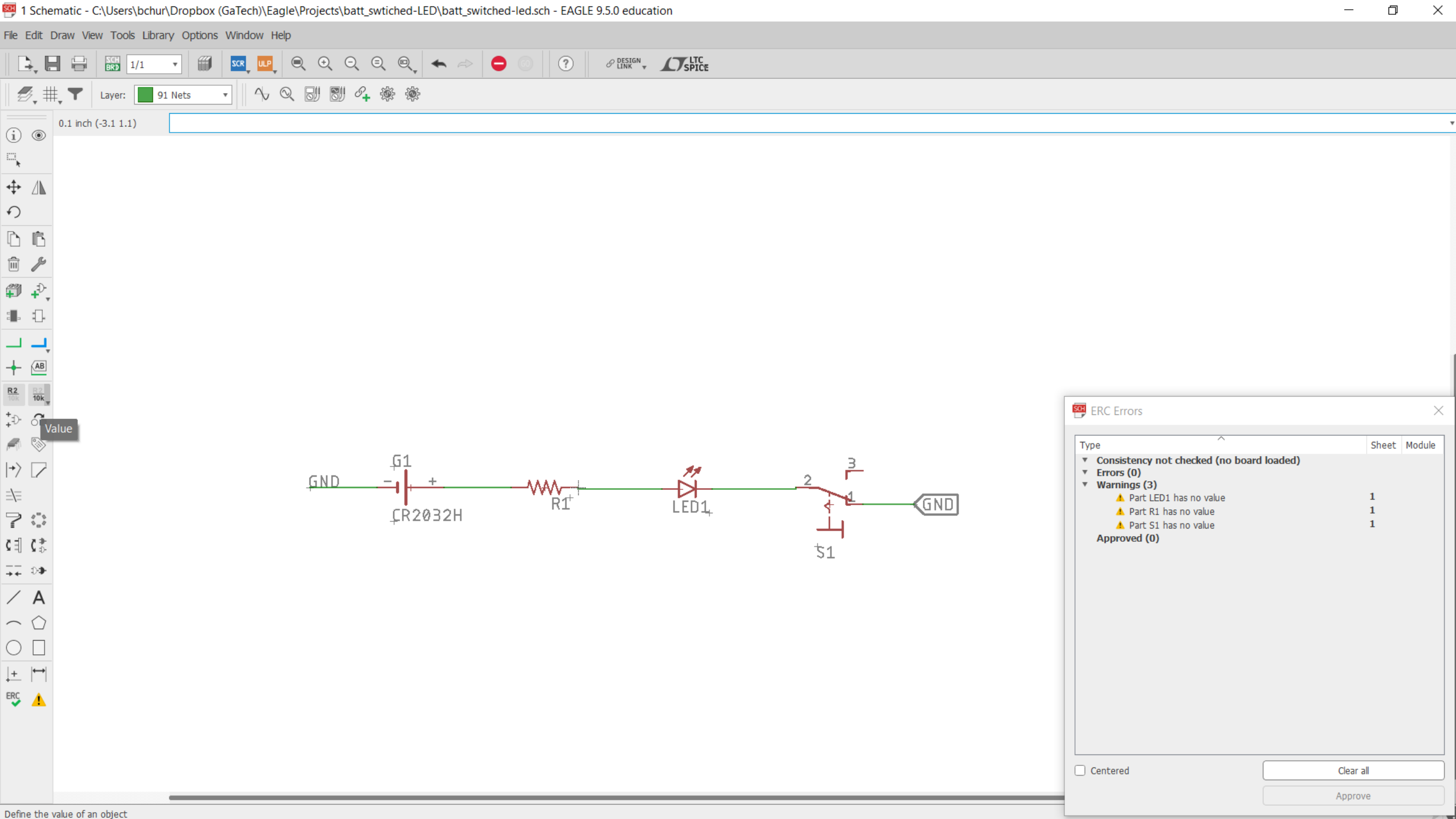

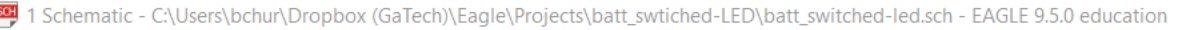

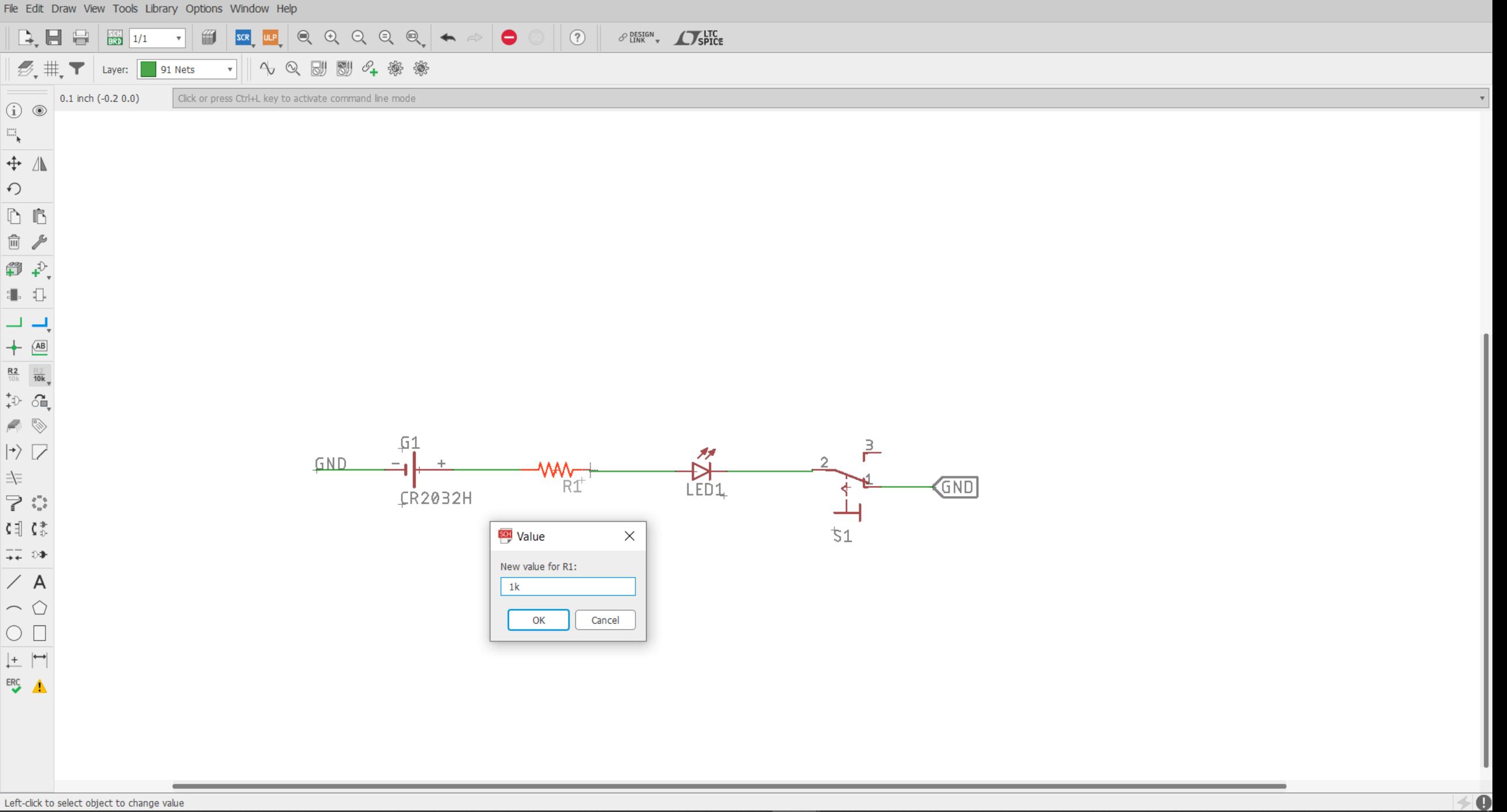
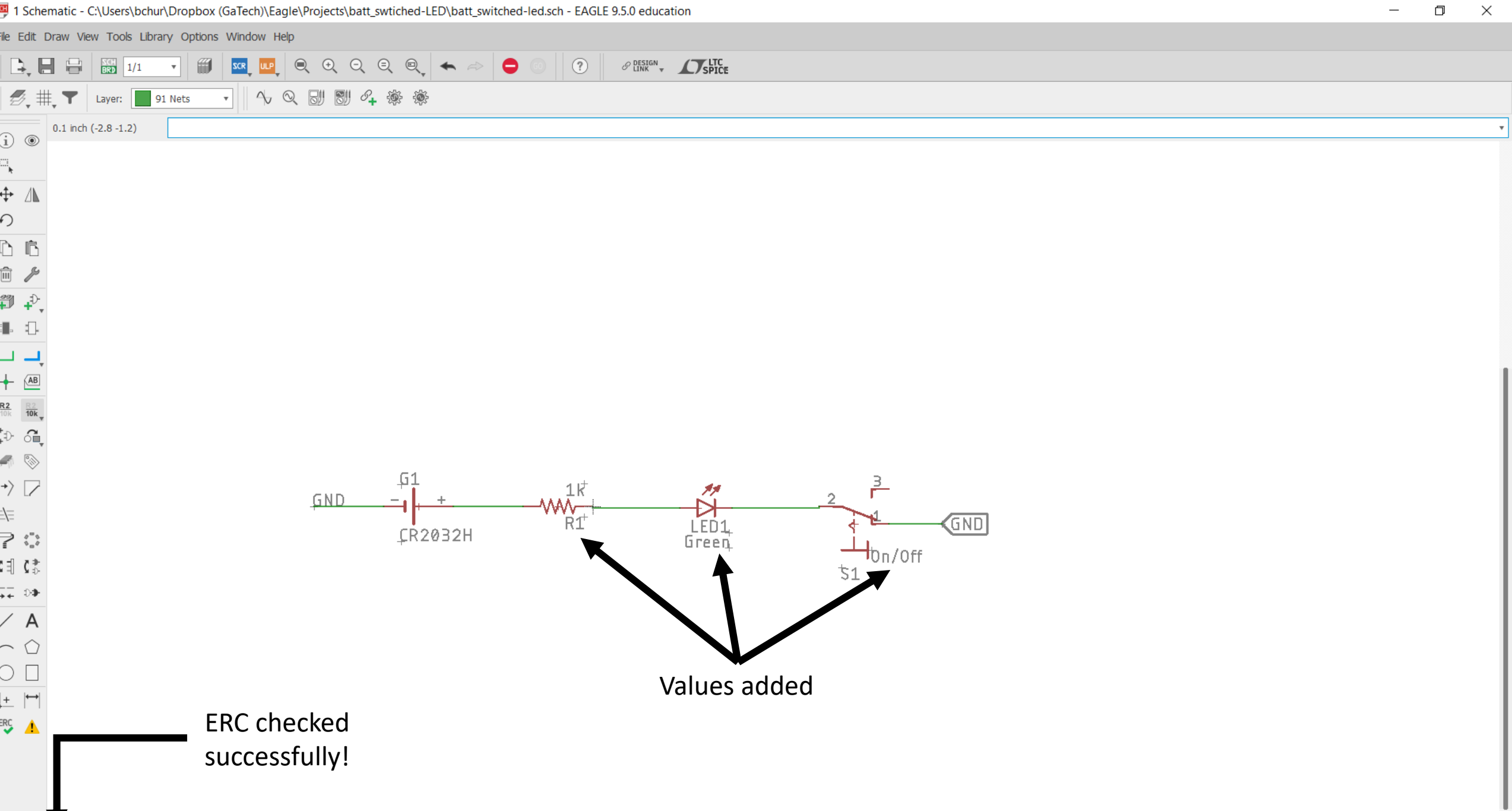

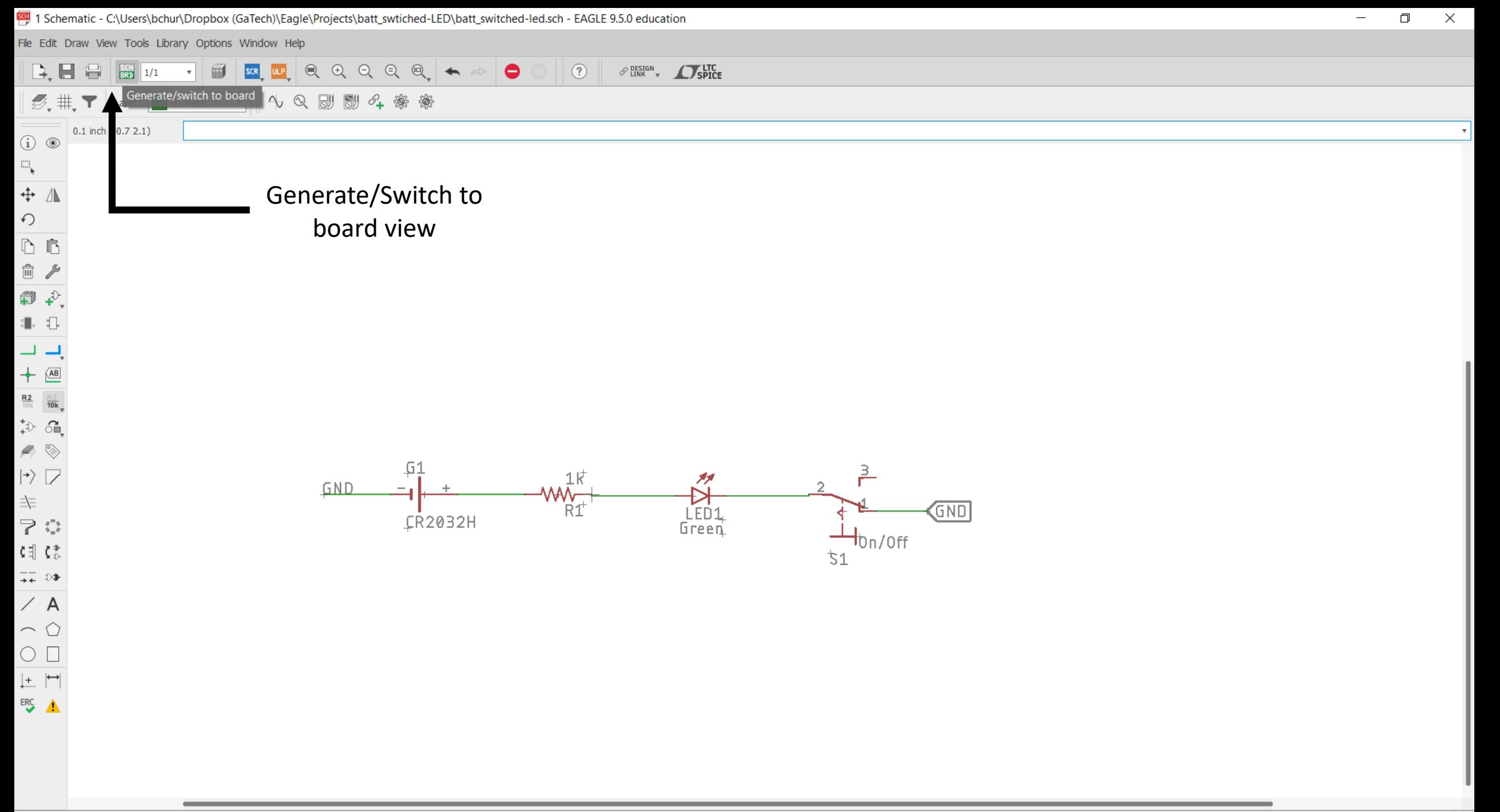

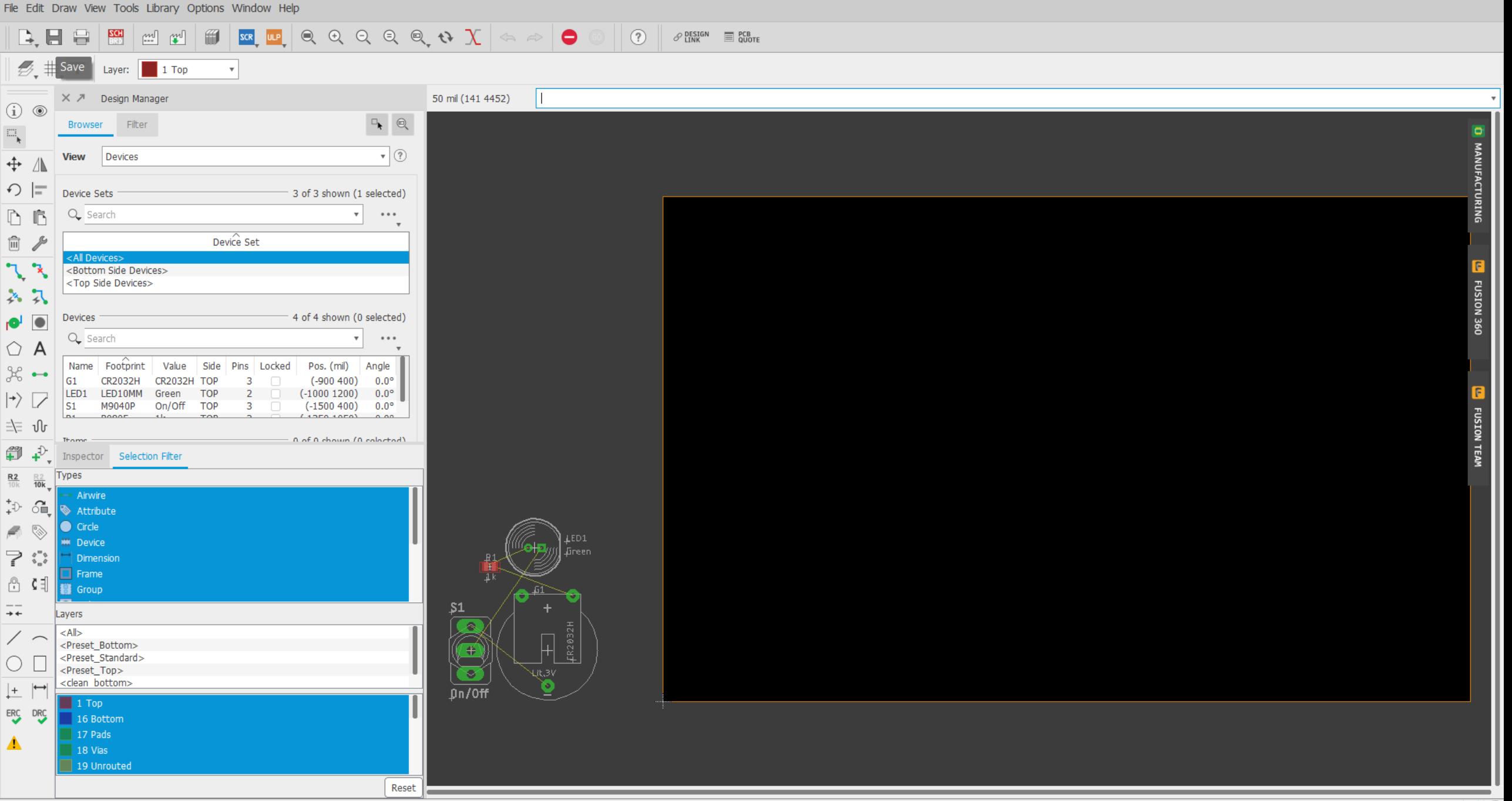

Left-click & drag to define group (or left-click to start defining a group polygon)

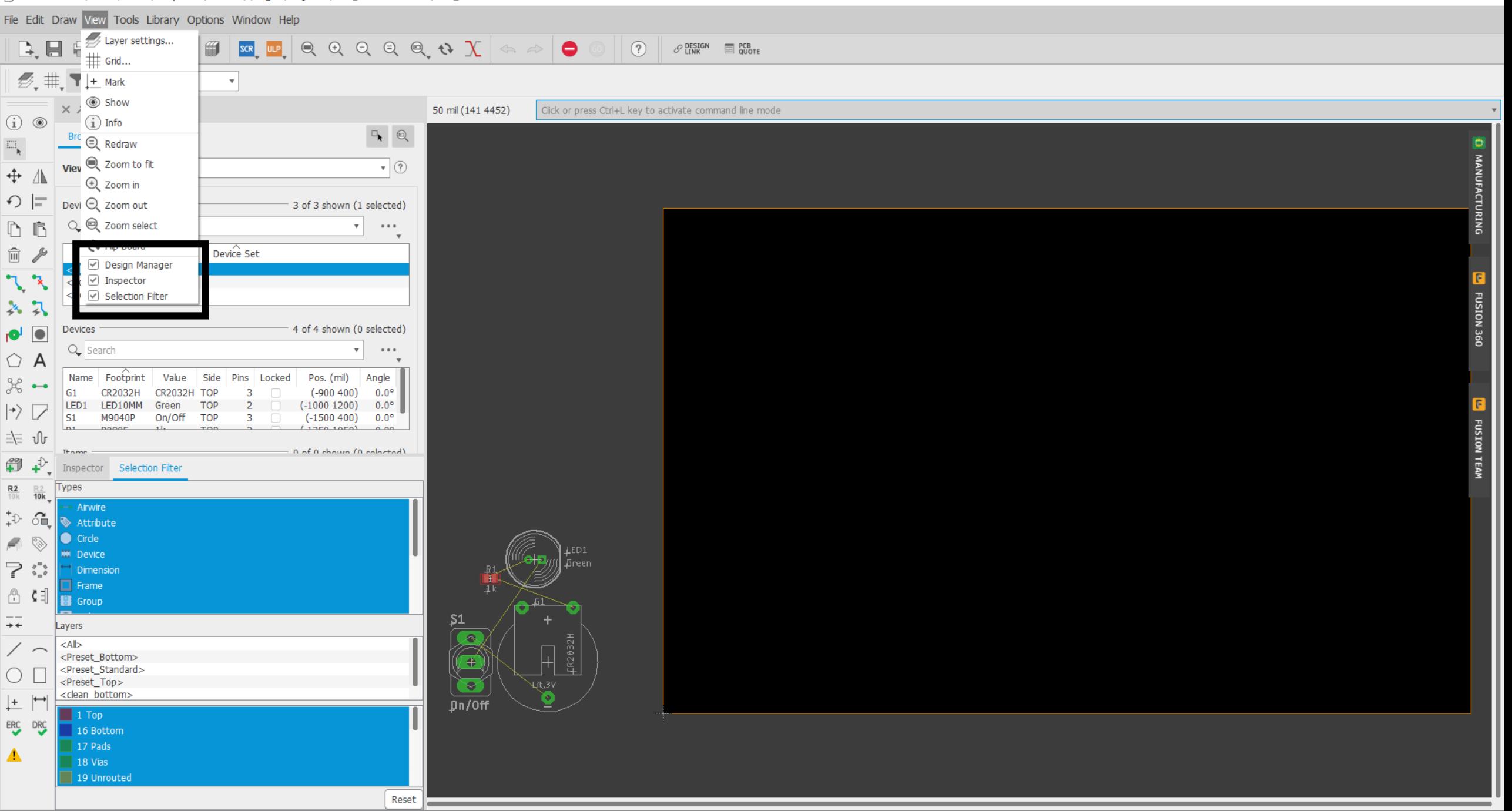

Left-click & drag to define group (or left-click to start defining a group polygon)

 $\Box$ 

 $\overline{\phantom{0}}$ 

 $\times$ 

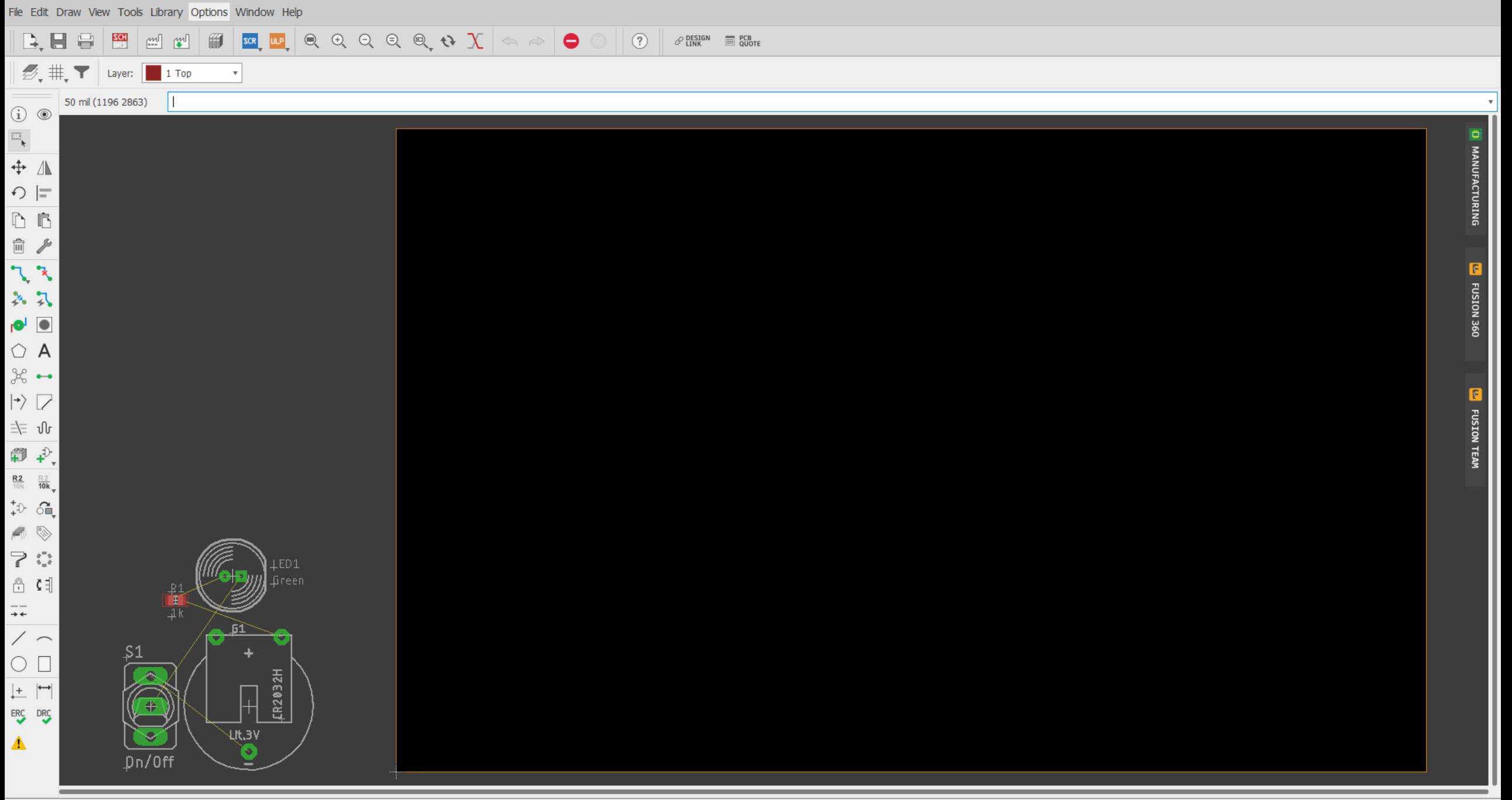

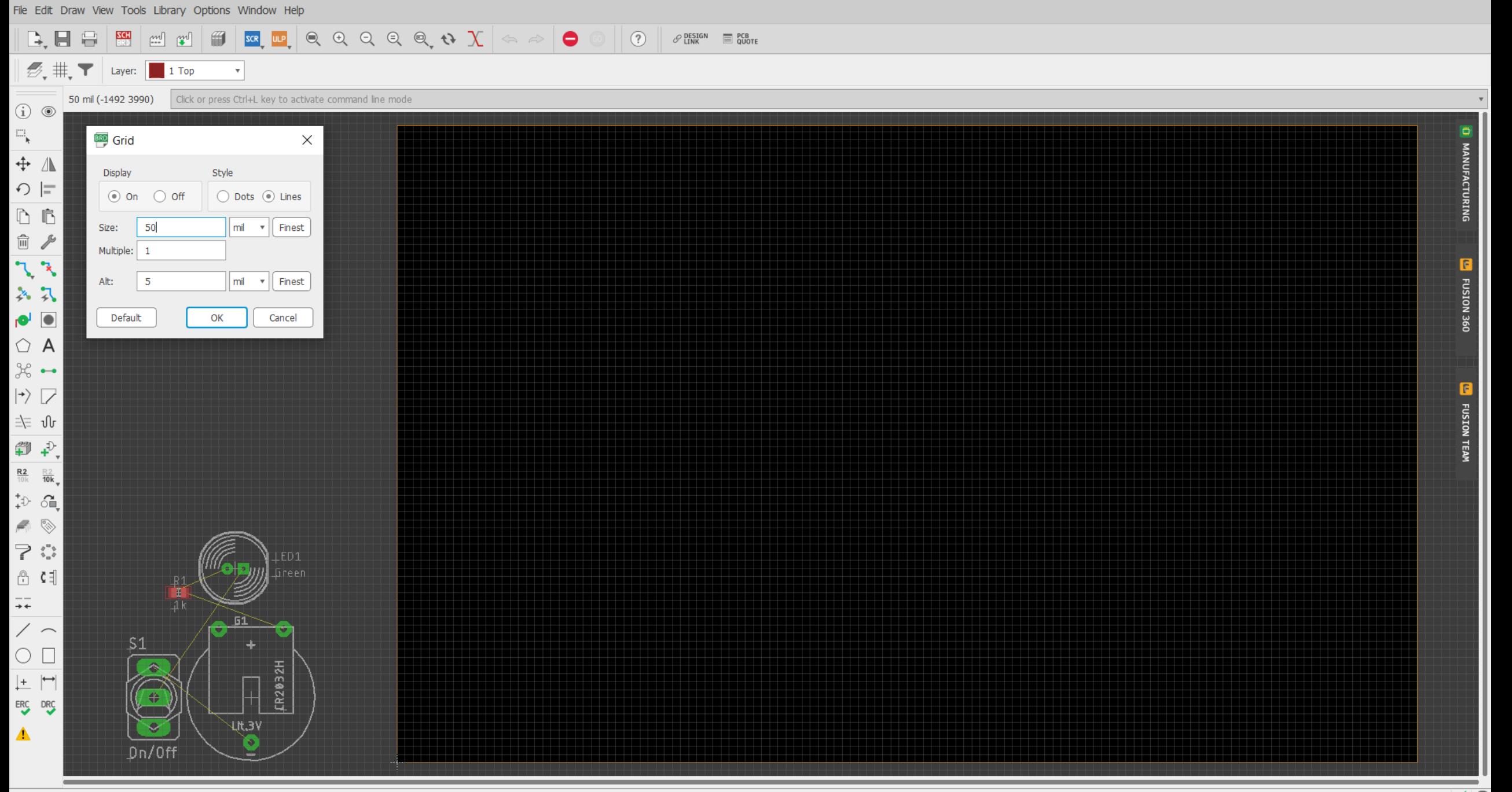

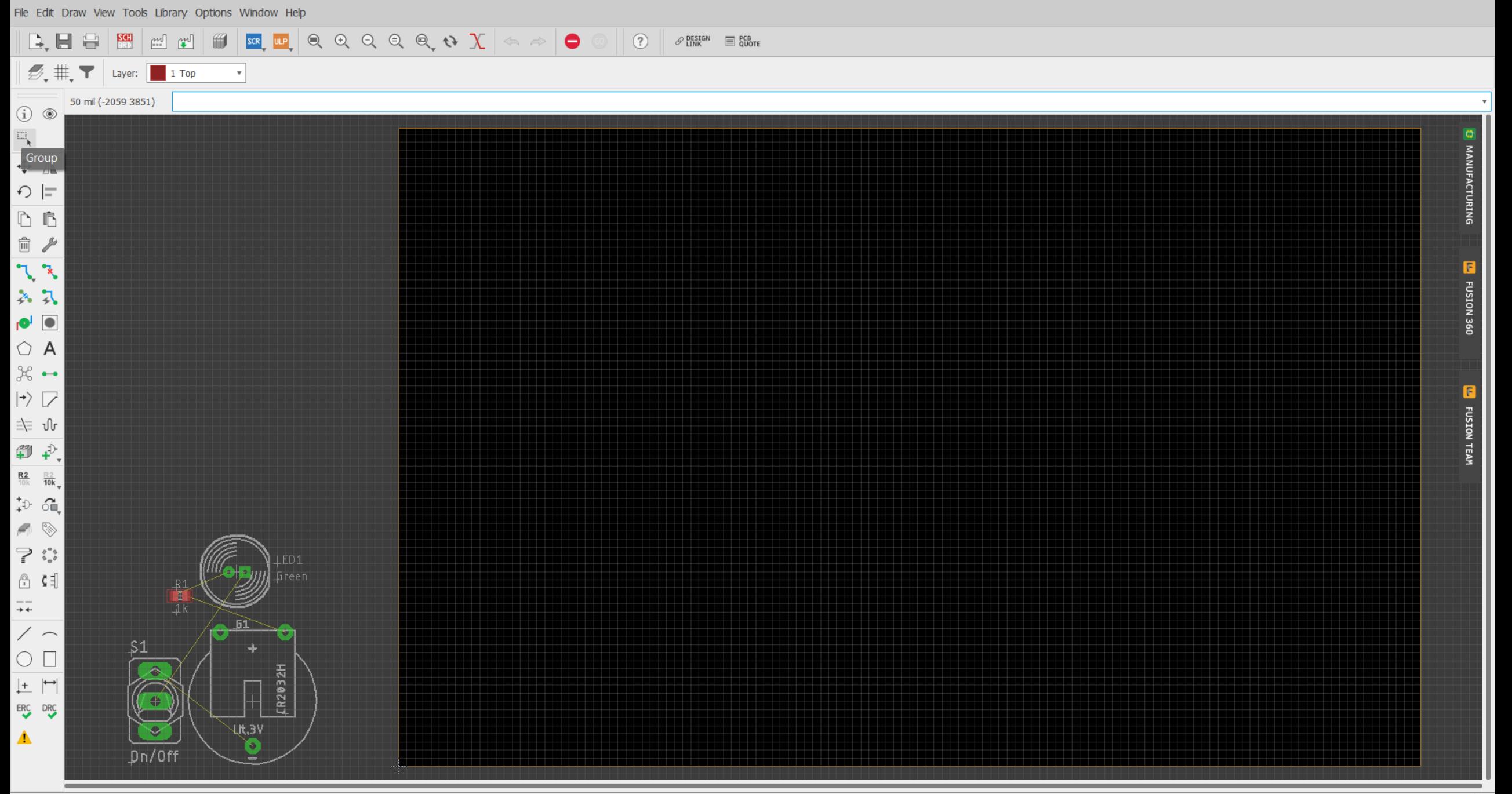

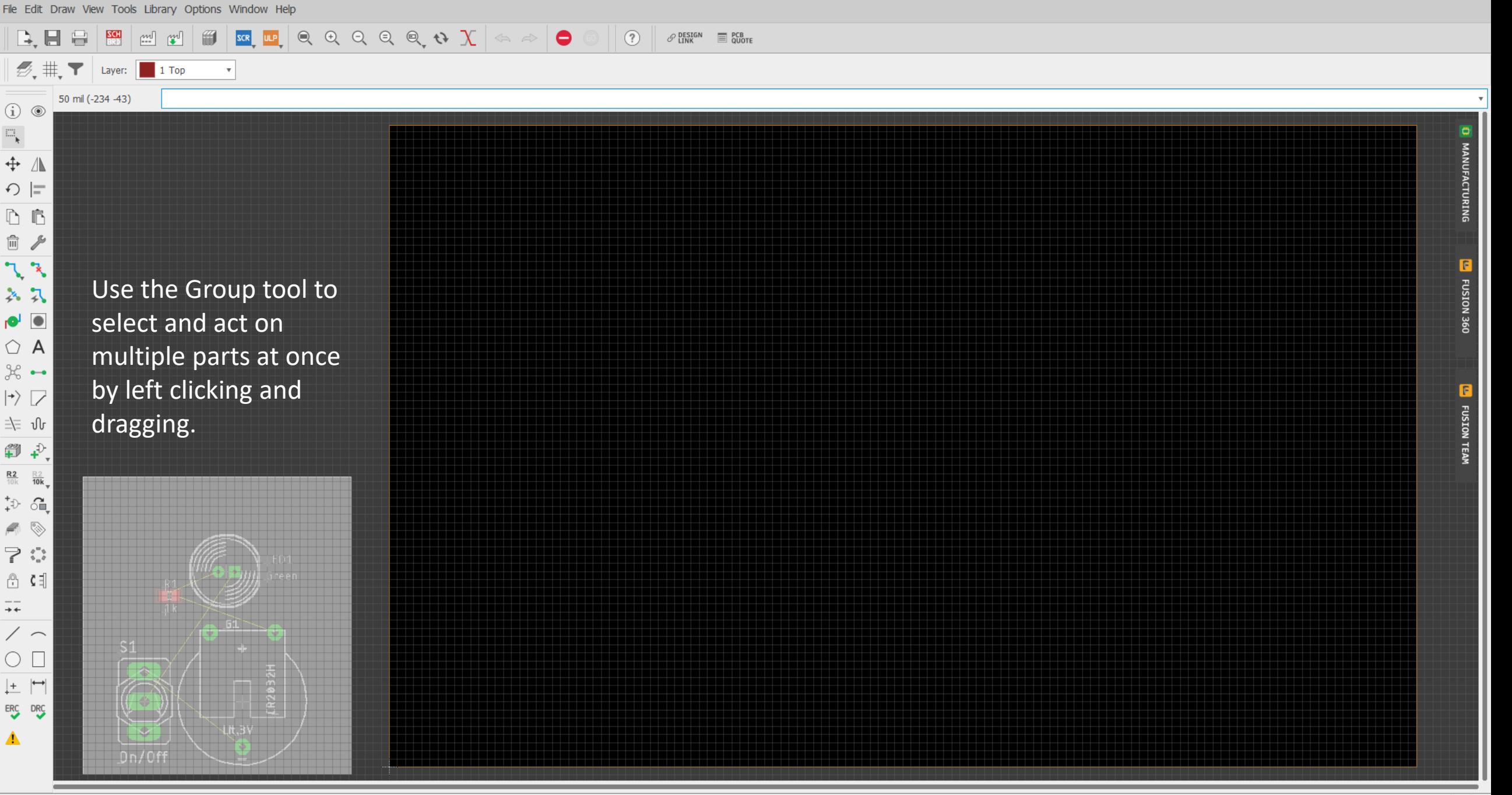

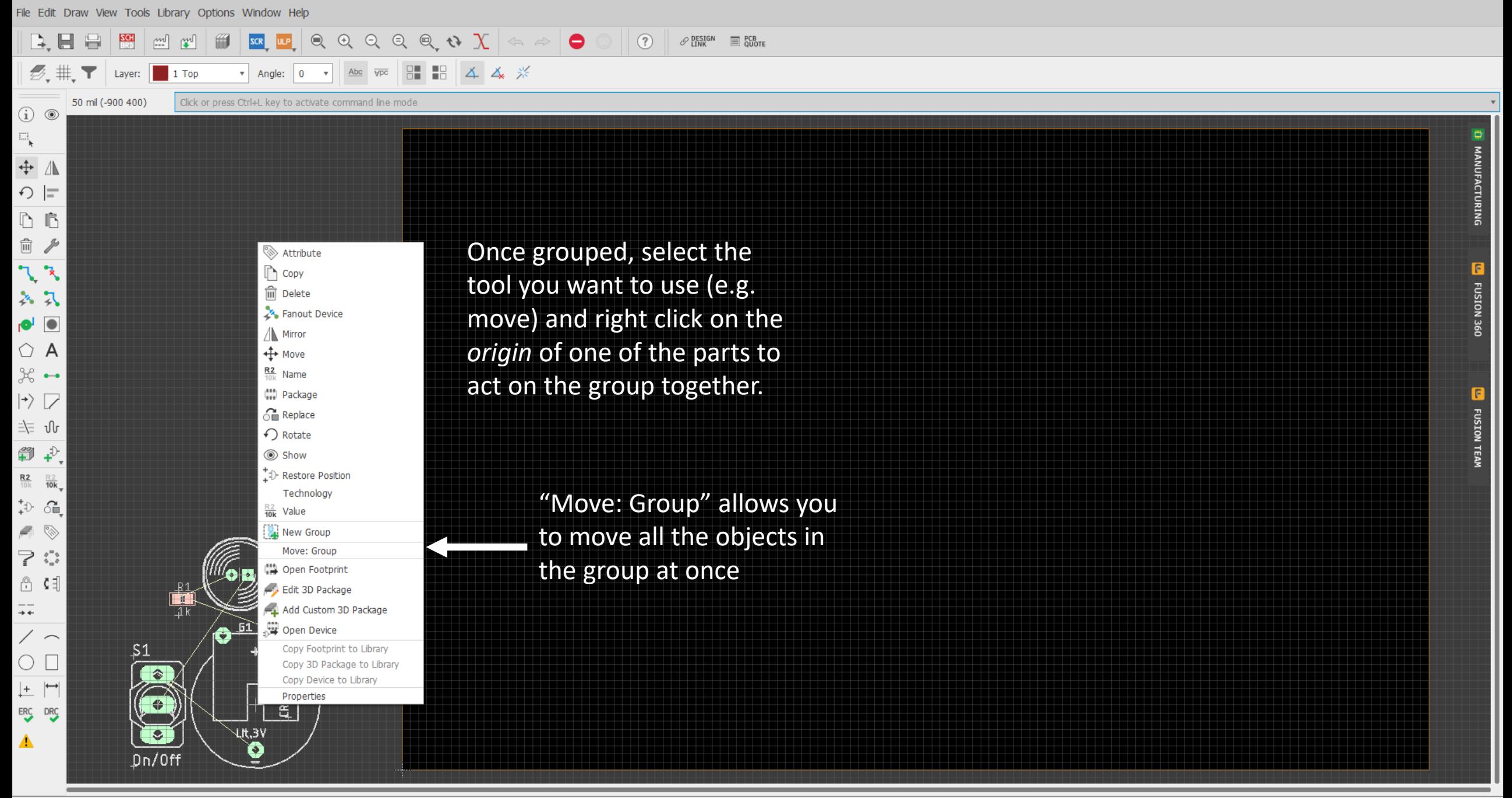

D<br>MANUFACTURING

**OSE NOISNE** 

**D** FUSION TEAM

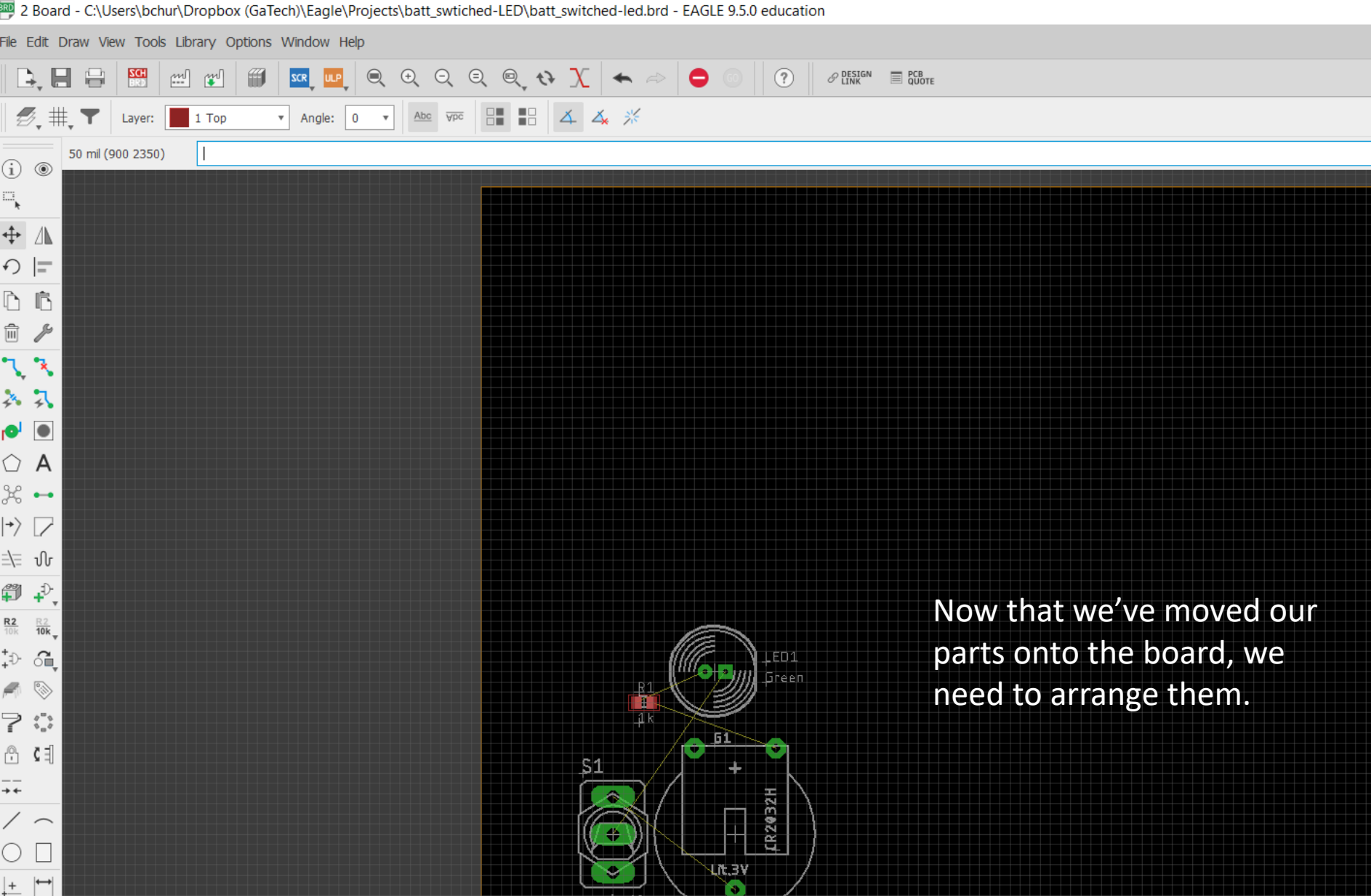

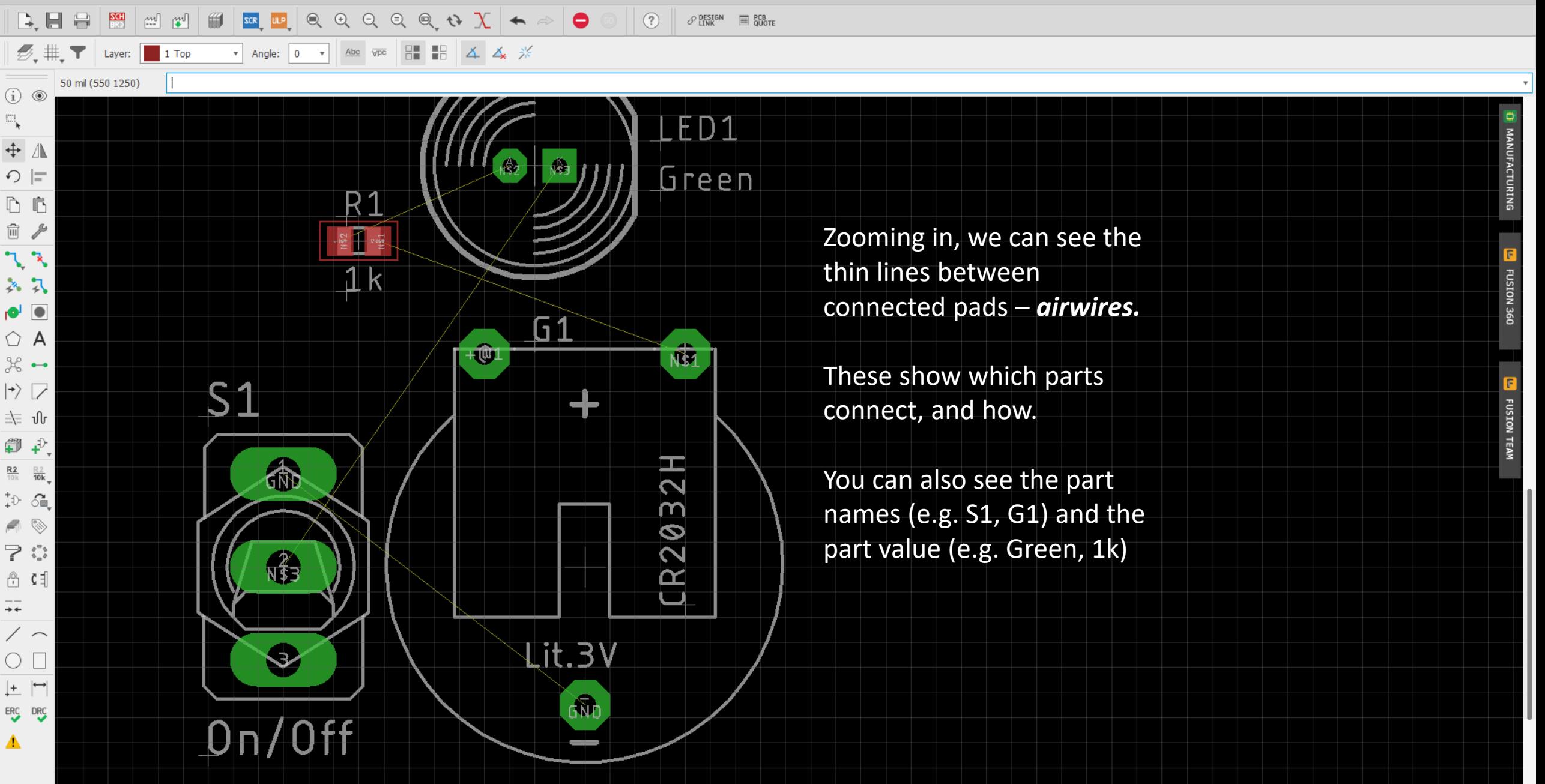

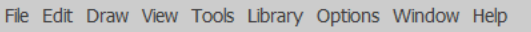

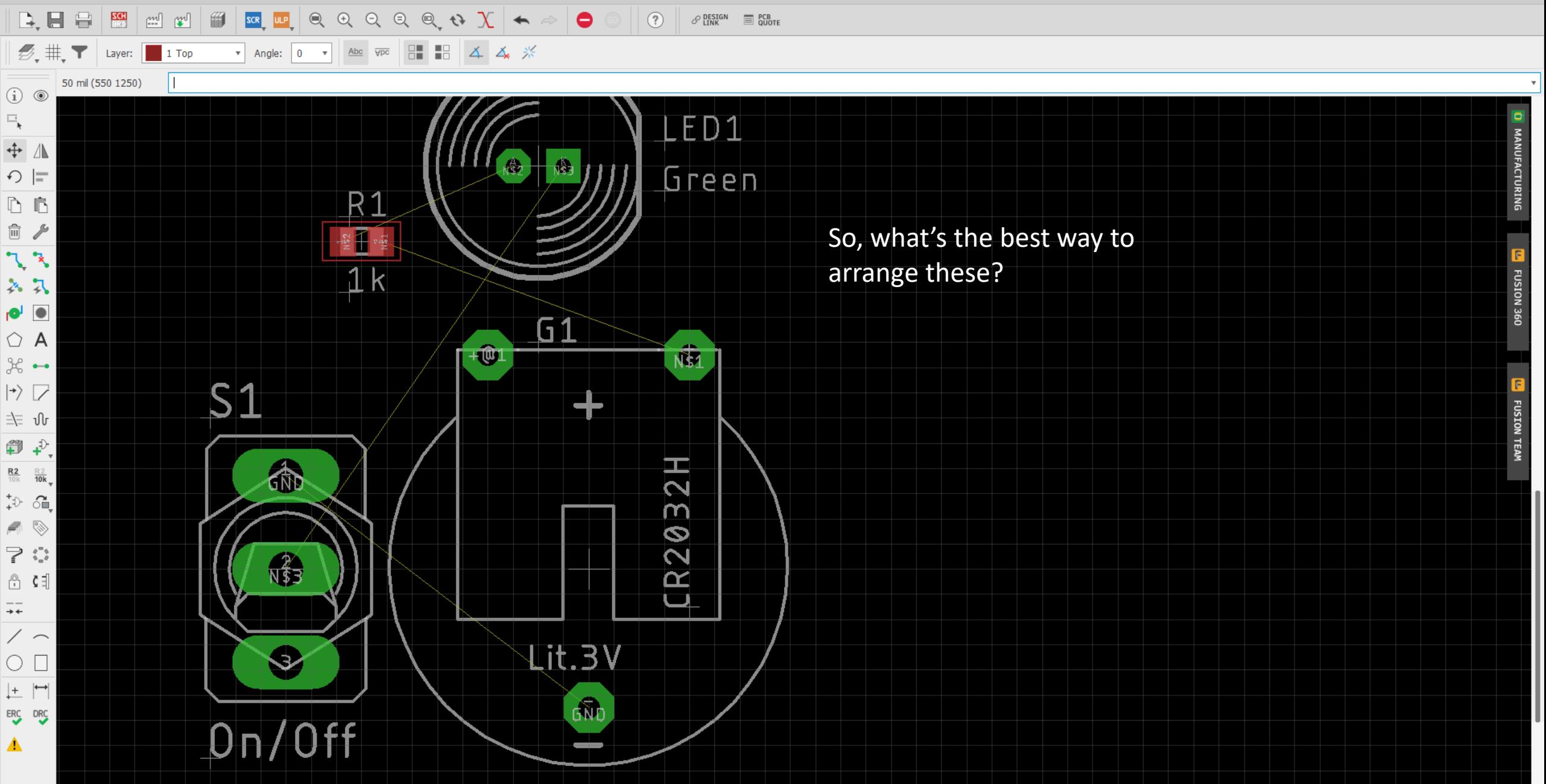

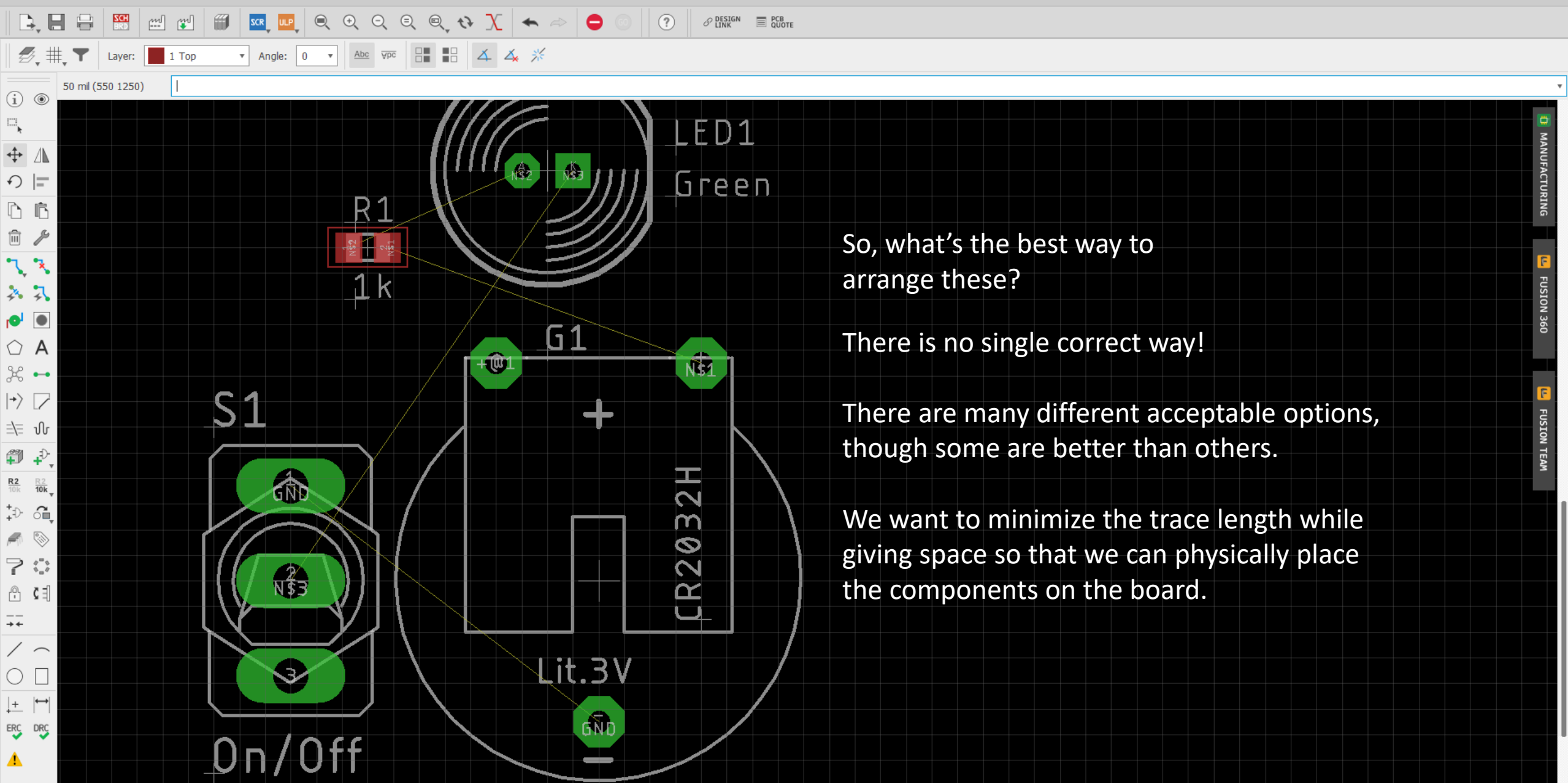

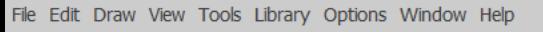

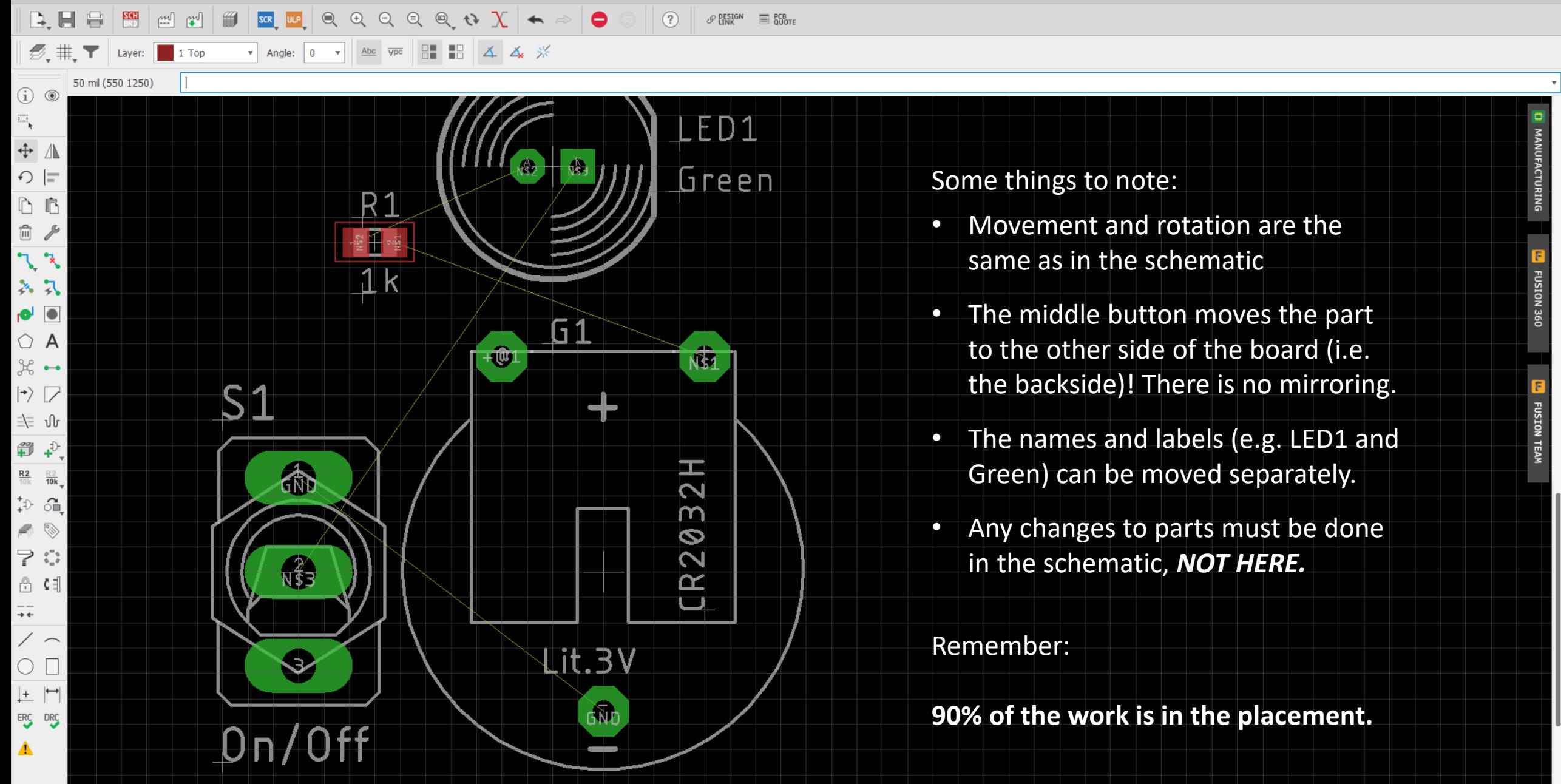

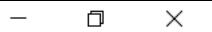

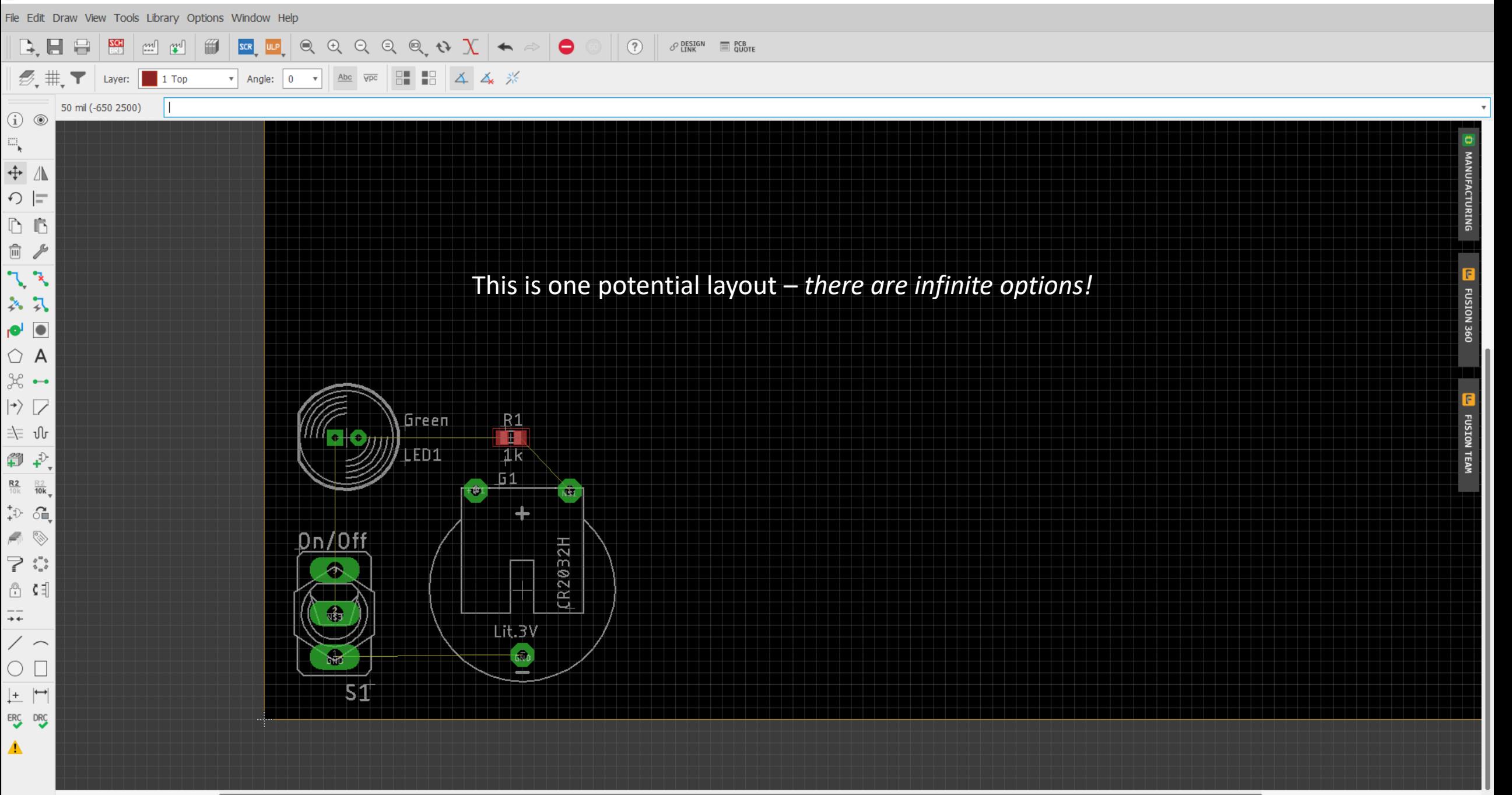

**D** MANUFACTURING

**DREADISM 360** 

**FUSION TEAM** 

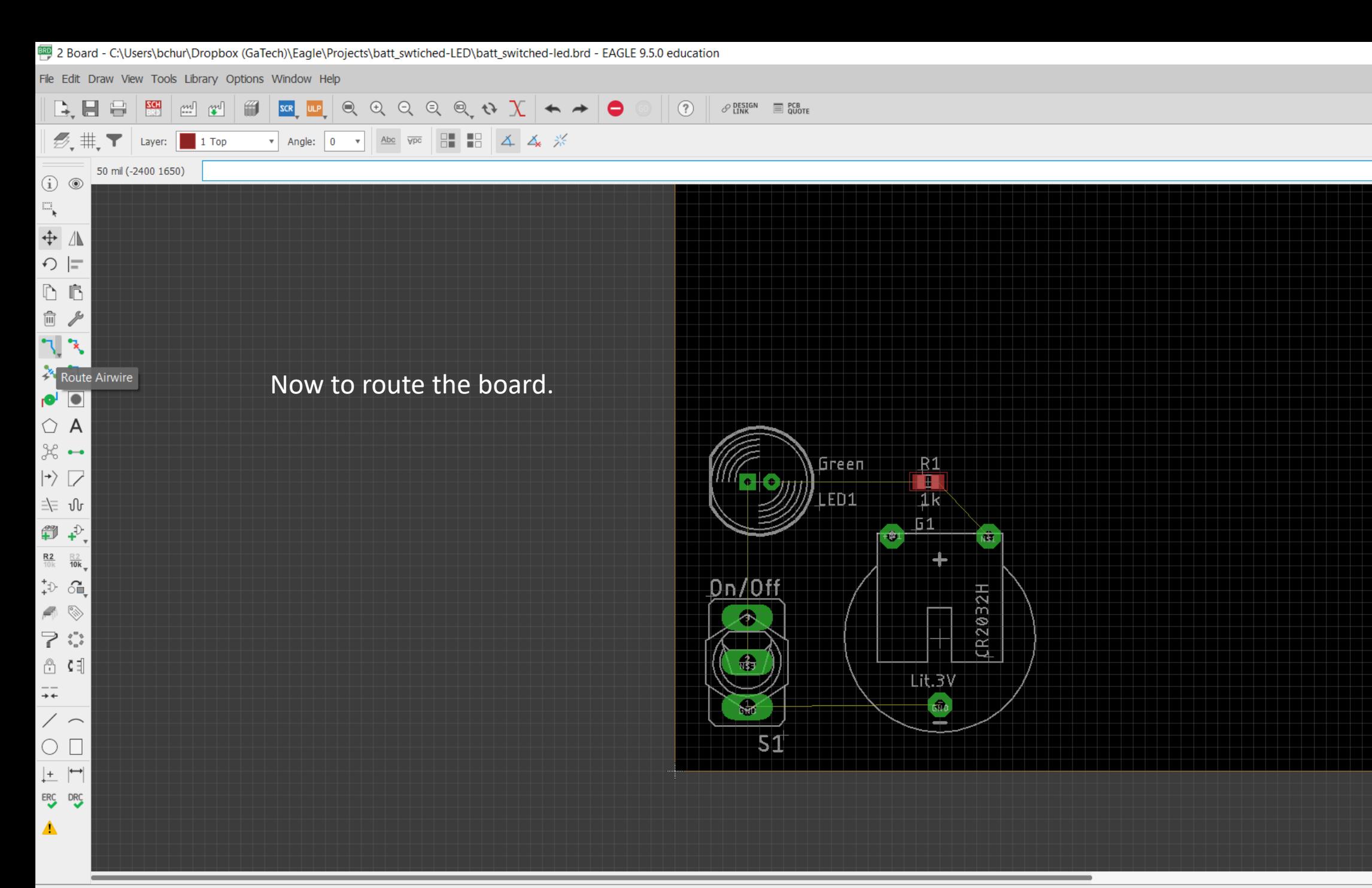

Route Airwire

File Edit Draw View Tools Library Options Window Help

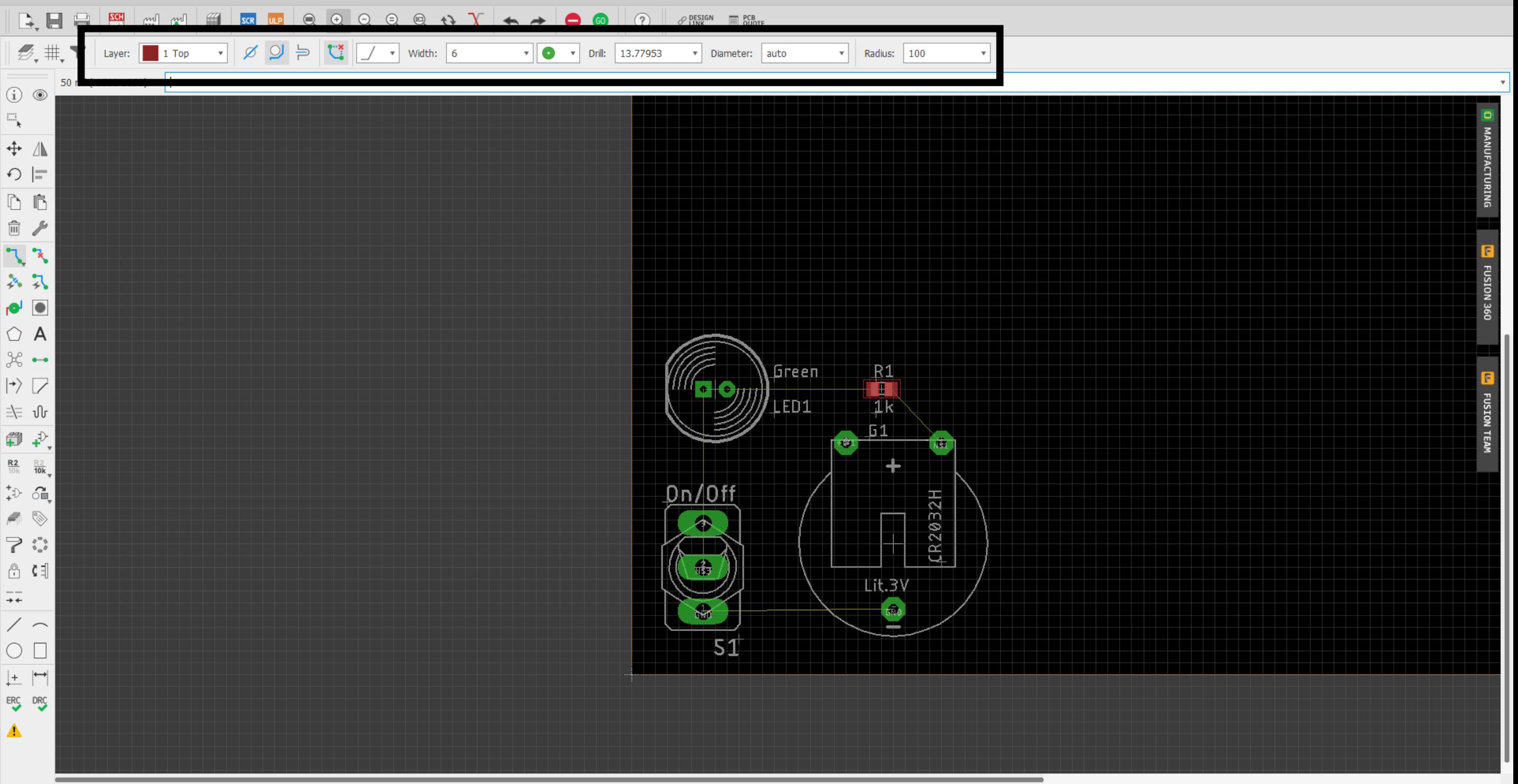

File Edit Draw View Tools Library Options Window Help

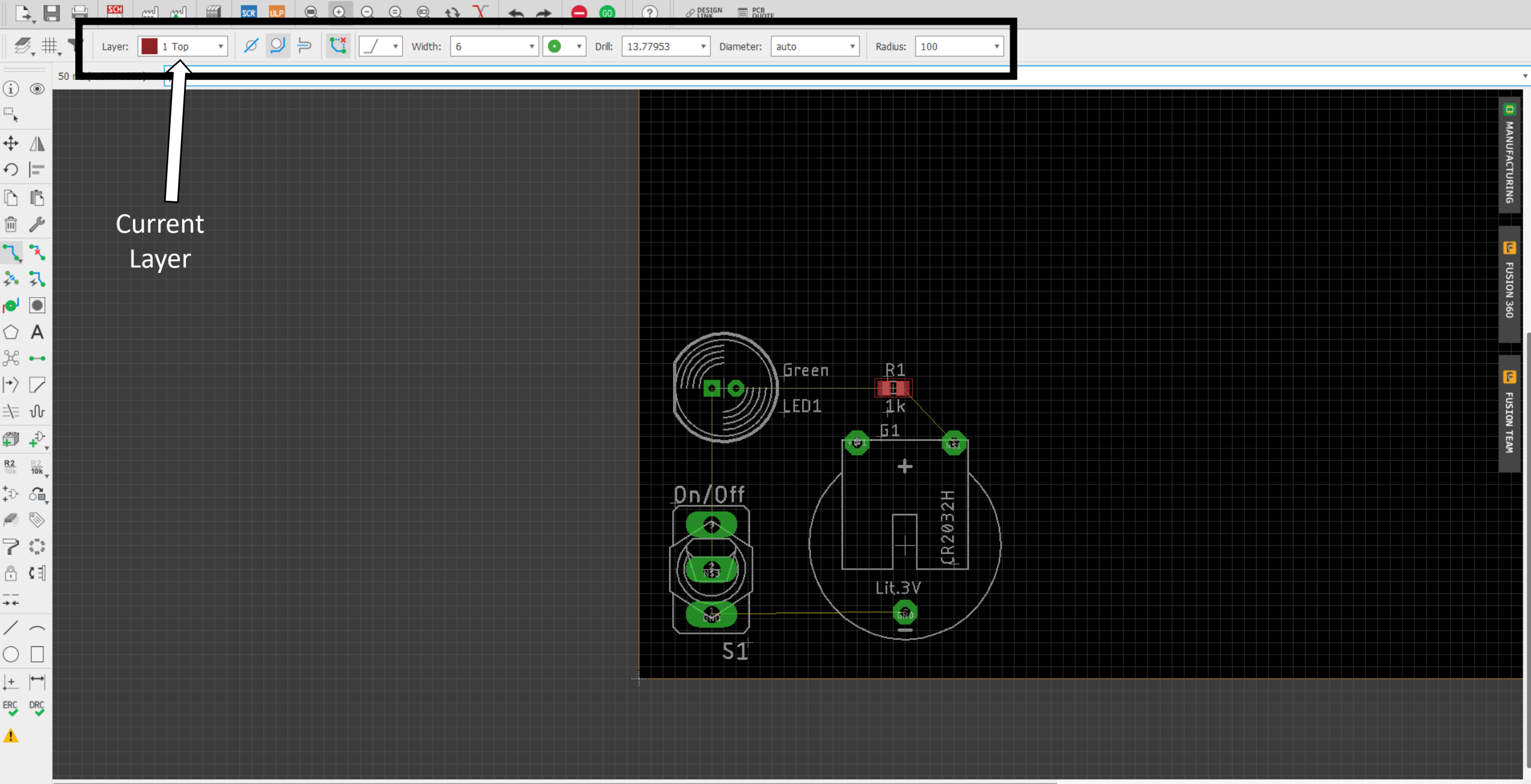

File Edit Draw View Tools Library Options Window Help

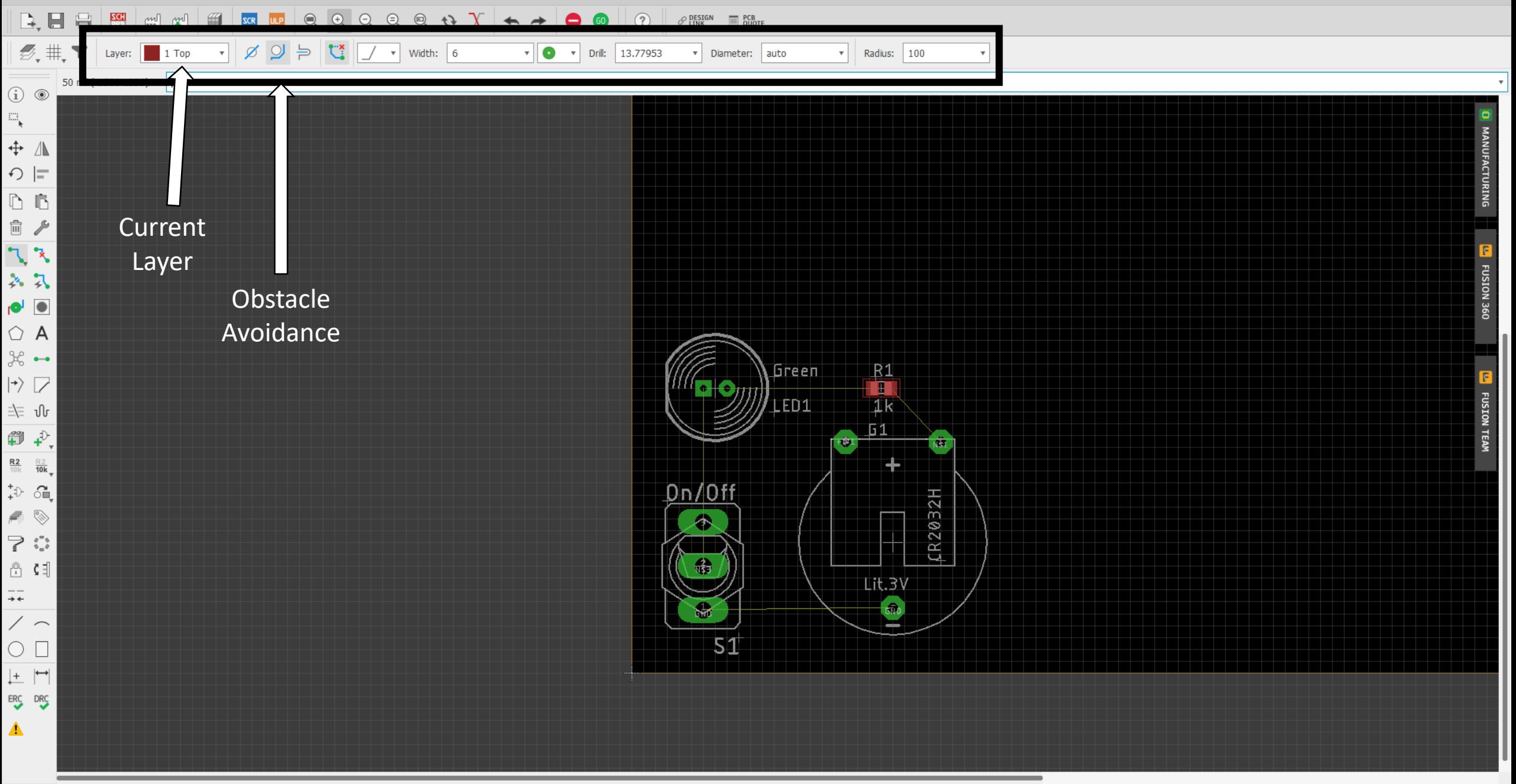

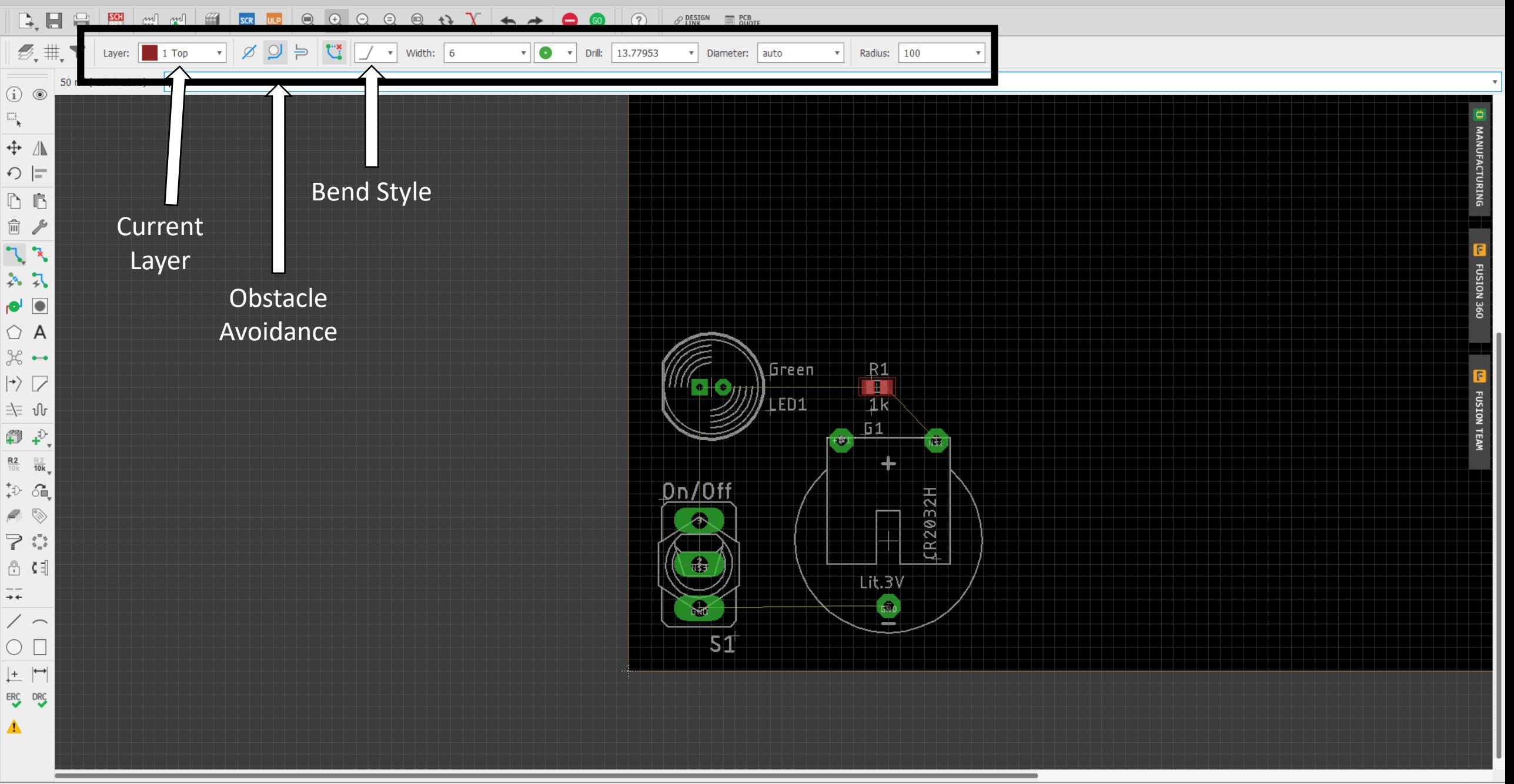

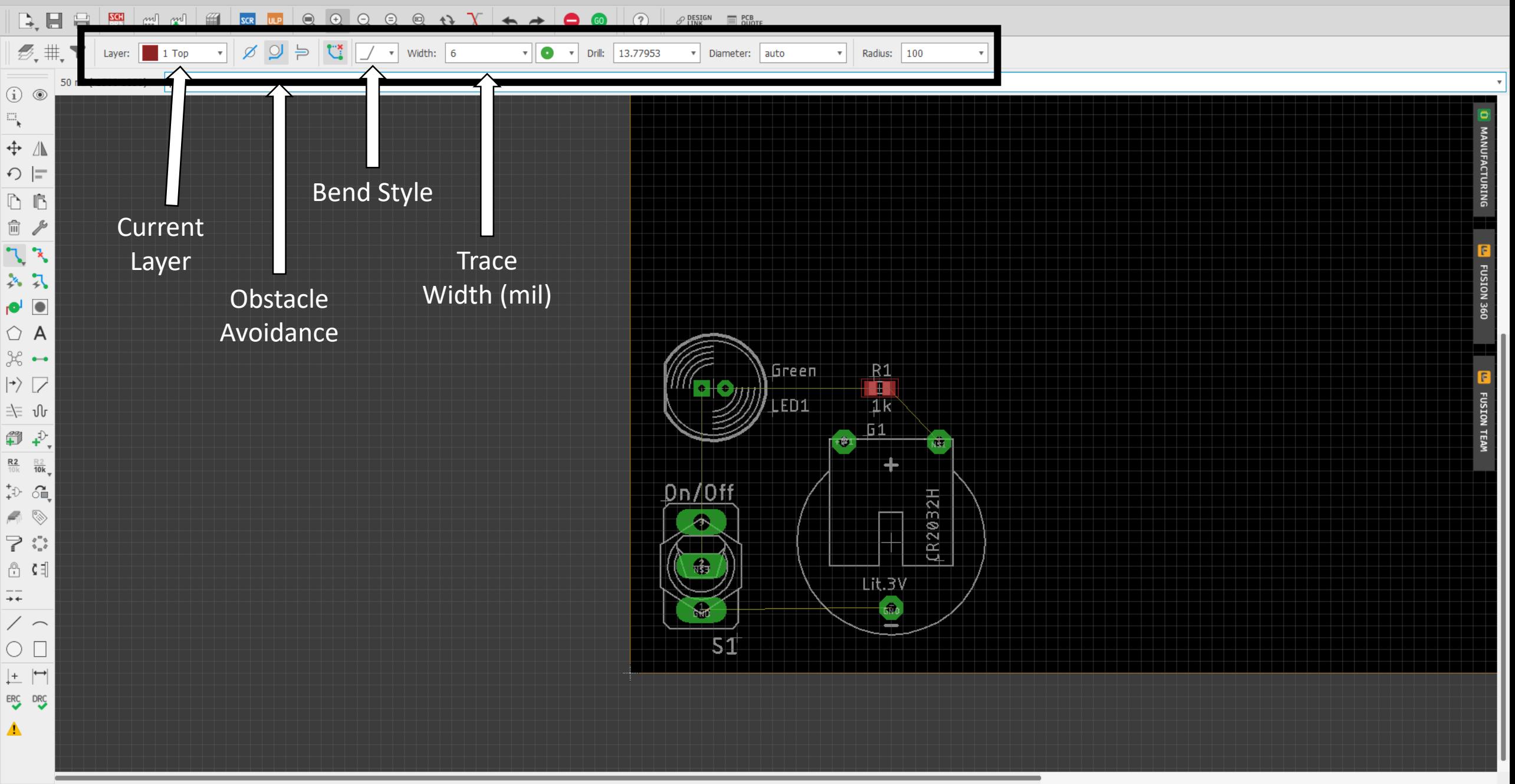

File Edit Draw View Tools Library Options Window Help

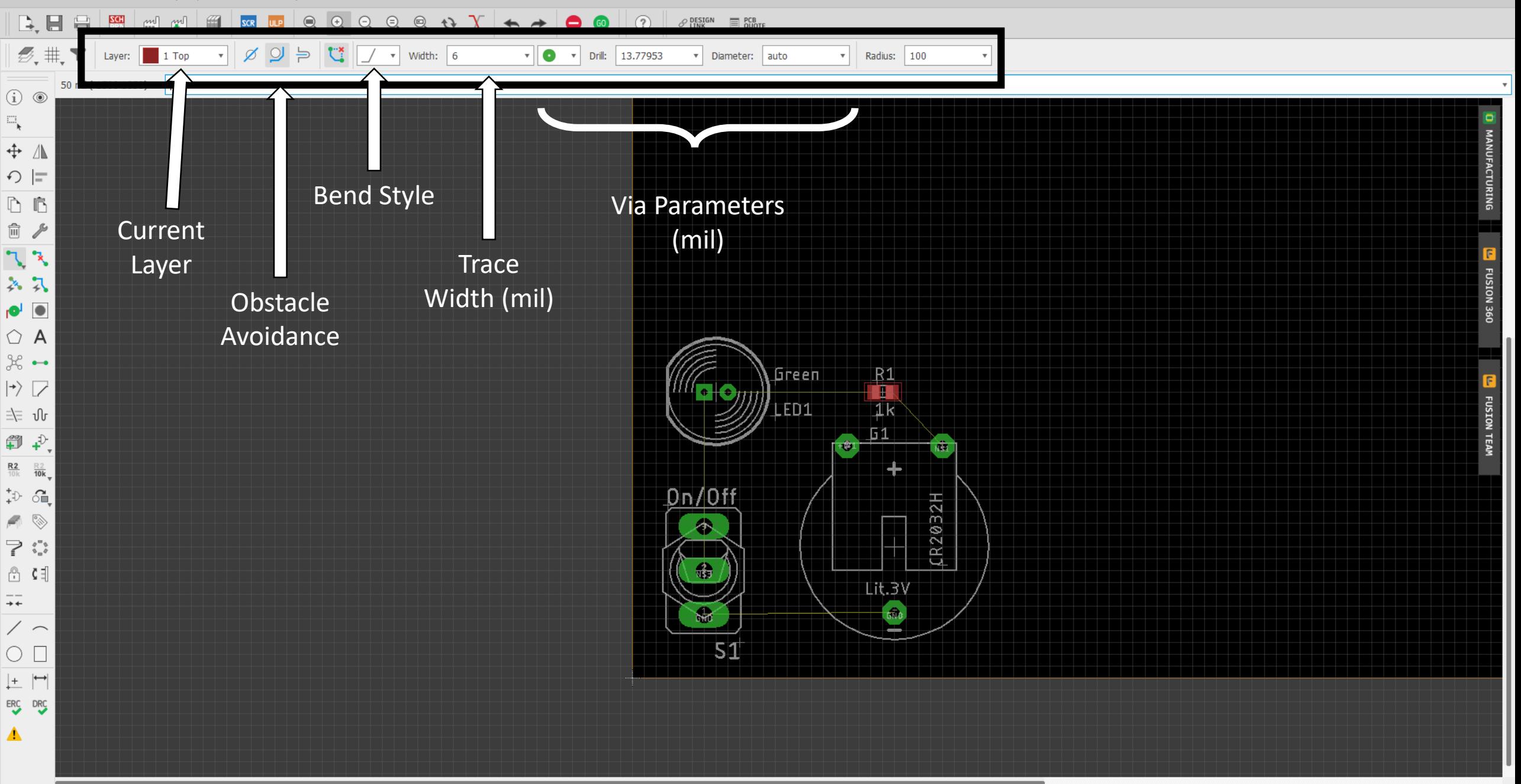

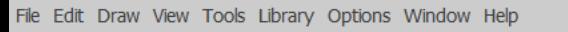

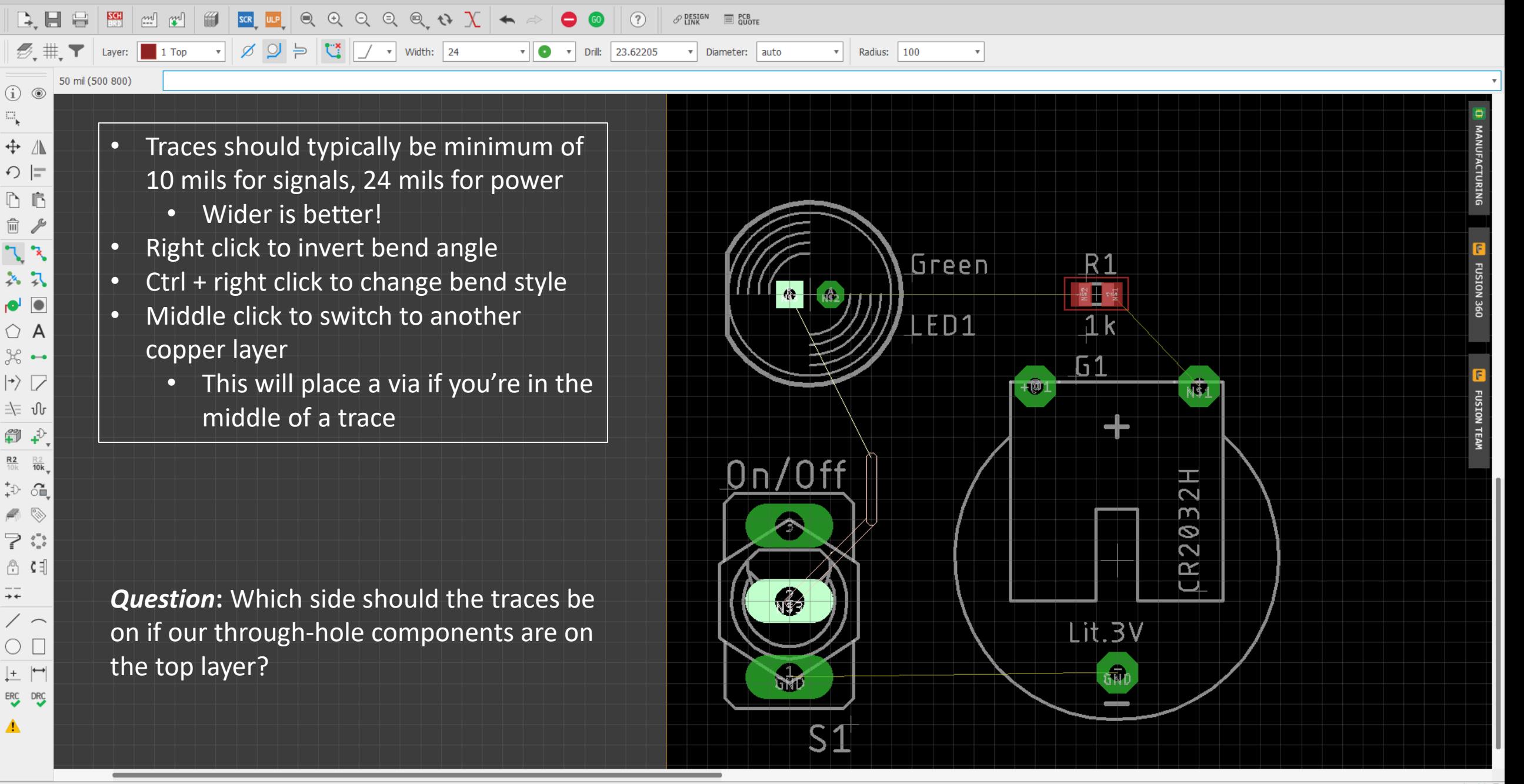

Signal: N\$3, Class: 0 default Left-click to place wire (double-click ends wire), Press SPACE to change layers, or Press ENTER to complete the route using Quick Route

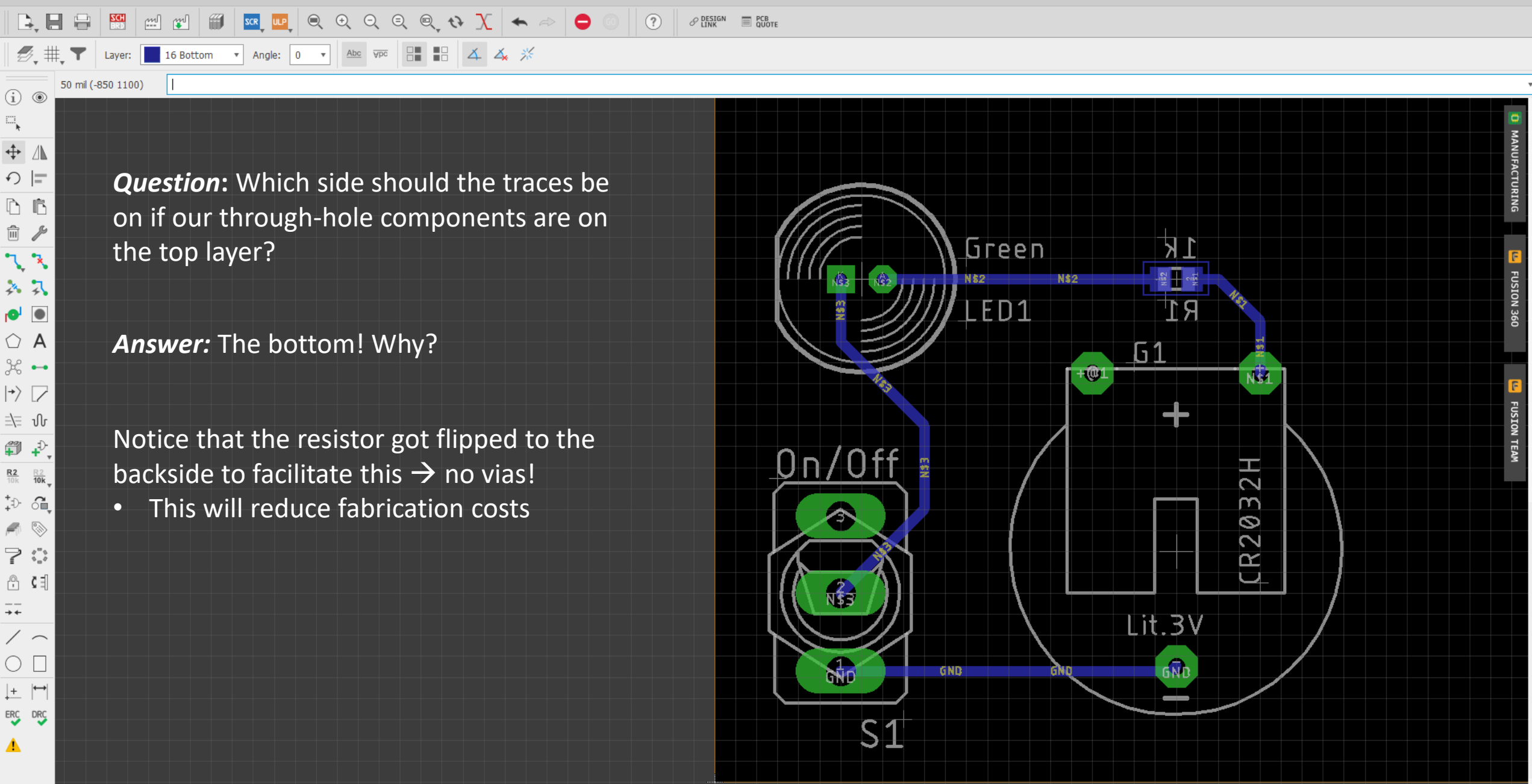

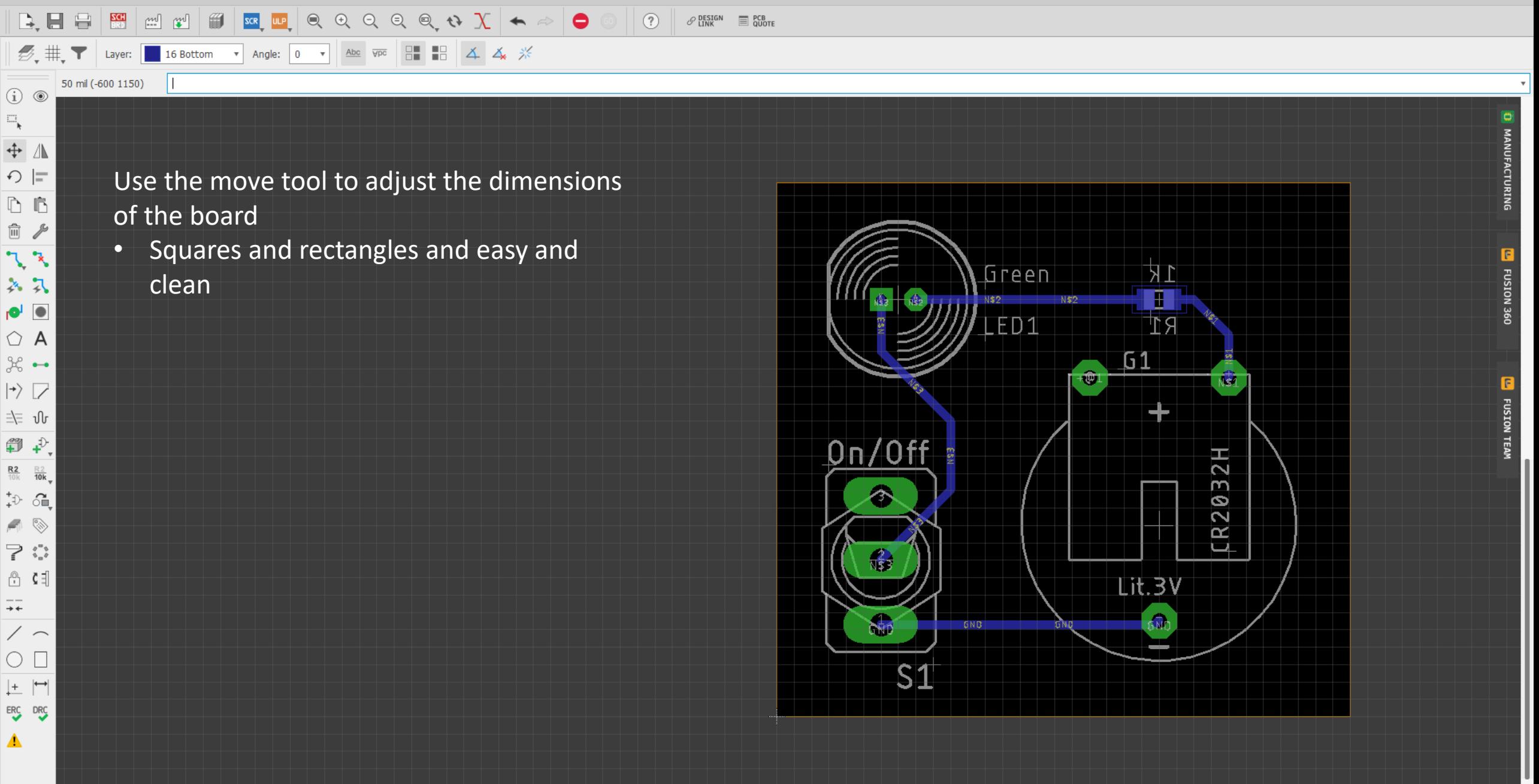

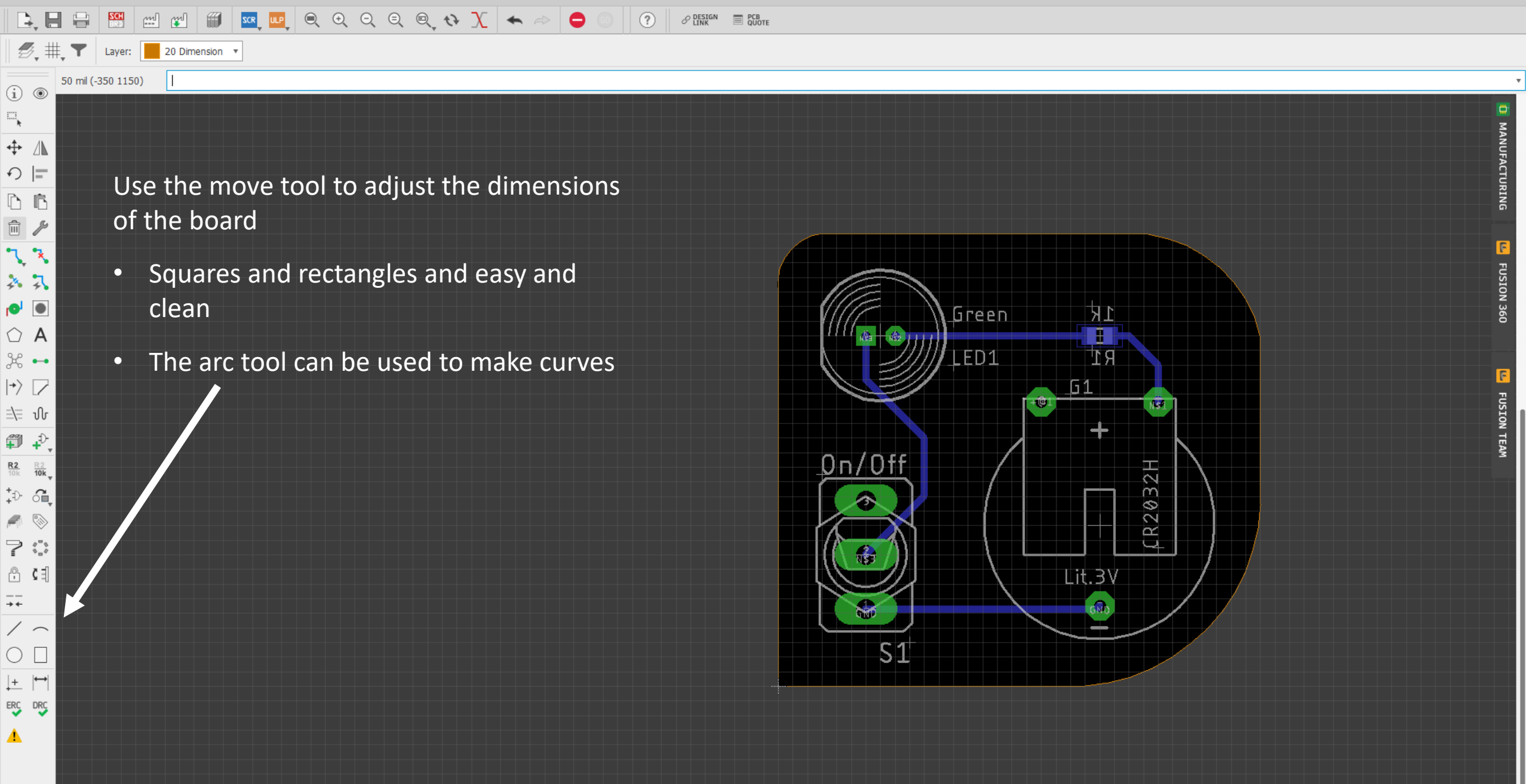

Redo: Arc (27s ago) Left-click to select object to delete

 $\begin{array}{|c|c|c|c|}\hline \dots & \dots & \dots \end{array}$ 

 $\frac{1}{2}$ 

50 mil (-1650 1200)

 $\begin{array}{ccc} \begin{array}{ccc} \circ \\ \circ \end{array} & \mathbf{C} \end{array} \begin{array}{ccc} \mathbf{C} \end{array}$ 

 $\circ$   $\Box$  $\left| \begin{matrix} + & \end{matrix} \right|$ ERC DRC ▲

 $\overline{+}$  $/ \sim$ 

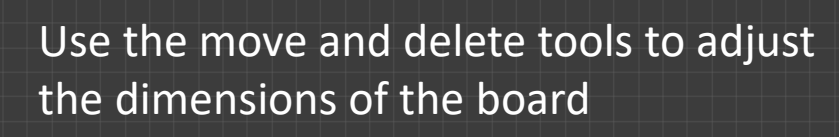

 $\begin{picture}(16,15) \put(0,0){\vector(1,0){10}} \put(15,0){\vector(1,0){10}} \put(15,0){\vector(1,0){10}} \put(15,0){\vector(1,0){10}} \put(15,0){\vector(1,0){10}} \put(15,0){\vector(1,0){10}} \put(15,0){\vector(1,0){10}} \put(15,0){\vector(1,0){10}} \put(15,0){\vector(1,0){10}} \put(15,0){\vector(1,0){10}} \put(15,0){\vector(1,0){10}} \put(15,0){\vector(1$ 

v Style: continuous v

Θ

Radius: 0

 $(2)$ 

 $\mathcal{P}$  design

- Squares and rectangles and easy and clean (the default)
- The arc tool can be used to make curves
- The line tool can be used with different bend styles to make your PCB nearly any shape you'd like!
- If you make new dimensions, make sure to delete the old ones!

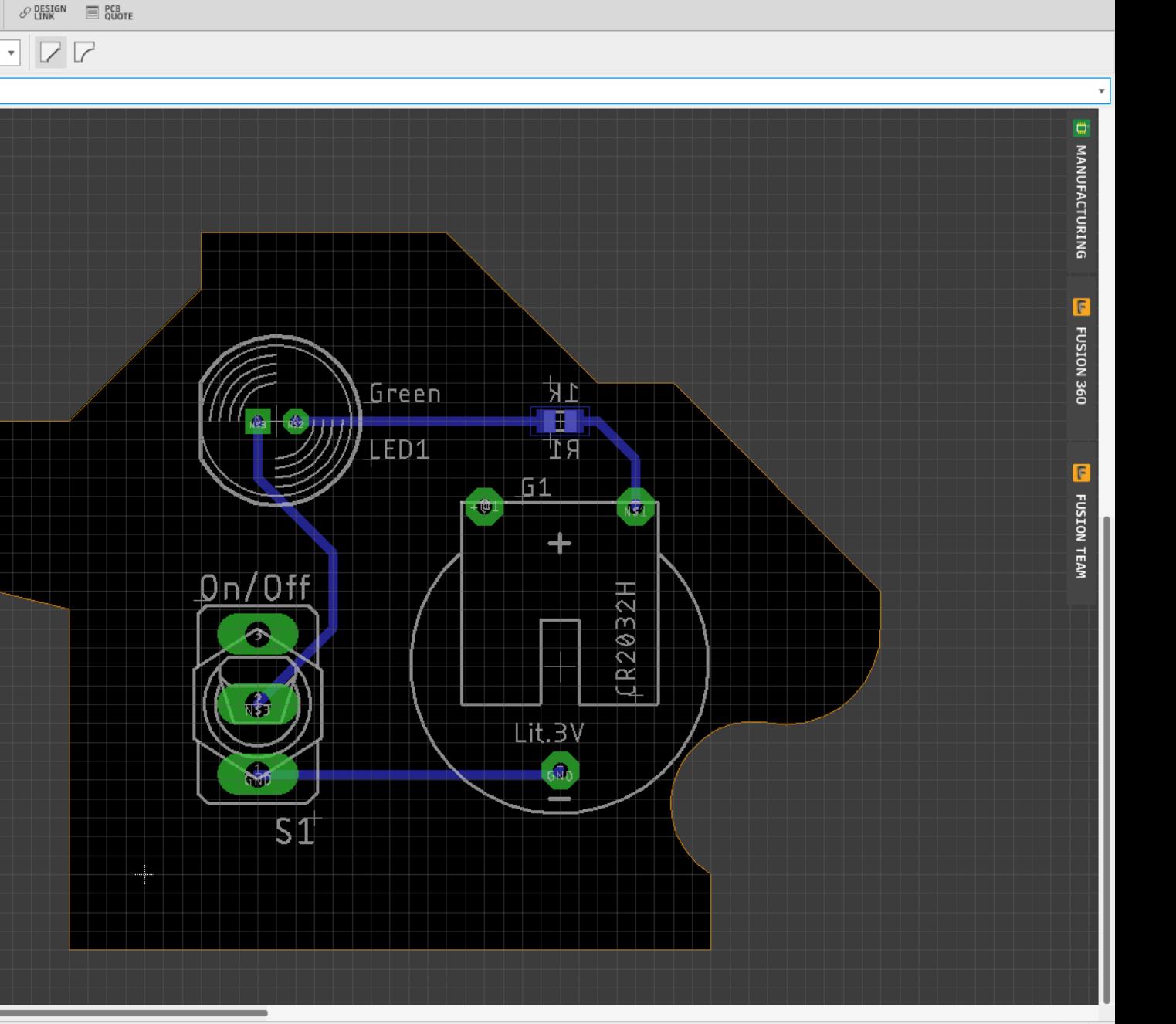

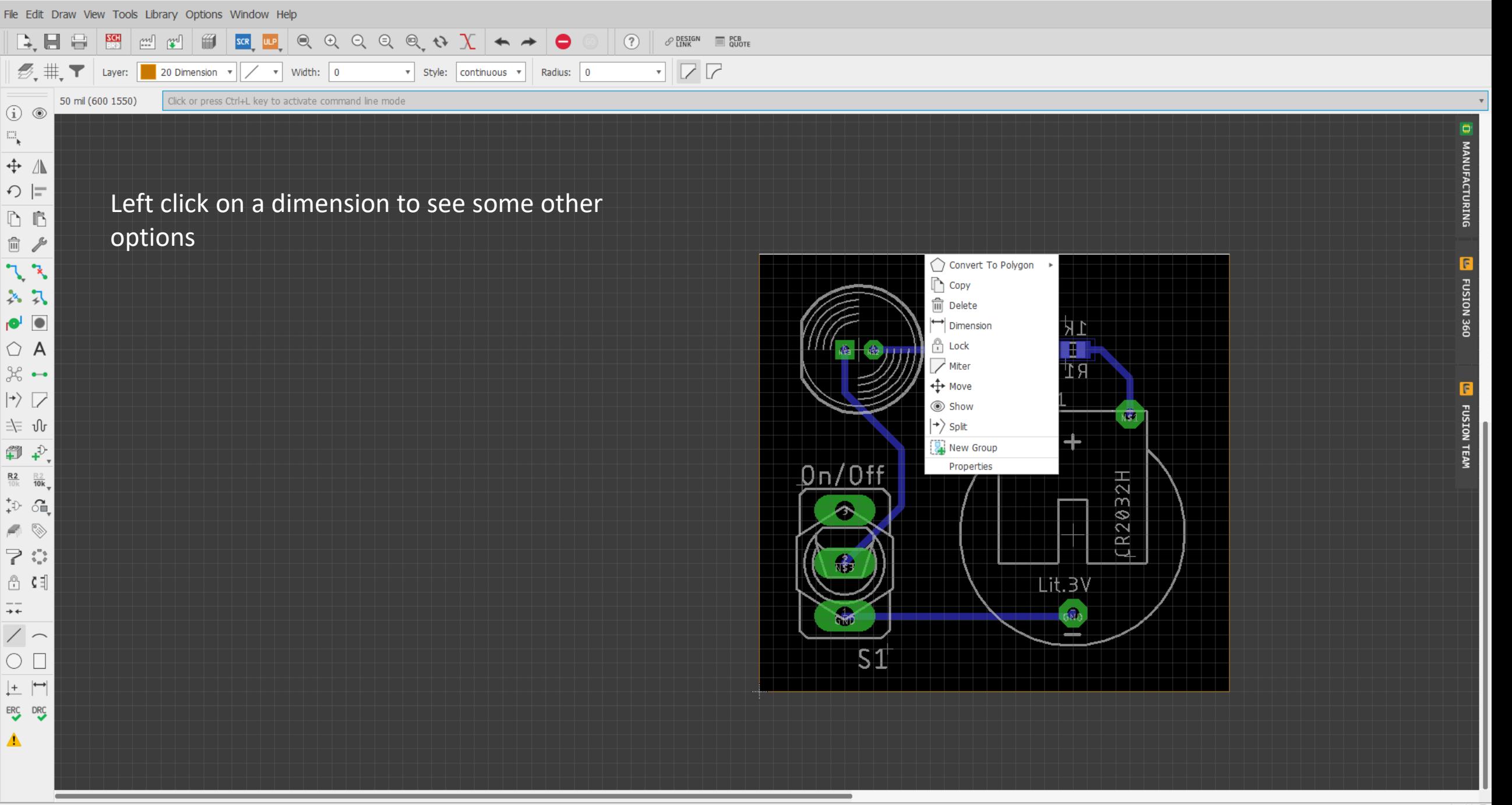

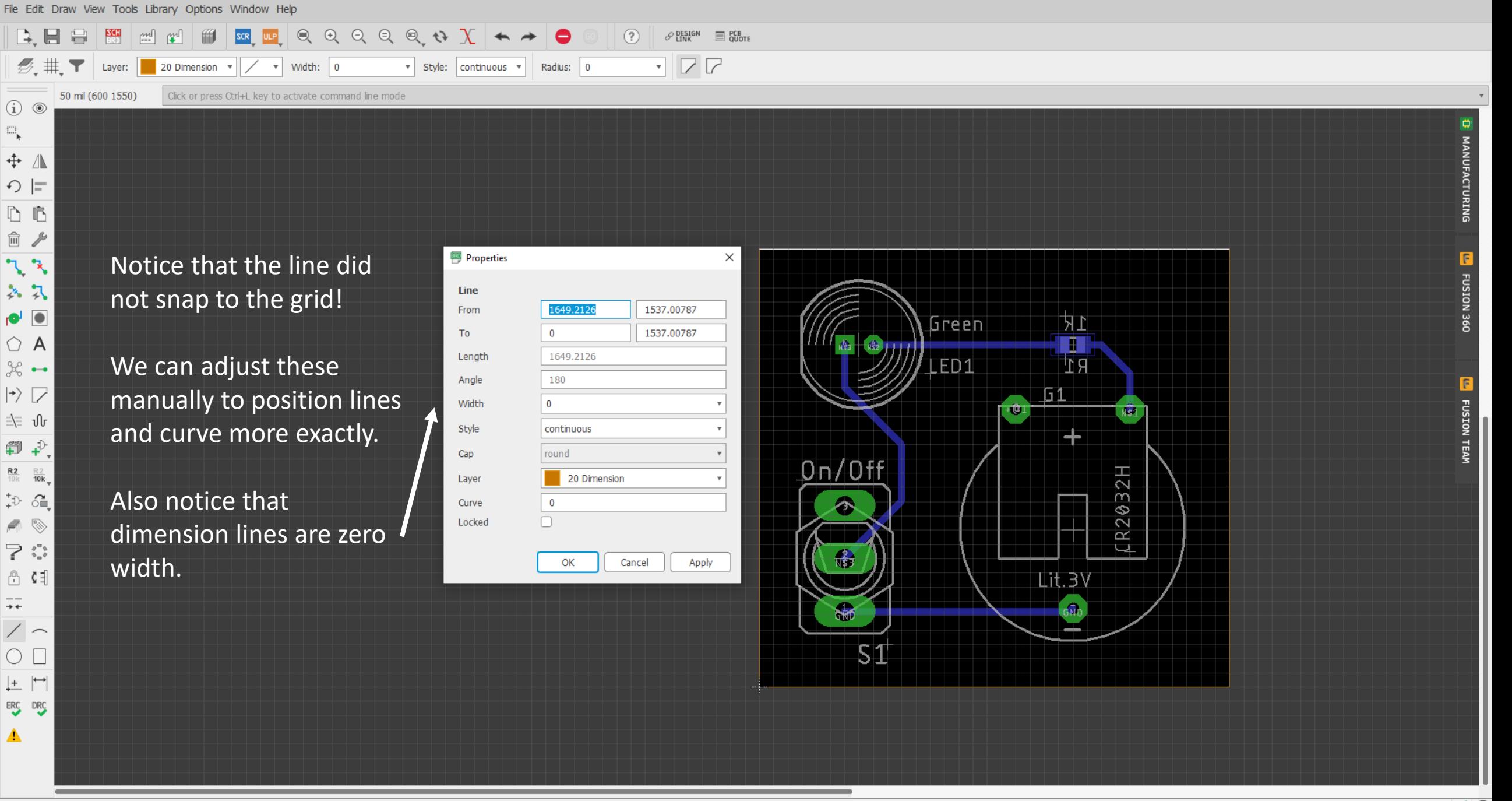

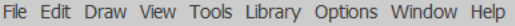

 $\begin{picture}(16,15) \put(0,0){\vector(1,0){10}} \put(15,0){\vector(1,0){10}} \put(15,0){\vector(1,0){10}} \put(15,0){\vector(1,0){10}} \put(15,0){\vector(1,0){10}} \put(15,0){\vector(1,0){10}} \put(15,0){\vector(1,0){10}} \put(15,0){\vector(1,0){10}} \put(15,0){\vector(1,0){10}} \put(15,0){\vector(1,0){10}} \put(15,0){\vector(1,0){10}} \put(15,0){\vector(1$ **B.日号图**  $\mathbb{R}$   $\mathbb{C}$  $\Rightarrow$   $\bullet$  $\circled{?}$  $\mathscr{P}$  Design  $\qquad \qquad \equiv \qquad \qquad \stackrel{\mathsf{PCB}}{ \mathsf{Quote}}$ 5 # \ Layer: 20 Dimension v Angle: 0 v Abc Vpc | 8 | 8 | 4 4 % 50 mil (-2450 1750)  $(i)$   $\circledcirc$  $\Xi_{\mathbf{k}}$ + △  $\bigcirc$  =  $\begin{array}{ccc} \hline \hline \end{array}$ □ ♪ Next, we introduce the polygon tool.  $\sqrt{3}$ 各只 Polygons can be thought of as area  $\circ$  A traces, rather than point-to-point. Polygon  $\Rightarrow$ 斗 小 Typically, these are either ground or 印书 power signals  $rac{R2}{10k}$   $rac{R2}{10k}$  $\stackrel{+}{\rightarrow}$  of Ground is good for reducing noise.  $\bullet$  $\blacksquare$ Power is good for reducing losses.  $\Rightarrow$   $\stackrel{\leftrightarrow}{\bullet}$  $\bullet$  $\begin{bmatrix} 0 & 0 \\ 0 & 0 \end{bmatrix}$  $+ +$  $\backslash$   $\sim$  $\circ$  $\left| \begin{matrix} + & \end{matrix} \right|$ ERC DRC ▲

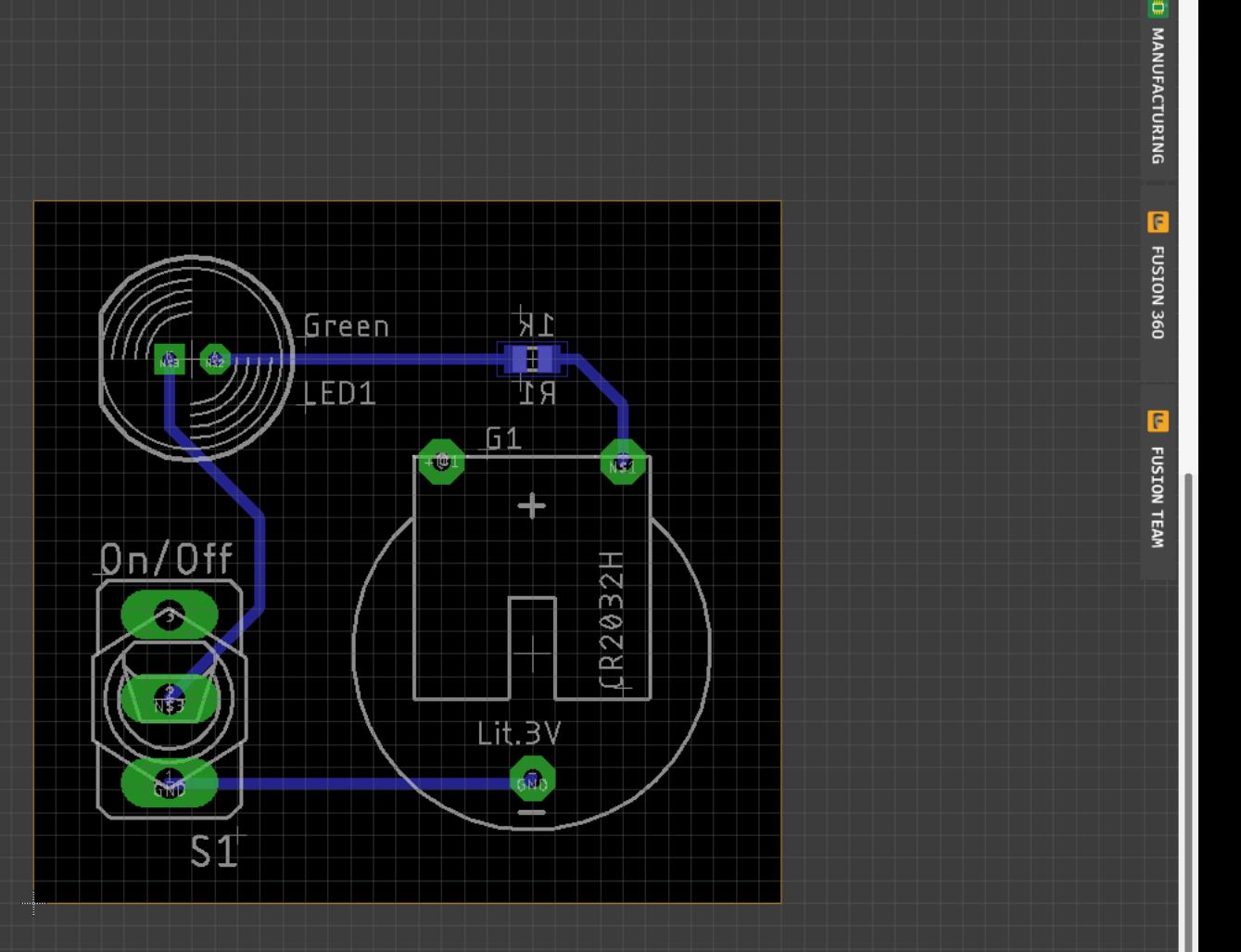

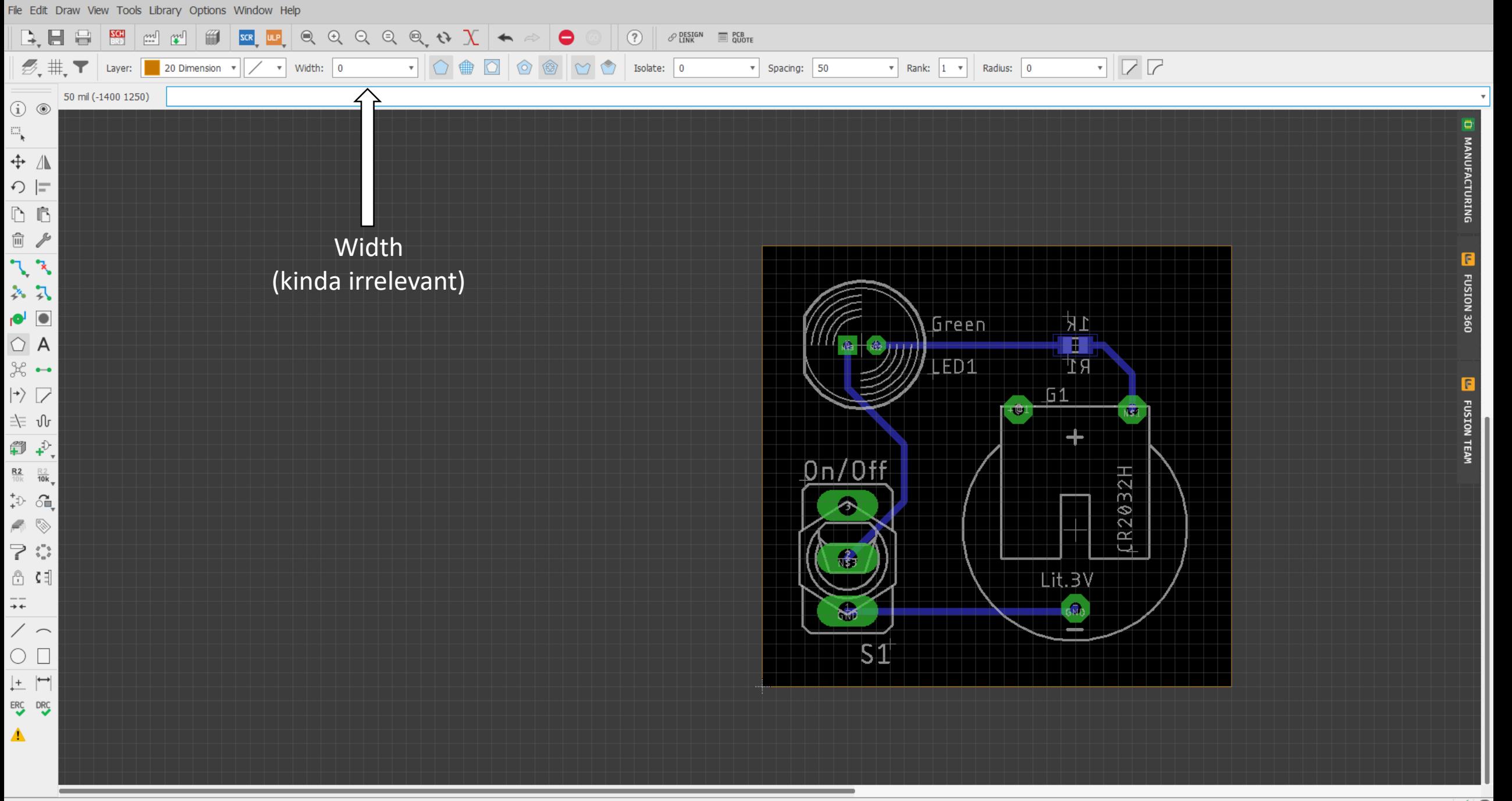

Left-click to start polygon

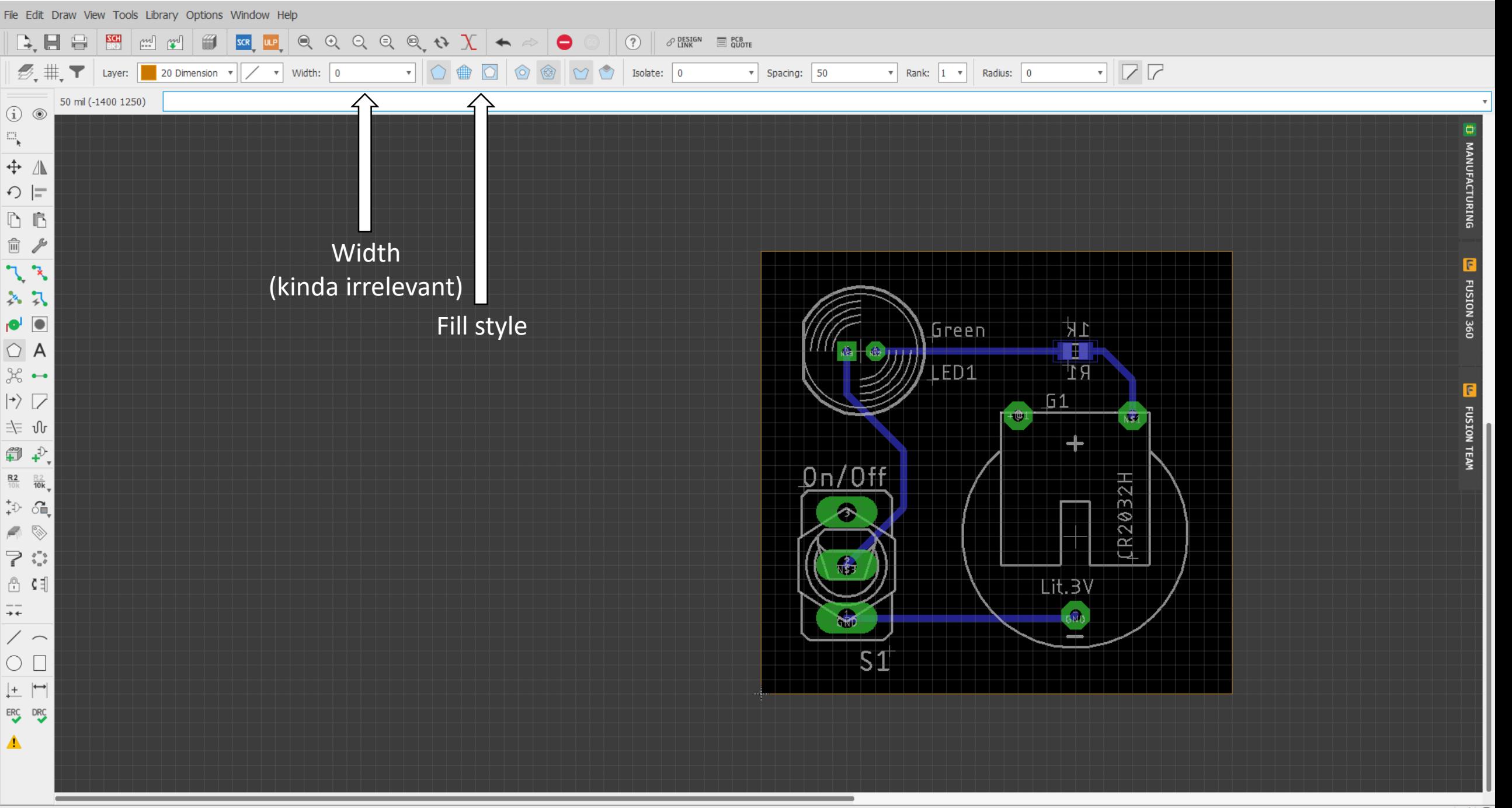

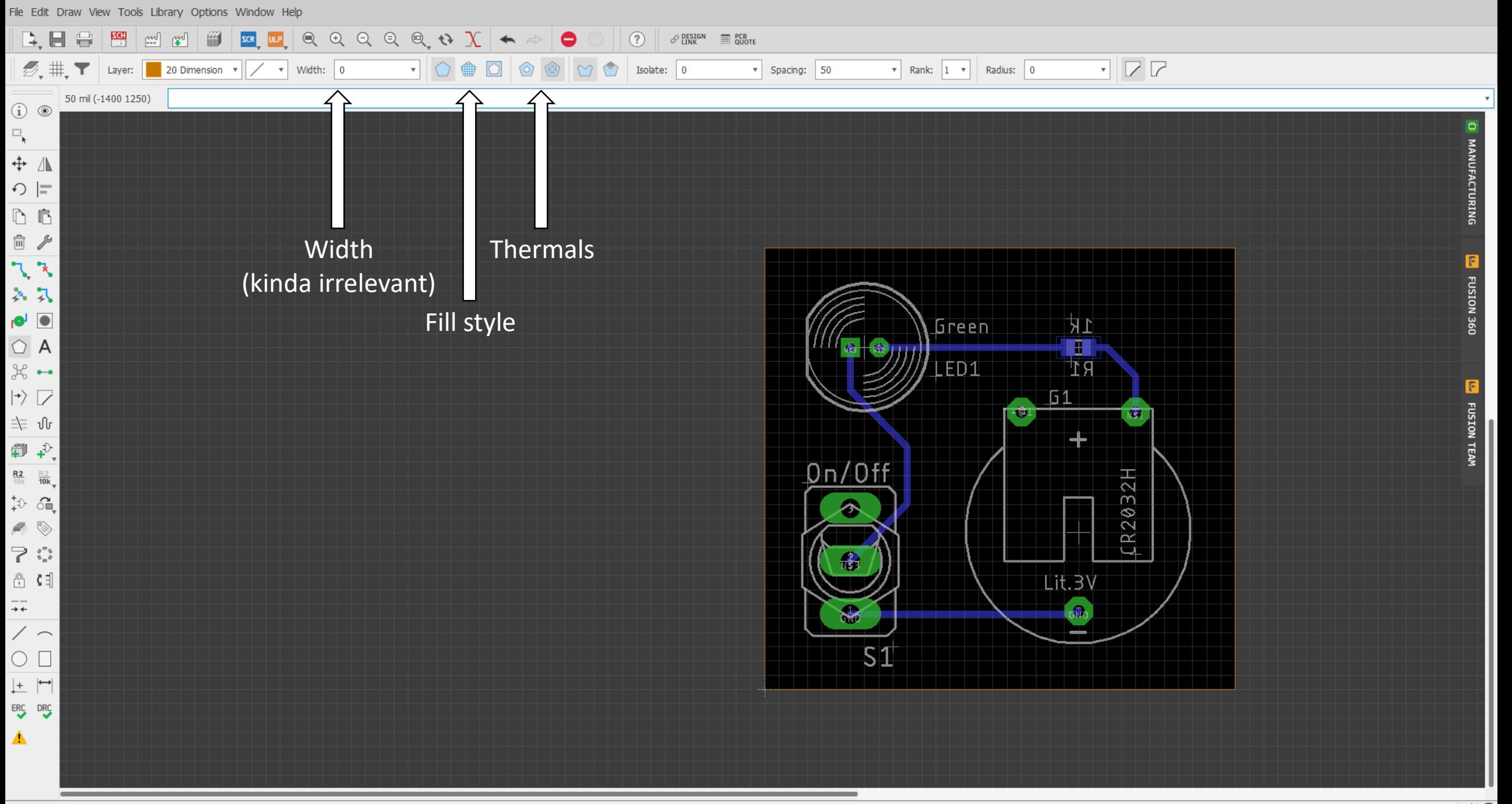

Left-click to start polygon

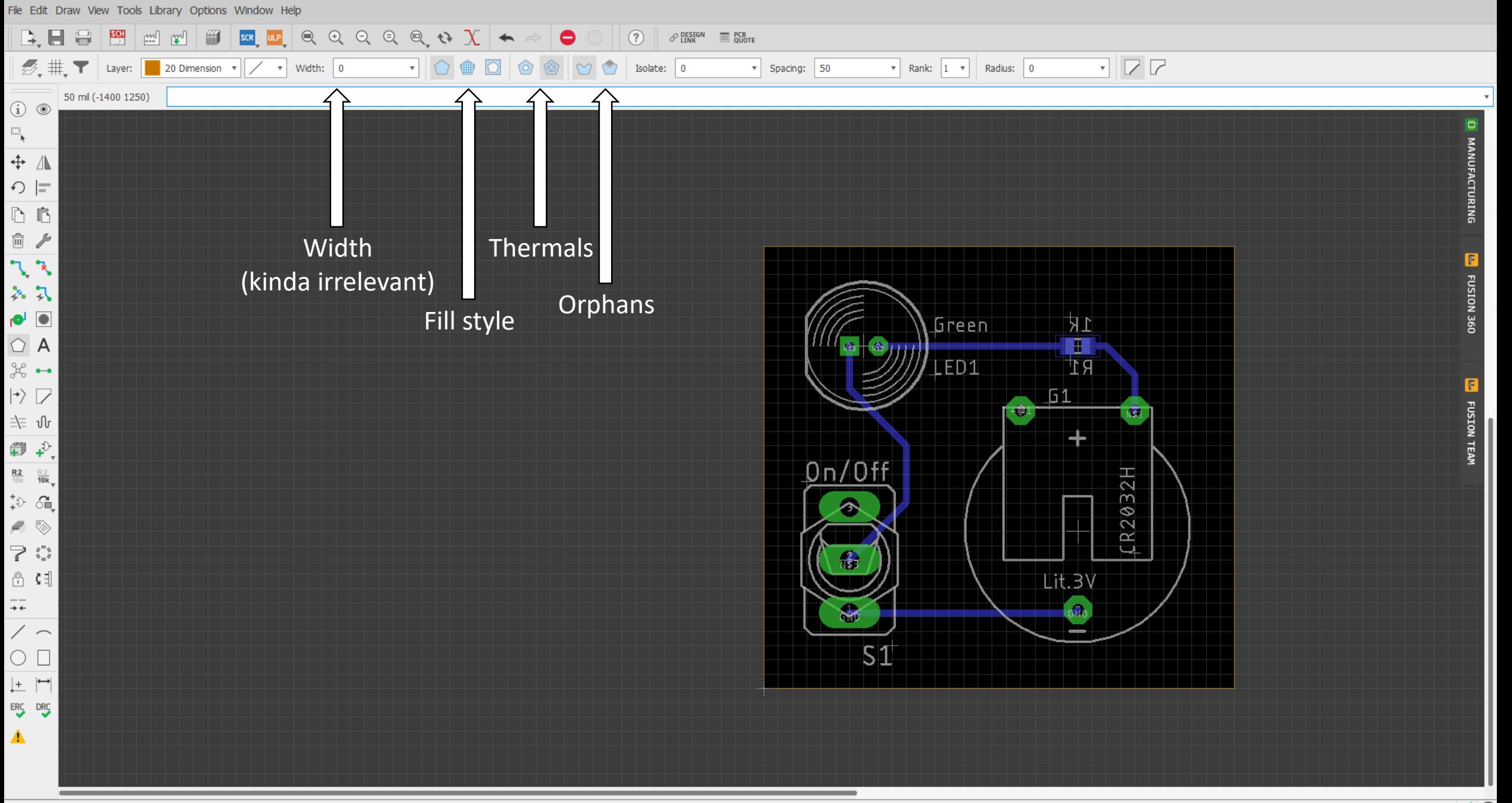

Left-click to start polygon

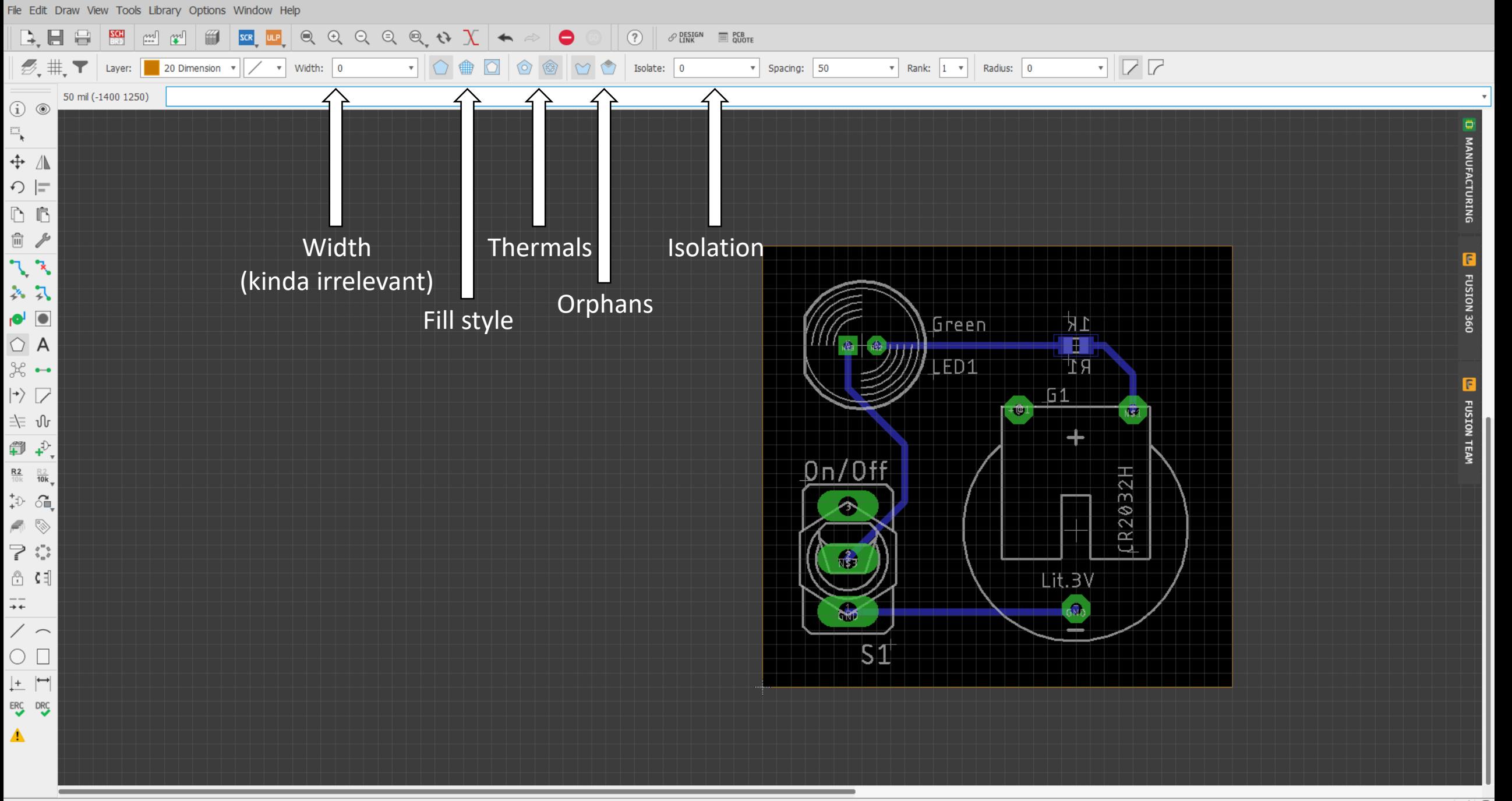

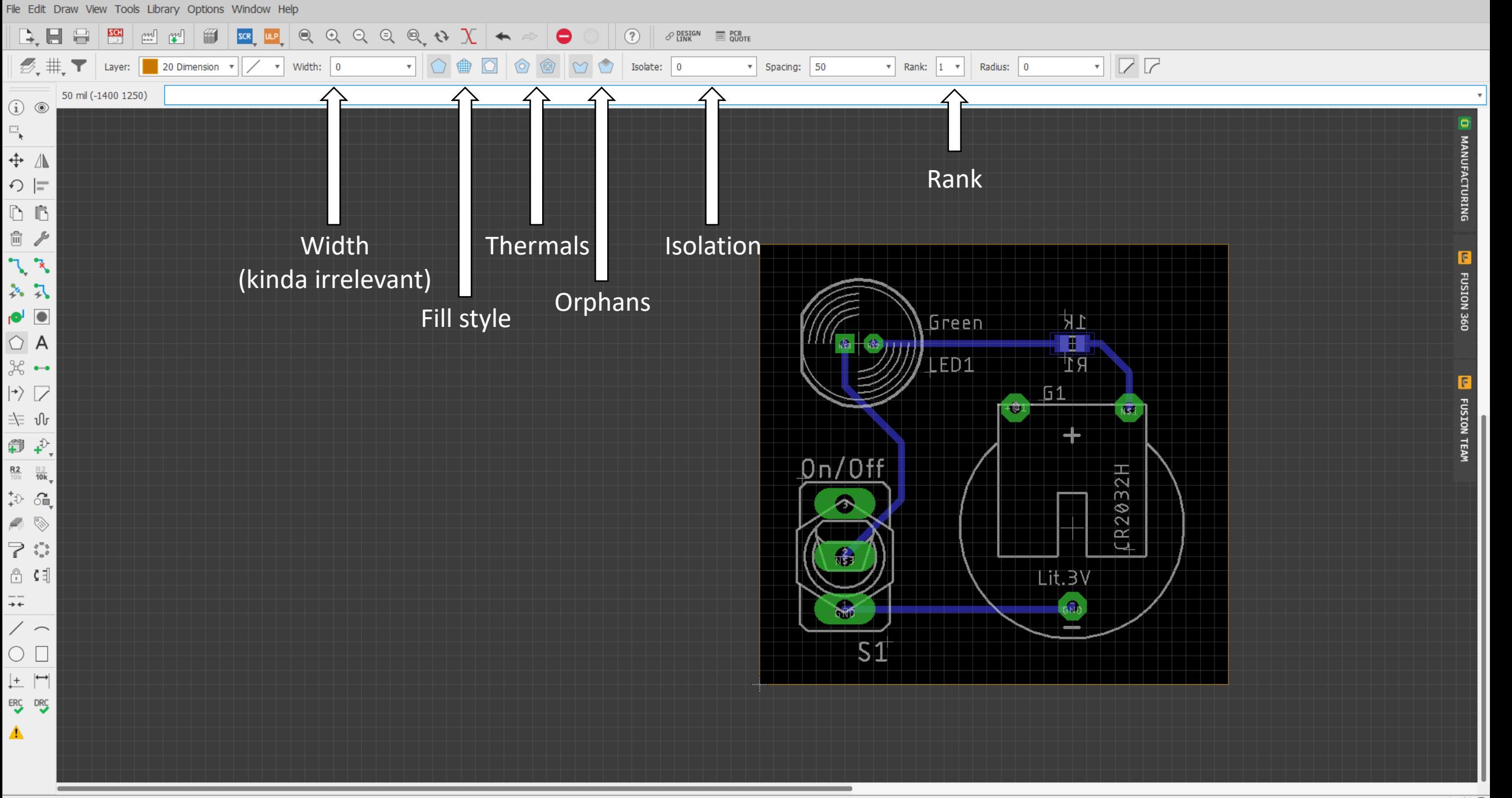
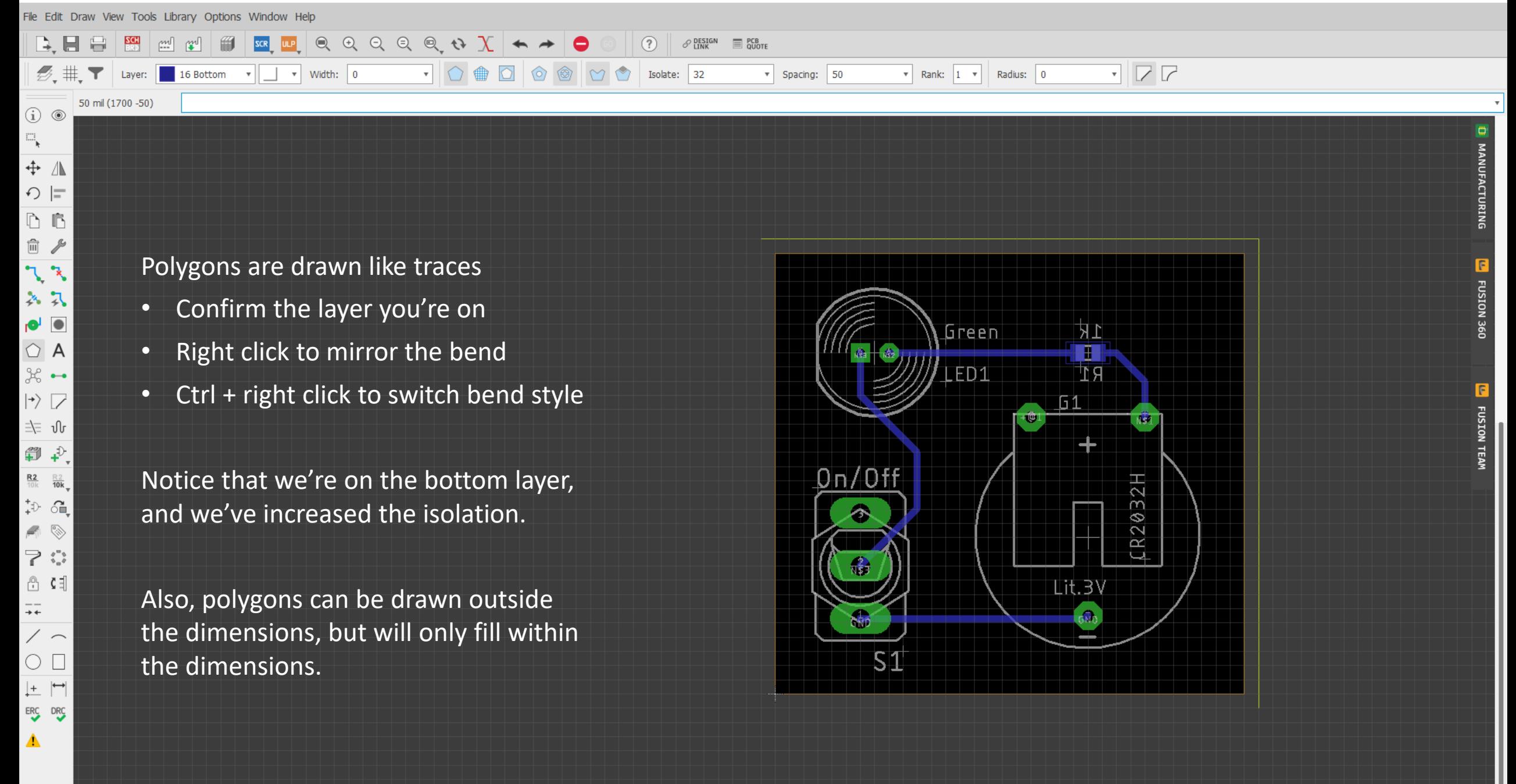

Undo: Polygon (2m ago) Left-click to draw polygon edges (double-click closes polygon)

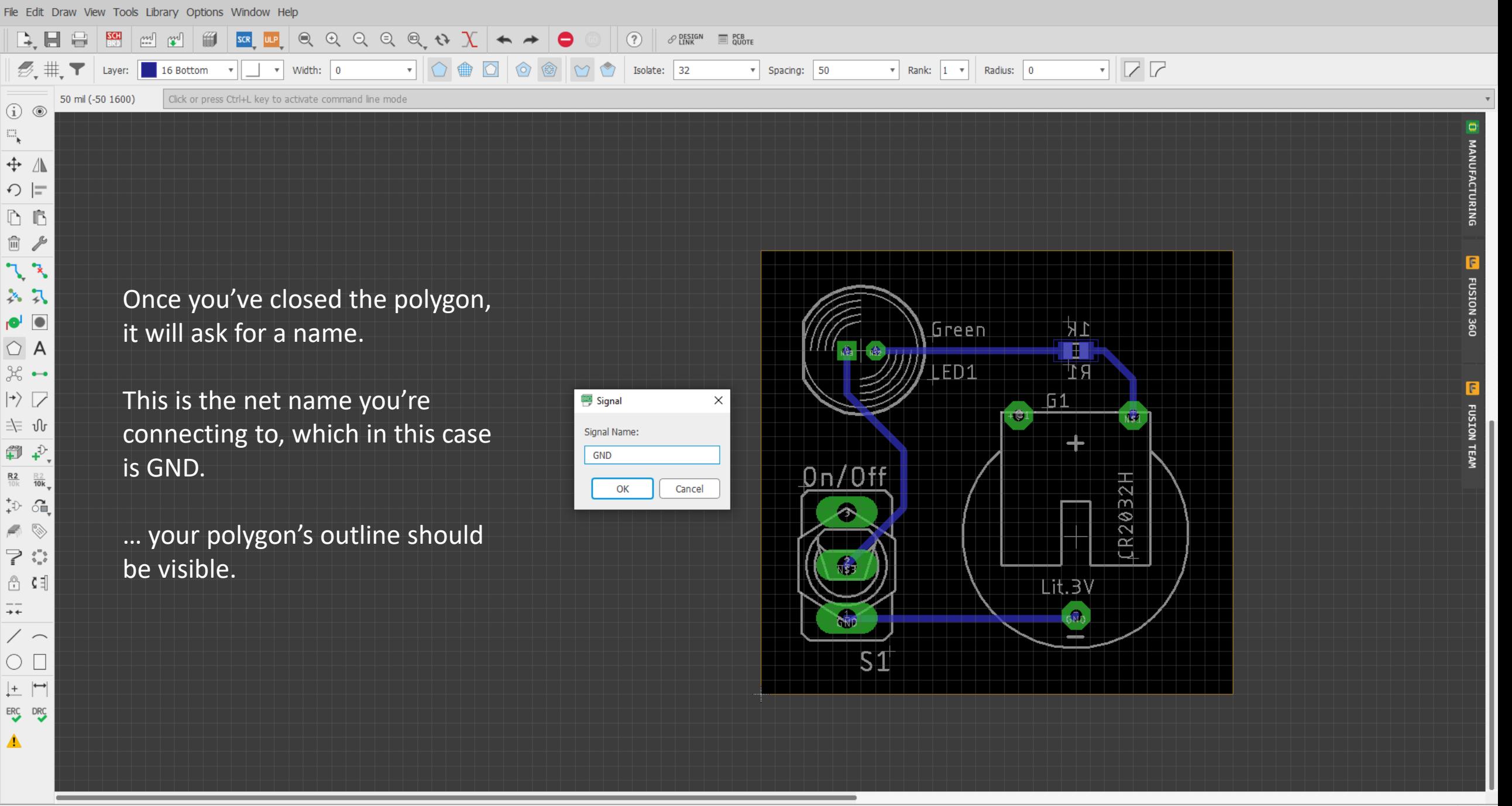

2 Board - C:\Users\bchur\Dropbox (GaTech)\Eagle\Projects\batt\_swtiched-LED\batt\_switched-led.brd - EAGLE 9.5.0 education

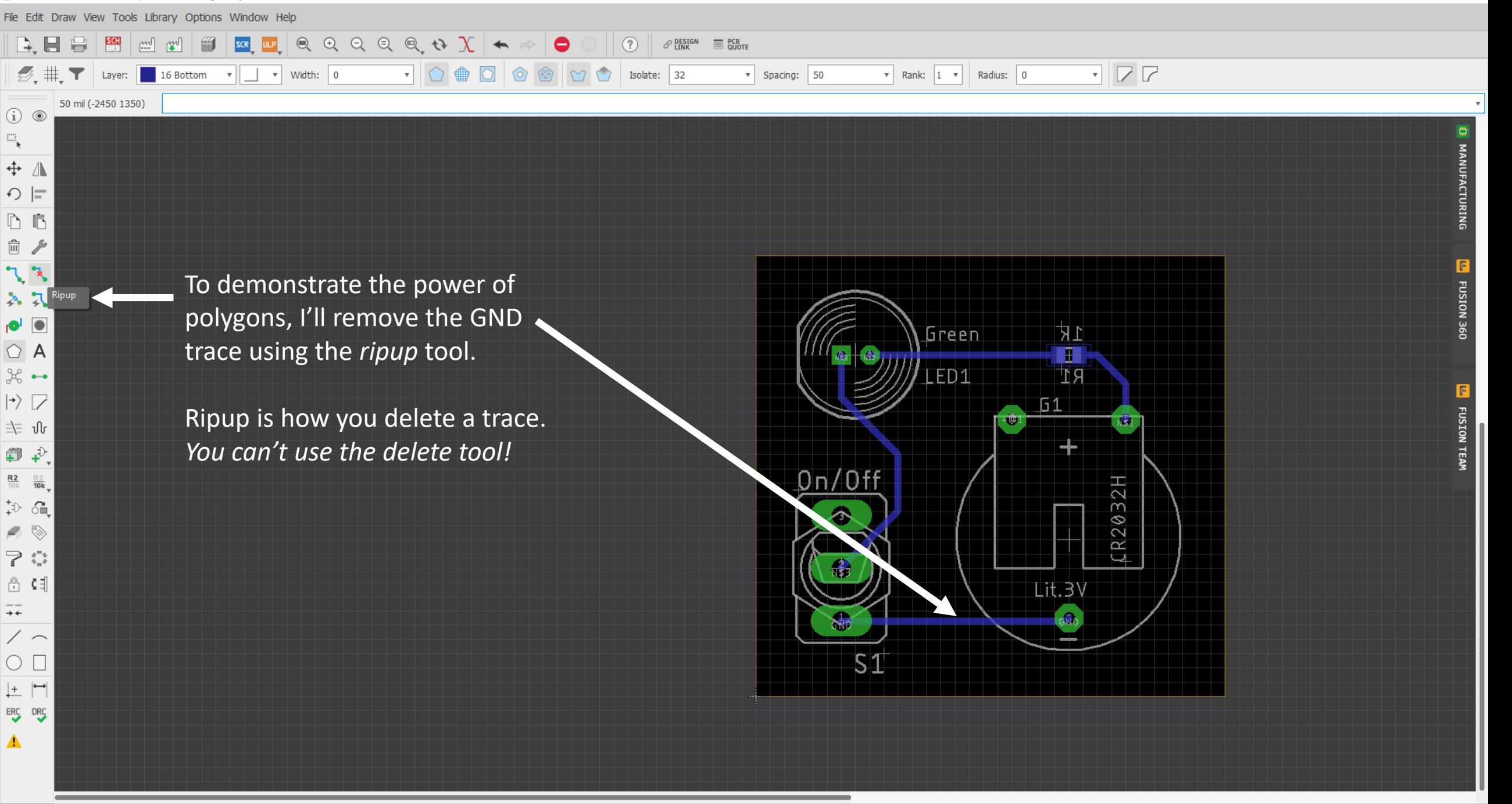

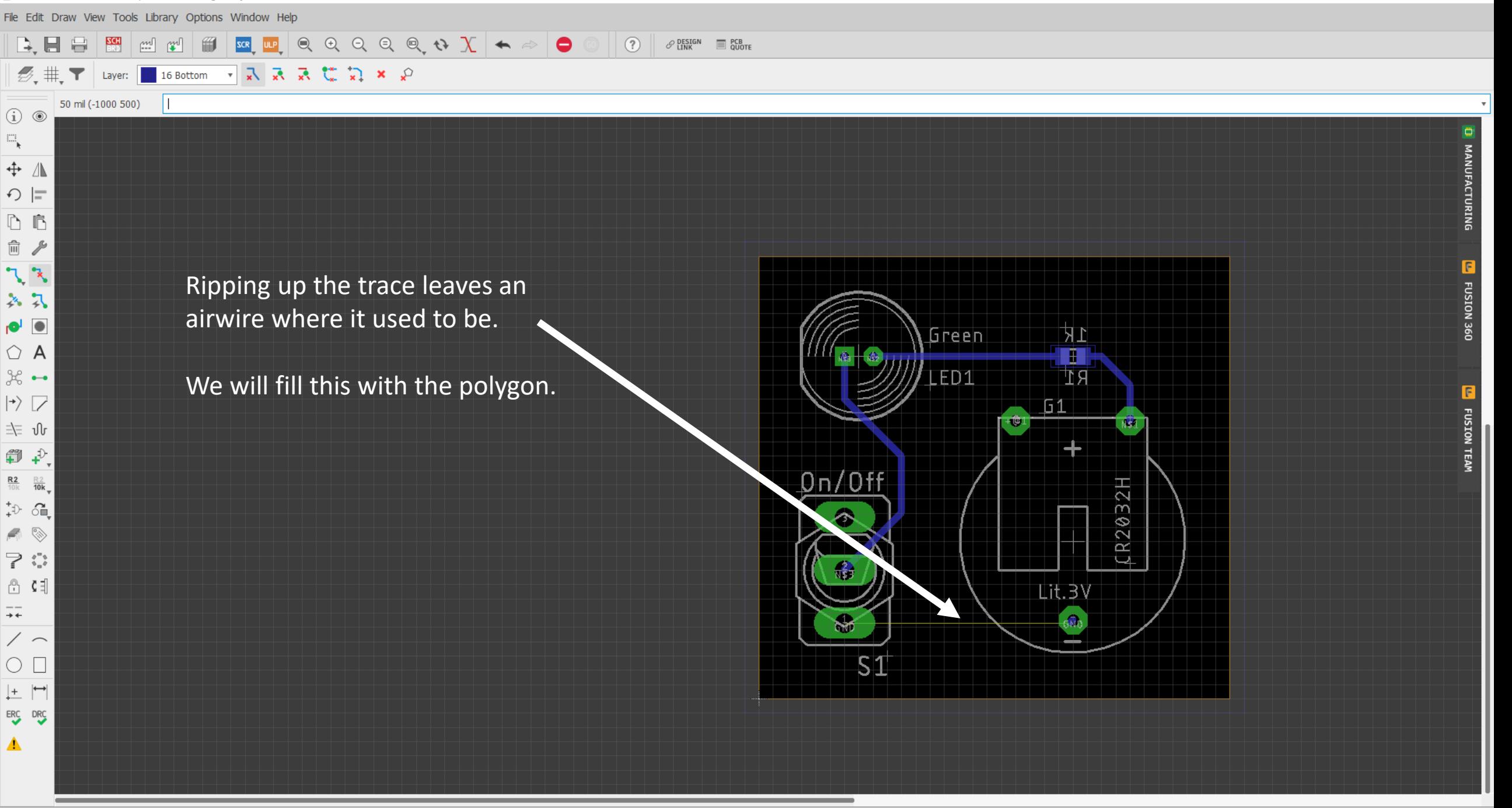

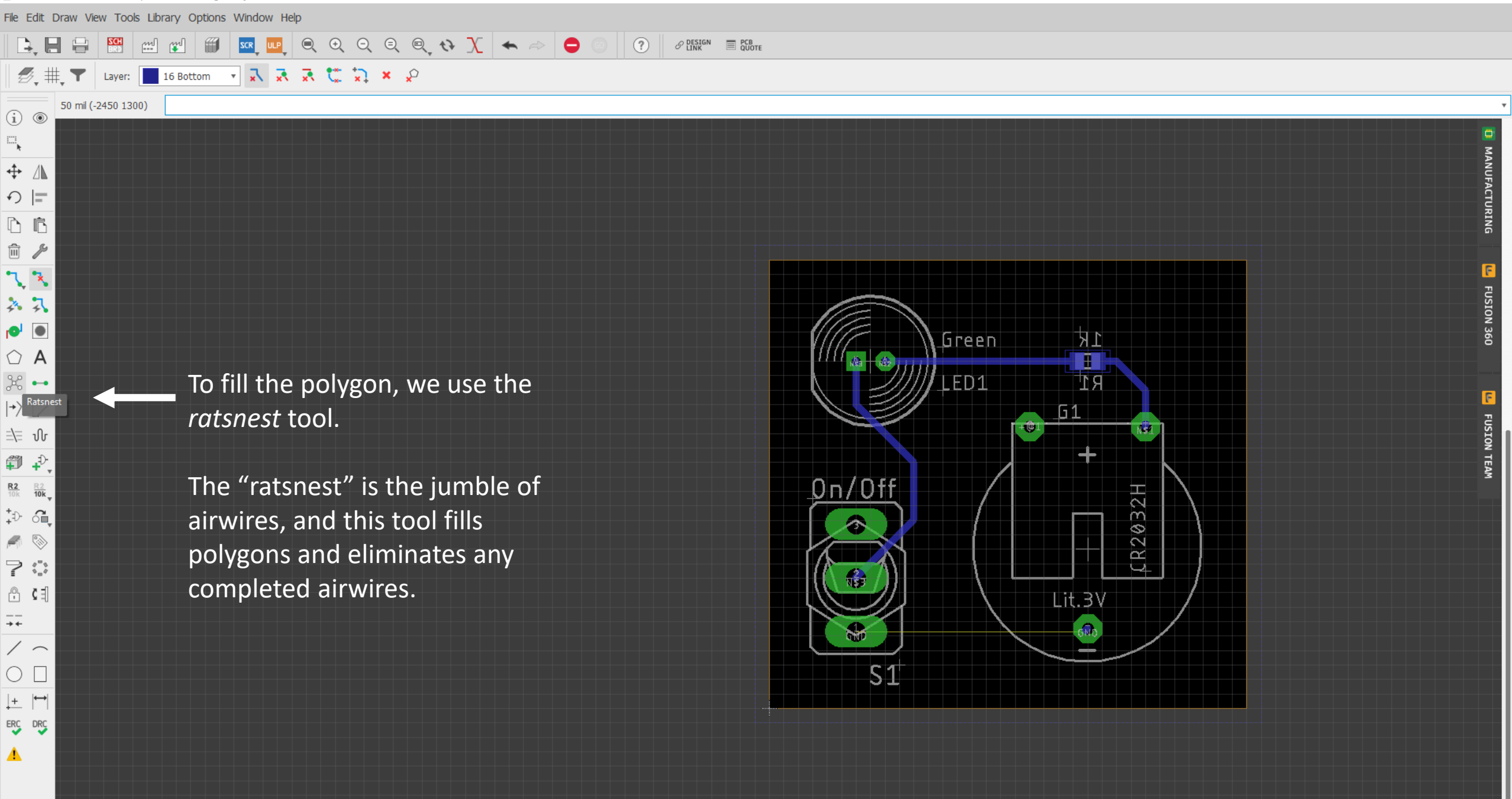

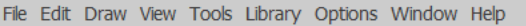

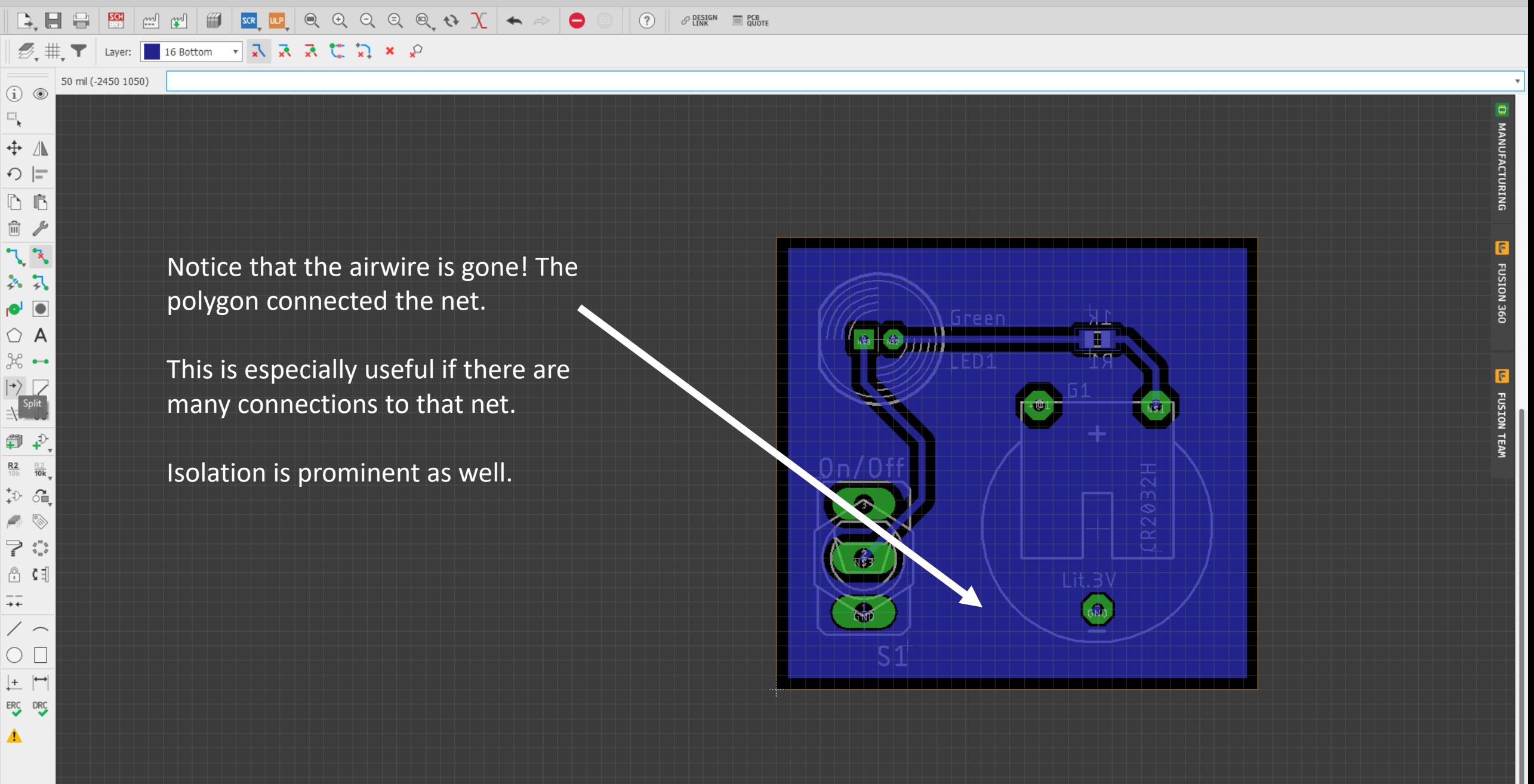

2 Board - C:\Users\bchur\Dropbox (GaTech)\Eagle\Projects\batt\_swtiched-LED\batt\_switched-led.brd - EAGLE 9.5.0 education

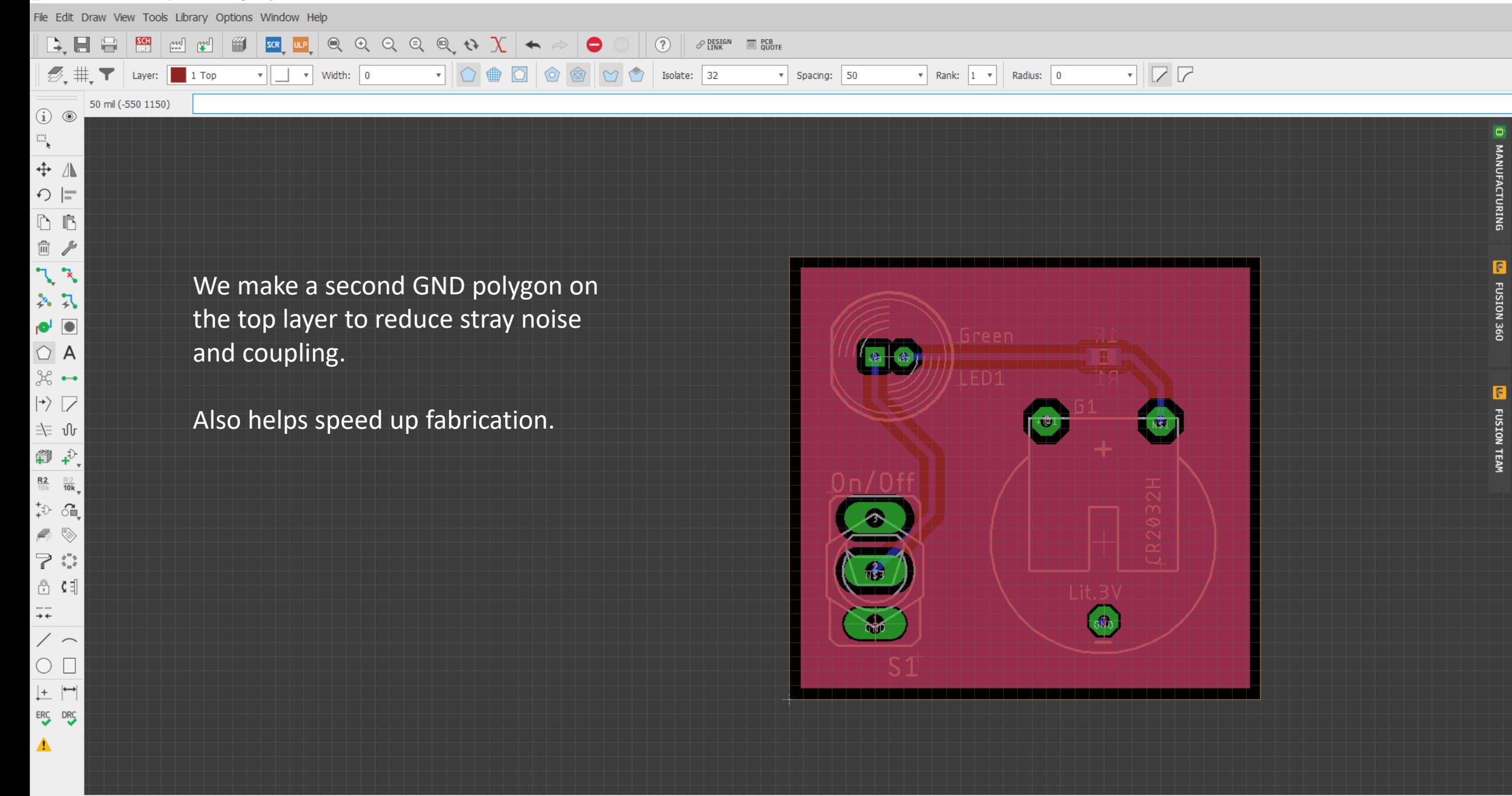

FUSION 360

FUSION TEAM

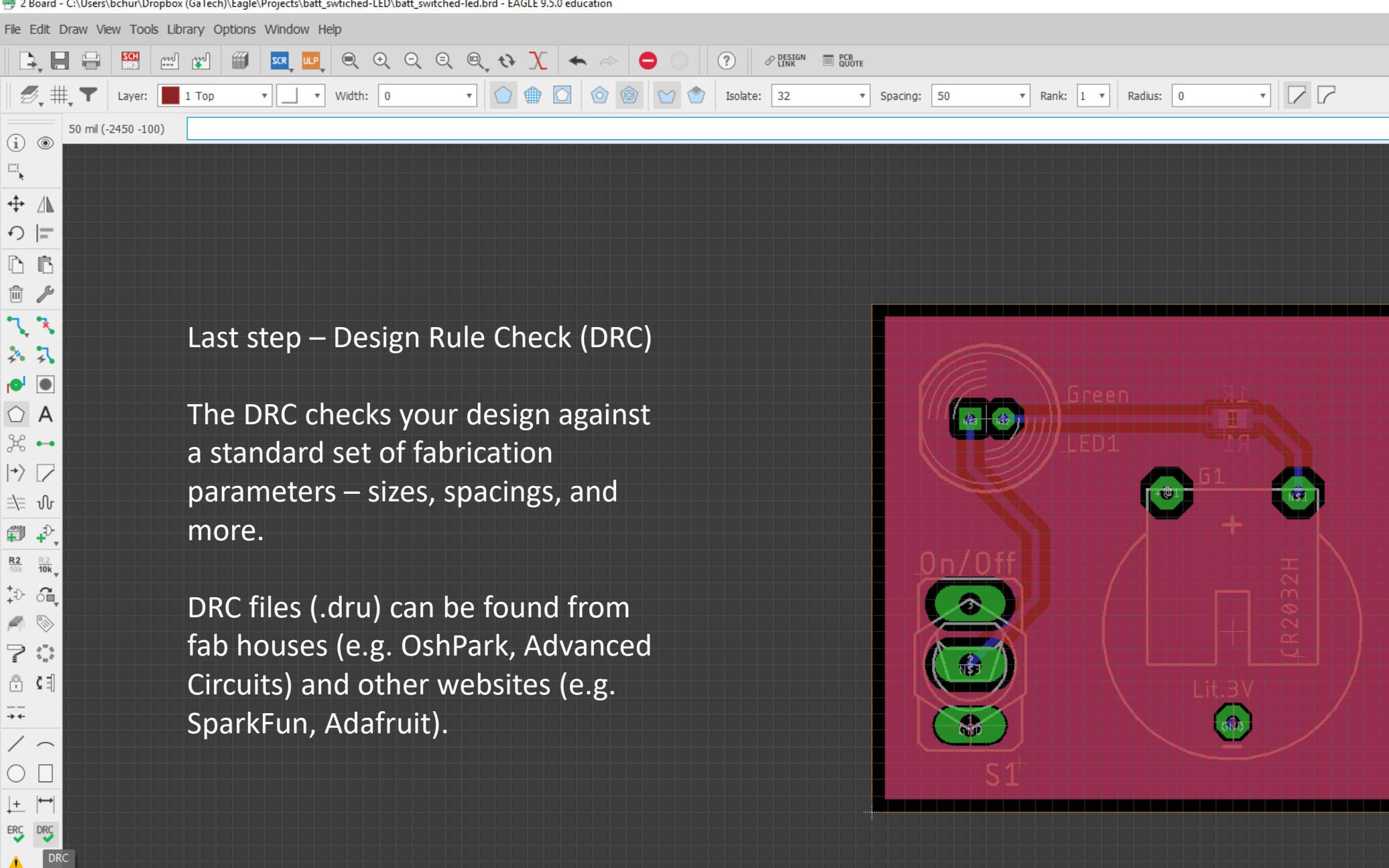

Design Rule Check

 $\overline{+}$ 

 $\blacktriangle$ 

 $\Xi_{\mathbf{k}}$ 

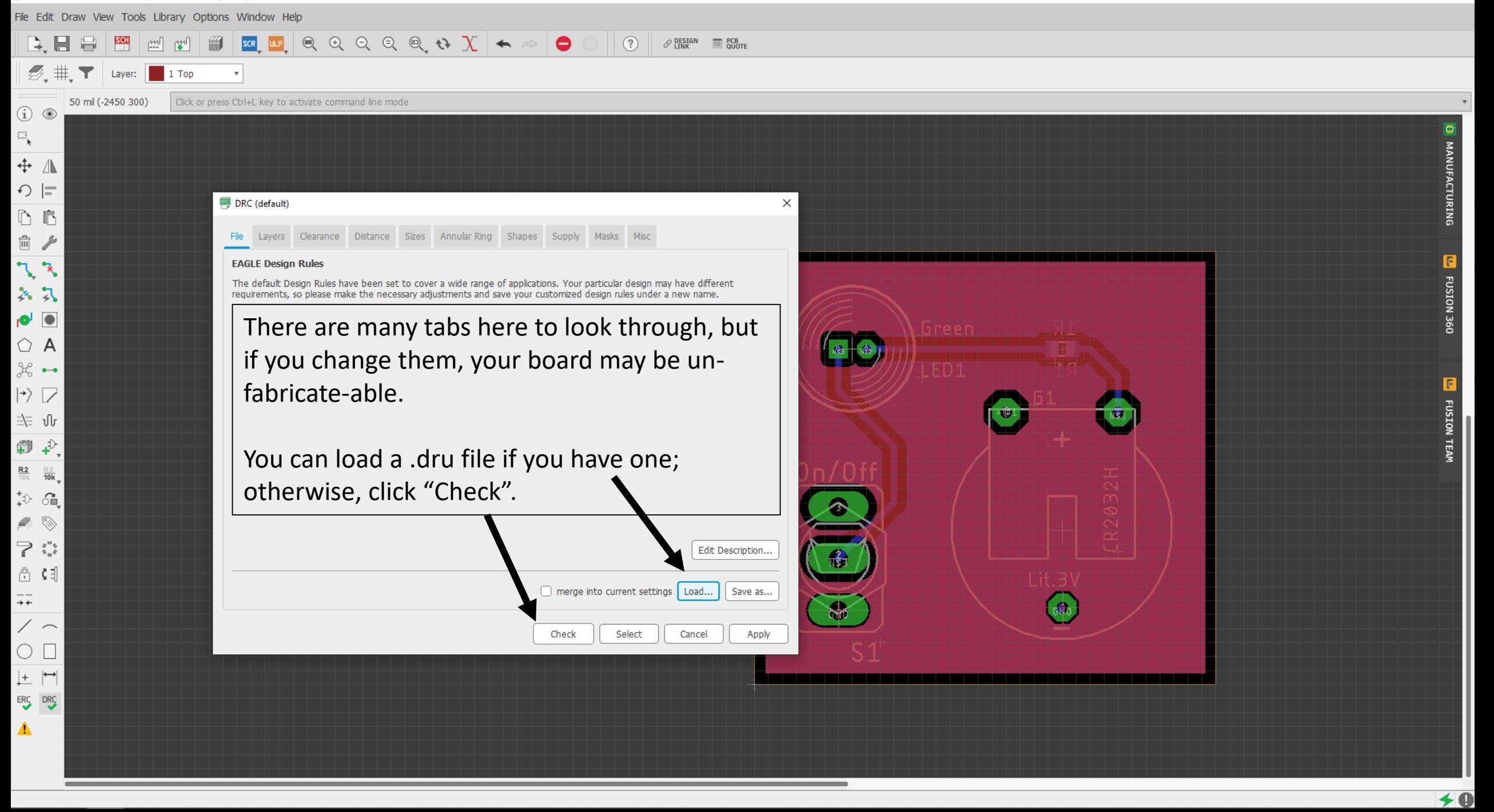

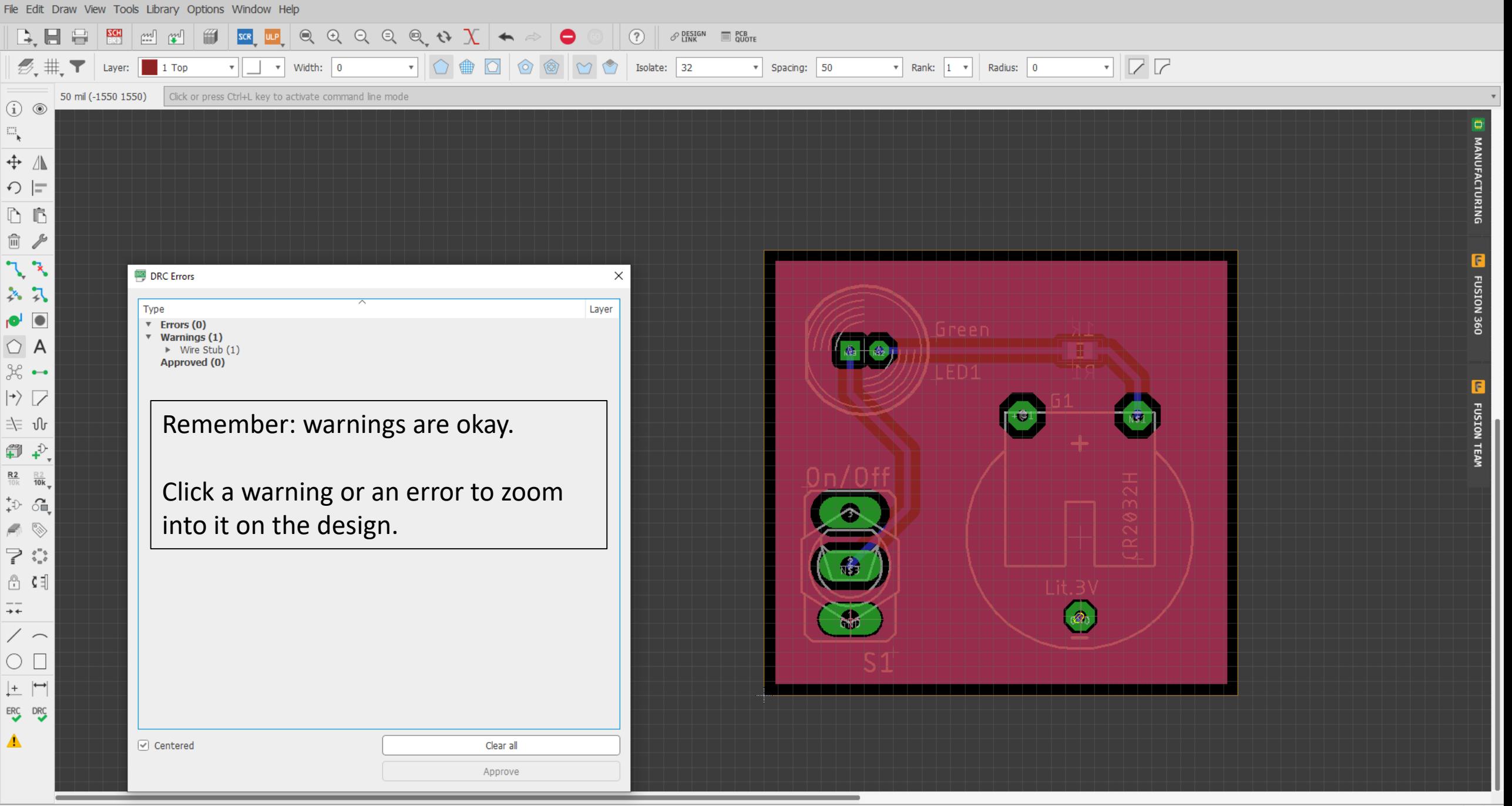

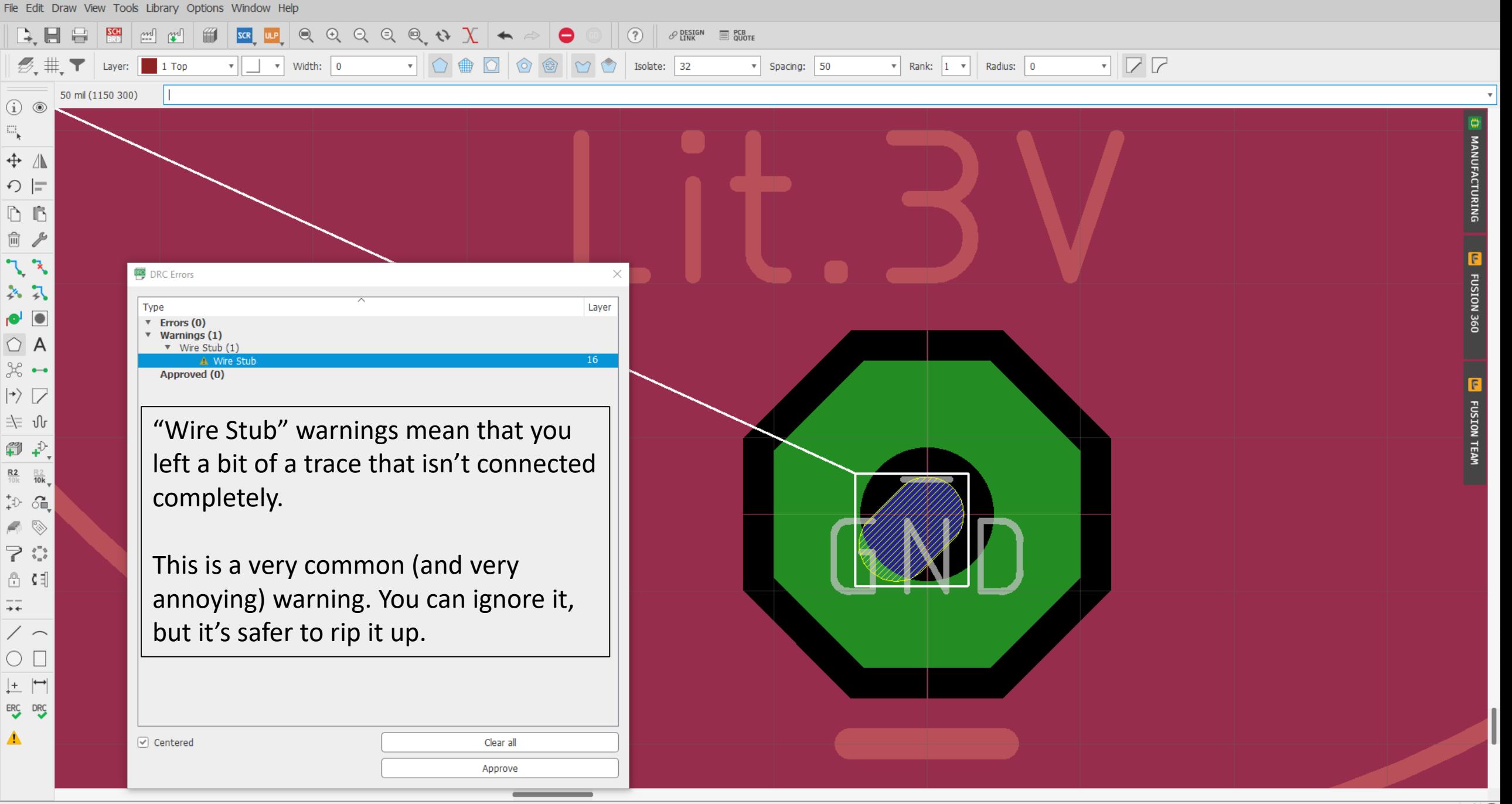

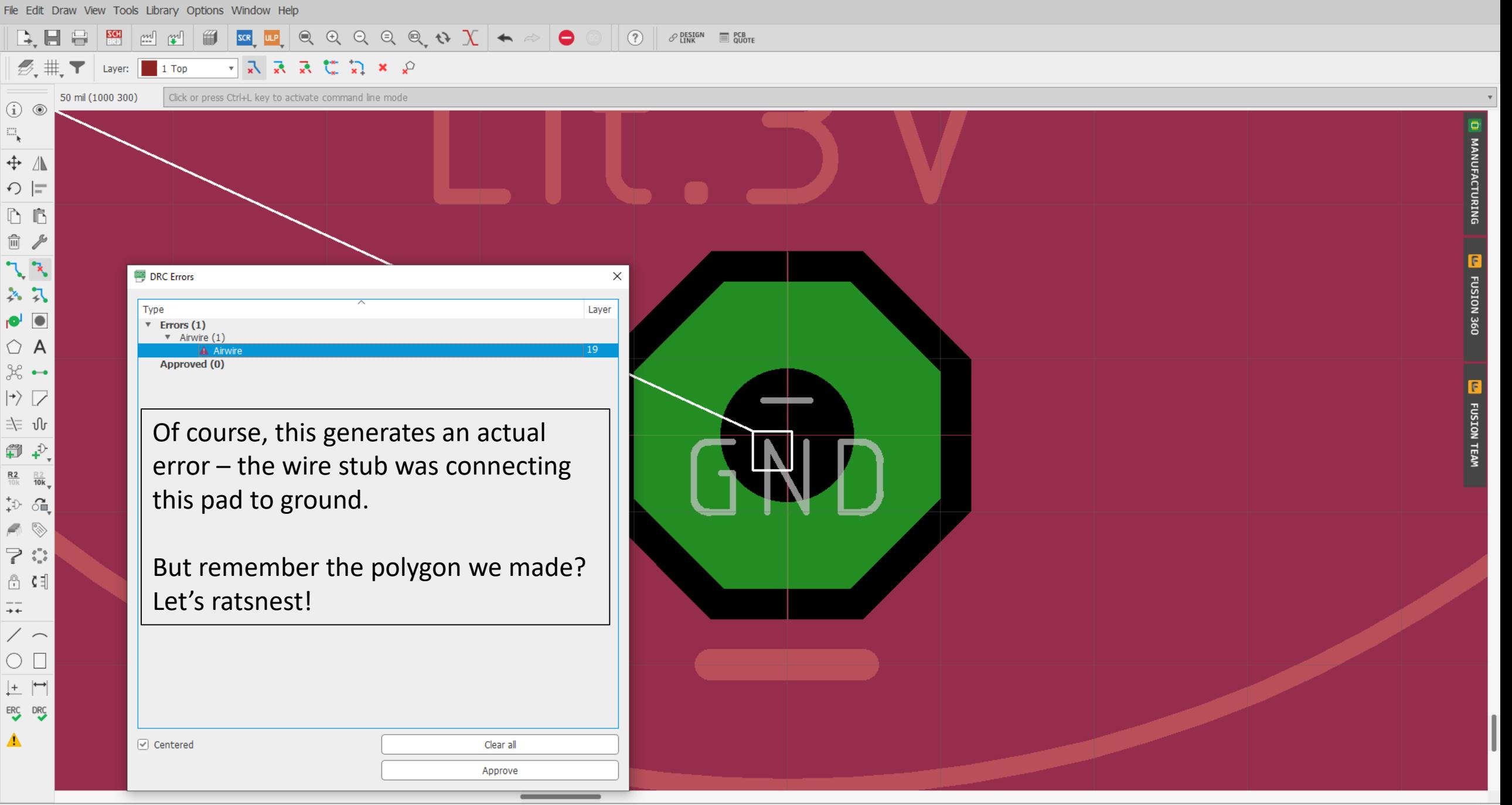

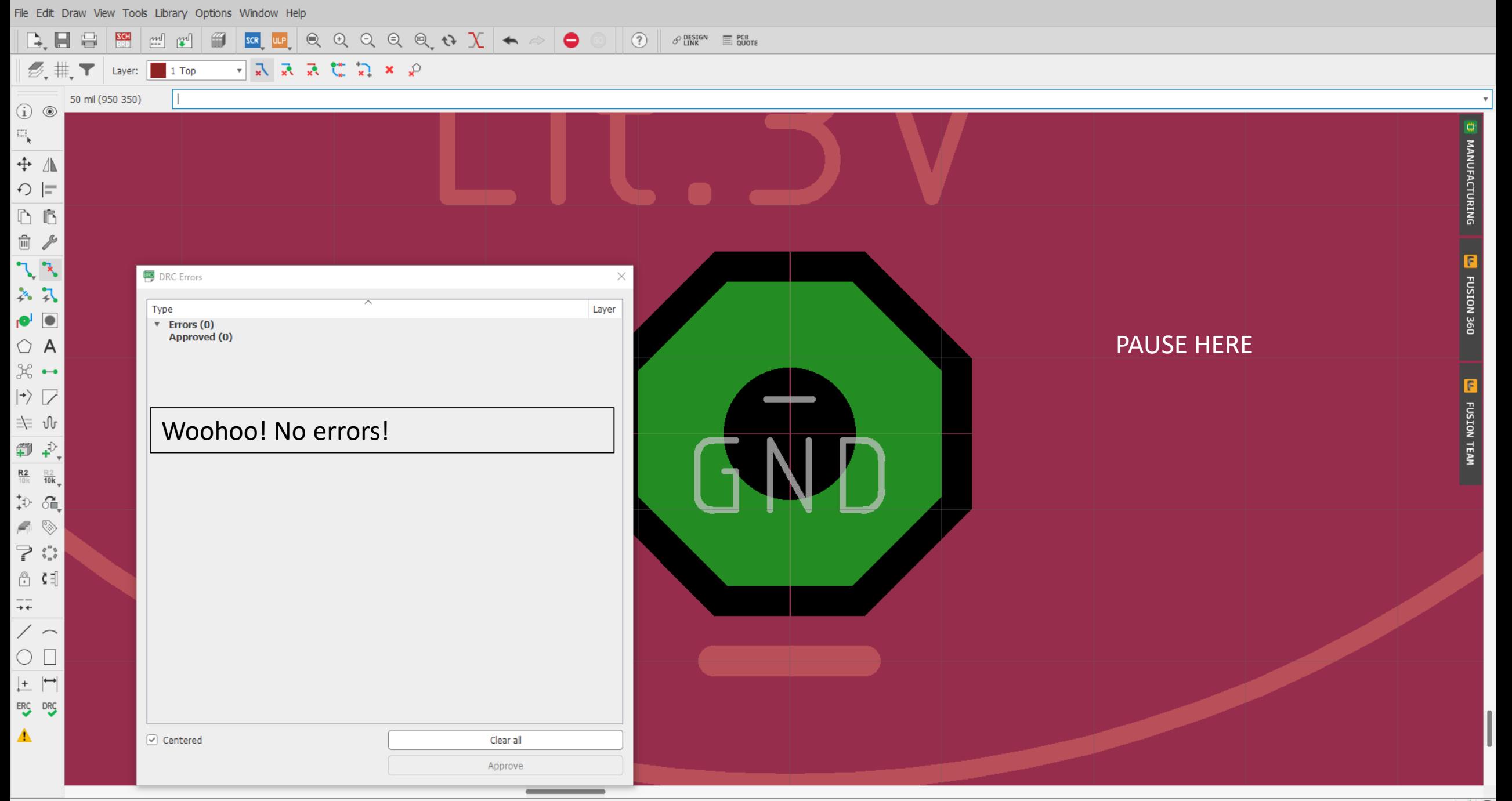

2 Board - C:\Users\bchur\Dropbox (GaTech)\Eagle\Projects\batt\_swtiched-LED\batt\_switched-led.brd - EAGLE 9.5.0 education

**MANUFACTURING** 

File Edit Draw View Tools Library Options Window Help

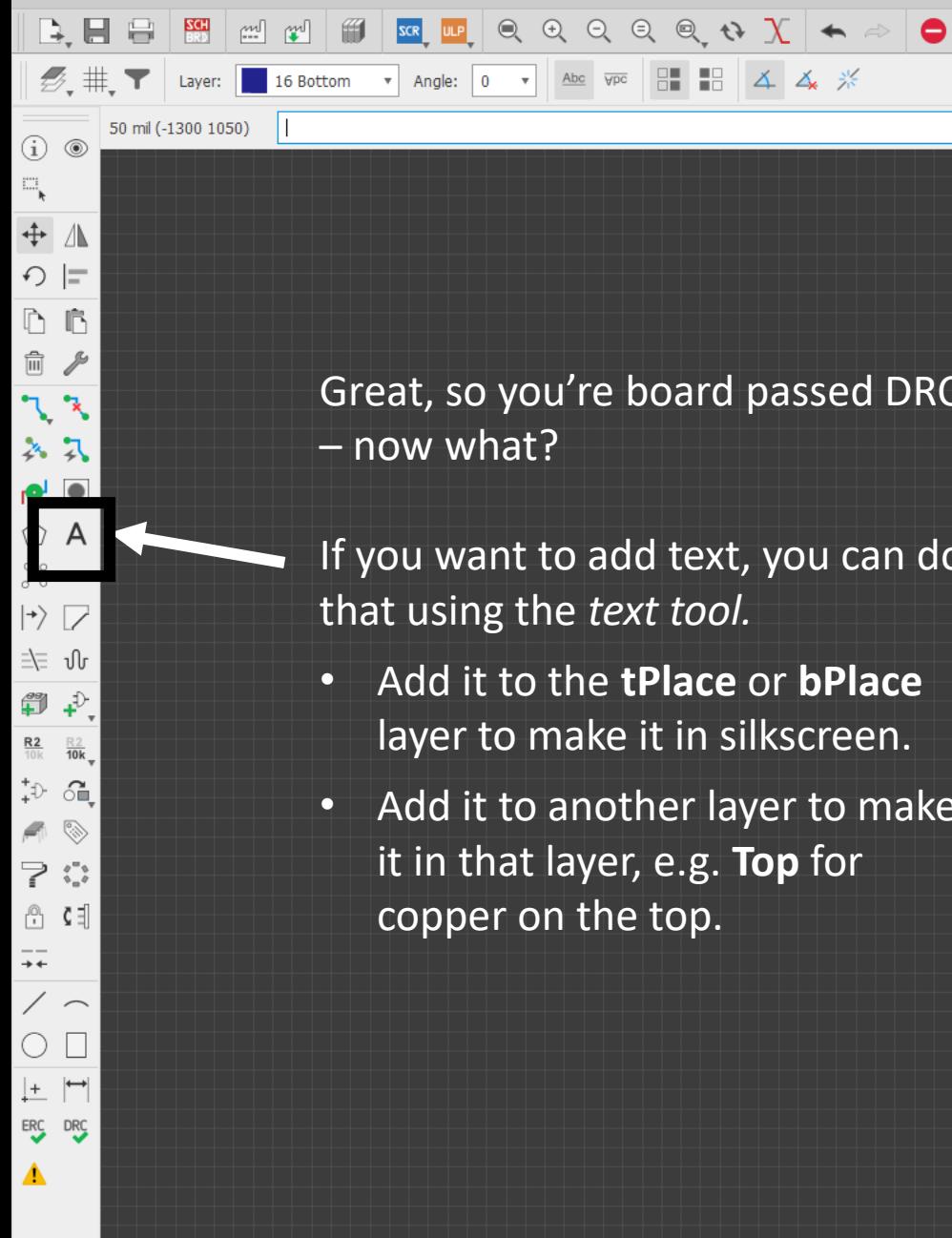

Great, so you're board passed DRC – now what?

 $\circledcirc$ 

 $\mathscr{P}$  Design  $\qquad \qquad \equiv \frac{\text{PCB}}{\text{QUOTE}}$ 

If you want to add text, you can do that using the *text tool.*

- Add it to the **tPlace** or **bPlace** layer to make it in silkscreen.
- Add it to another layer to make it in that layer, e.g. **Top** for copper on the top.

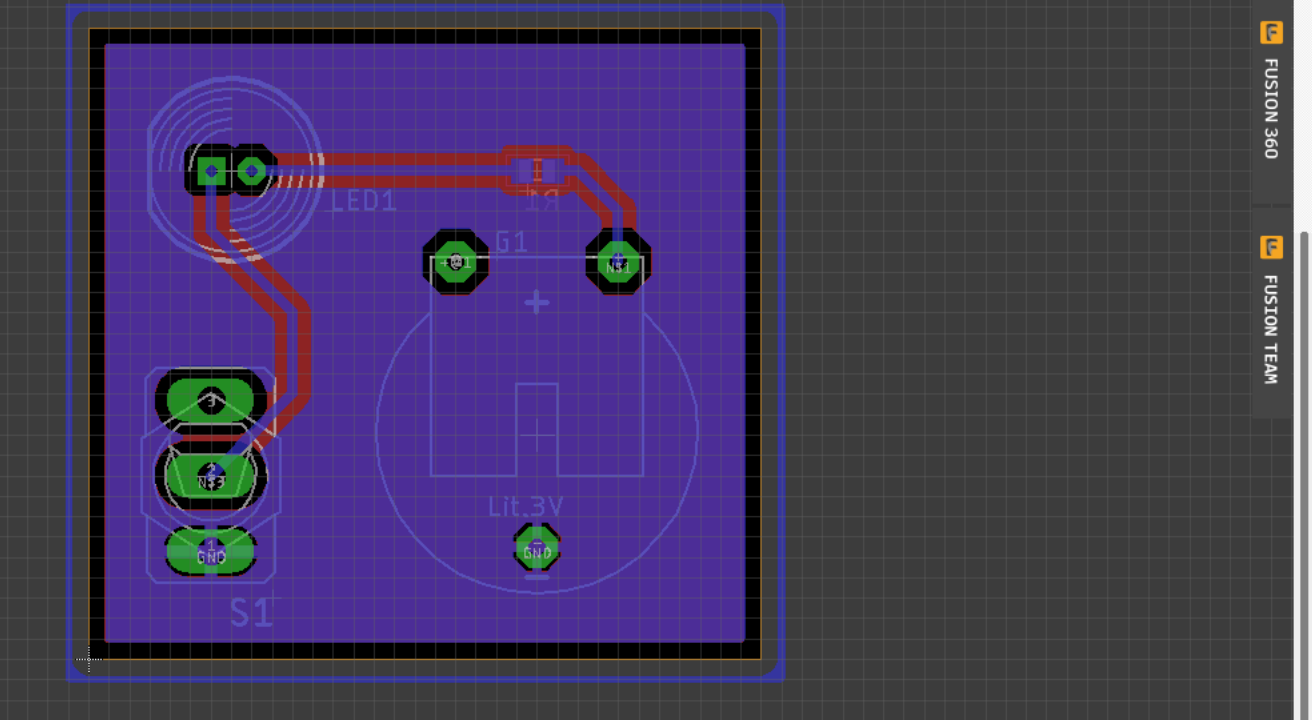

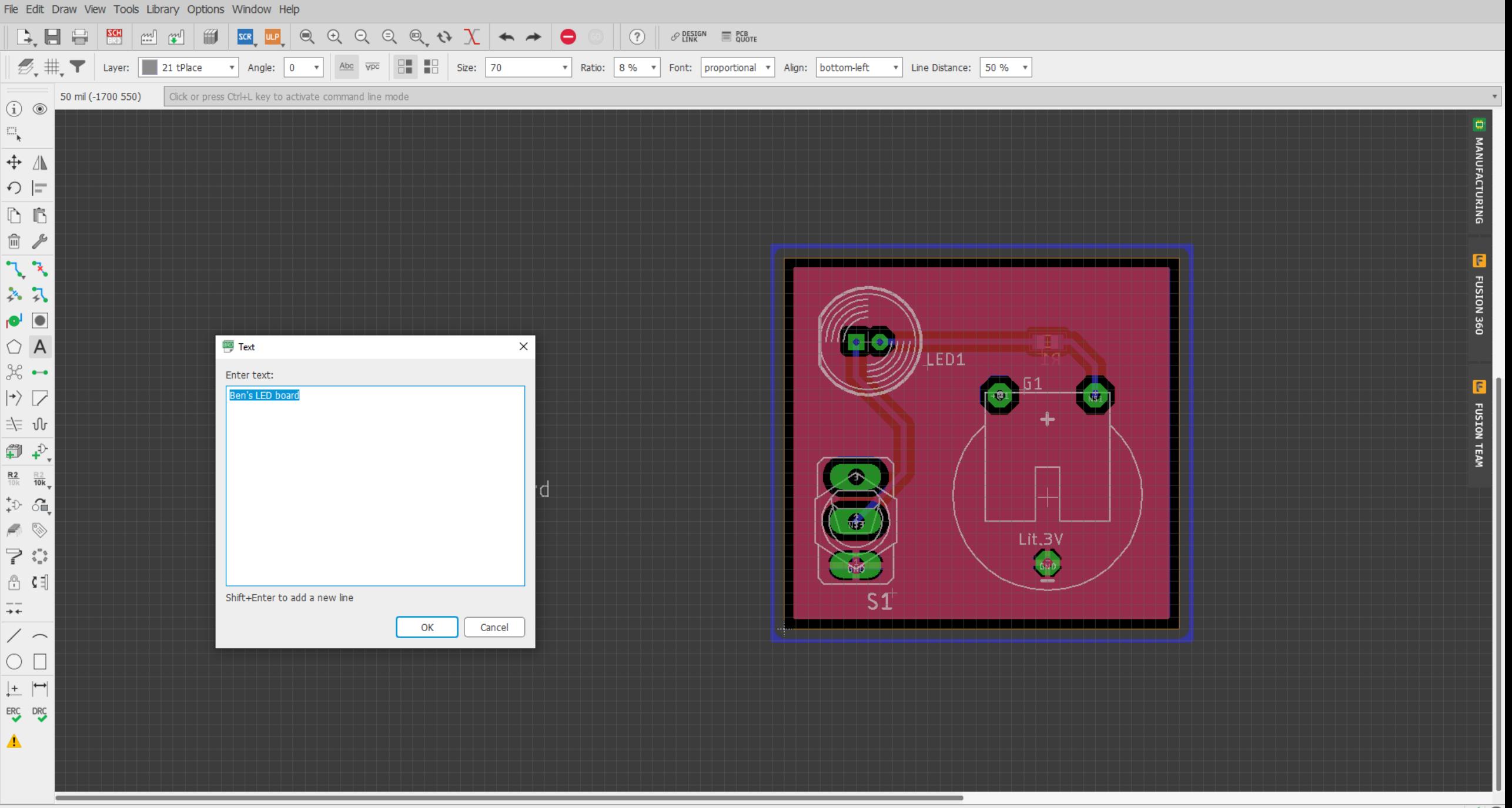

Type in the text

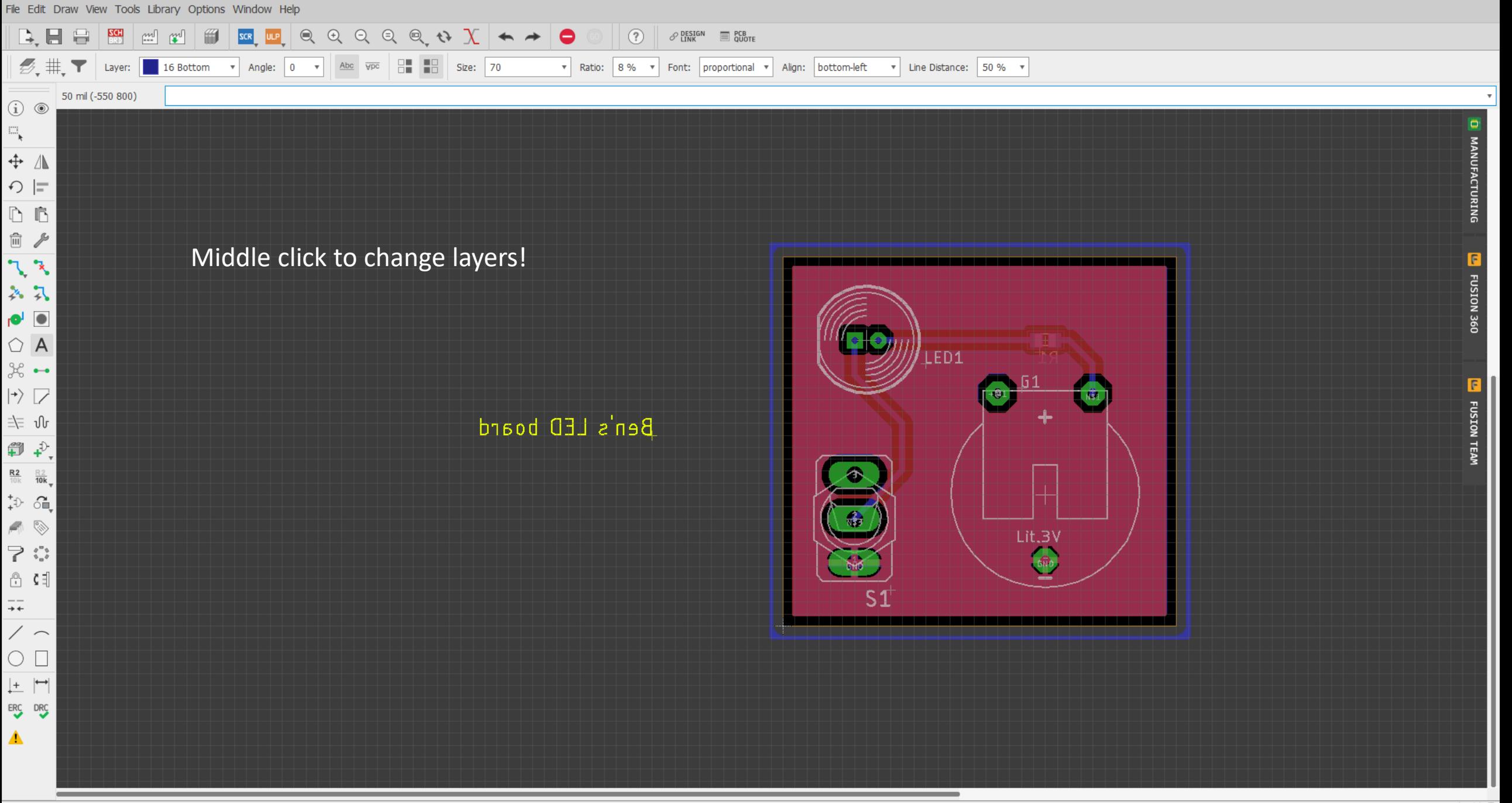

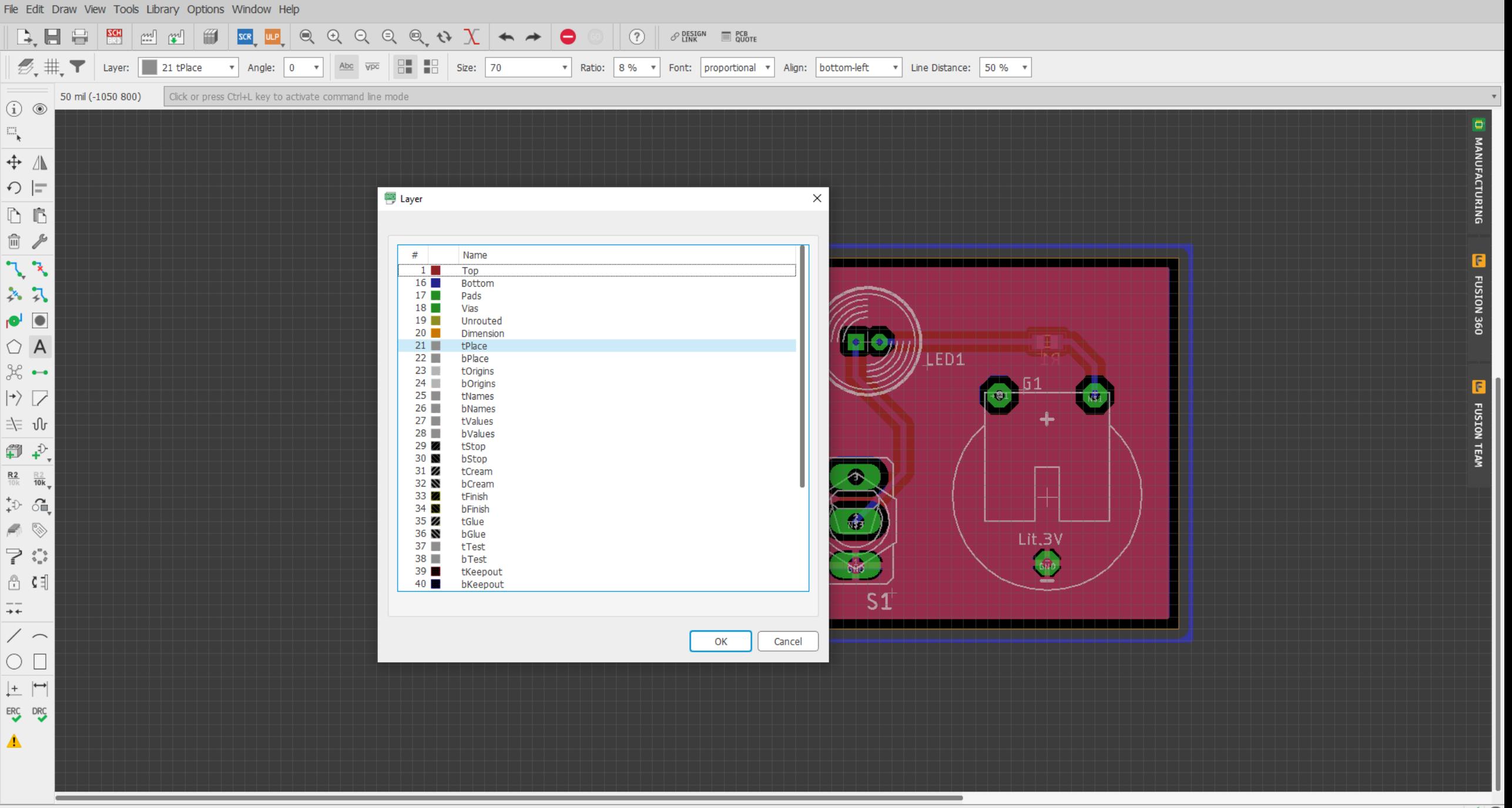

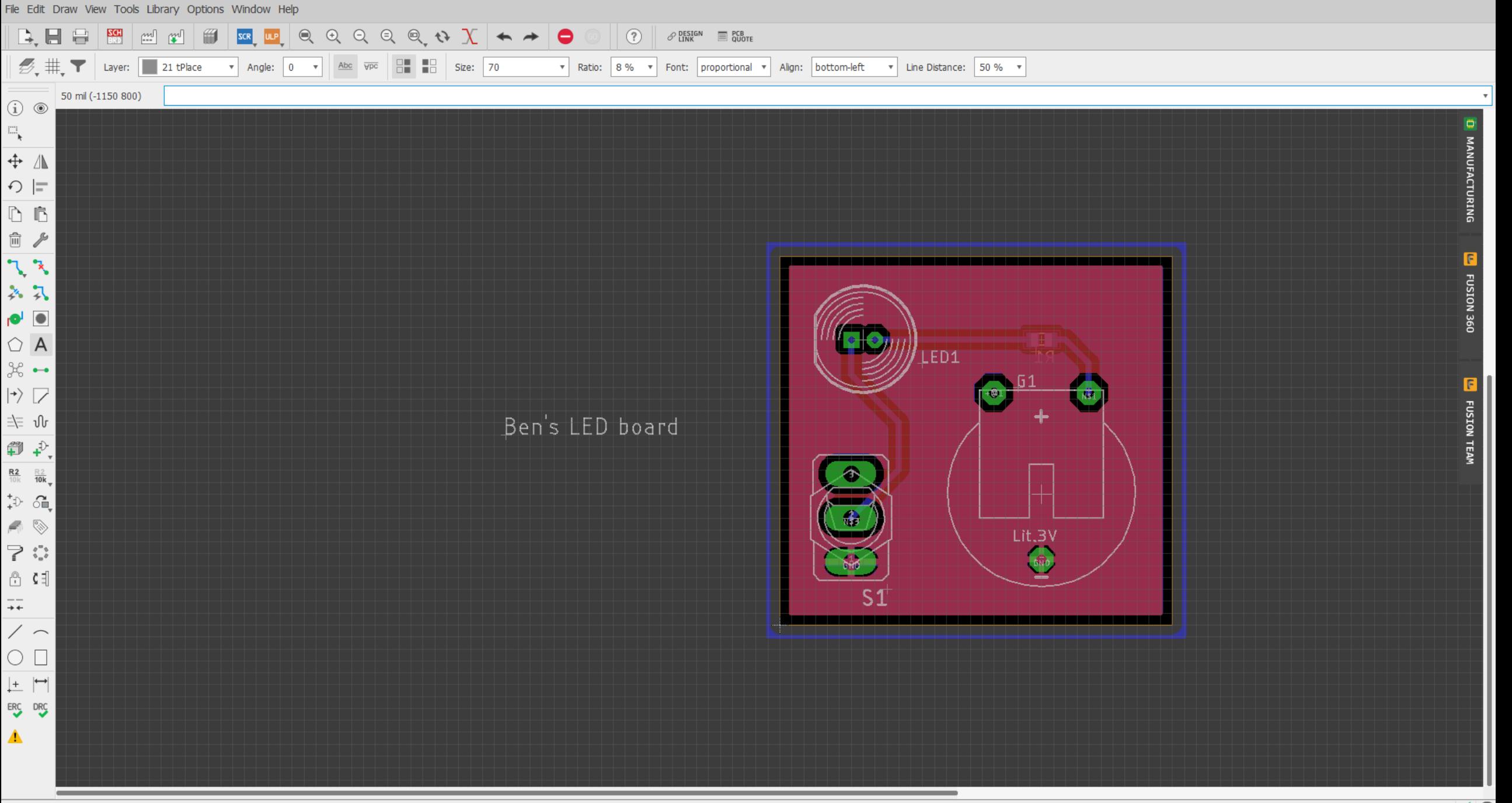

G

**FUSION 360** 

**FUSION TEAM** 

File Edit Draw View Tools Library Options Window Help

 $\boxed{\mathbf{B}}$  . The set of  $\boxed{\mathbf{m}}$  and  $\boxed{\mathbf{m}}$  and  $\boxed{\mathbf{c}}$  and  $\boxed{\mathbf{c}}$  and  $\boxed{\mathbf{c}}$  and  $\boxed{\mathbf{c}}$  and  $\boxed{\mathbf{c}}$  $\circledcirc$  $\mathscr{P}$  Design  $\qquad \qquad \equiv \frac{\text{PCB}}{\text{QUOTE}}$  $\mathscr{D}_\bullet$  #  $\blacksquare$  Layer: 21 tPlace  $\blacksquare$ 50 mil (-556 1539)  $\textcircled{\scriptsize{i}}$   $\textcircled{\scriptsize{o}}$  $\Xi_{\!\star}$  $\div$   $\Lambda$  $\bigcirc$   $\sqsubset$  $\mathbb{D}$   $\mathbb{B}$ □ ♪  $\sqrt{3}$ Ben's LED board 各只  $\overline{\bullet}$   $\overline{\bullet}$  $\bigcirc$  A LED1  $\varkappa$   $\sim$ Designers will often put their  $\ket{\mathcal{P}}$ name, the board name and version, 主 ∿ and a date (or year).  $\qquad \qquad \ \ \oplus \qquad \ \ \downarrow .$  $rac{R2}{10k}$   $rac{R2}{10k}$  $\stackrel{+}{\rightarrow}$  oh  $\begin{picture}(20,20) \put(0,0){\line(1,0){10}} \put(15,0){\line(1,0){10}} \put(15,0){\line(1,0){10}} \put(15,0){\line(1,0){10}} \put(15,0){\line(1,0){10}} \put(15,0){\line(1,0){10}} \put(15,0){\line(1,0){10}} \put(15,0){\line(1,0){10}} \put(15,0){\line(1,0){10}} \put(15,0){\line(1,0){10}} \put(15,0){\line(1,0){10}} \put(15,0){\line(1$ Lit.3V  $\mathcal{C} \subset \mathcal{C}$  $600$  $\circ$   $\circ$   $\circ$  $S<sub>1</sub>$  $\overline{+}$  $\backslash$   $\sim$  $\circ$   $\Box$  $\left| \begin{matrix} + & \\ \end{matrix} \right|$ ERC DRC ▲

FUSION 360

**FUSION TEAM** 

File Edit Draw View Tools Library Options Window Help

 $\textcircled{\scriptsize{i}}$   $\textcircled{\scriptsize{o}}$  $\Box_{\chi}$  $\div$   $\Lambda$  $\bigcirc$  =  $\mathbb{D}$   $\mathbb{B}$ □ ♪  $\sqrt{3}$ 各只  $\bullet$   $\bullet$  $\bigcirc$  A  $\%$   $\rightarrow$  $\ket{\gamma}$ ≐\≡ ปิเ  $\n *P*\n$  $\frac{R2}{10k}$   $\frac{R2}{10k}$  $\stackrel{+}{\rightarrow}$   $\stackrel{+}{\rightarrow}$  $\blacktriangleleft$  $\mathbb{R}^{n}$  $\begin{bmatrix} 0 & 0 \\ 0 & 0 \end{bmatrix}$ 

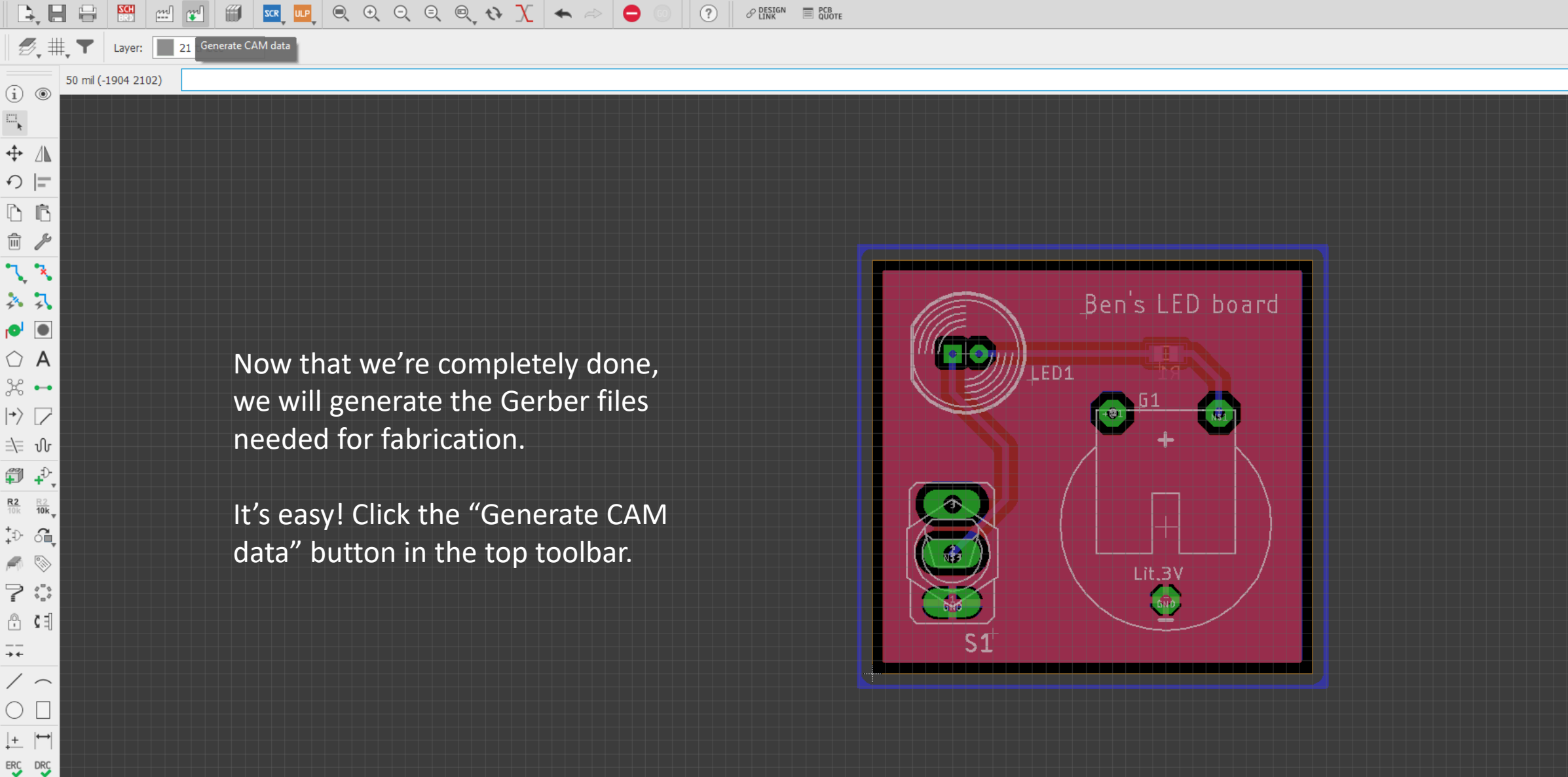

 $+ +$ 

▲

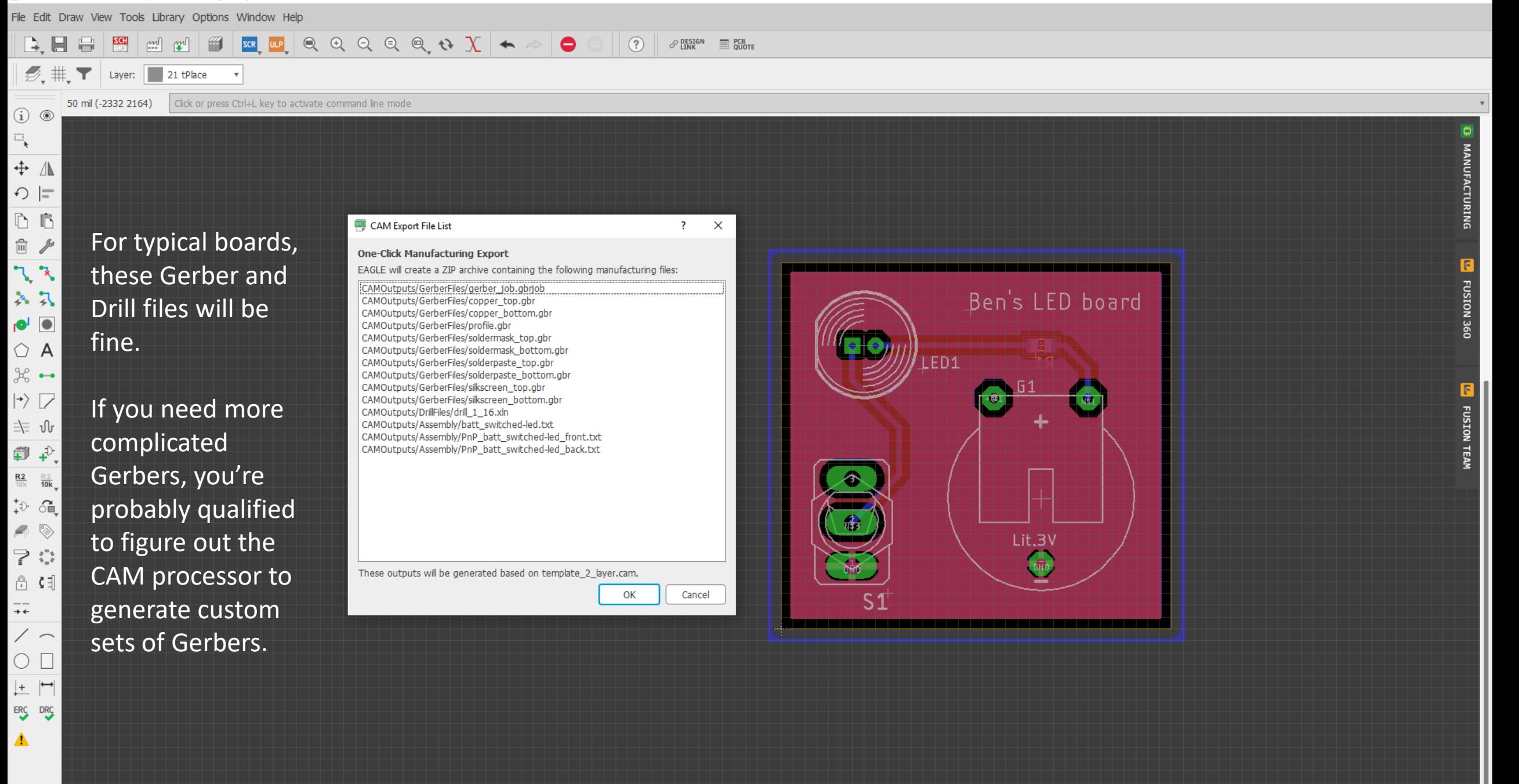

## Congratulations!

You've designed a board, and it's ready for fab!

## But wait!

Let's look at this board again....

FUSION 360

FUSION TEAM

File Edit Draw View Tools Library Options Window Help

 $\mathscr{D}_\bullet$  #  $\blacksquare$  Layer: 21 tPlace  $\blacksquare$ 50 mil (-2682 678) (i)  $\circledcirc$  $\Xi_{\!\star}$  $\div$   $\Lambda$  $\bigcirc$  =  $\mathbb{D}$   $\mathbb{B}$ □ ♪  $\mathcal{F} \subset \mathcal{F}$ 各只  $\bullet$  $\bigcirc$  A  $\frac{1}{26}$   $\rightarrow$  $\ket{\gamma}$ 斗 小 ● →  $\frac{R2}{10k}$  $rac{R}{10k}$  $\hat{\mathbb{P}}$  of  $\blacksquare$  $\Rightarrow$ 12 ①  $\rightarrow$  $\backslash$   $\sim$  $\circ$   $\Box$  $\left\vert \pm\right\vert$   $\left\vert \rightarrow\right\vert$ ERC DRC

▲

These footprints… is this the exact set of parts you have?

 $\circled{?}$ 

 $\mathscr{P}$  Design  $\qquad \qquad \equiv \frac{\text{PCB}}{\text{QUOTE}}$ 

Probably not – we just selected a random set of components.

In a "real" design, we would have selected the right components from the beginning!

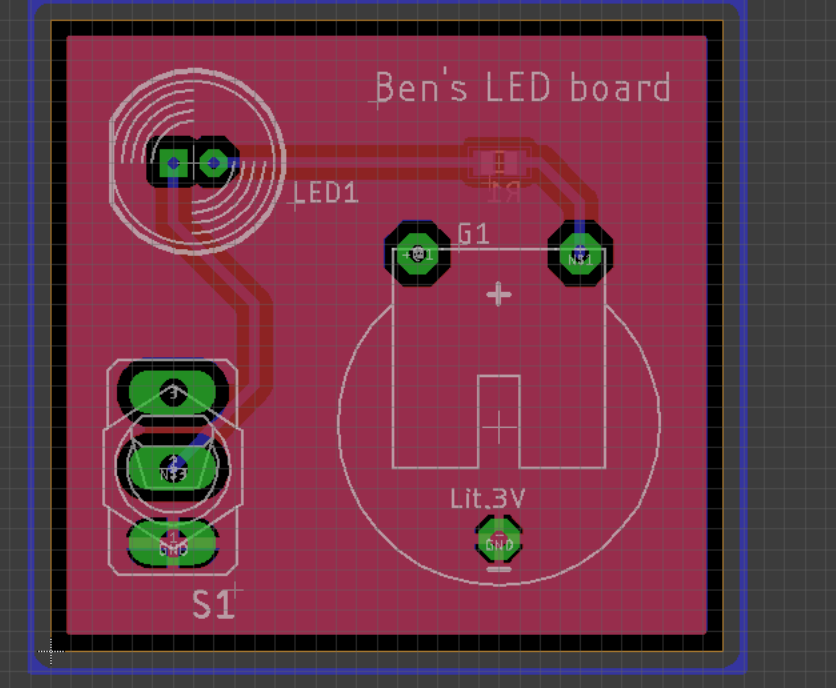

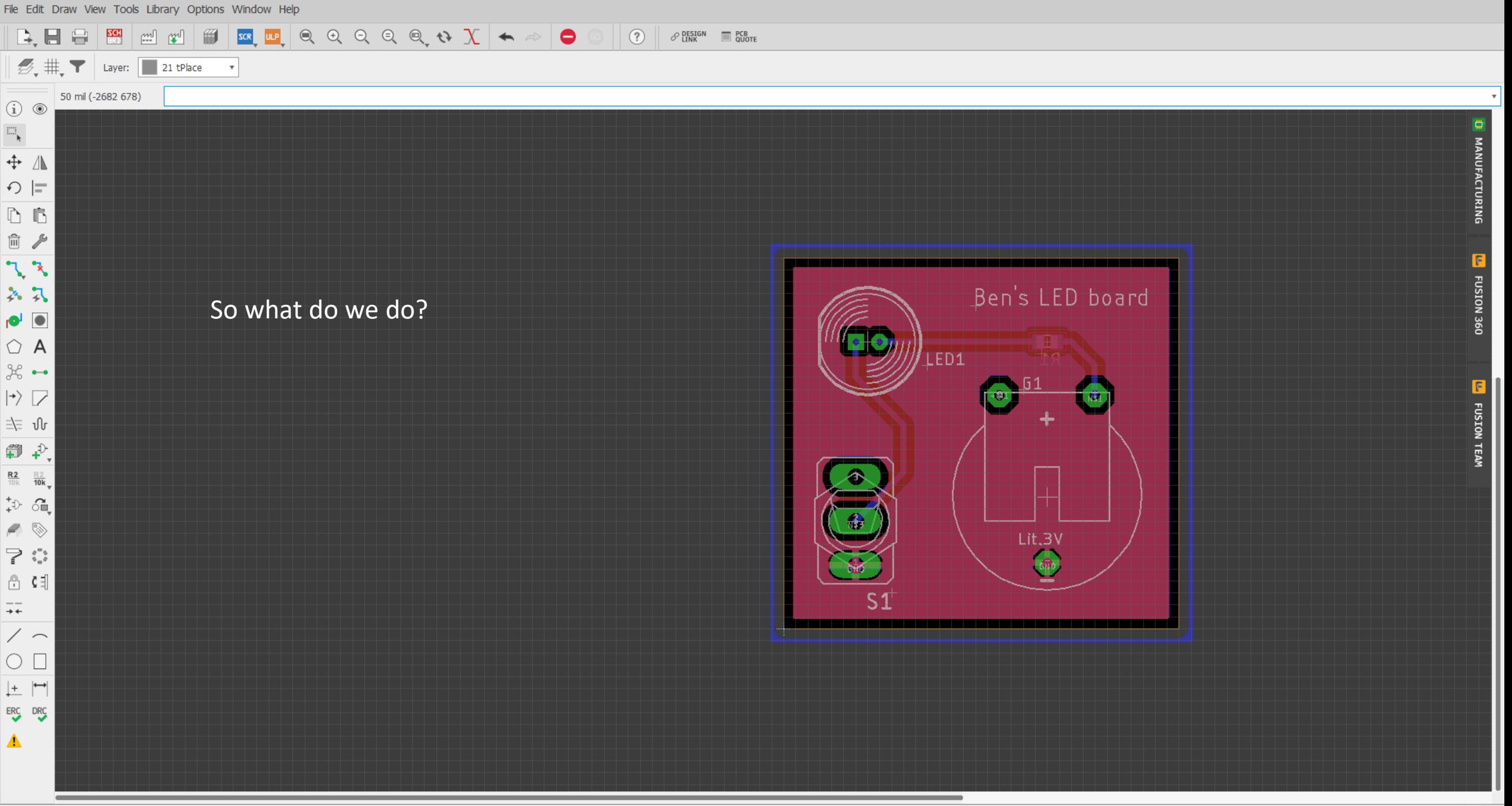

'C:\Users\bchur\Dropbox (GaTech)\Eagle\Projects\batt\_swtiched-LED\batt\_swtiched-led.brd' saved. Left-click & drag to define group (or left-click to start defining a group polygon)

FUSION 360

FUSION TEAM

File Edit Draw View Tools Library Options Window Help

▲

 $\circledcirc$  $\mathscr{P}$  Design  $\qquad \qquad \equiv \frac{\text{PCB}}{\text{QUOTE}}$  $\mathscr{D}_\bullet$  #  $\blacksquare$  Layer: 21 tPlace  $\blacksquare$ 50 mil (-2682 678)  $\textcircled{\scriptsize{i}}$   $\textcircled{\scriptsize{o}}$  $\Xi_{\!\star}$  $\div$   $\Lambda$  $\bigcirc$   $\sqsubset$  $\mathbb{D}$   $\mathbb{B}$ □ ♪  $\sqrt{3}$ Ben's LED board 各只 The resistor we have  $-$  the 0805  $\bullet$   $\bullet$ package is very standard for  $\bigcirc$  A LED1  $\varkappa$   $\sim$ passives and LEDs.  $\left\vert \gamma\right\rangle \left\vert \gamma\right\rangle$ 主 ∿  $\mathbf{p}$  $\frac{R2}{10k}$   $\frac{R2}{10k}$  $\stackrel{+}{\rightarrow}$  oh  $\triangleleft$ Lit.3V  $\mathcal{C} \subset \mathcal{C}$ chile  $\begin{bmatrix} 0 & 0 \\ 0 & 0 \end{bmatrix}$  $S<sub>1</sub>$  $\overline{+}$  $\backslash$   $\sim$  $\circ$   $\Box$  $\left| \begin{matrix} + & \\ \end{matrix} \right|$ ERC DRC

File Edit Draw View Tools Library Options Window Help

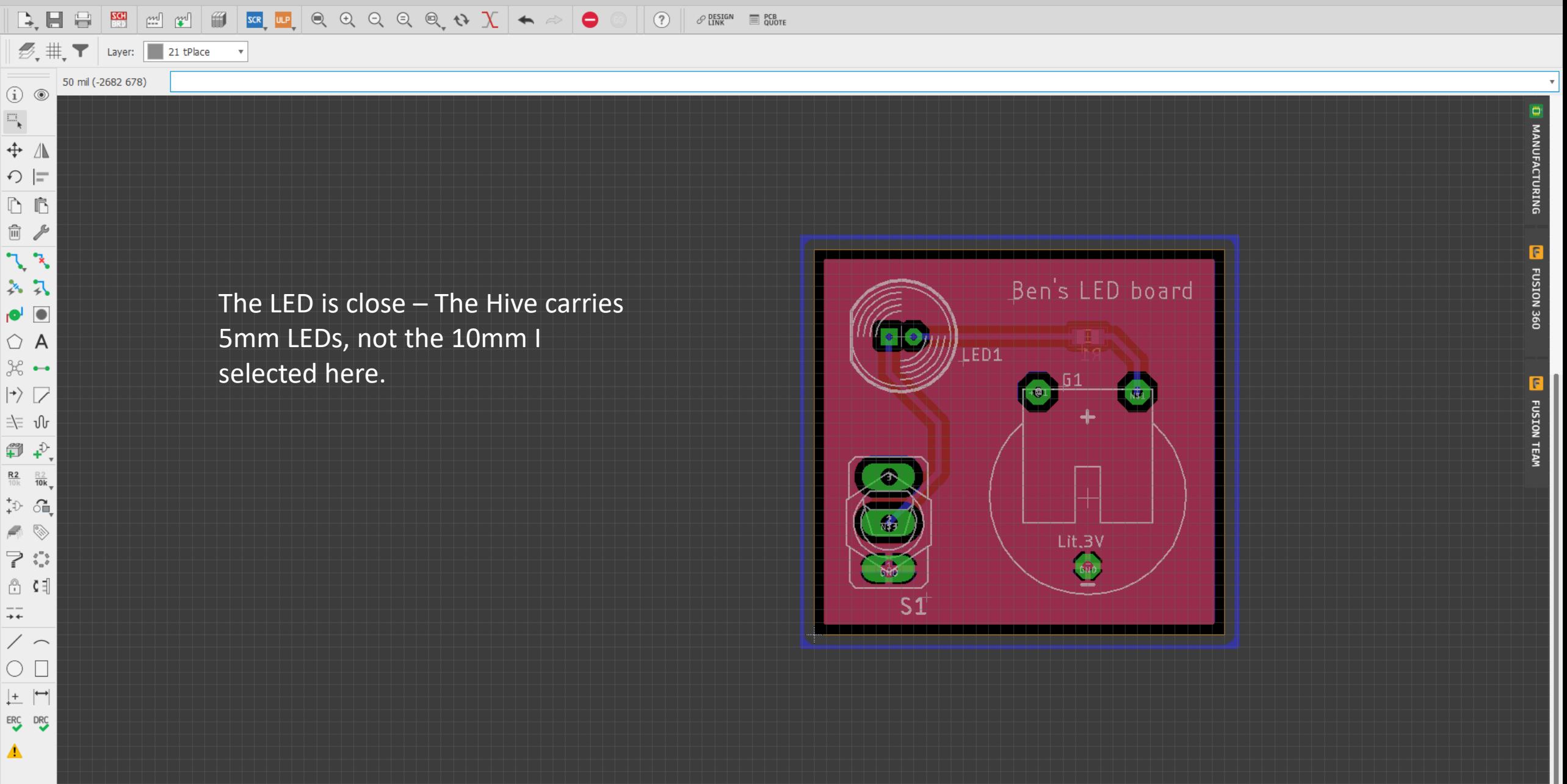

'C:\Users\bchur\Dropbox (GaTech)\Eagle\Projects\batt\_swtiched-LED\batt\_swtiched-led.brd' saved. Left-click & drag to define group (or left-click to start defining a group polygon)

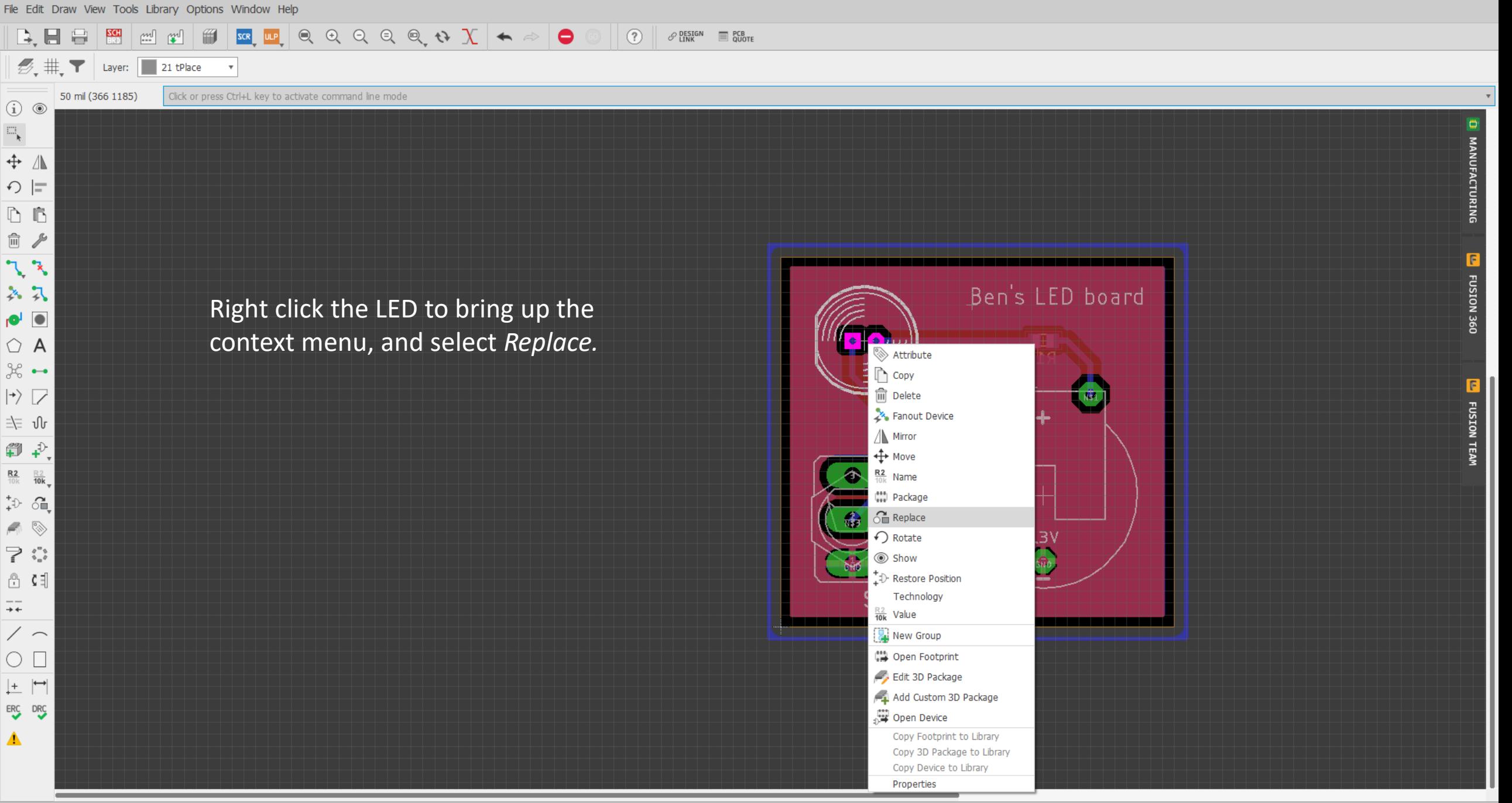

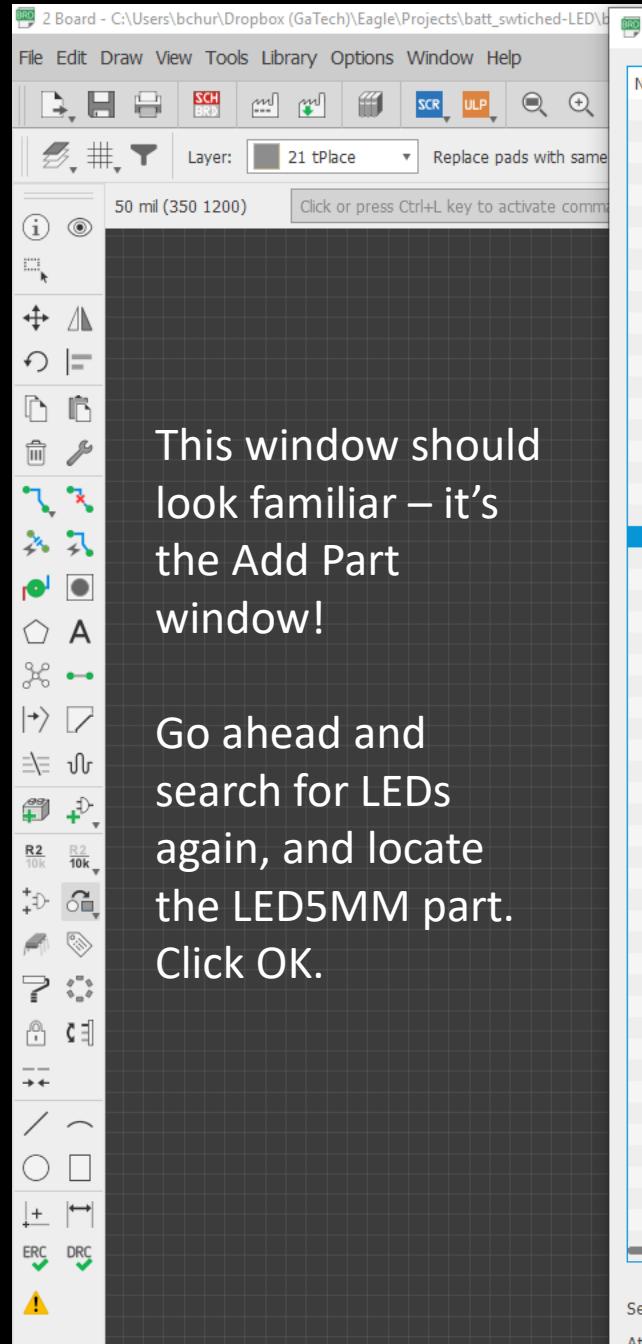

 $\mathop{\textstyle\mathop{\mathbb{Q}}}\nolimits$ 

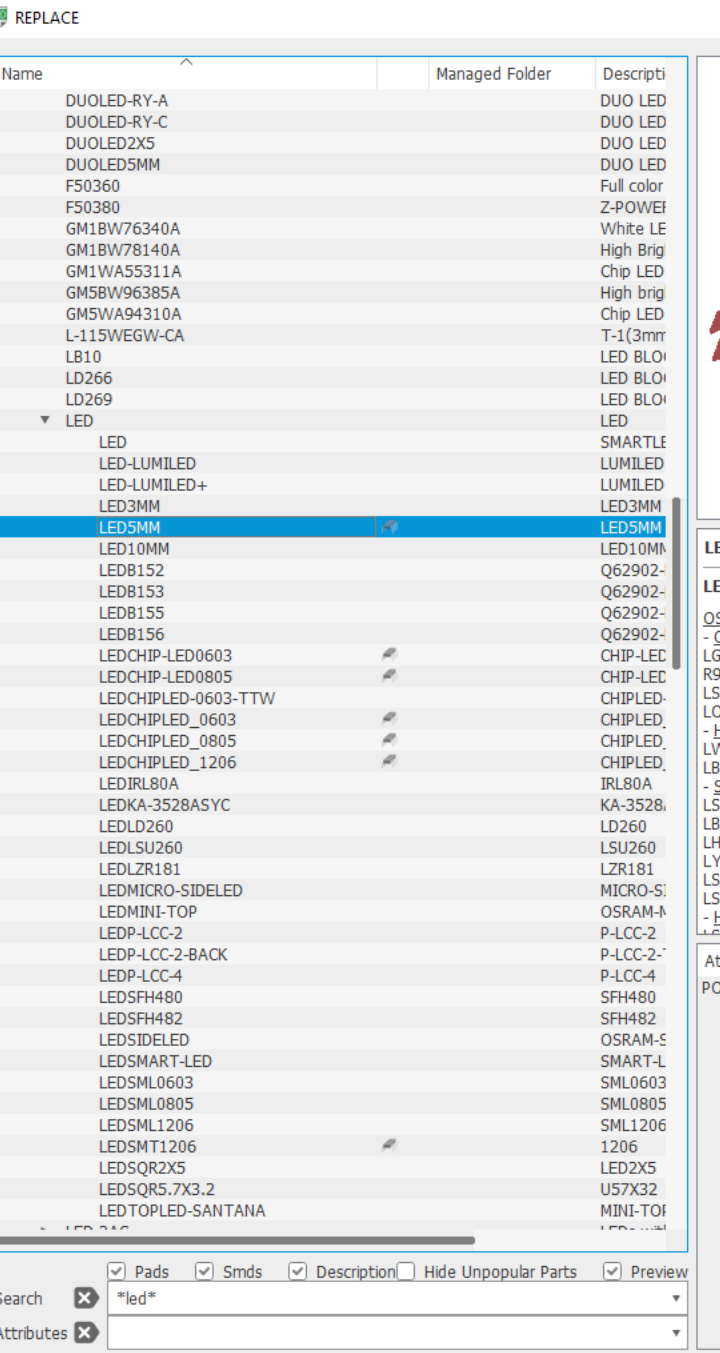

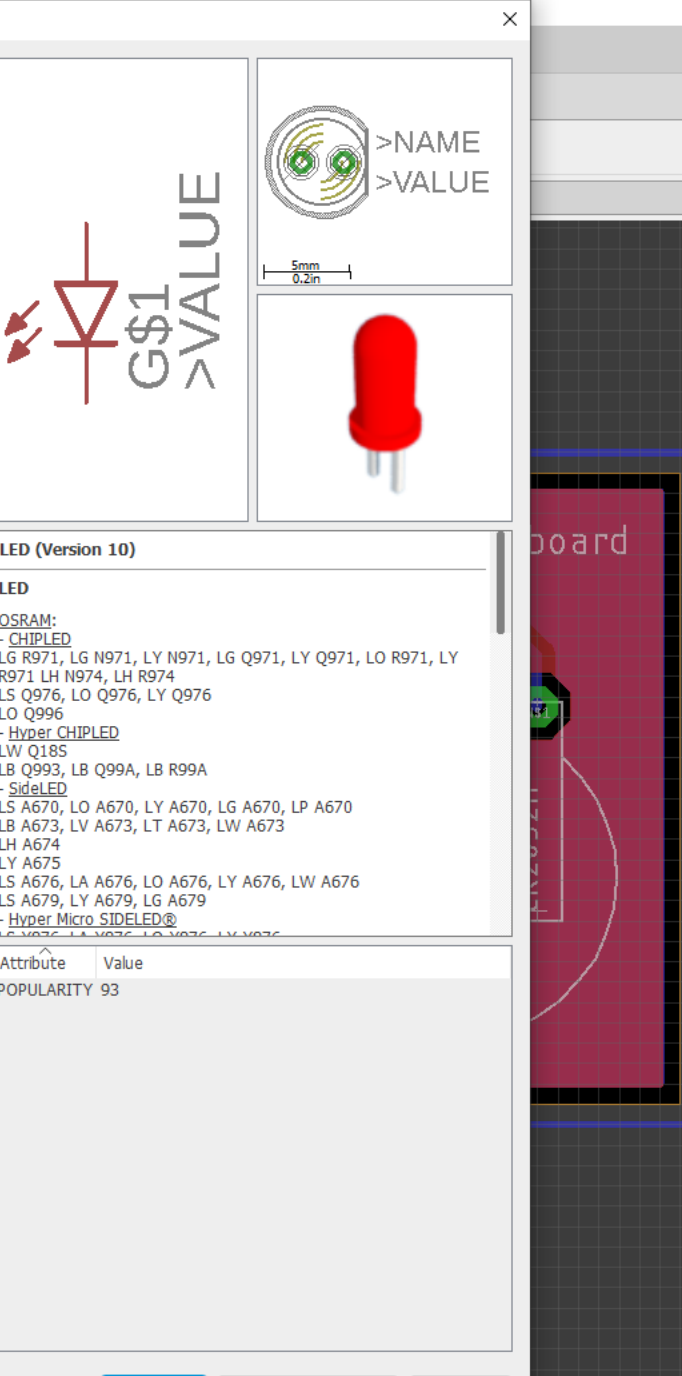

OK

Open Library Manager

Cancel

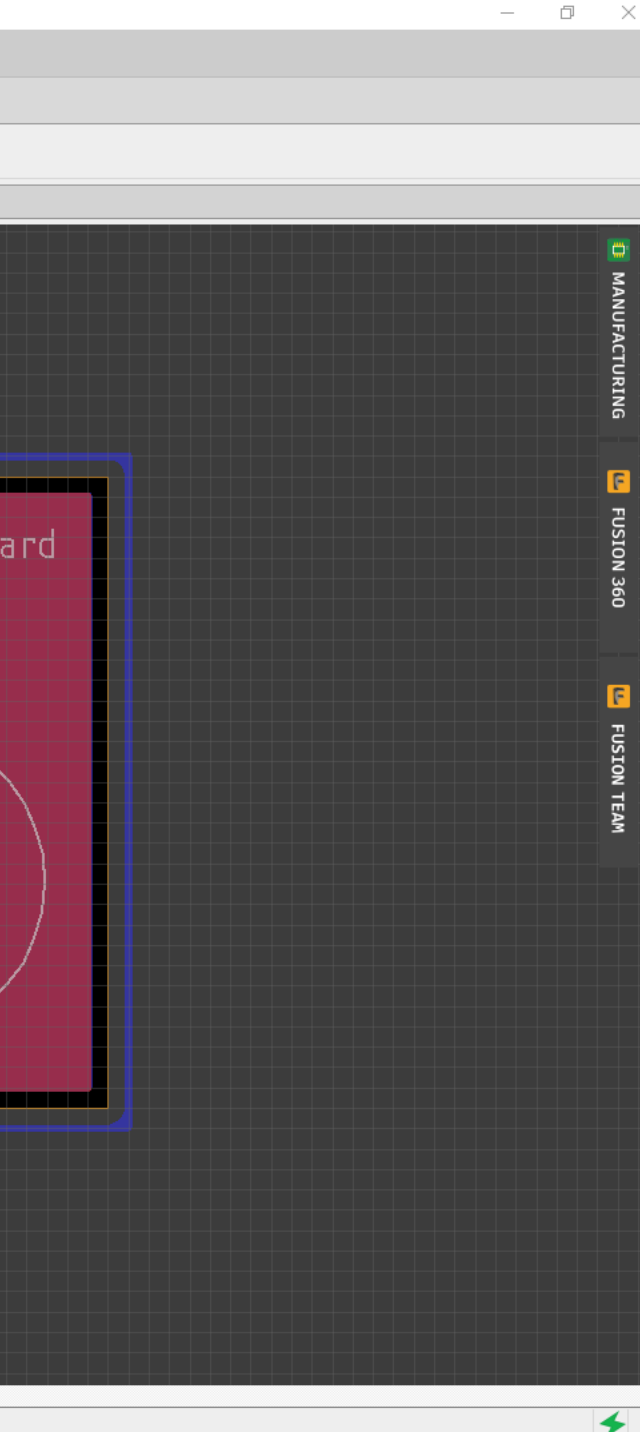

MANUFACTURING

FUSION 360

FUSION TEAM

File Edit Draw View Tools Library Options Window Help

 $\mathscr{B}_{\mathsf{L}}$   $\mathop{\#_{\bullet}}$   $\mathbf{\mathsf{T}}$  Layer:  $\boxed{\phantom{0}}$  21 tPlace 50 mil (-1423 1588)

(i)  $\circledcirc$  $\Xi_{\!\star}$ 

 $\div$   $\Lambda$  $\bigcirc$  =  $\mathbb{D}$   $\mathbb{B}$ □ ♪  $7.3$ 

入久  $\bullet$ 

 $\bigcirc$  A

 $\approx \ket{\gamma}$ 

斗 小

● →

 $\Rightarrow$ 

**□ 【** 

 $\rightarrow$  $\backslash$   $\sim$  $\circ$   $\Box$  $\left| \begin{matrix} + & \end{matrix} \right|$ ERC DRC ▲

 $\frac{R2}{10k}$  $rac{R}{10k}$  $\Rightarrow$   $\oplus$  $\blacksquare$ 

Voilà! The 5mm LED is inserted! Ratsnest to clean up the spacing.  $\circled{?}$ 

 $\mathscr{P}$  Design  $\qquad \qquad \equiv \frac{\text{PCB}}{\text{QUOTE}}$ 

 $\bullet$ 

Note: this replacement only works when the two parts have the same pin and pad names!

Thus, it's typically easier to actually go back to the schematic to change parts.

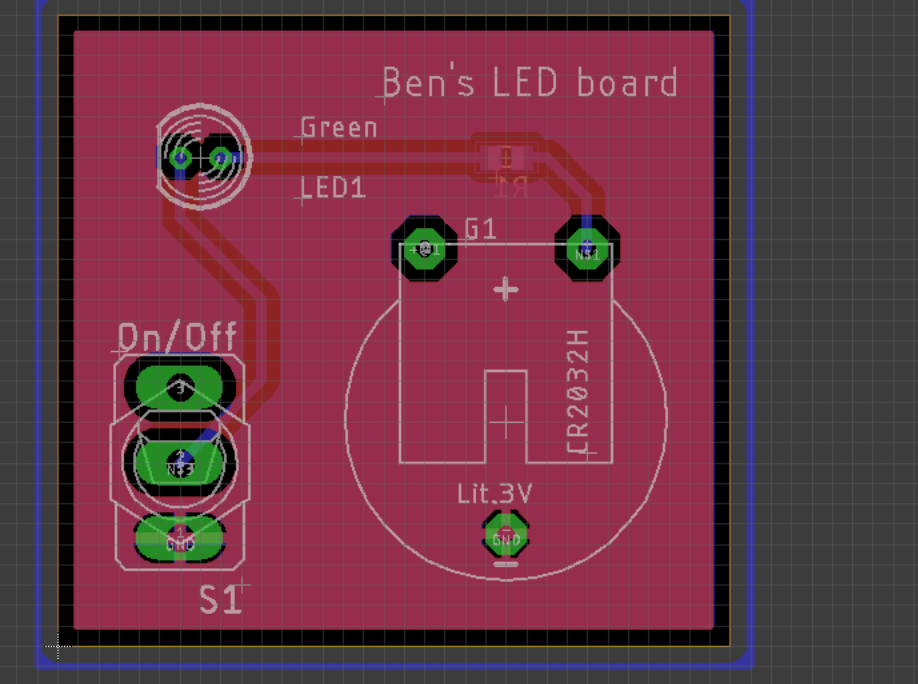

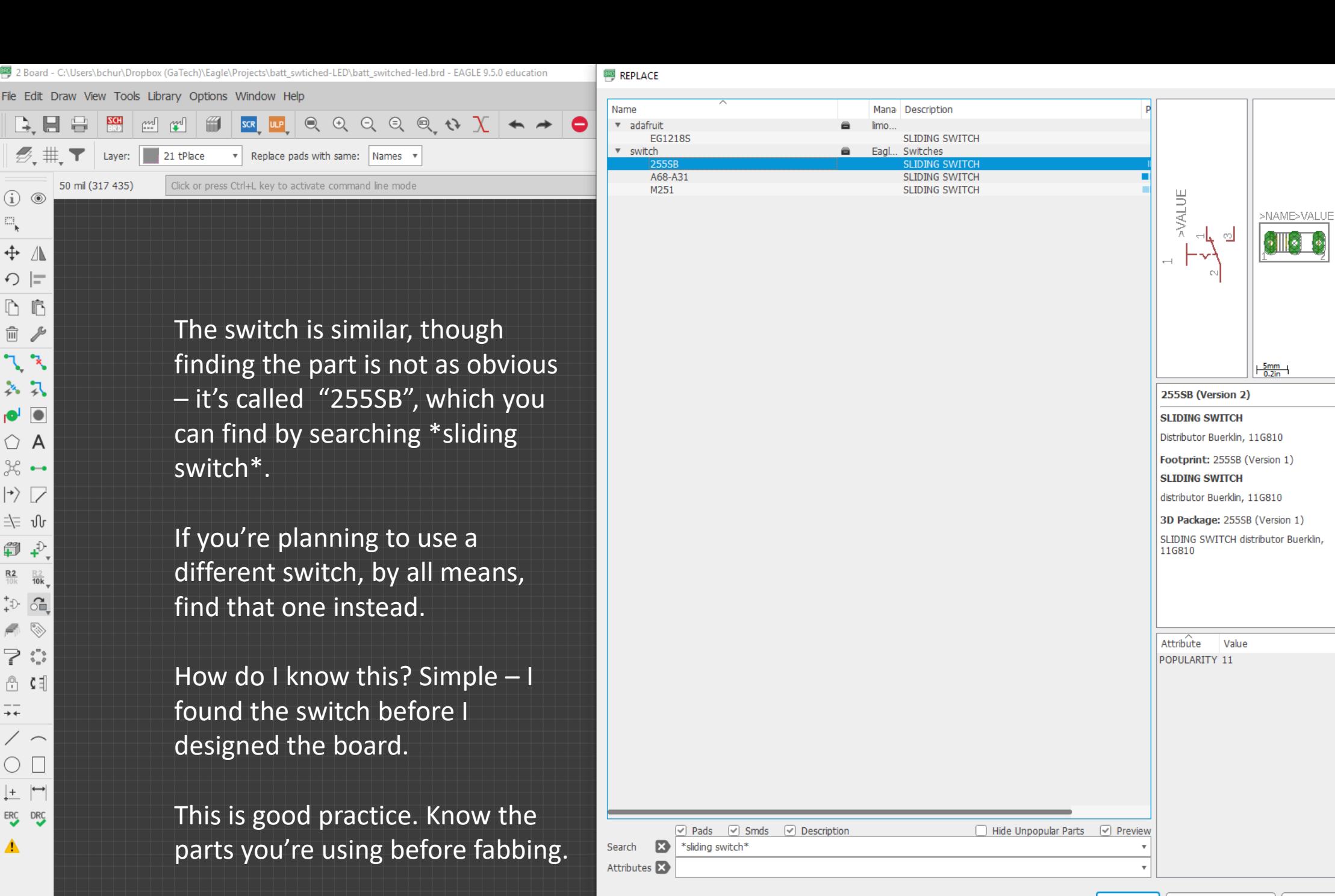

Cancel

 $\Box$ 

 $\times$ 

MANUFACTURING

FUSION 360

FUSION TEAM

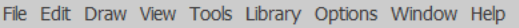

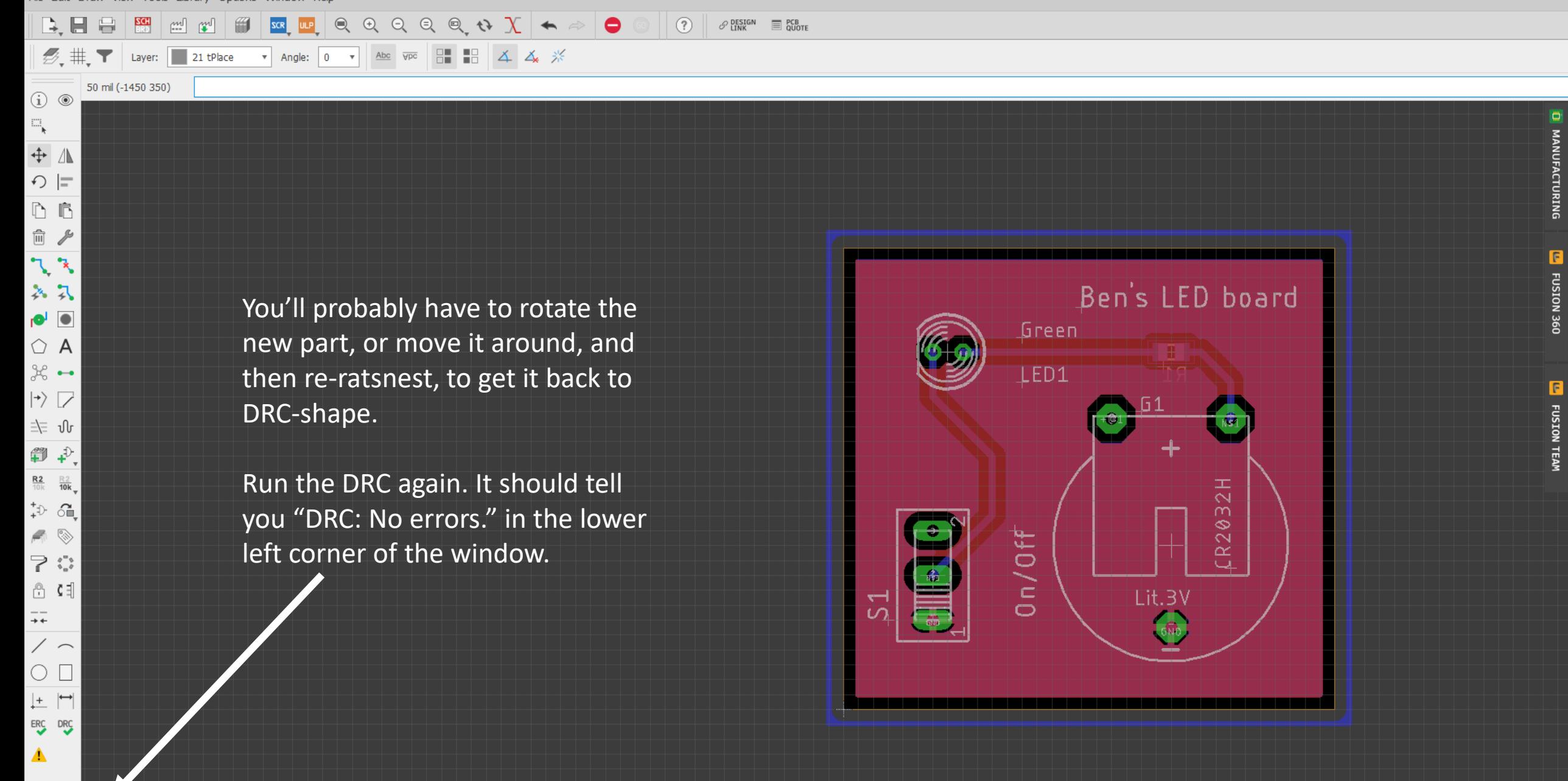

DRC: No errors. Left-click to select object to move (Ctrl+right-click to move group)

FUSION 360

**FUSION TEAM** 

File Edit Draw View Tools Library Options Window Help

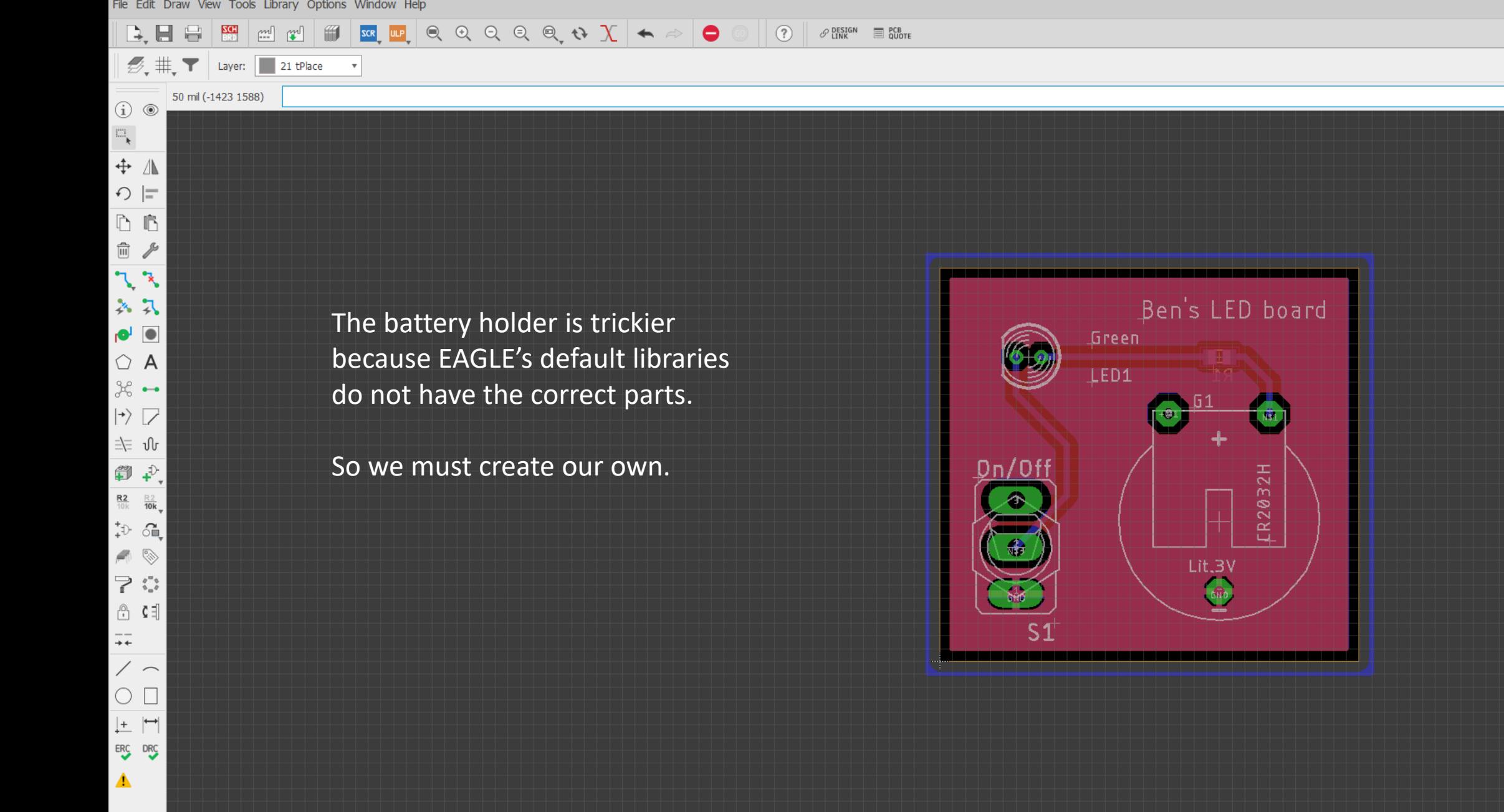

## To do that, we're going back

Way back to the beginning.

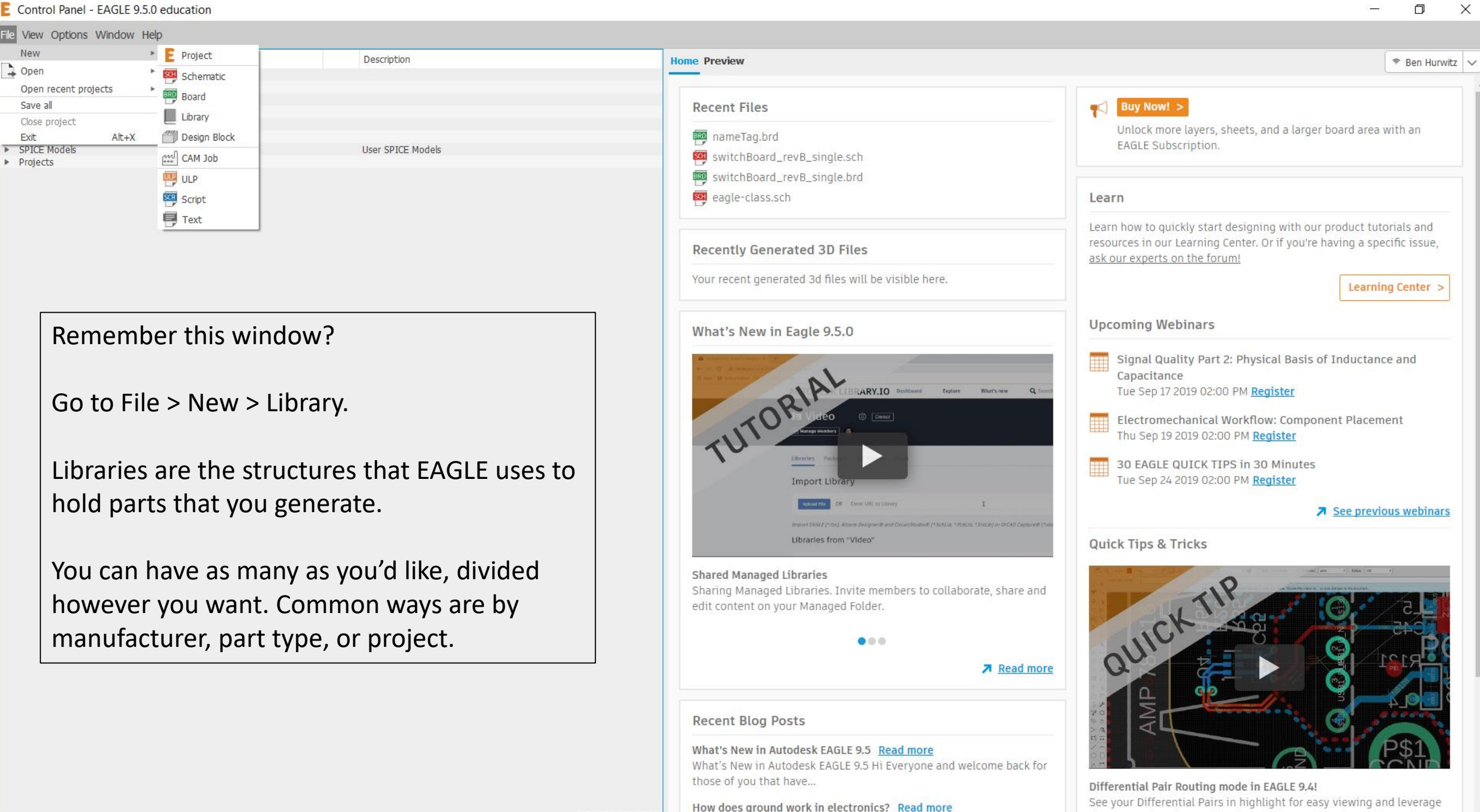

Few tonics in electronics have produced as much misinformation and

the power of Walkaround and Push/Shove Obstacle Avoidance in

3 C:\Users\bchur\Documents\EAGLE\libraries\untitled.lbr - EAGLE 9.5.0 education

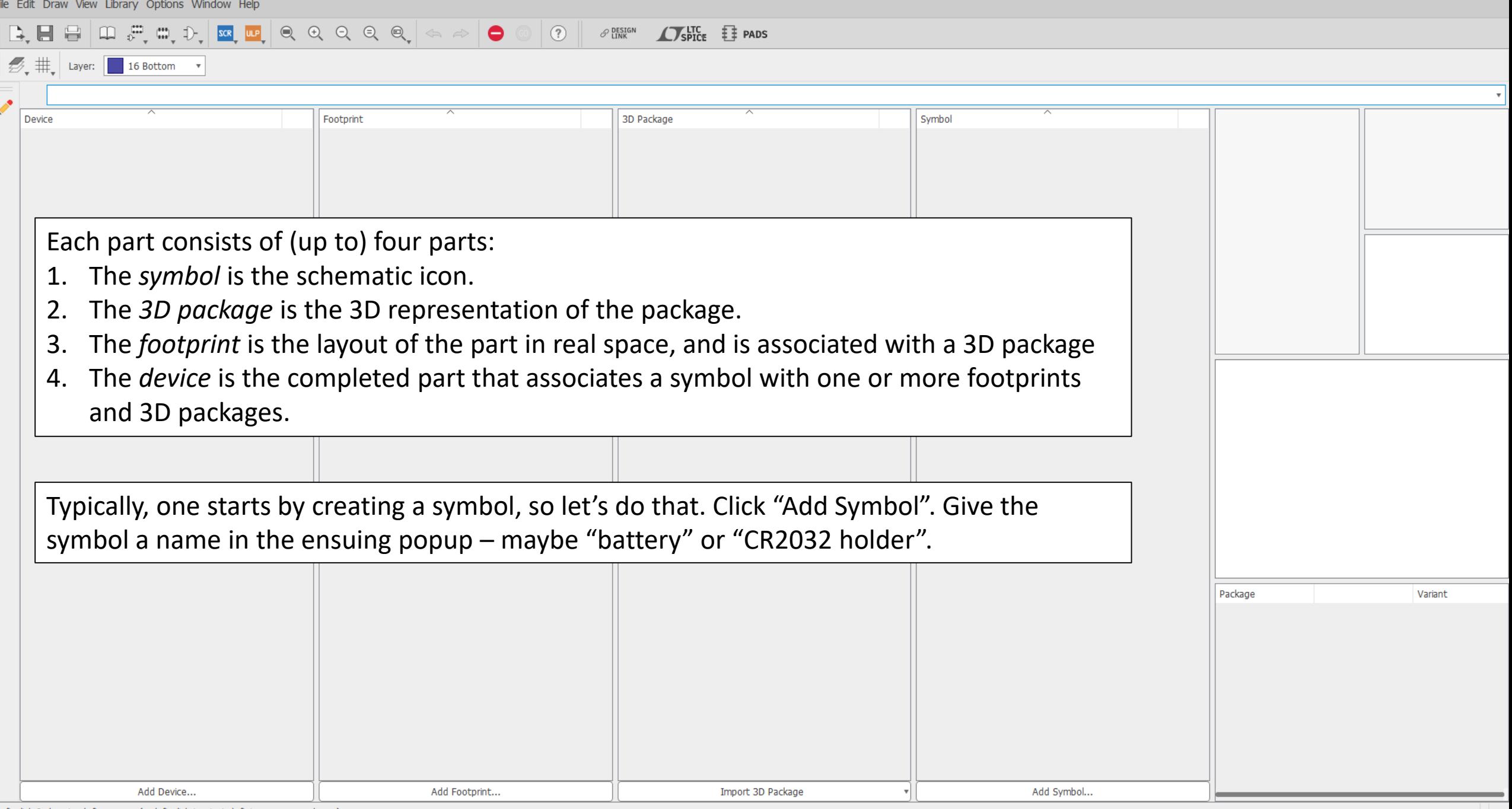

Left-click & drag to define group (or left-click to start defining a group polygon)
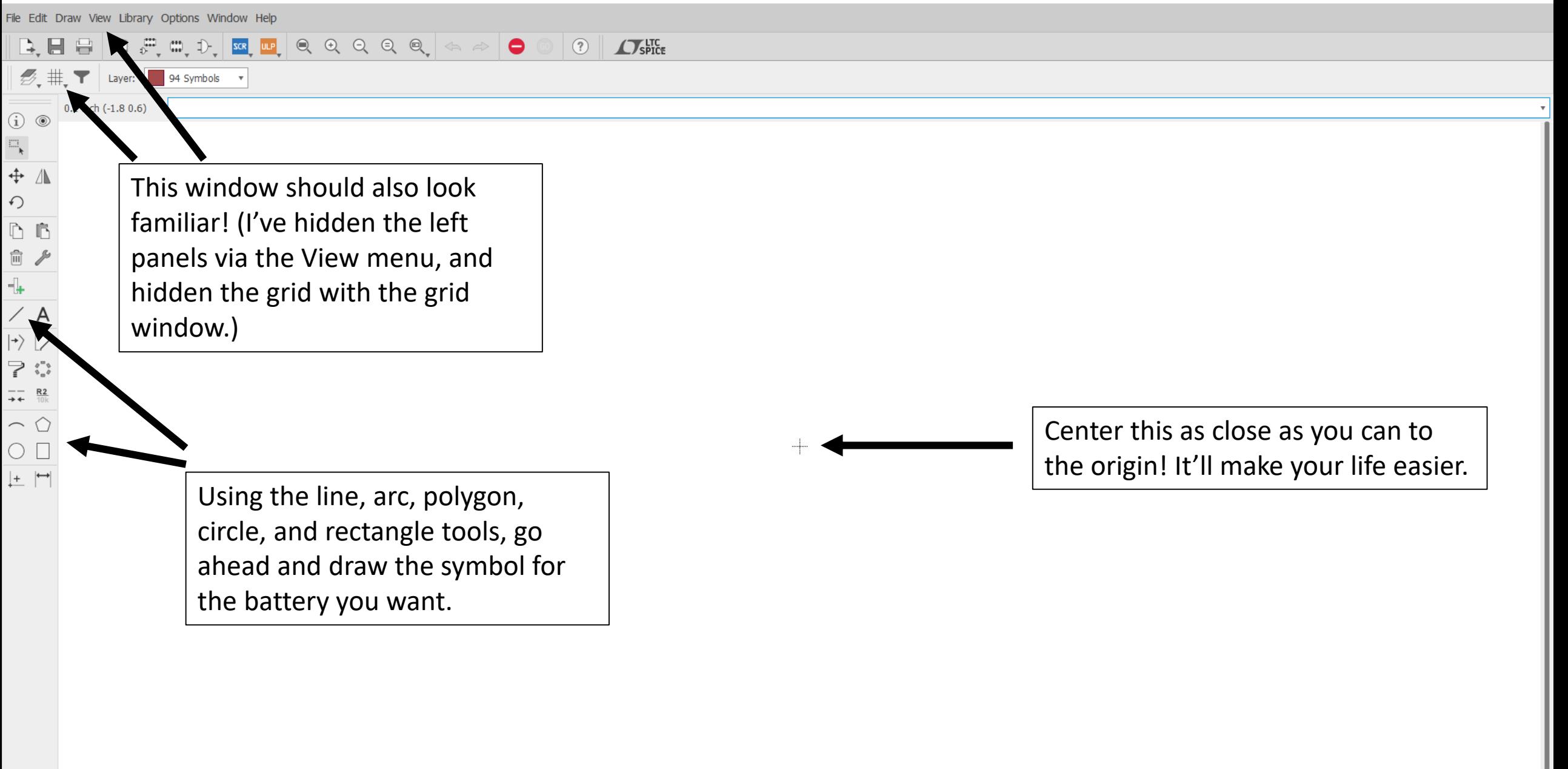

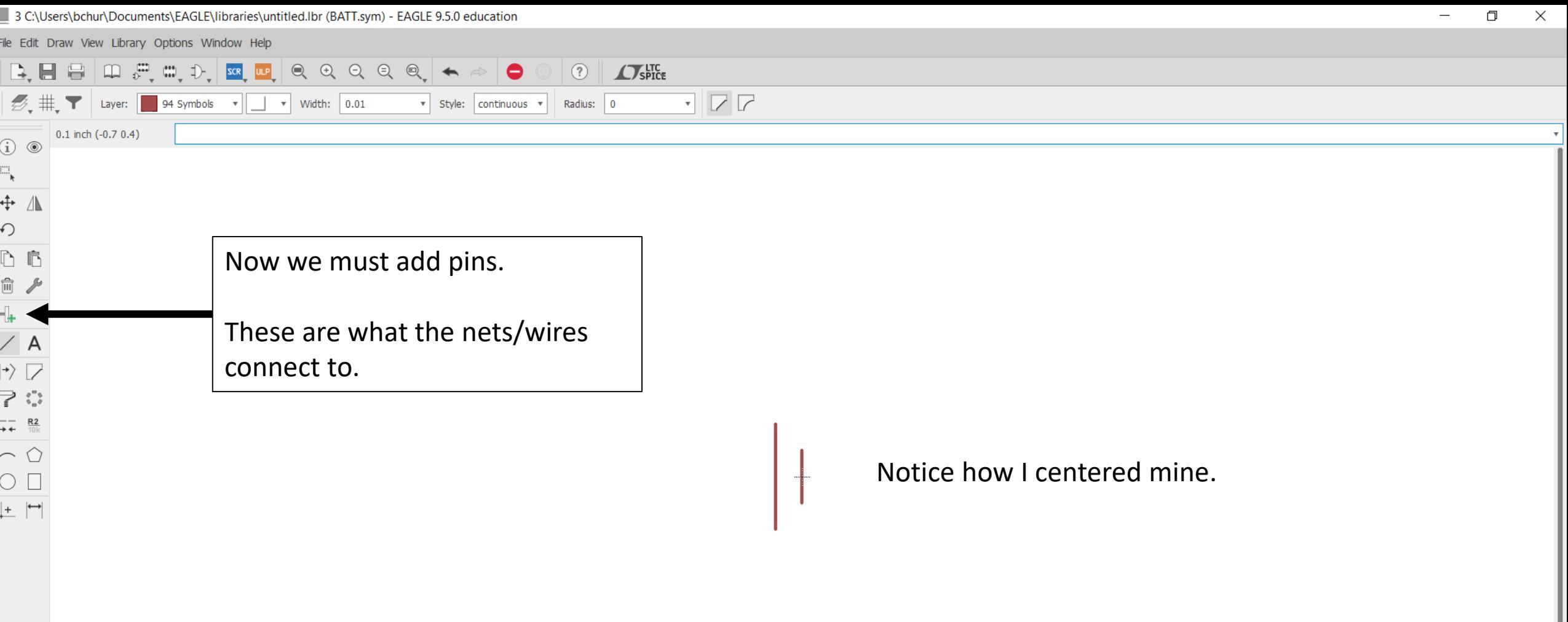

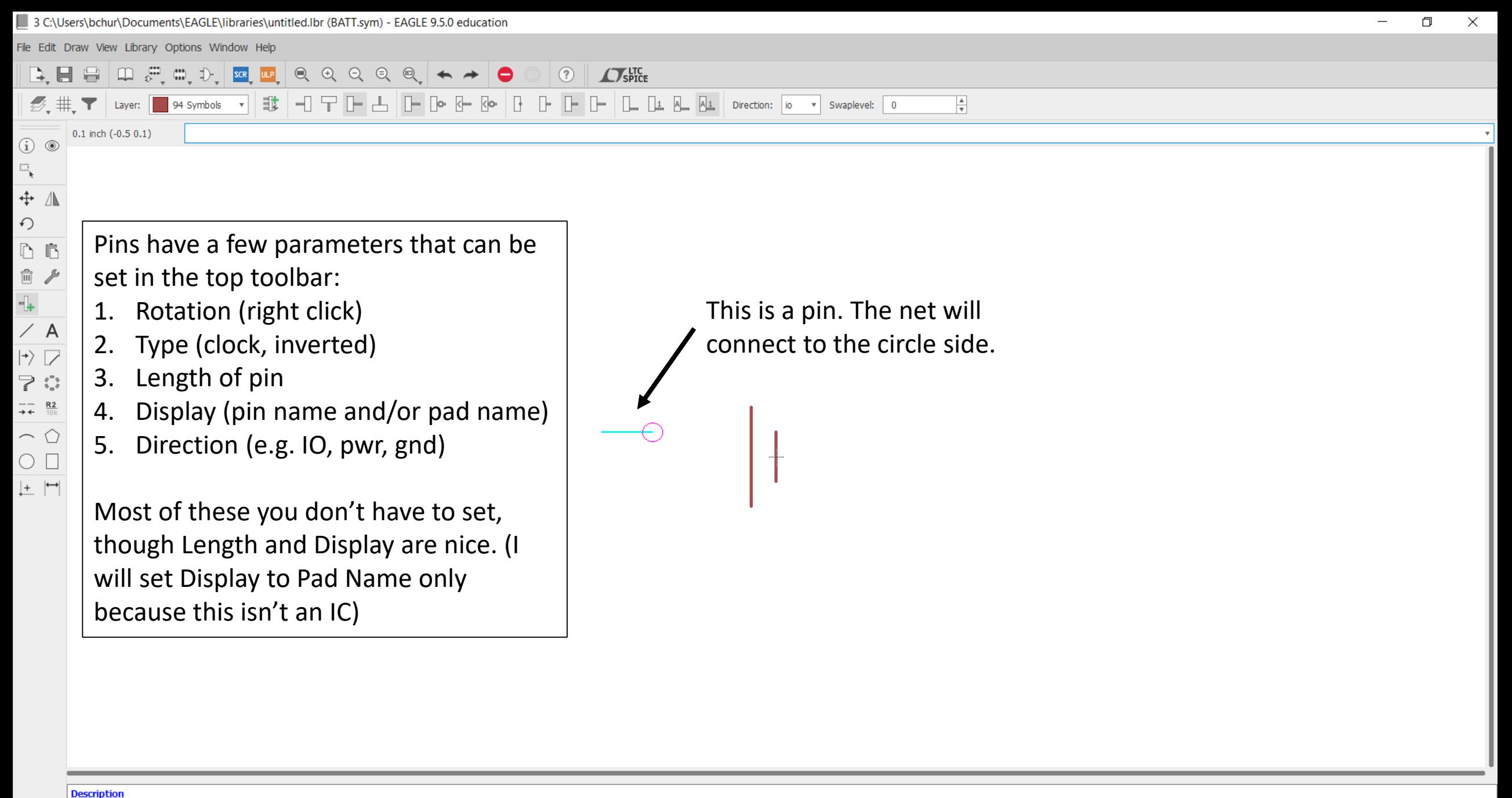

3 C:\Users\bchur\Documents\EAGLE\libraries\untitled.lbr (BATT.sym) - EAGLE 9.5.0 education  $\times$  $\Box$ File Edit Draw View Library Options Window Help  $\boxed{\mathbf{B}} \boxplus \boxplus \boxed{\mathbf{B}} \boxplus \mathbf{B} \boxplus \mathbf{B} \boxplus \mathbf{B} \boxplus \mathbf{B} \boxplus \boxed{\mathbf{B}} \boxplus \boxed{\mathbf{B}} \boxplus \boxed{\mathbf{B}} \boxplus \boxed{\mathbf{B}} \boxplus \boxed{\mathbf{B}} \boxplus \boxed{\mathbf{B}} \boxplus \boxed{\mathbf{B}} \boxplus \boxed{\mathbf{B}} \boxplus \boxed{\mathbf{B}} \boxplus \boxed{\mathbf{B}} \boxplus \boxed{\mathbf{B}} \boxplus \boxed{\mathbf{B}} \boxplus \boxed{\mathbf{B}} \boxplus \boxed{\mathbf{B}} \boxplus \boxed{\mathbf$  $\bigcirc$   $\bigcirc$   $\bigcirc$   $\bigcirc$  spice  $\mathcal{D}_{\mathbf{y}}$   $\mathbf{H}_{\mathbf{y}}$  **T** Layer: **1** 94 Symbols **v**  $0.1$  inch (-2.9 0.2)  $\circledcirc$  $\overline{\mathbb{D}}_{\!\!\chi}$  $\div$   $\mathbb{A}$ Use the *name* tool to give your  $\curvearrowleft$ pins names so you can find them  $\mathbb{D}$   $\mathbb{B}$ 面 later.  $\overline{\mathbb{L}}$  $\angle$  A Here, I recommend something  $\left\vert \gamma\right\rangle \left\vert \gamma\right\rangle$ like POS and NEG, but in an IC,  $\Rightarrow$   $\stackrel{\leftrightarrow}{\longrightarrow}$  $\rightarrow +$   $\frac{R2}{10K}$ the names come from the Name  $\frown$ datasheet. $\bigcirc$  $\left| \begin{matrix} + & \end{matrix} \right|$ 

### **Pin Configuration**

Here's an example of an IC with pin names and numbers from a datasheet.

Not all datasheets will look like this, but all IC datasheets will have this information.

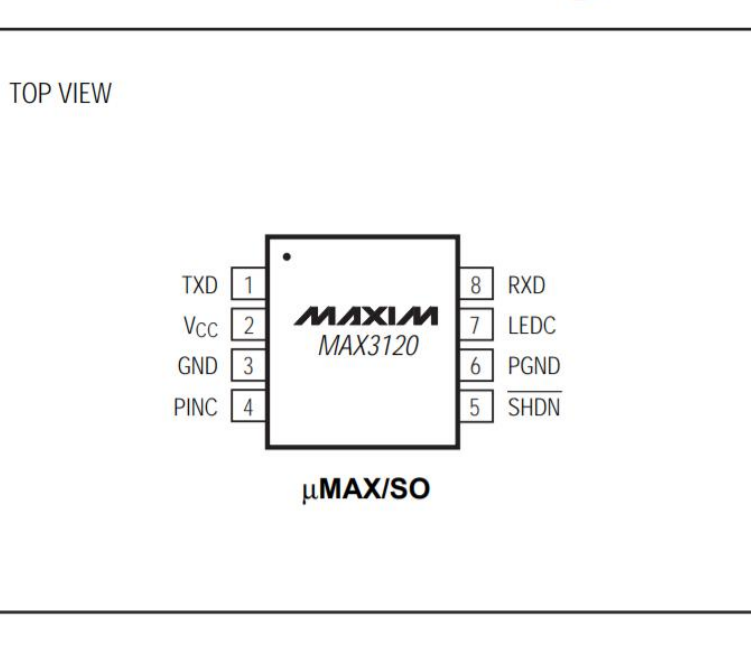

### **Pin Description**

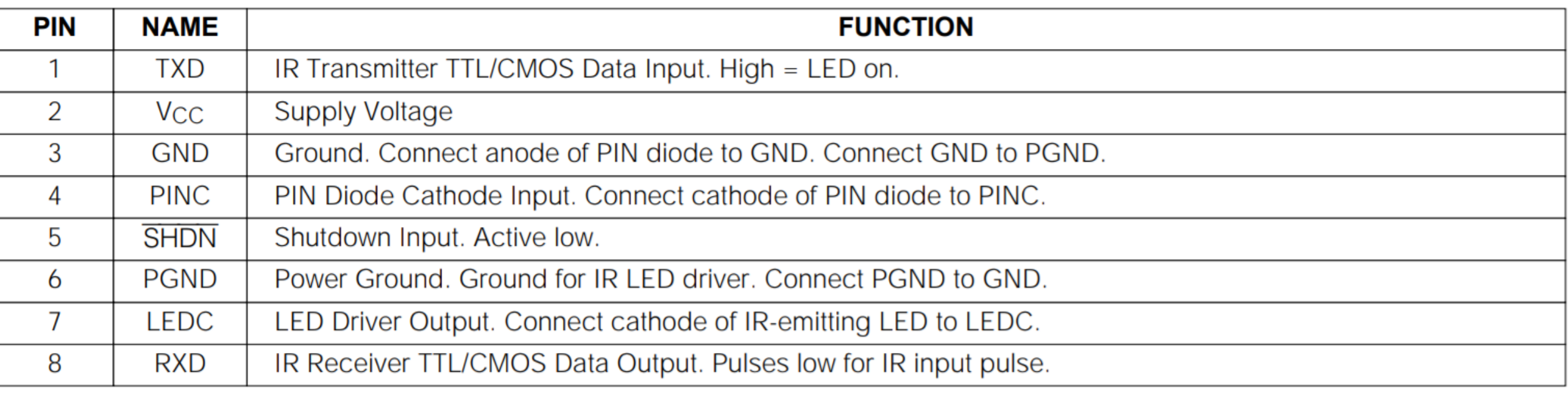

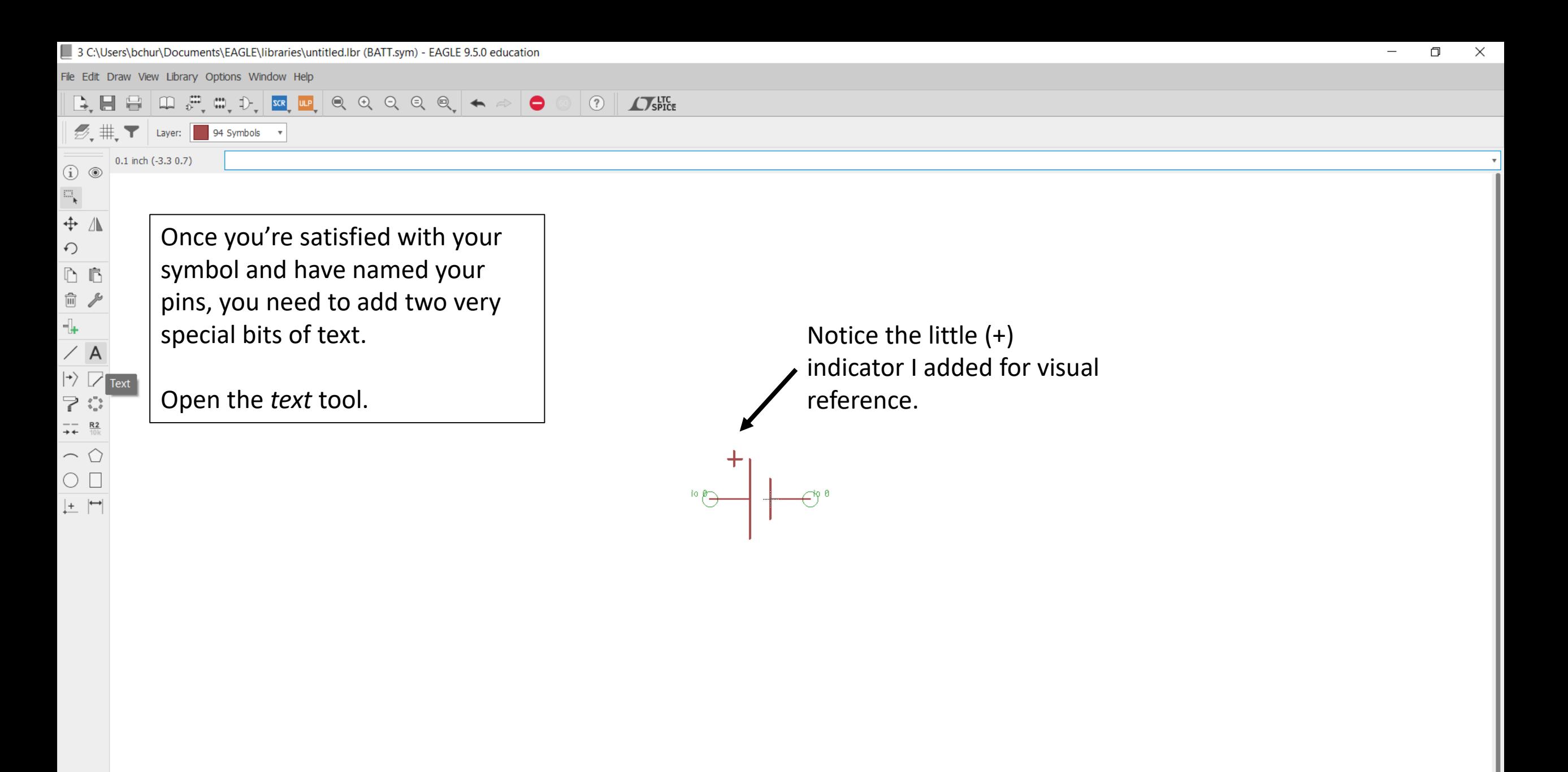

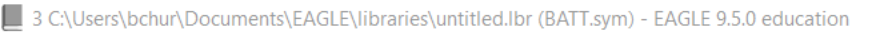

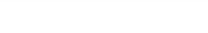

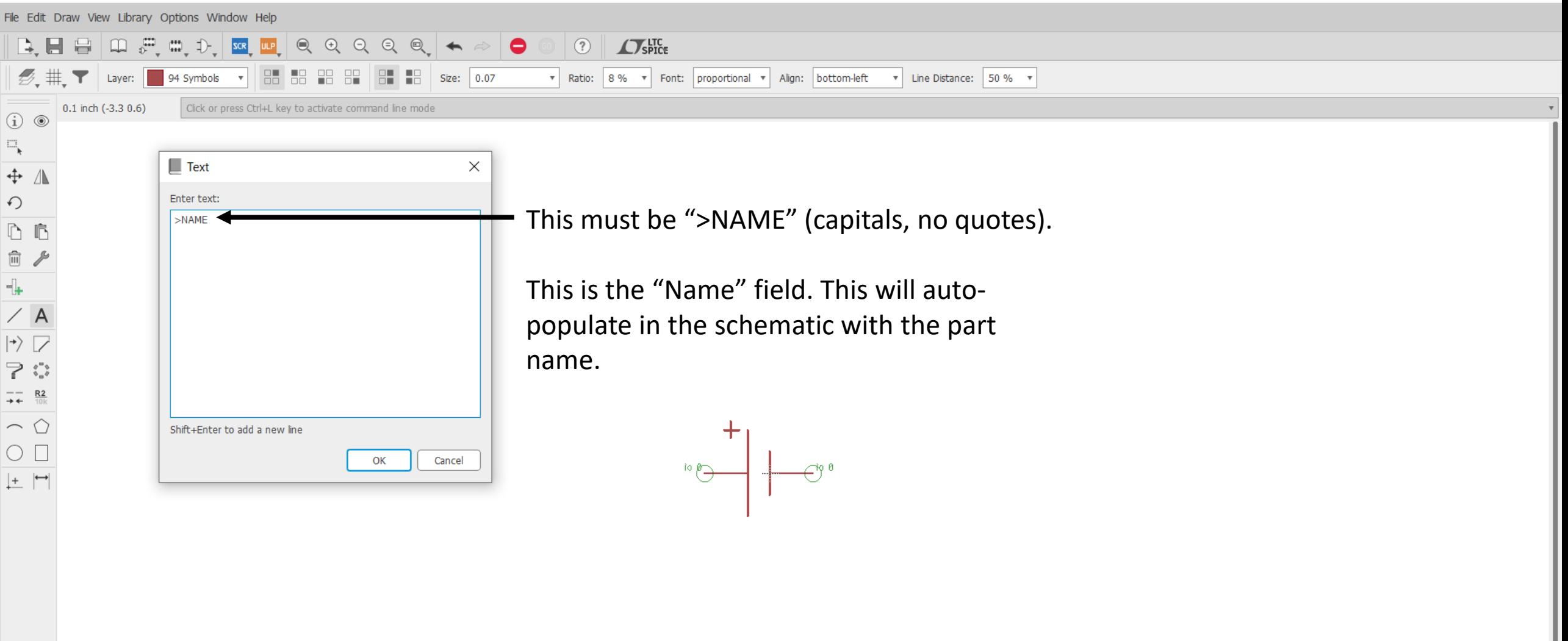

3 C:\Users\bchur\Documents\EAGLE\libraries\untitled.lbr (BATT.sym) - EAGLE 9.5.0 education

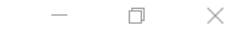

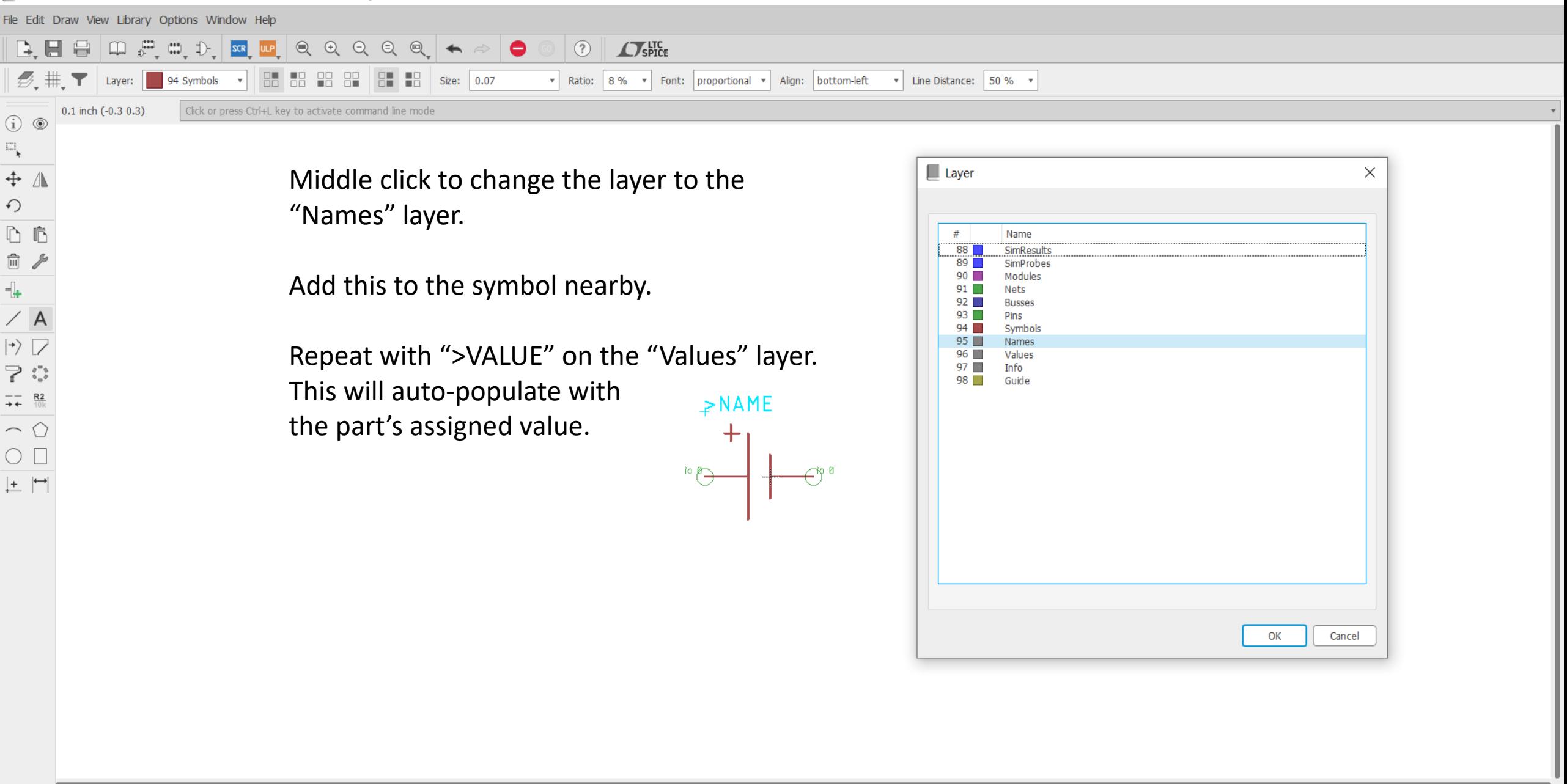

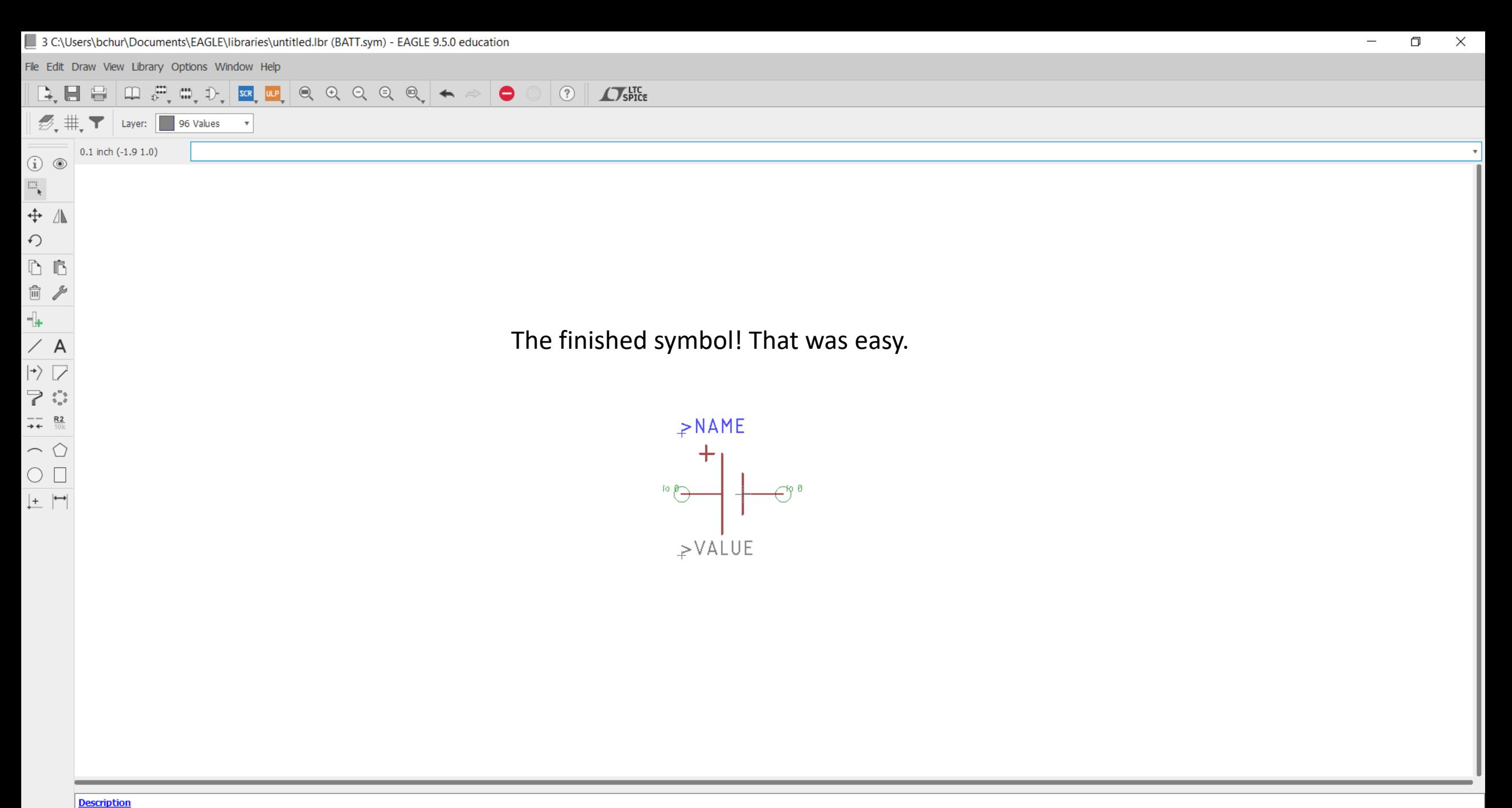

Use the DESCRIPTION command to enter a description of this object.

Left-click & drag to define group (or left-click to start defining a group polygon)

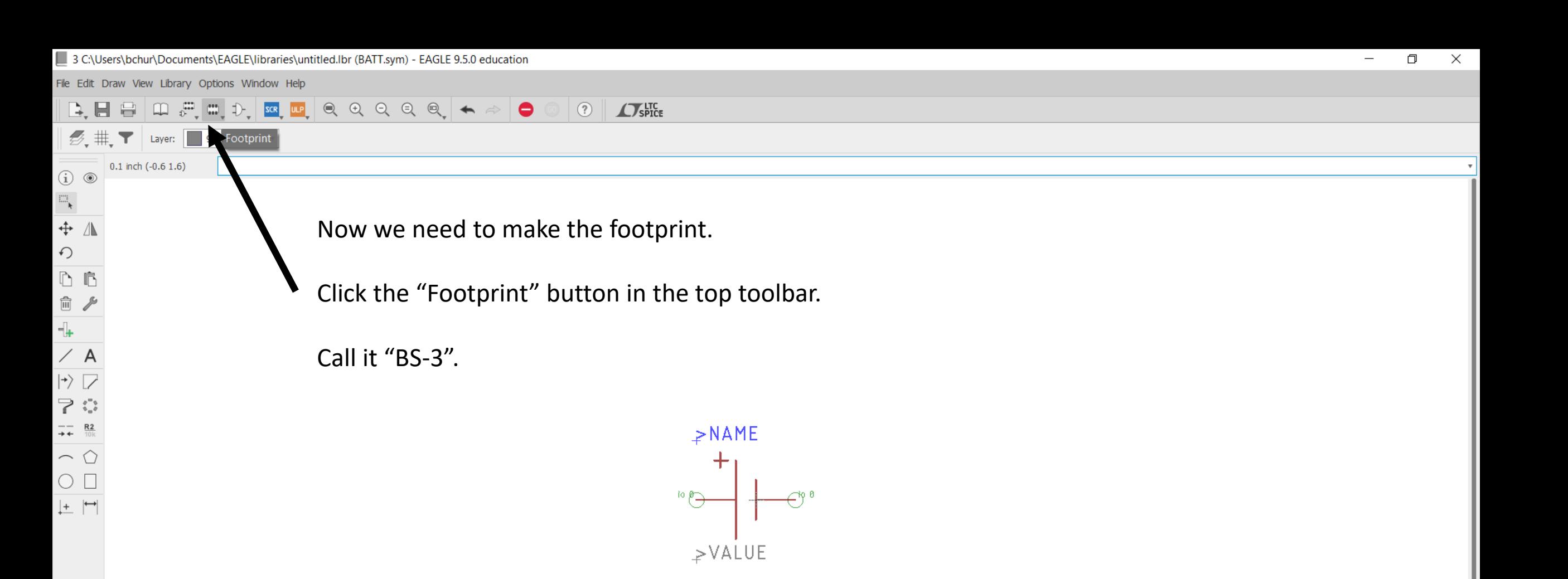

3 C:\Users\bchur\Documents\EAGLE\Iibraries\untitled.lbr (BS-3.fpt) - EAGLE 9.5.0 education

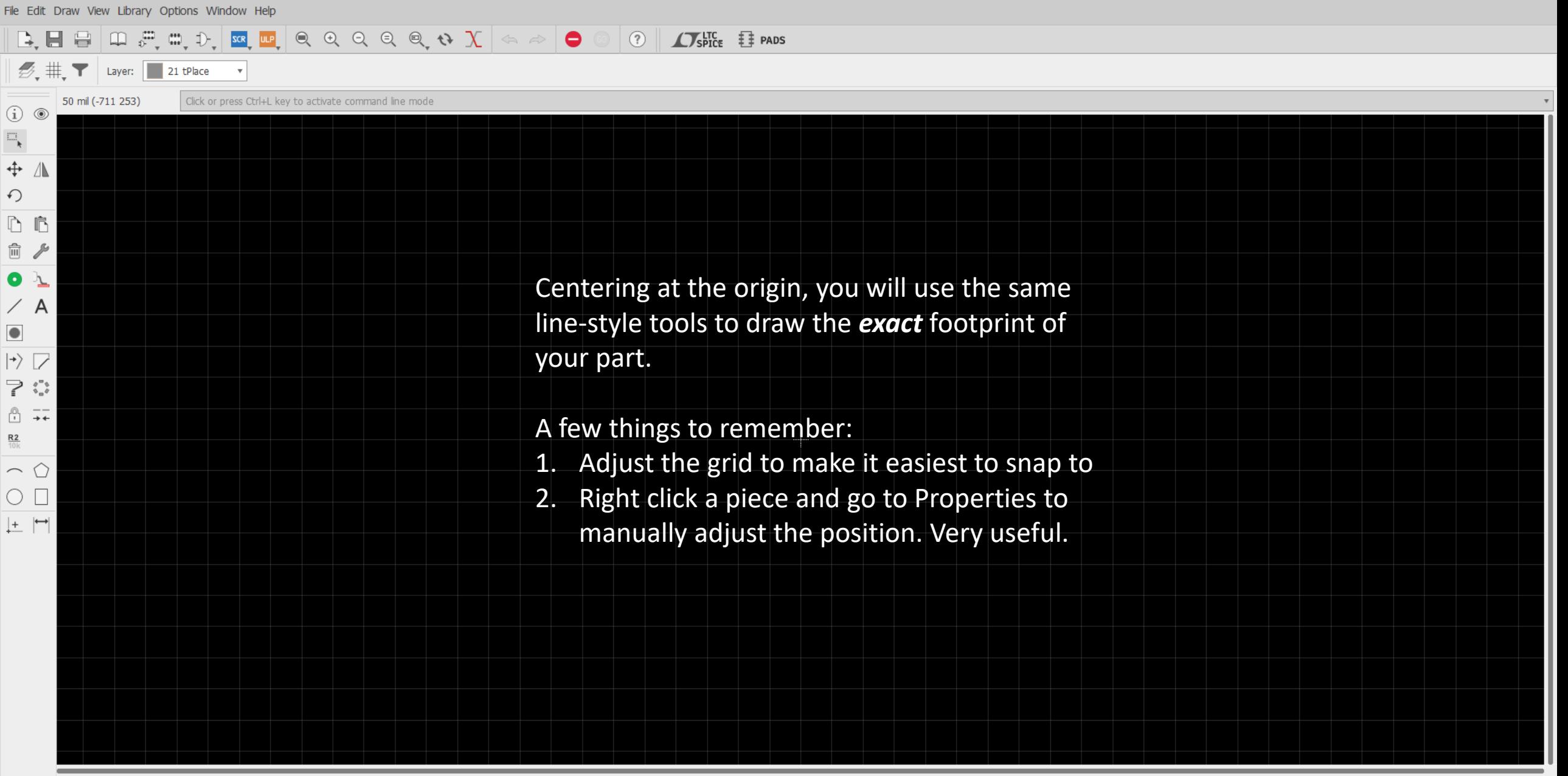

Description

3 C:\Users\bchur\Documents\EAGLE\Iibraries\untitled.lbr (BS-3.fpt) - EAGLE 9.5.0 education

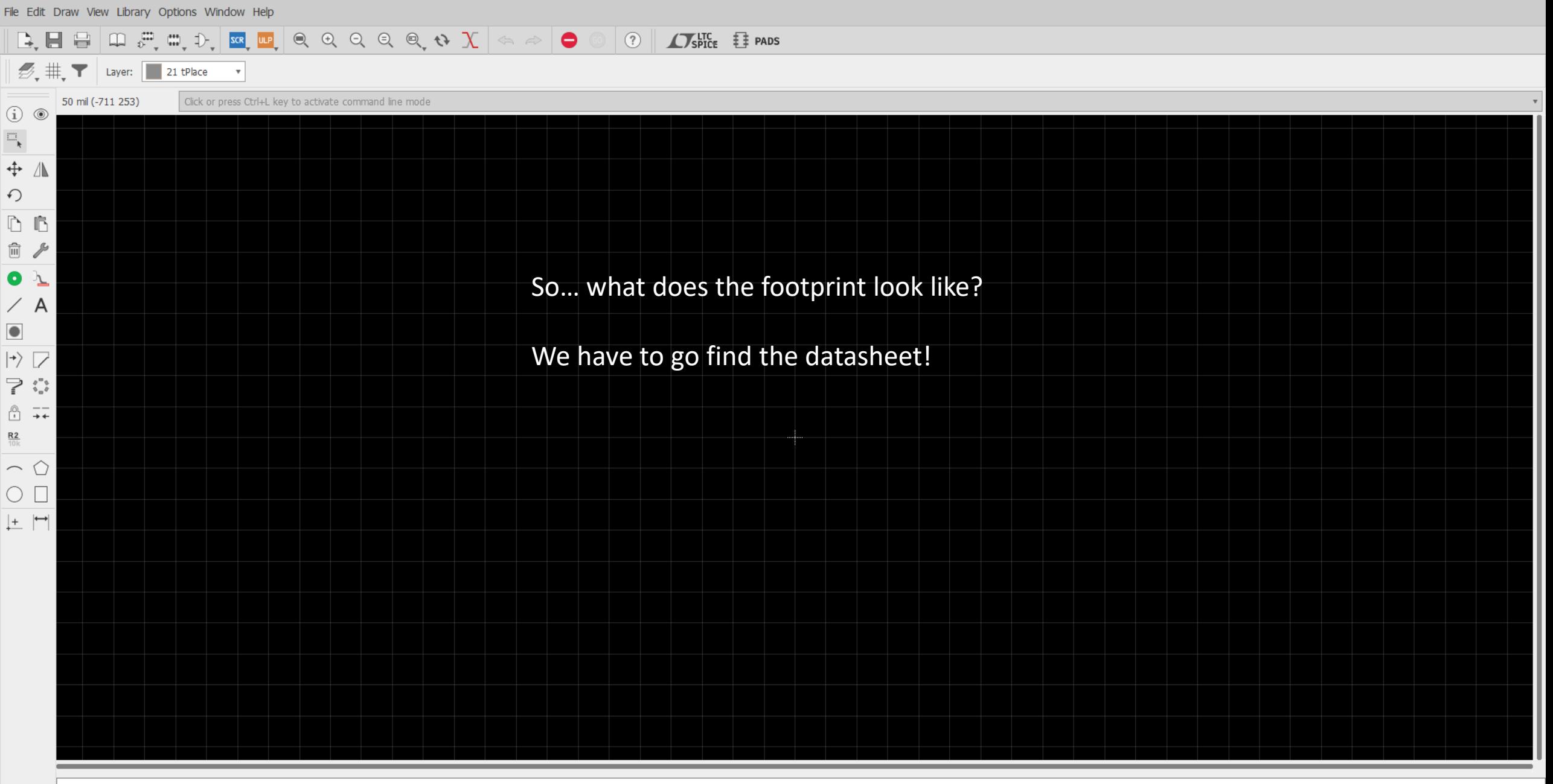

Description

 $\overline{\phantom{a}}$ 

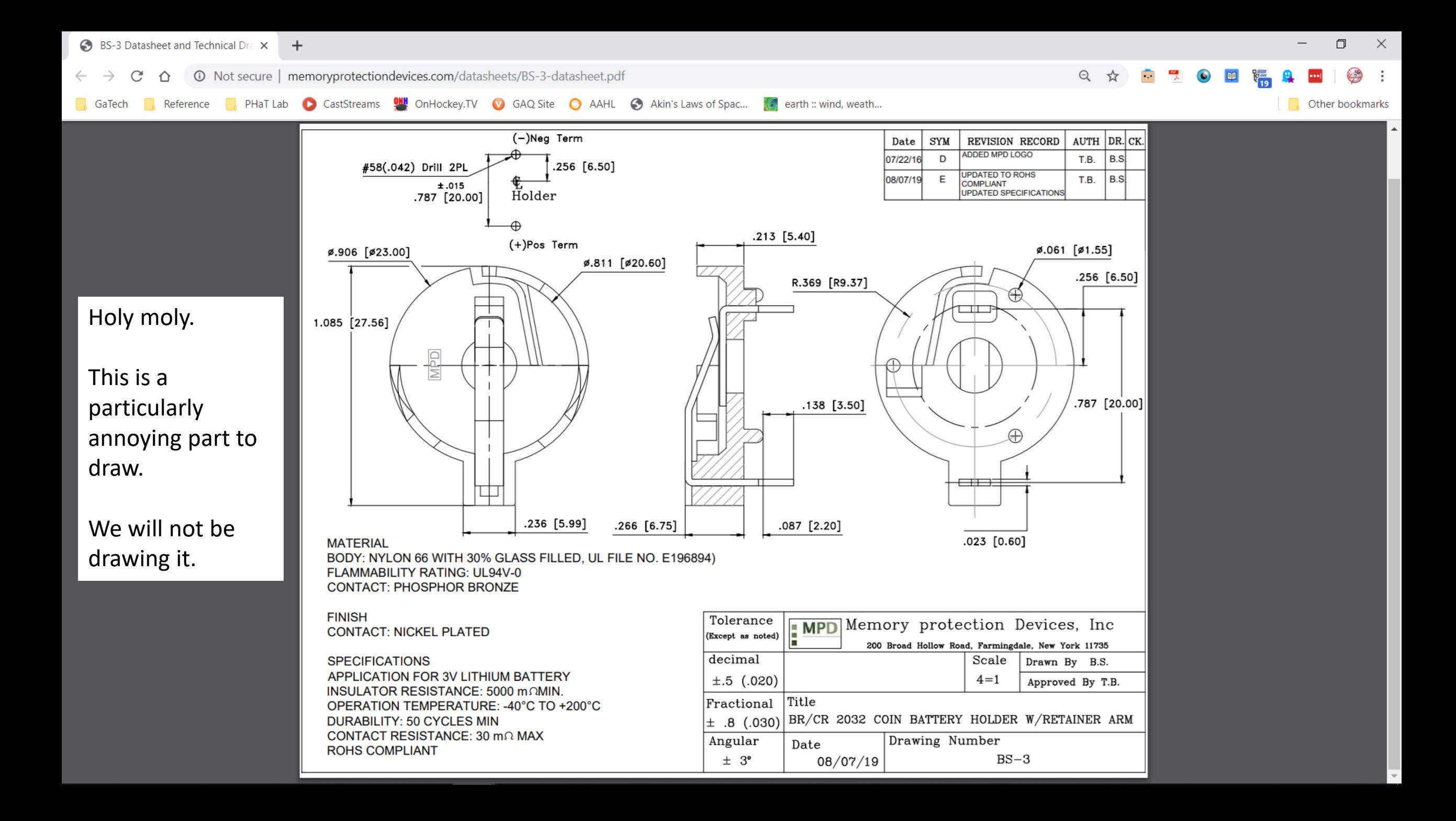

3 C:\Users\bchur\Documents\EAGLE\Iibraries\untitled.lbr (BS-3.fpt) - EAGLE 9.5.0 education

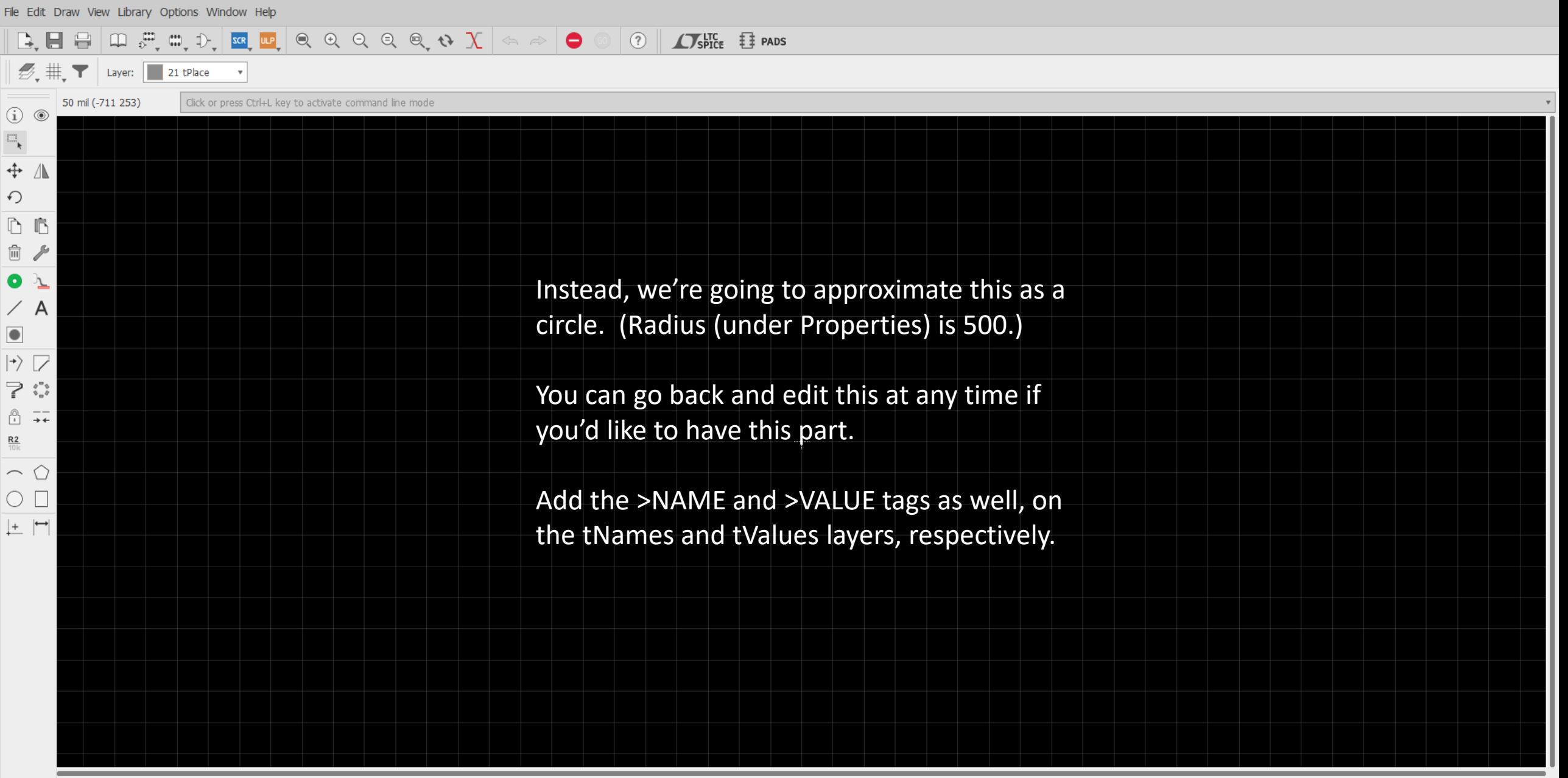

**Description** 

3 C:\Users\bchur\Documents\EAGLE\libraries\untitled.lbr (BS-3.fpt) - EAGLE 9.5.0 education

File Edit Draw View Library Options Window Help

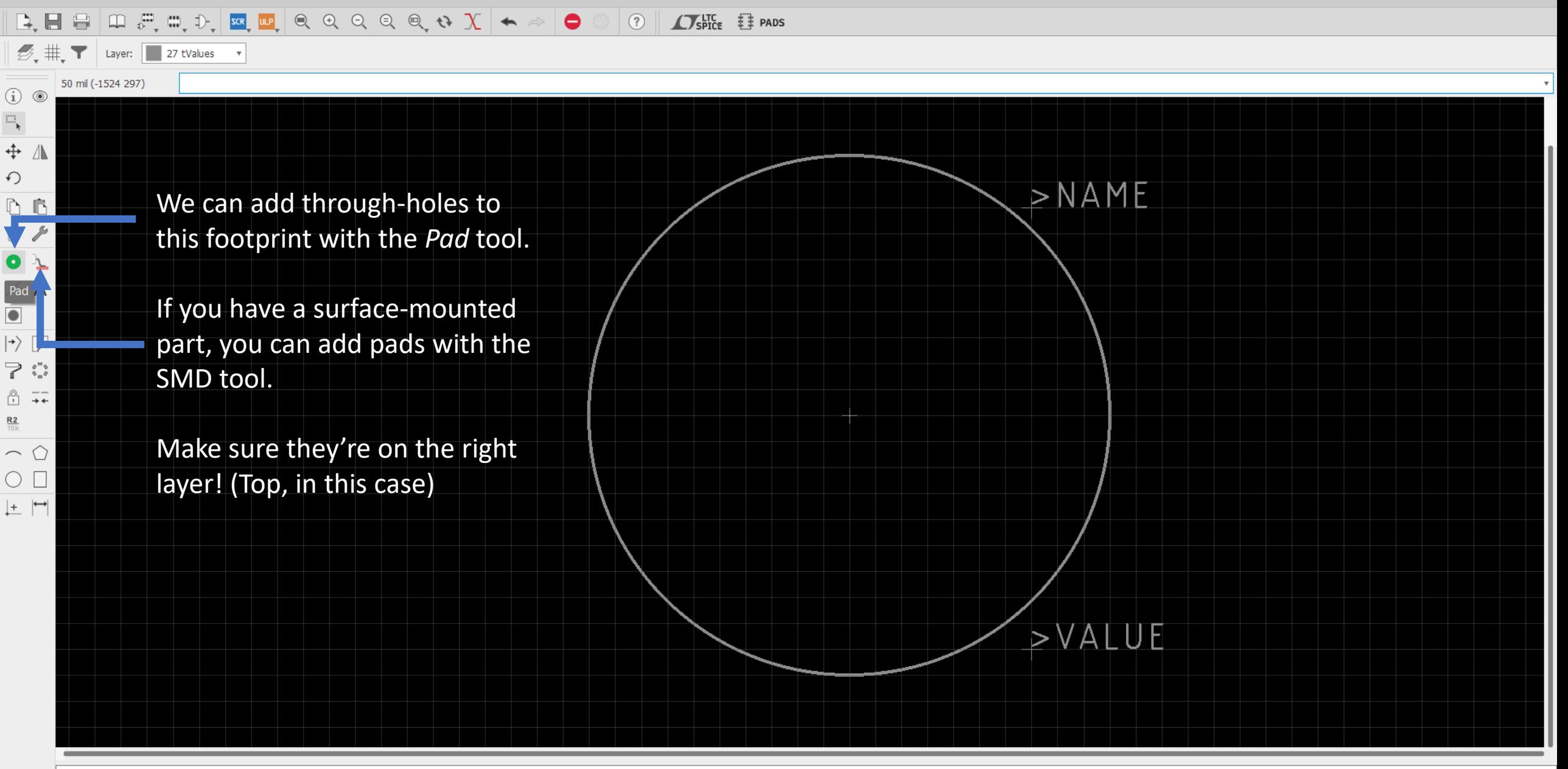

#### **Description**

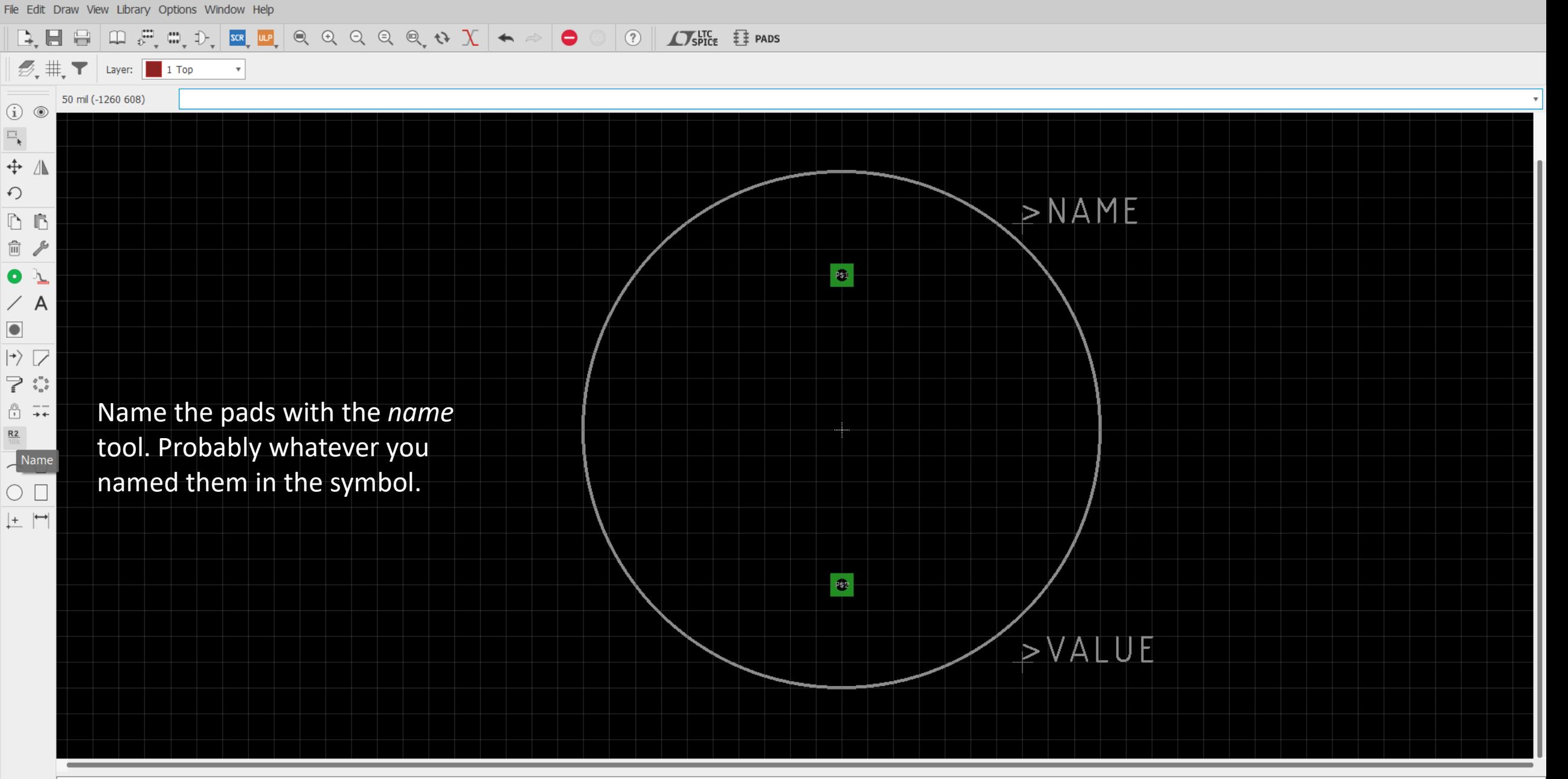

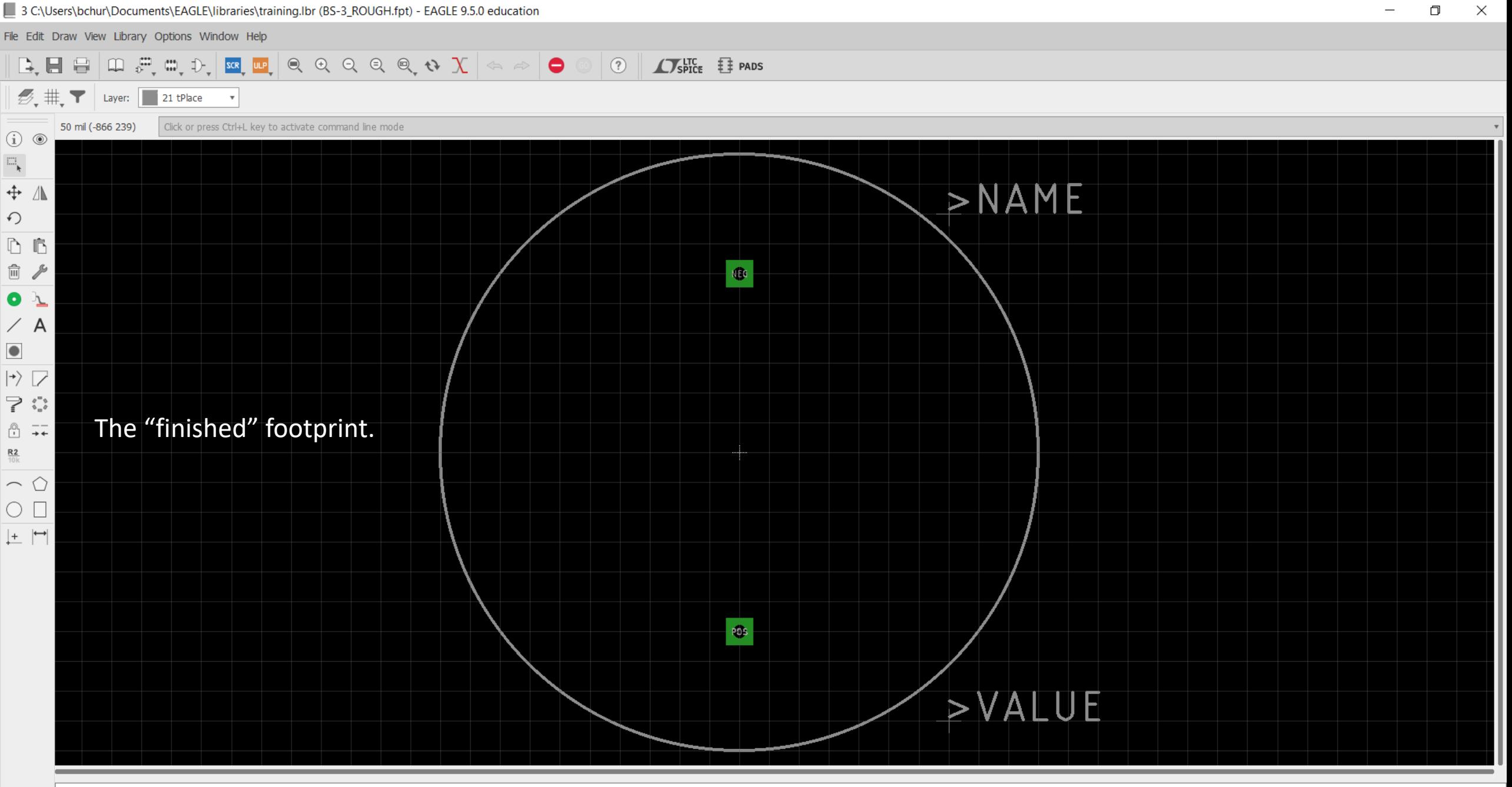

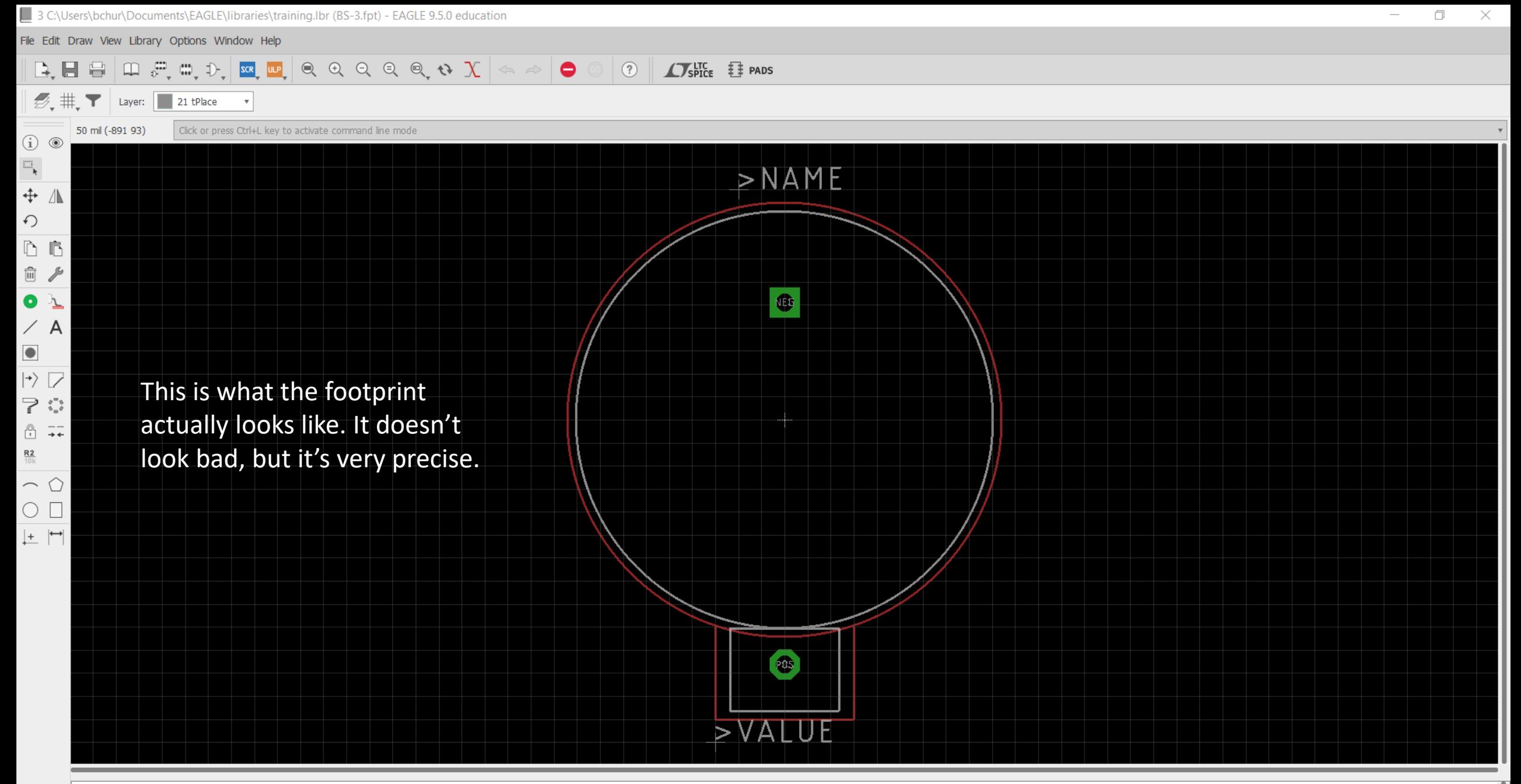

Through-hole 3V lithium "coin" cell battery holder MPD (Memory Protection Devices) RS-3

'C:\Users\bchur\Documents\EAGLE\libraries\training.lbr' saved. Left-click & drag to define group (or left-click to start defining a group polygon)

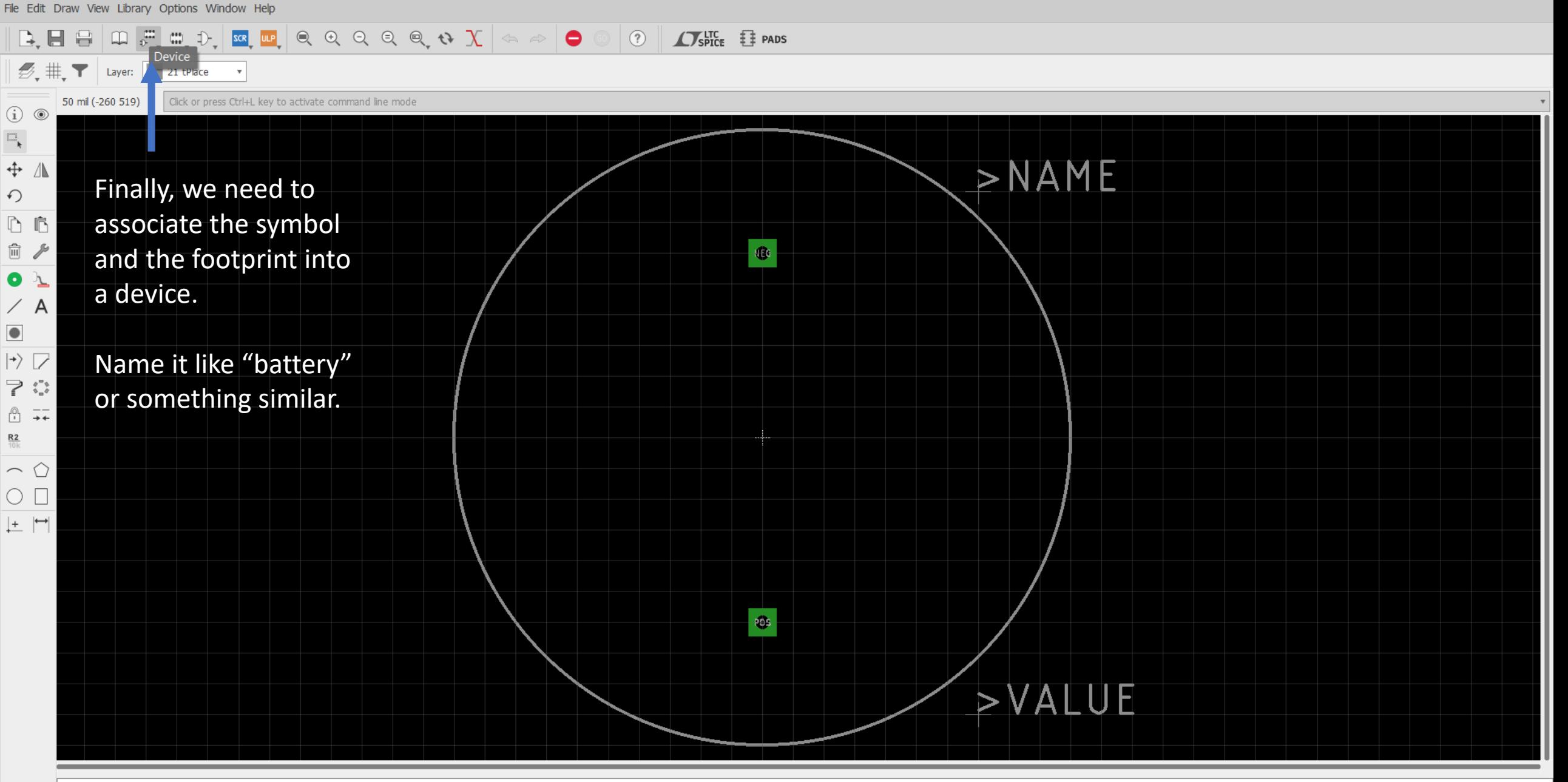

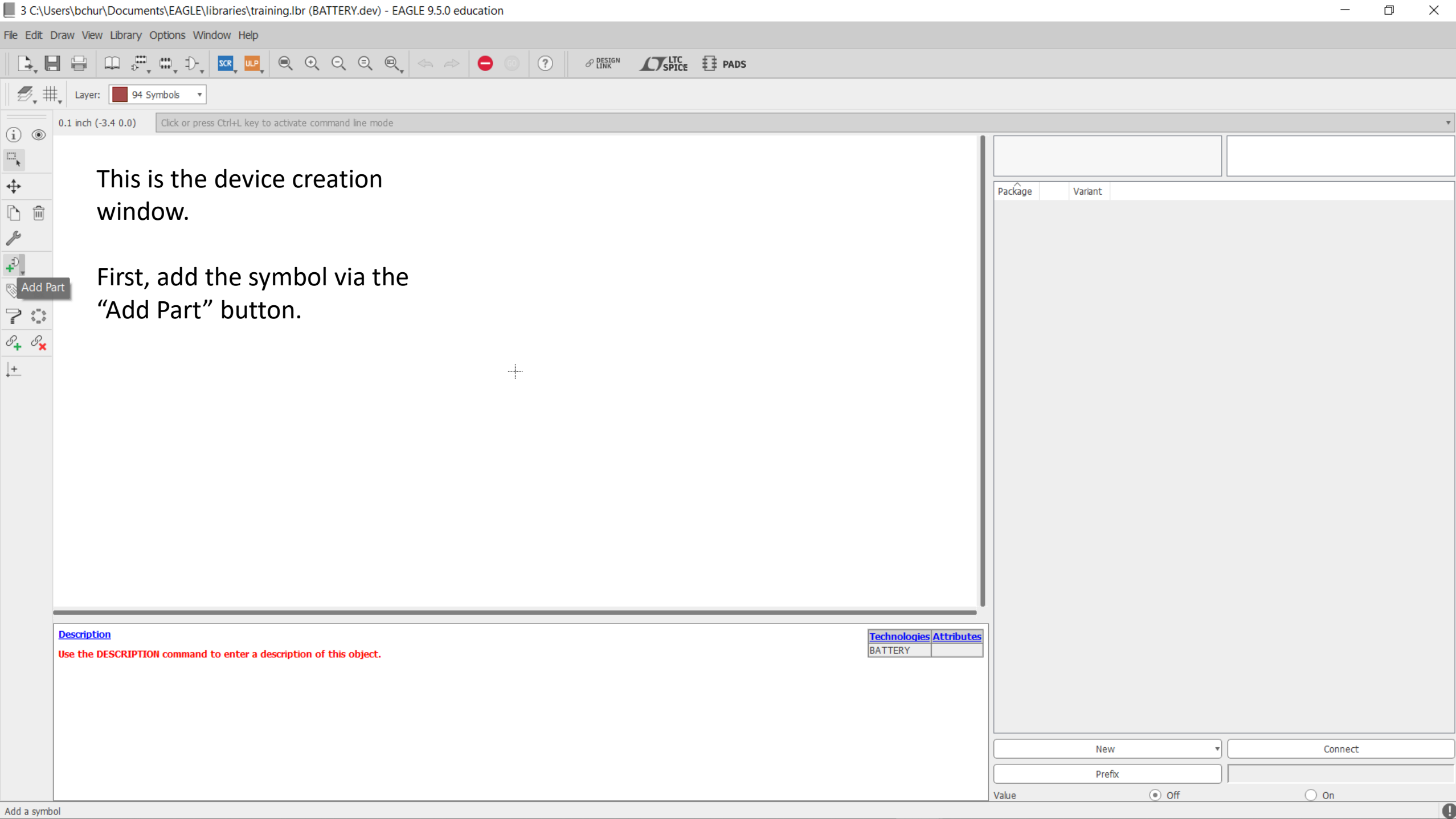

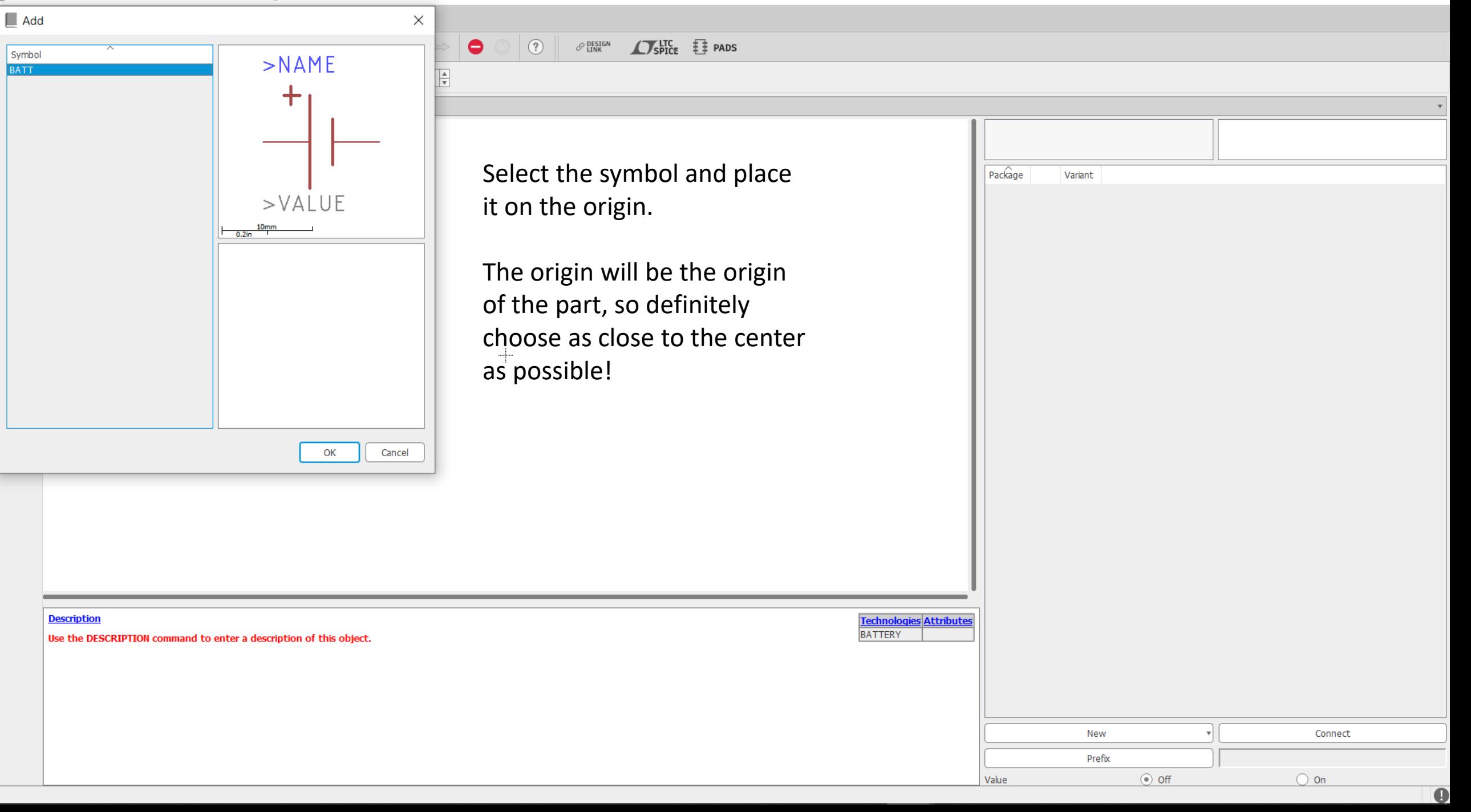

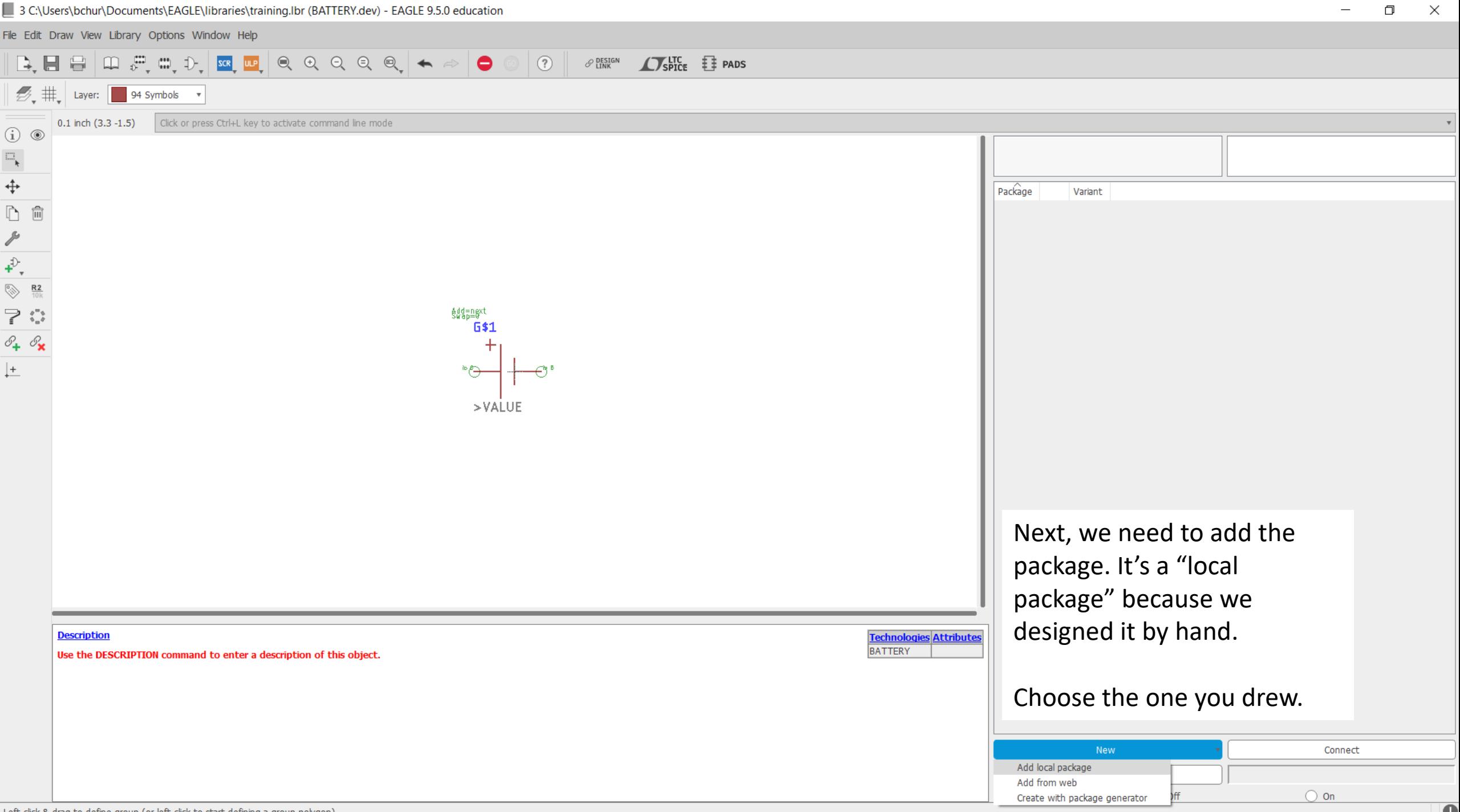

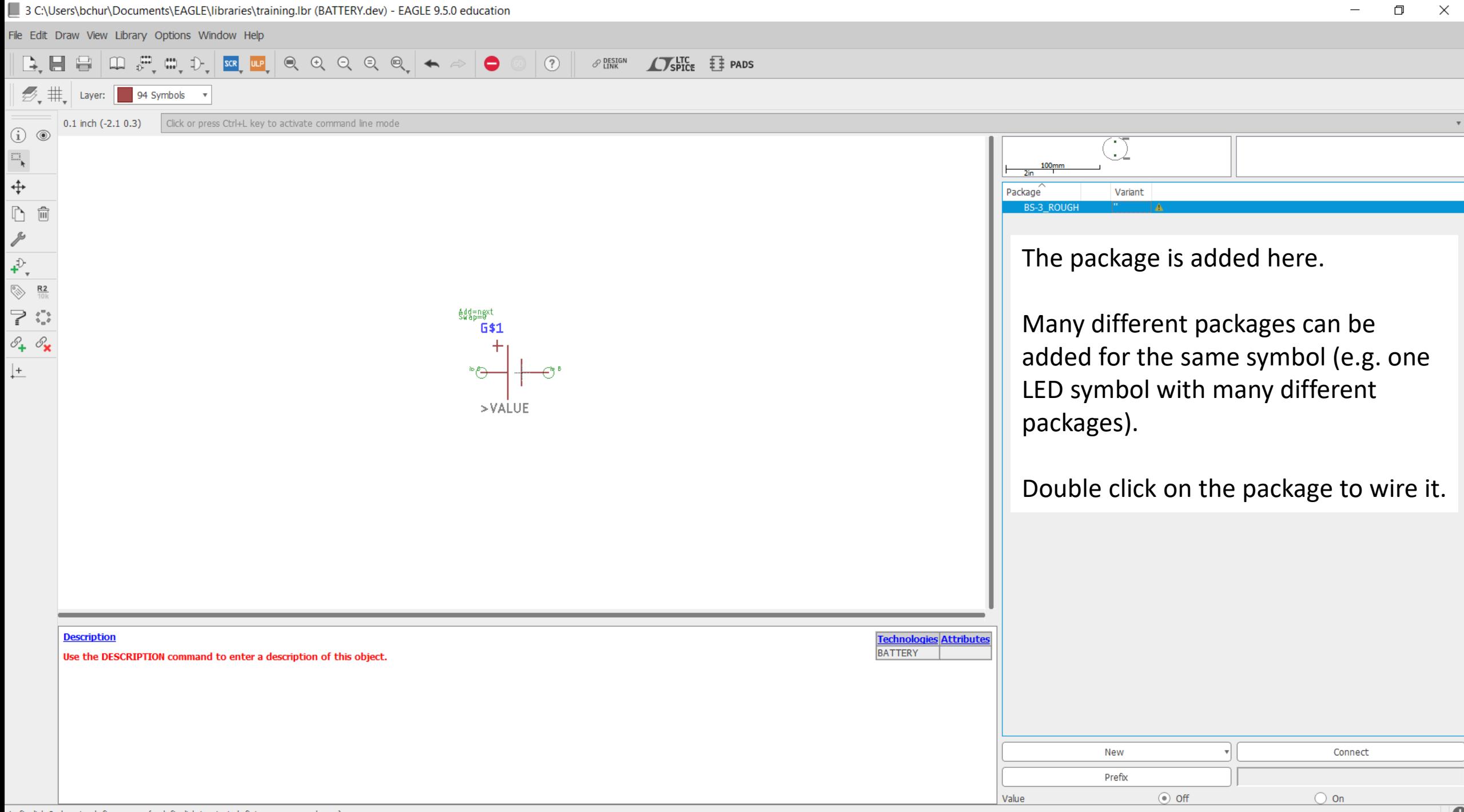

Click or press Ctrl+L key to activate command line mode

File Edit Draw View Library Options Window Help

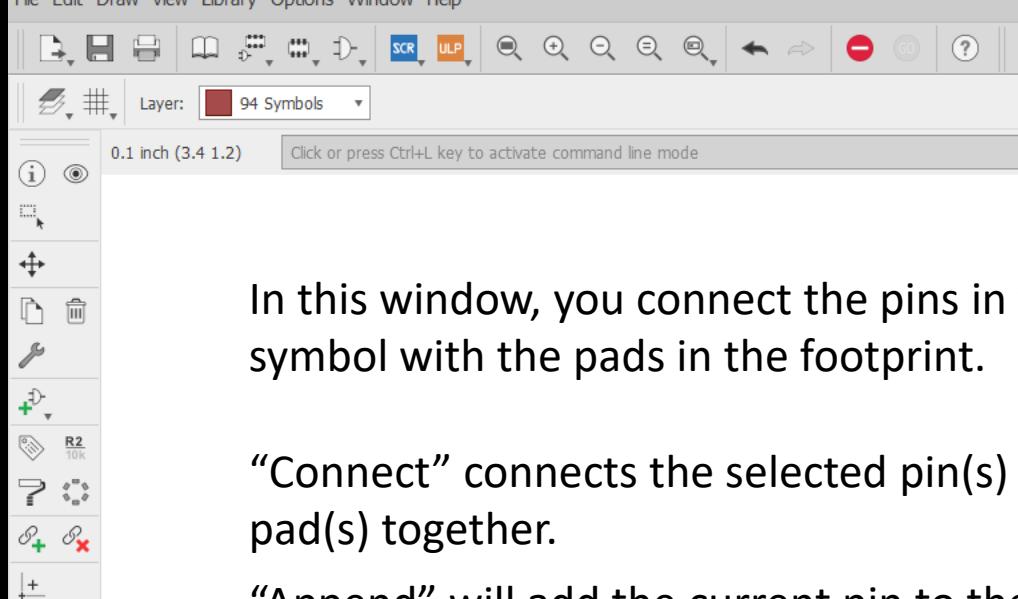

**Description** 

Use the DESCRIPTION command to enter a description of this object.

In this window, you connect the pins in the symbol with the pads in the footprint.

 $\mathscr{P}_{\text{LINK}}^{\text{DESGN}}$  **SPICE F** PADS

"Connect" connects the selected pin(s) and pad(s) together.

"Append" will add the current pin to the selected connection.

"Disconnect" removes the connection.

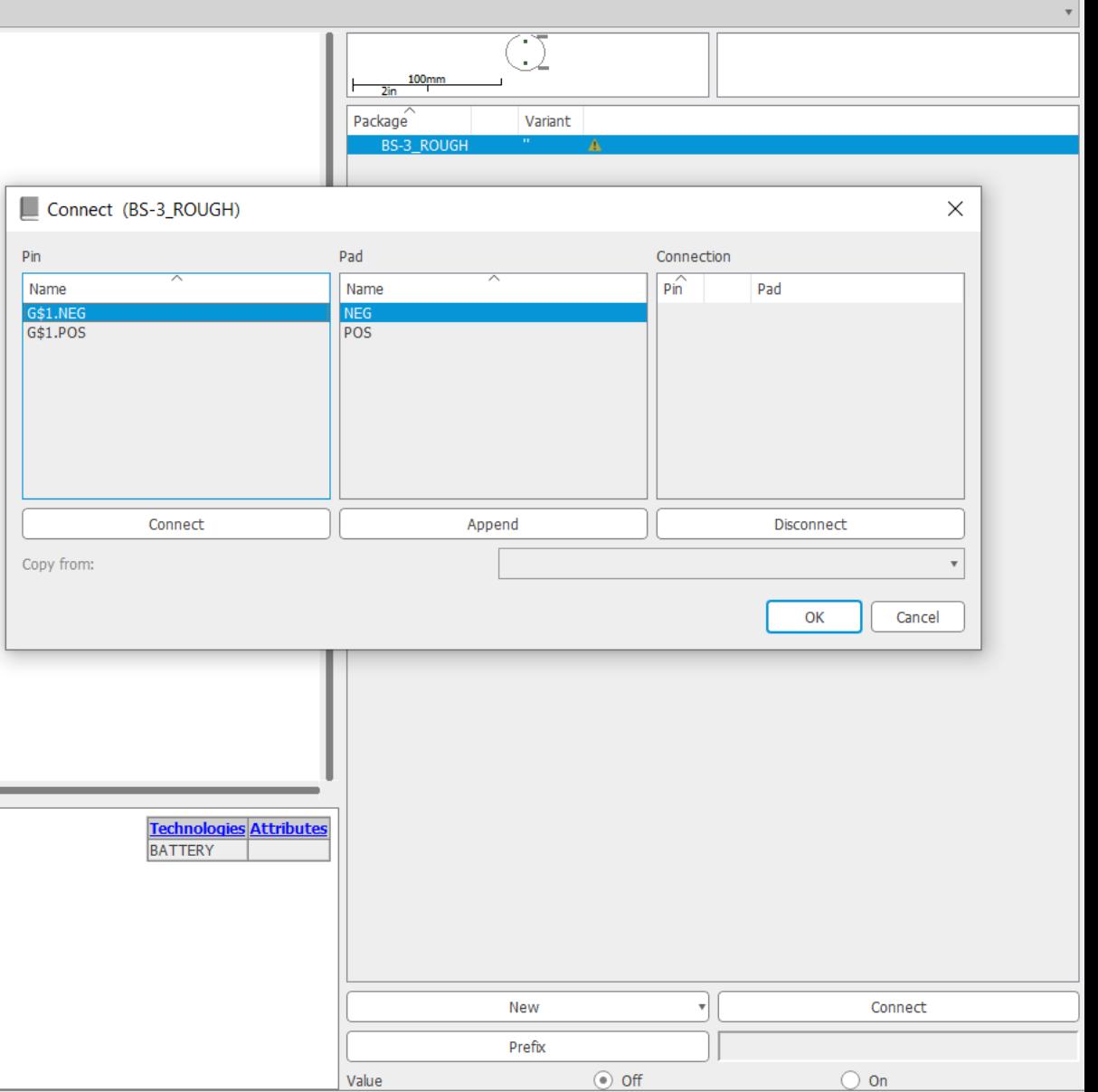

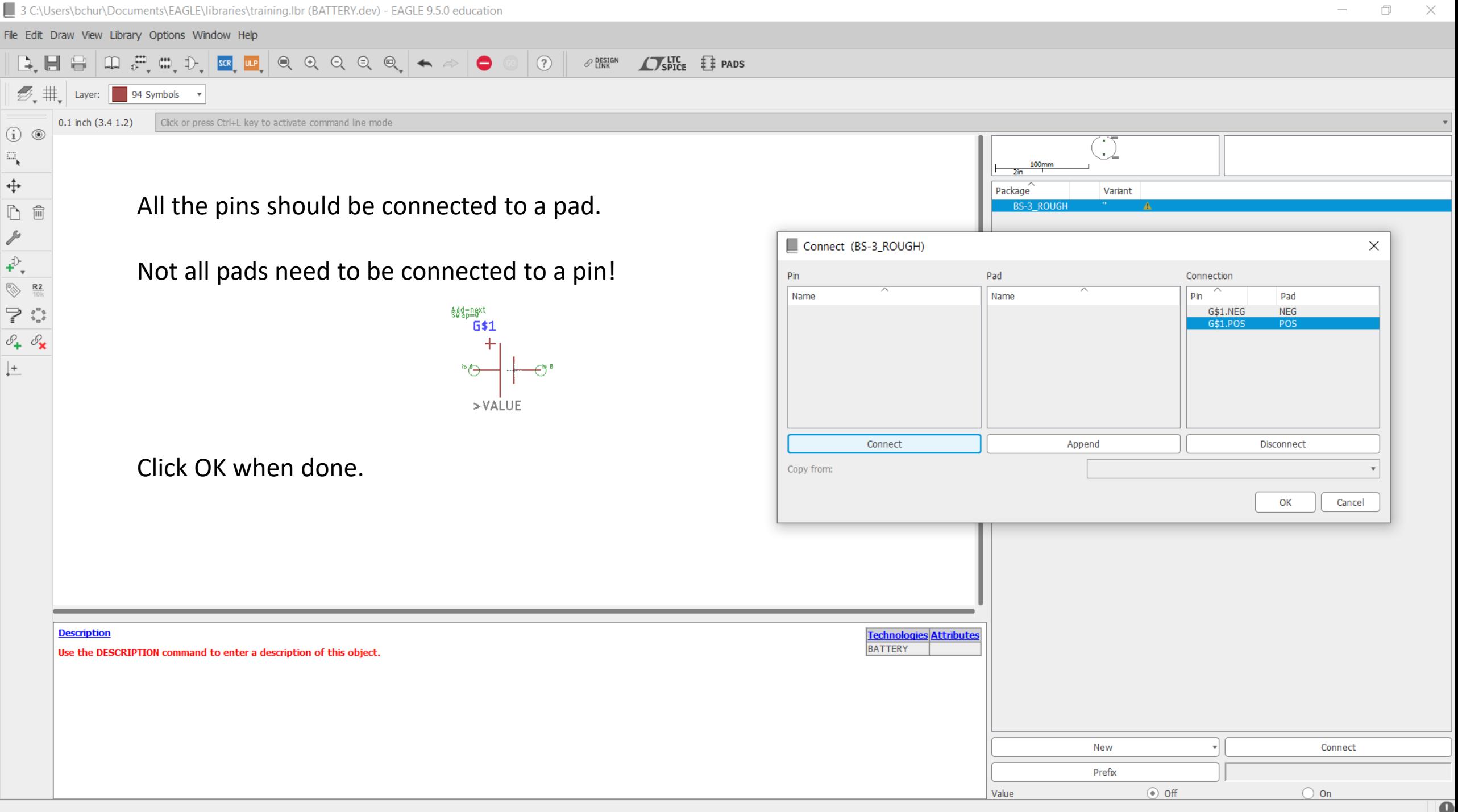

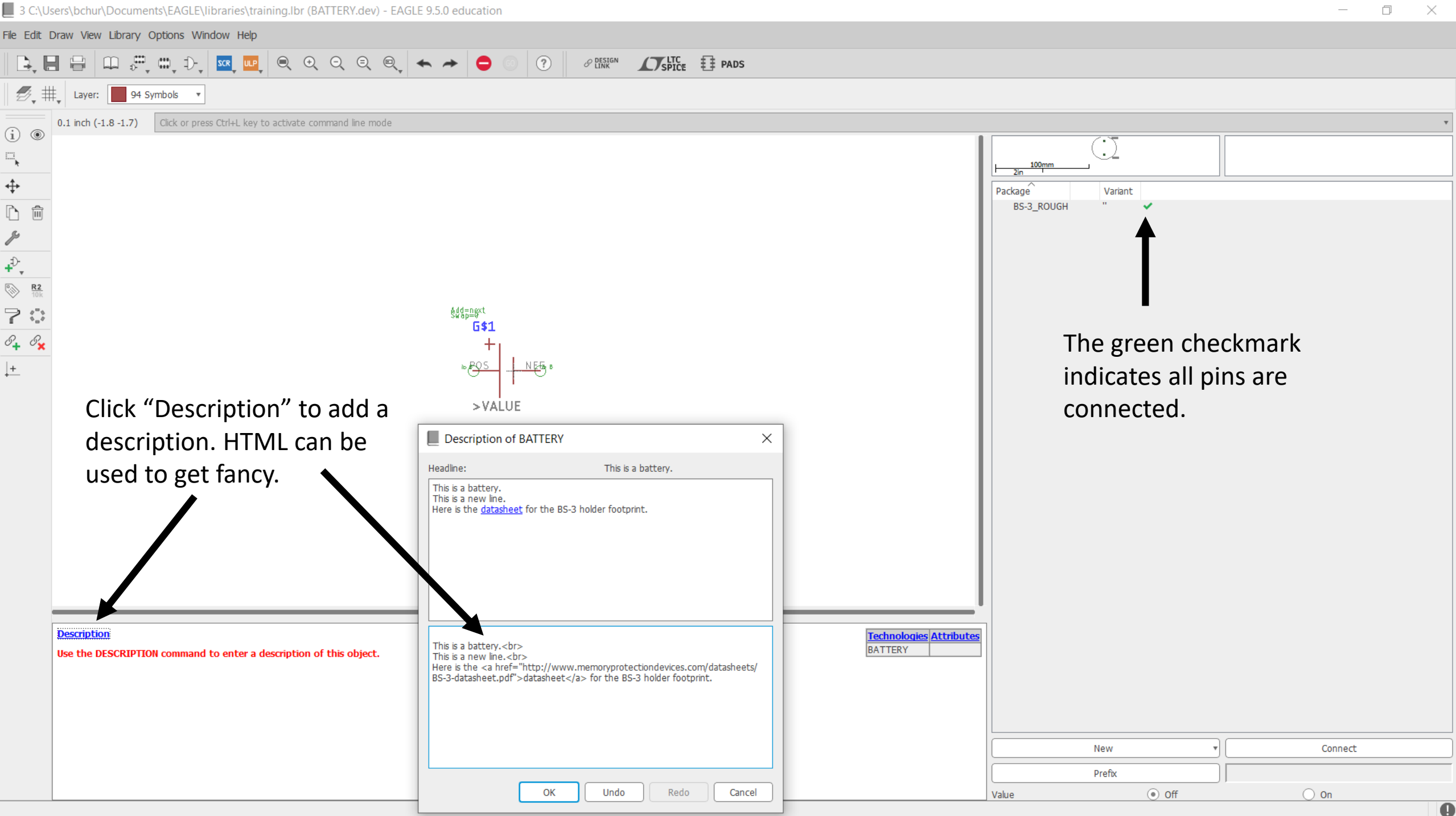

# Don't forget to save!

## But wait!

There's more!

## This would be quite ridiculous for standard packages

And what if there's already a symbol/footprint we want to use?

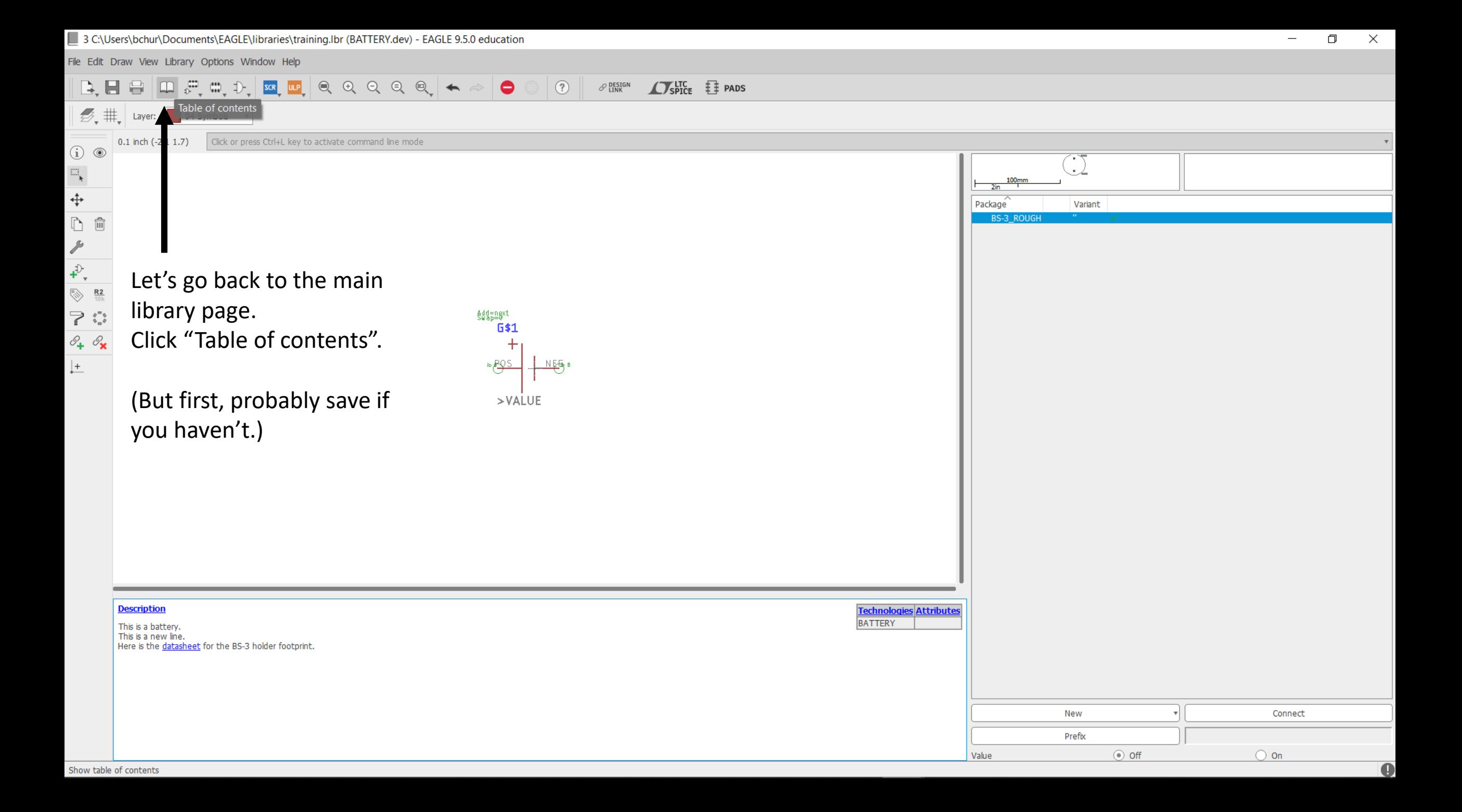

3 C:\Users\bchur\Documents\EAGLE\libraries\training.lbr - EAGLE 9.5.0 education

File Edit Draw View Library Options Window Help

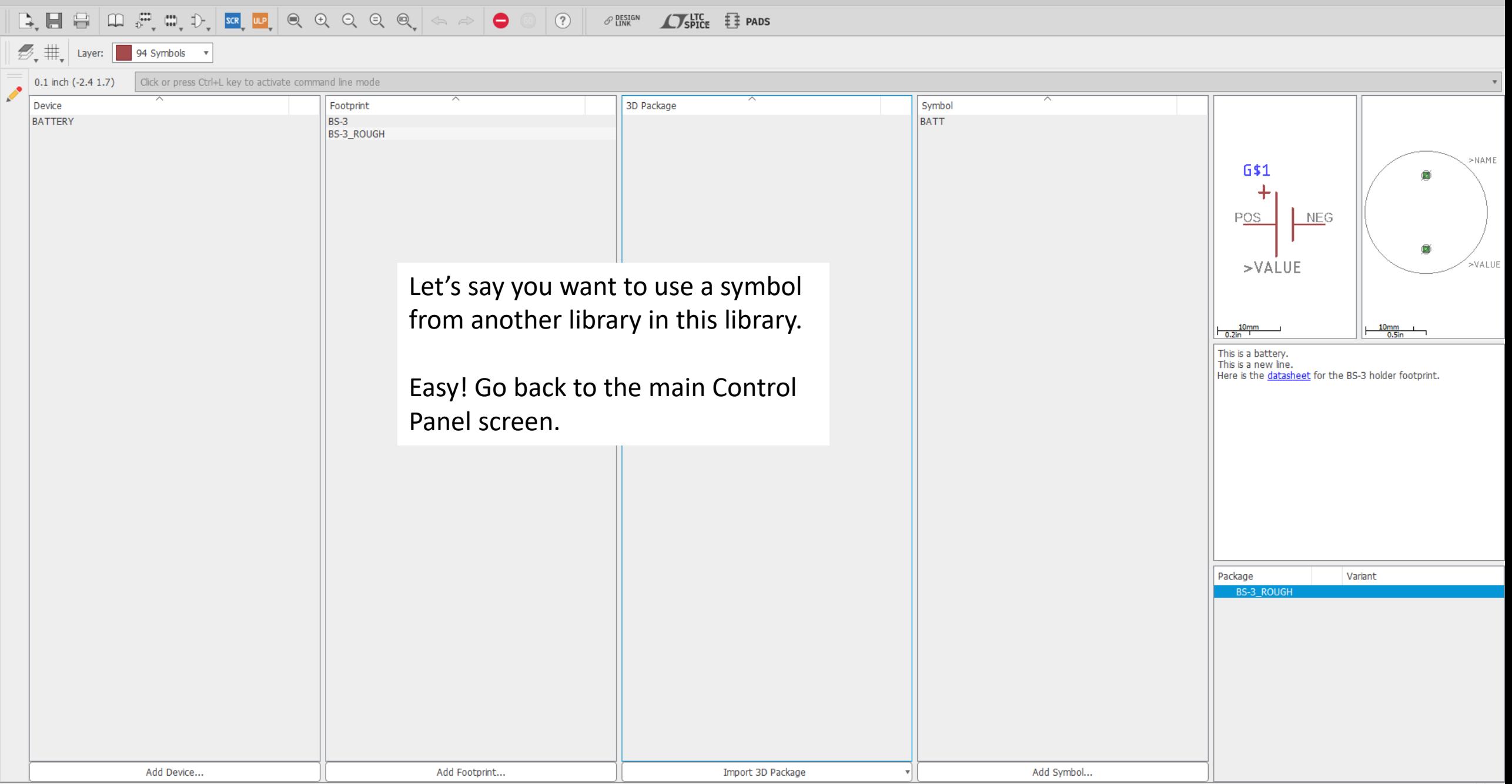

'C:\Users\bchur\Documents\EAGLE\libraries\training.lbr' saved. Left-click & drag to define group (or left-click to start defining a group polygon)

ifineon.lb

jump-0r-smd.lbr

tersil-techwell.lbr

IQD-Frequency-Products.lbr

johanson-technology.lbi

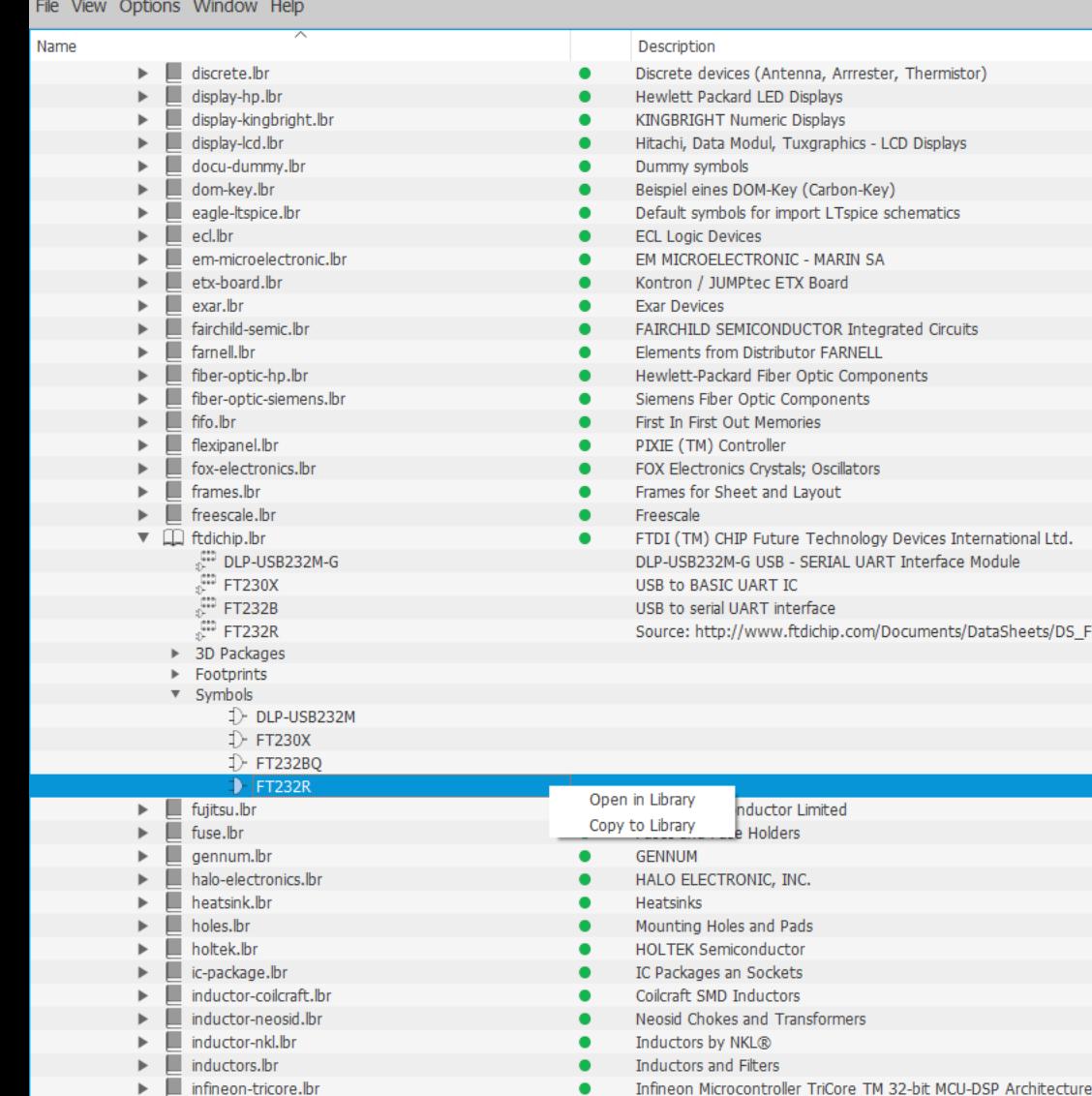

Infineon Technologies

Crystals and Oscillators **IR International Rectifier** ISD Voice Recorder/Playback Devices

Johanson Technology, Inc. Filters

Soldering jumper and bridges

intersil / Techwell **Intersi** 

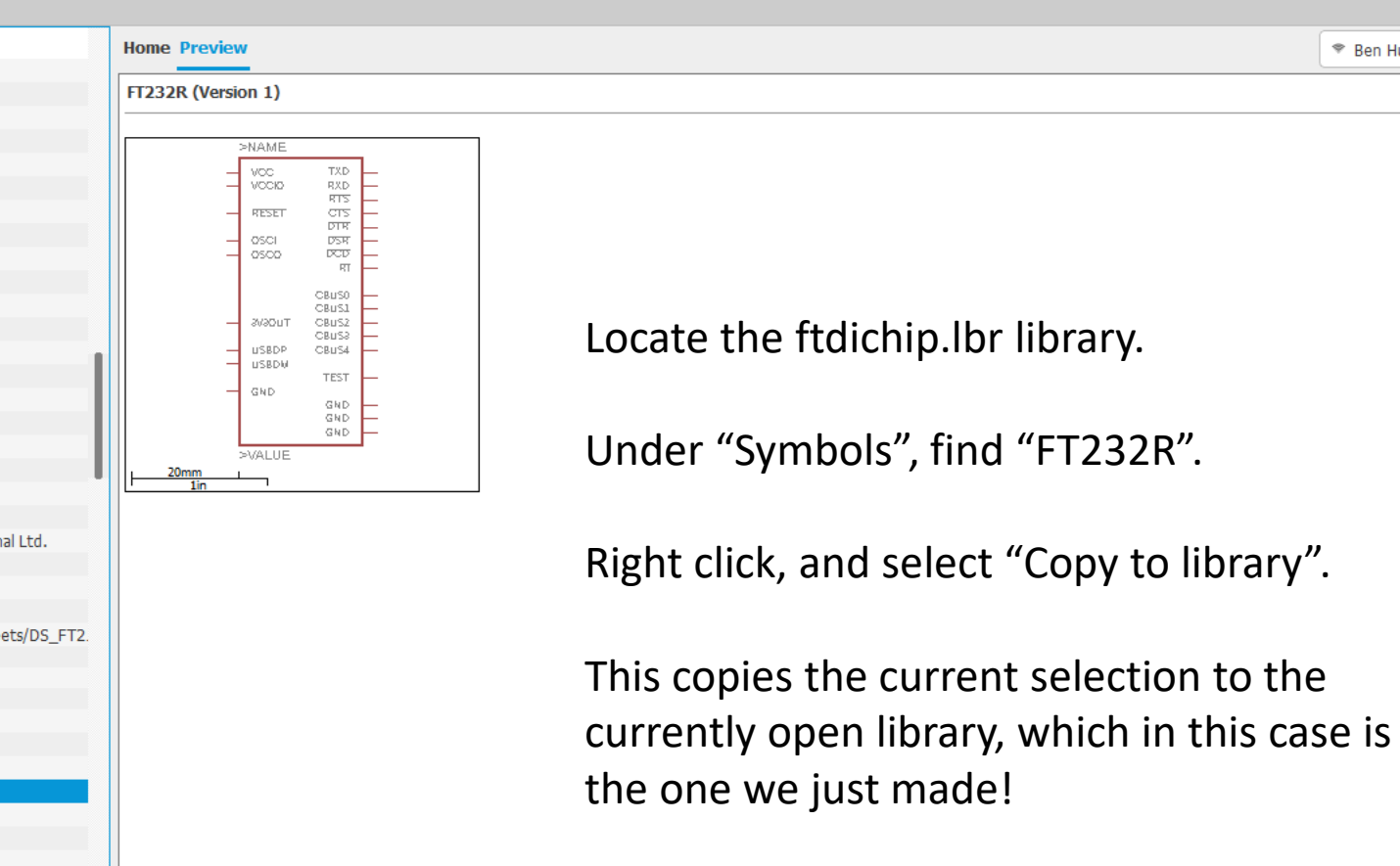

(Yes, we could have done this with the battery symbol.)

(In reality, you want separate libraries for different types of components, rather than a single library for everything.)

 $\bullet$  Ben Hurwitz  $\vert \vee$ 

ftdichin.lb

 $\mathcal{B}_{\mathbf{v}}$   $\mathbf{\#}_{\mathbf{v}}$  **T** | Layer: **1** 94 Symbols **v** 

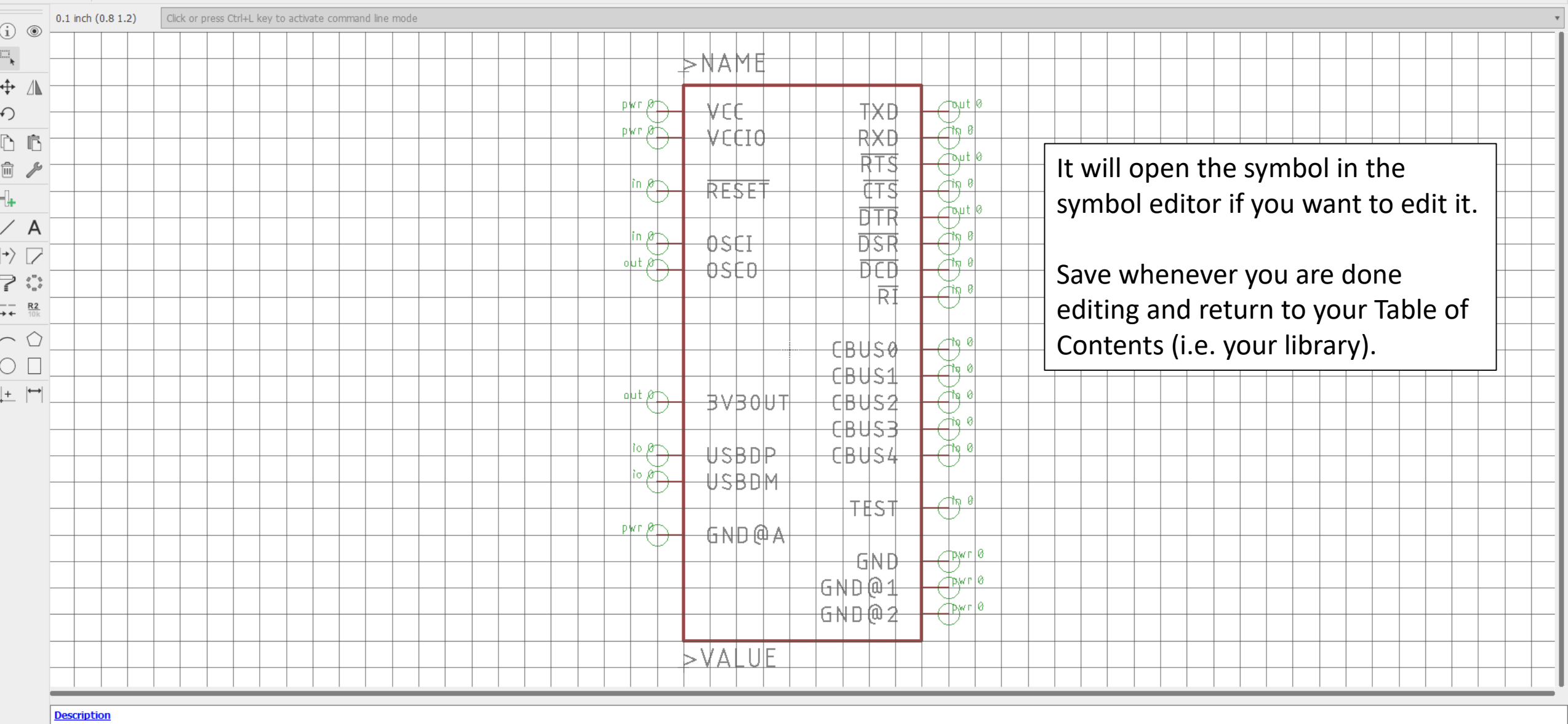

File Edit Draw View Library Options Window Help

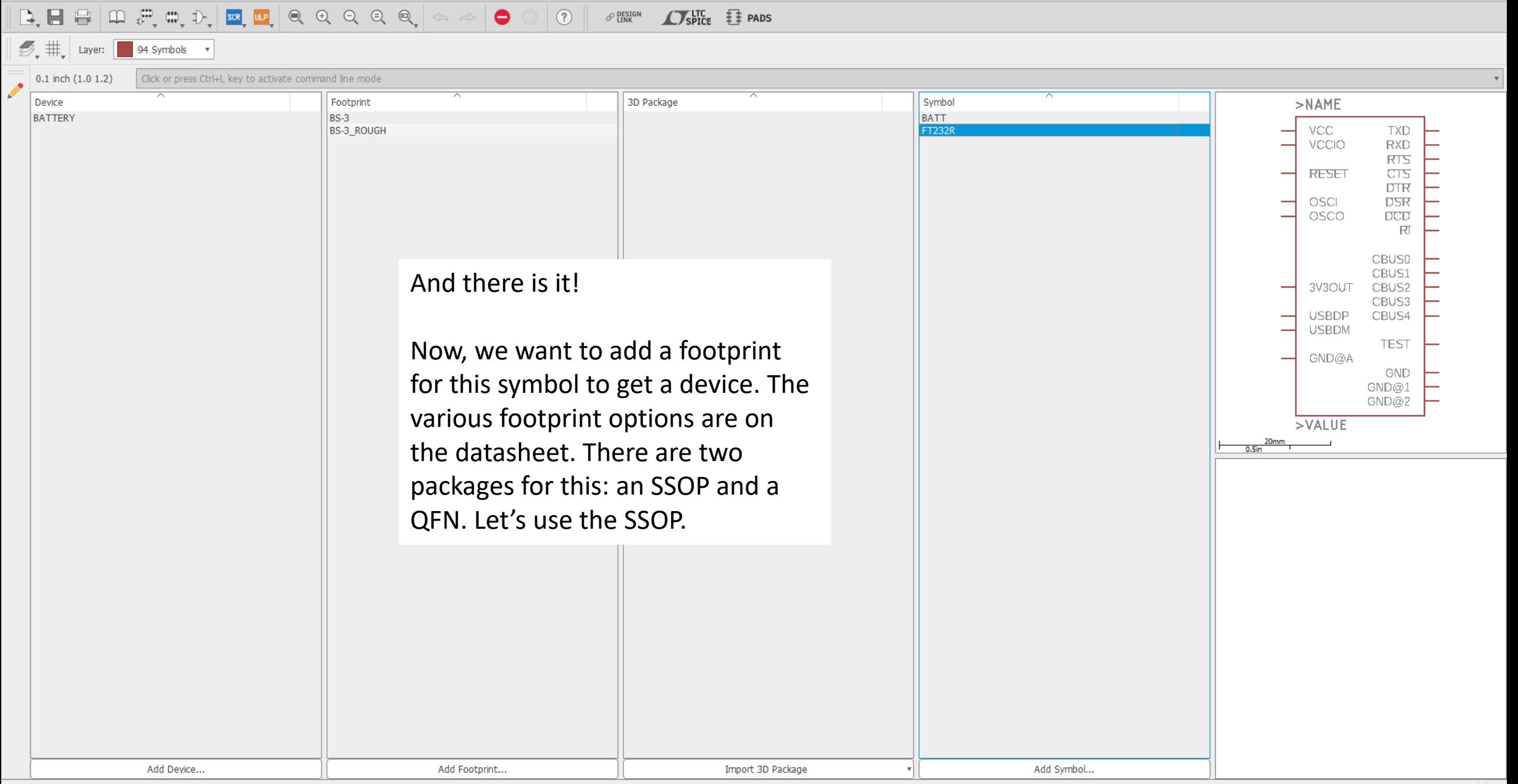

Left-click & drag to define group (or left-click to start defining a group polygon)

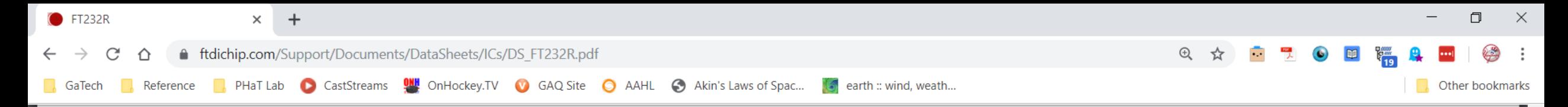

### 9.1 SSOP-28 Package Dimensions

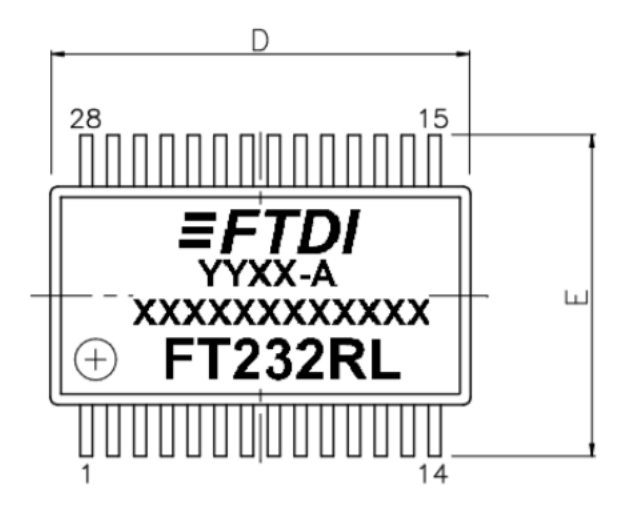

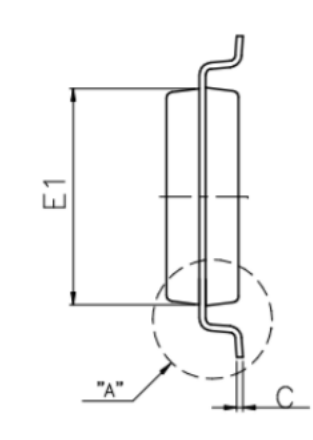

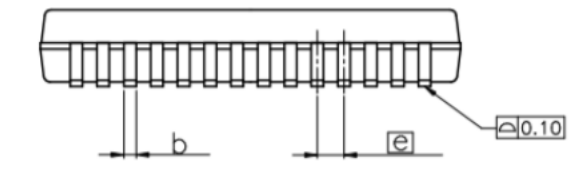

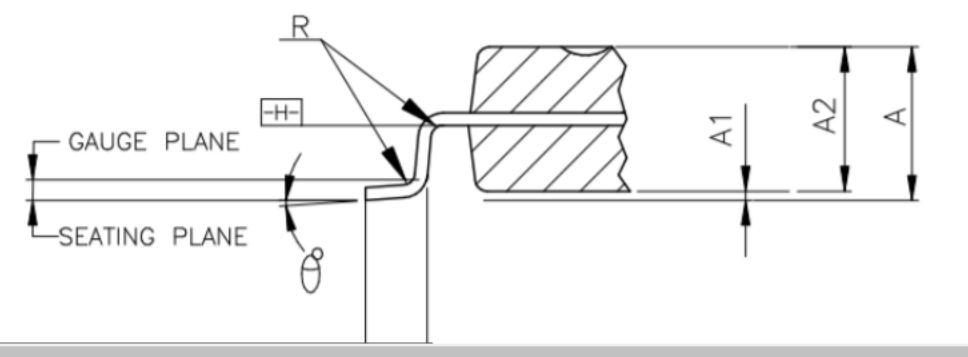

Thankfully, we don't have to do this by hand because it's a standard package.

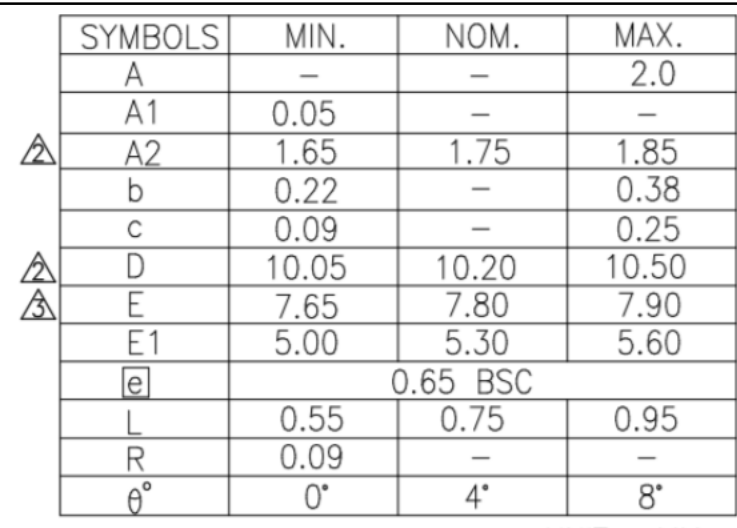

UNIT: MM

NOTES :

Yikes!

1.JEDEC OUTLINE : MO-150 AH

2."D" AND "E1" DIMENSIONS DO NOT INCLUDE MOLD FLASH OR PROTRUSIONS, BUT DOES INCLUDE MOLD MISMATCH AND ARE MEASURED AT DATUM PLANE ED, MOLD PARTING LINE. MOLD FLASH OR PROTRUSION SHALL NOT EXCEED 0.20 mm PER SIDE.

3. DIMENSION b DOES NOT INCLUDE DAMBAR PROTRUSION/INTRUSION. ALLOWABLE DAMBAR PROTRUSION SHALL BE 0.13mm TOTAL IN EXCESS OF b DIMENSION AT MAXIMUM MATERIAL CONDITION. DAMBAR INTRUSION SHALL NOT REDUCE DIMENSION **b** BY MORE THAN 0.07mm AT LEAST MATERIAL CONDITION.

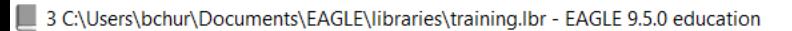

File Edit Draw View Library Options Window Help

 $\boxed{\Delta,\boxplus\boxplus\boxplus\boxplus\boxplus\cdots\boxplus\boxplus\boxplus\boxplus\boxplus\boxplus\boxplus\text{p} \Rightarrow\text{p} \Rightarrow\text$  $\frac{1}{\sqrt{1-\frac{1}{1-\frac{1}{1-\$ Click or press Ctrl+L key to activate command line mode Device Footprint 3D Package Symbol  $>$ NAME **BATTERY BATT BS-3** VCC **TXD BS-3\_ROUGH** FT232R VCCIO **RXD**  $rac{RTS}{CTS}$ **RESET**  $\overline{DIR}$ **DSR** OSCI.  $DCD$ **OSCO**  $\mathbb R$ **CBUS0** CBUS1 3V3OUT CBUS2 CBUS3 **USBDP** CBUS4 **USBDM TEST** GND@A GND GND@1 GND@2 Back in the Library, click "Import 3D  $>$ VALUE Package" and select "Create with package generator".Import local 3D package Add from web Create with package generator Add Device... Add Footprint... Import 3D Package Add Symbol...

Left-click & drag to define group (or left-click to start defining a group polygon)
#### Import package for training

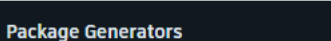

 $\blacksquare$ 

 $\star$   $\star$ 

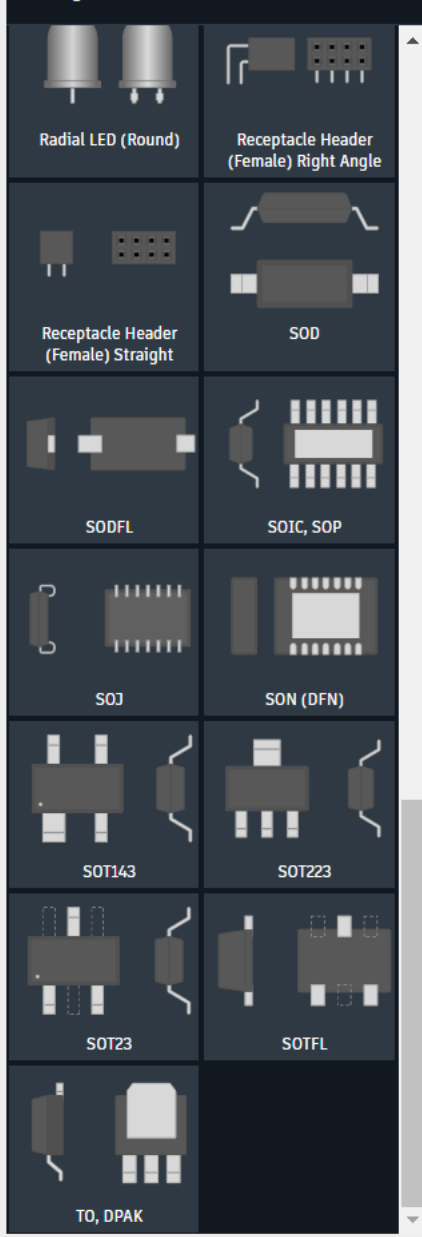

This is the Package Generator!

Here, we can select a package template, fill in some numbers from the datasheet, and then EAGLE will spit out both a footprint AND a 3D package!

For our SSOP package, scroll down and select "SOIC, SOP".

 $\frac{1}{2}$  Options

#### Import package for training

**SOIC, SOP Generator** 

 $\parallel$  in  $\Box$ 

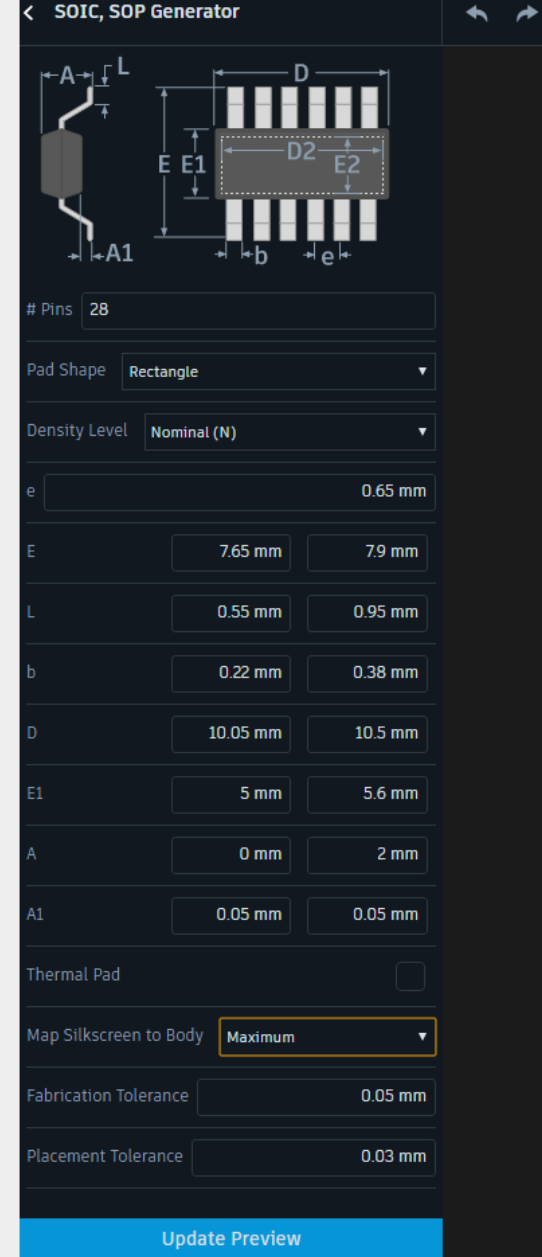

Here, I've filled out all the numbers from the datasheet directly.

Be aware: make sure your dimensions match the image above!

Once you're done, just hit "Update Preview".

+ Options

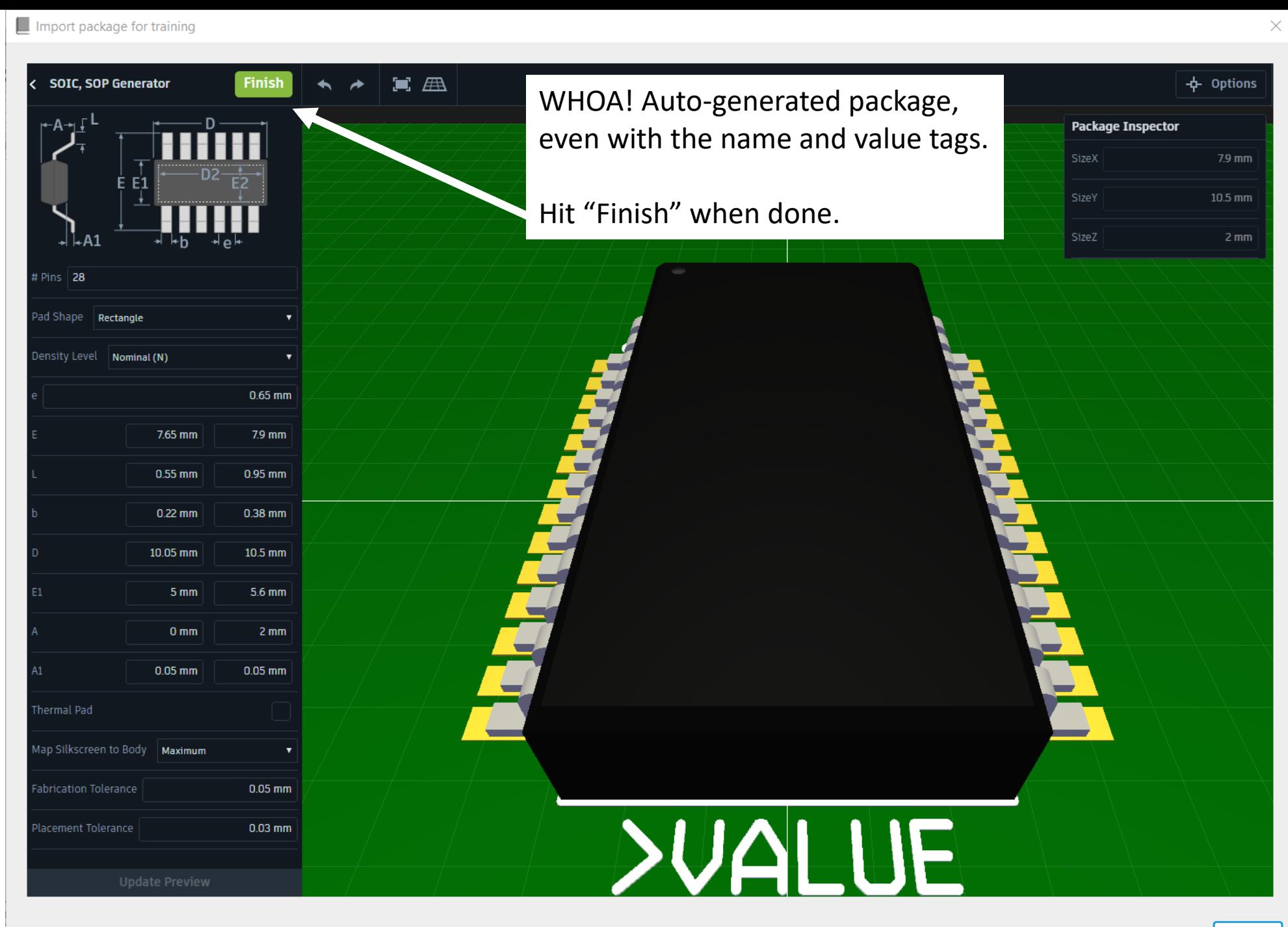

File Edit Draw View Library Options Window Help

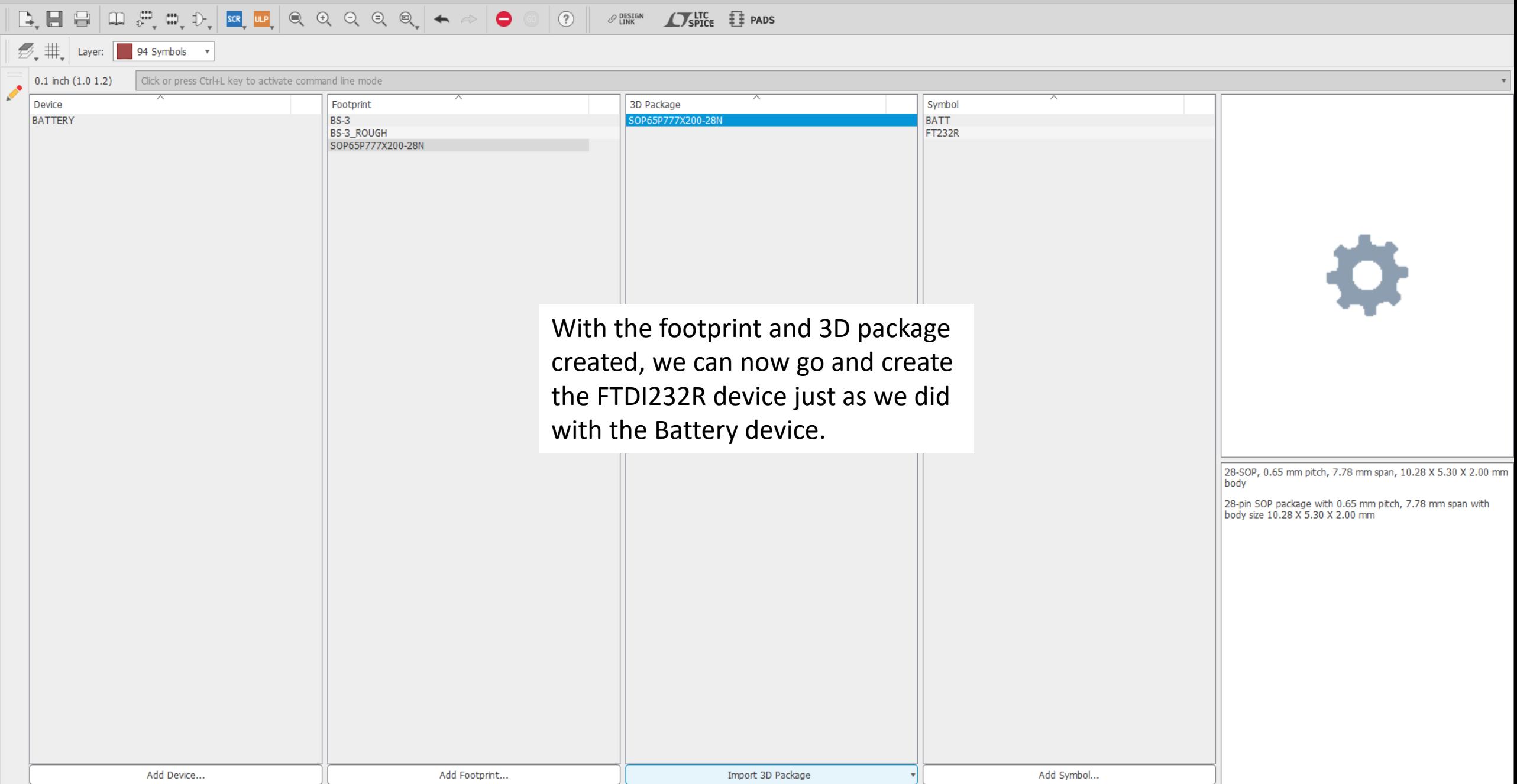

## Whew!

That's a lot.

### What's next?

## There is so much more to EAGLE than just these basics

The internet is a wonderful tool for this.

(Adafruit and SparkFun have good tutorials)

# And there are tons of board design resources as well

The internet is a wonderful tool for this, too.

This is old (2004) but still a good reference for some general rules. <http://www.alternatezone.com/electronics/files/PCBDesignTutorialRevA.pdf>

## Maybe you want to fab your design with us!

[Follow this link to find out how!](https://docs.google.com/document/d/1QK1TelOTHfN8LDj2BWeyBgd3K6OifjnMeGM5SZnbpLk/edit?usp=sharing)

### Or send it out

(We're not offended)

# Either way, the circuits world is your oyster.

Be free!

### And remember...

## 90% of your effort should be in placement!

### Questions?